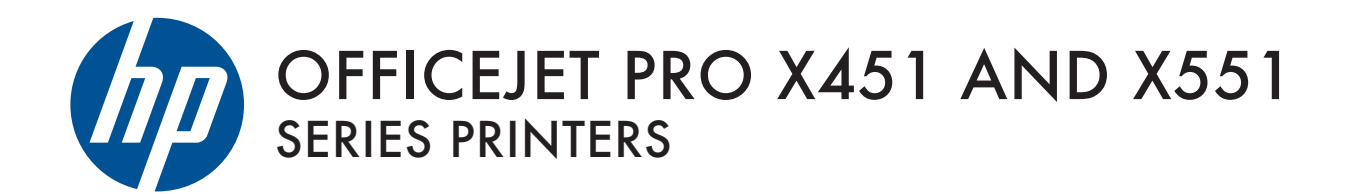

User Guide

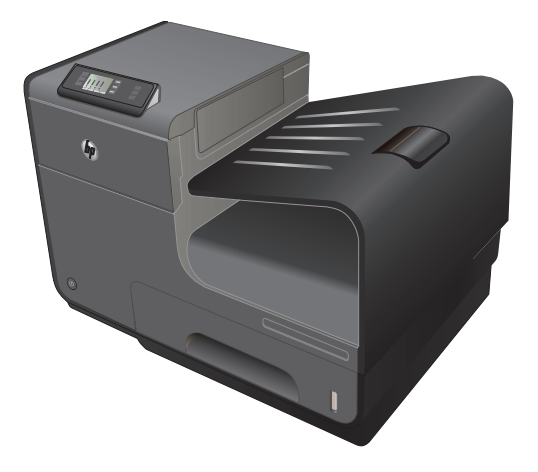

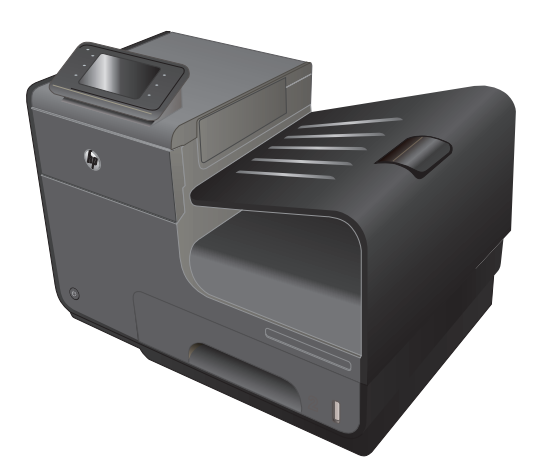

HP OFFICEJET PRO X451 HP OFFICEJET PRO X551

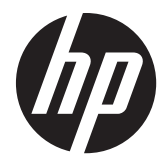

# HP Officejet Pro X451- en X551 MFPserie

Gebruikershandleiding

#### **Copyright en licentie**

© 2013 Copyright Hewlett-Packard Development Company, L.P.

Verveelvoudiging, bewerking en vertaling zonder voorafgaande schriftelijke toestemming zijn verboden, behalve zoals toegestaan door het auteursrecht.

De informatie in dit document kan zonder vooraankondiging worden gewijzigd.

De enige garantie voor producten en services van HP wordt uiteengezet in de garantieverklaring die bij dergelijke producten en services wordt geleverd. Niets in deze verklaring mag worden opgevat als een aanvullende garantie. HP is niet aansprakelijk voor technische of redactionele fouten of weglatingen in deze verklaring.

Edition 4, 4/2014 merken.

#### **Handelsmerken**

Adobe®, Acrobat® en PostScript® zijn handelsmerken van Adobe Systems Incorporated.

Intel® Core™ is een handelsmerk van Intel Corporation in de Verenigde Staten en andere landen/regio's.

Java™ is een handelsmerk van Sun Microsystems, Inc. in de Verenigde Staten.

Microsoft®, Windows®, Windows® XP en Windows Vista® zijn in de Verenigde Staten gedeponeerde handelsmerken van Microsoft Corporation.

UNIX® is een gedeponeerd handelsmerk van The Open Group.

ENERGY STAR en het ENERGY STAR-logo zijn in de Verenigde Staten gedeponeerde

#### **Symbolen in deze handleiding**

**TIP:** Bij Tip vindt u handige tips of sneltoetsen.

- **OPMERKING:** Bij Opmerking vindt u belangrijke informatie, zoals een toelichting bij een concept of uitleg van een taak.
- A **VOORZICHTIG:** Dit geeft aan dat u bepaalde procedures moet volgen om te voorkomen dat gegevens verloren gaan of het apparaat wordt beschadigd.
- **WAARSCHUWING!** Waarschuwingen geven aan dat u bepaalde procedures moet volgen om te voorkomen dat letsel ontstaat, gegevens onherroepelijk verloren gaan of het apparaat zwaar wordt beschadigd.

# Inhoudsopgave

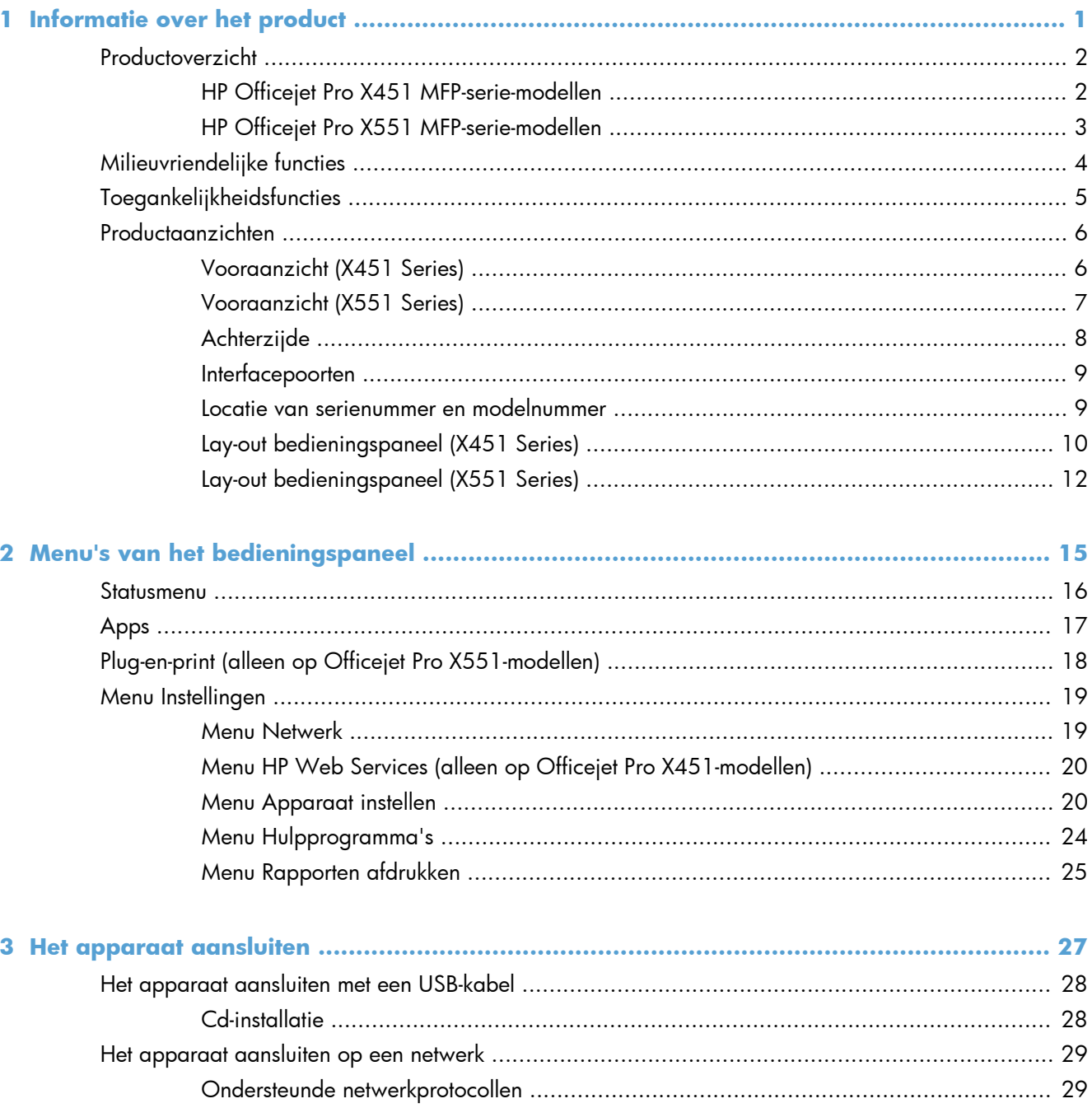

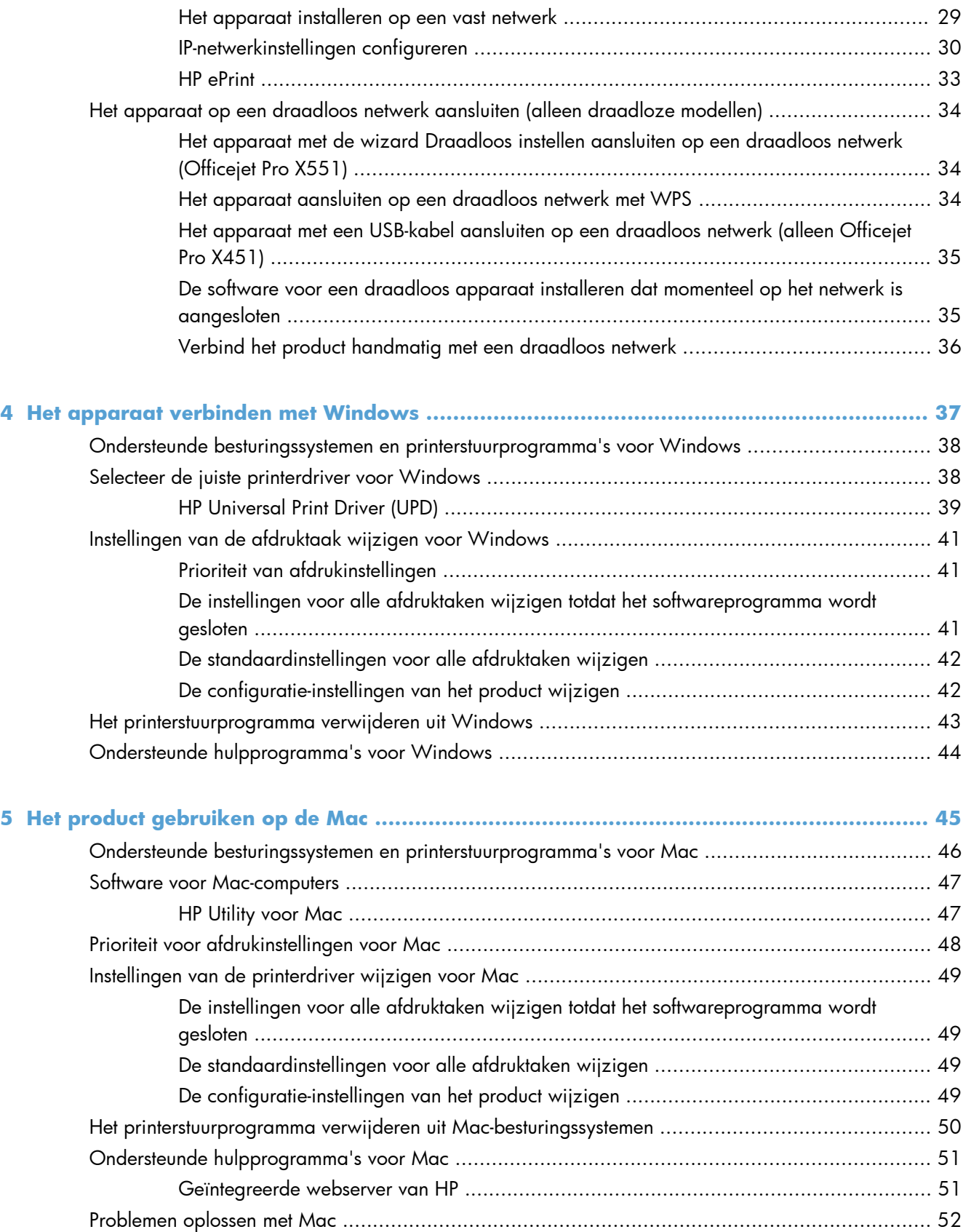

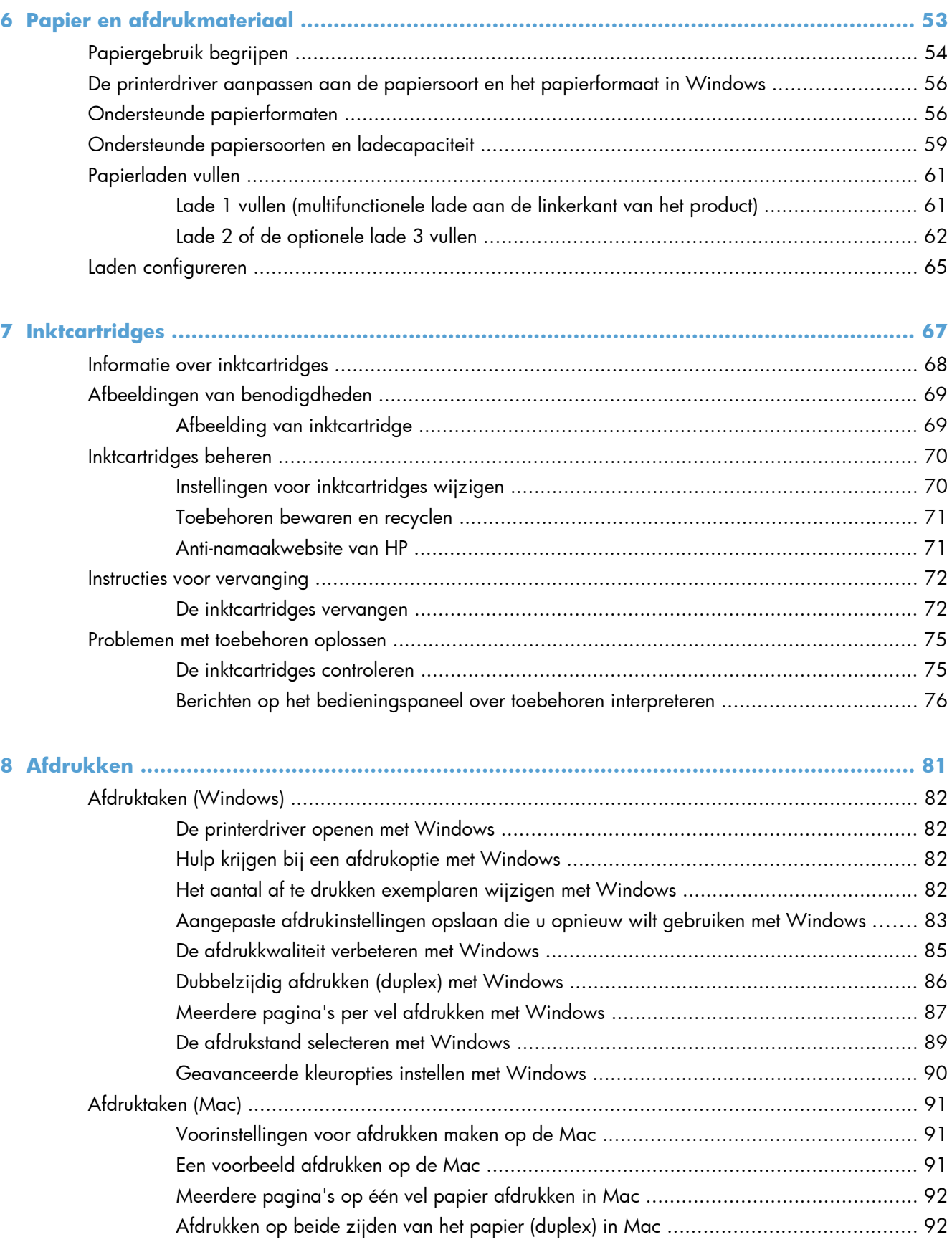

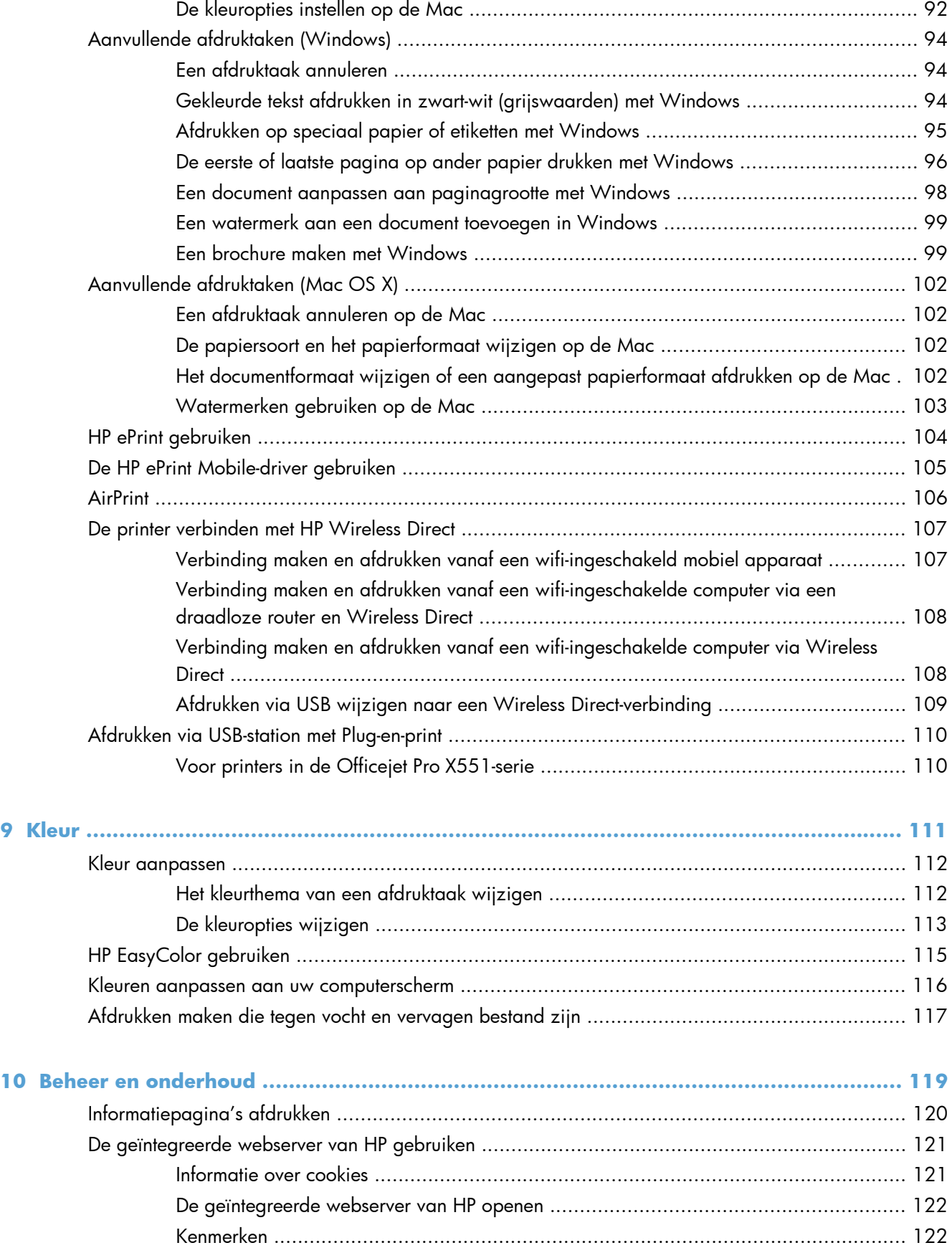

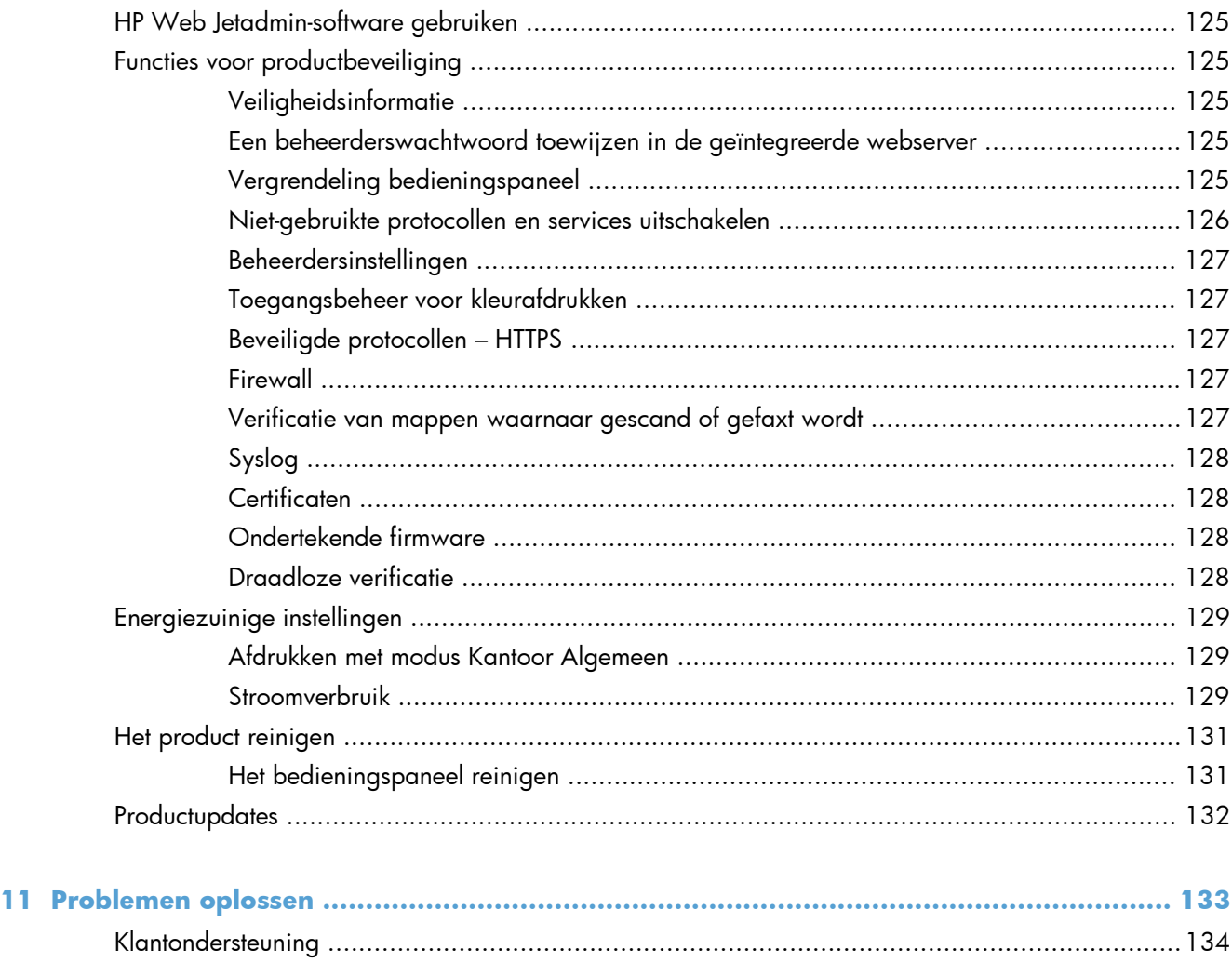

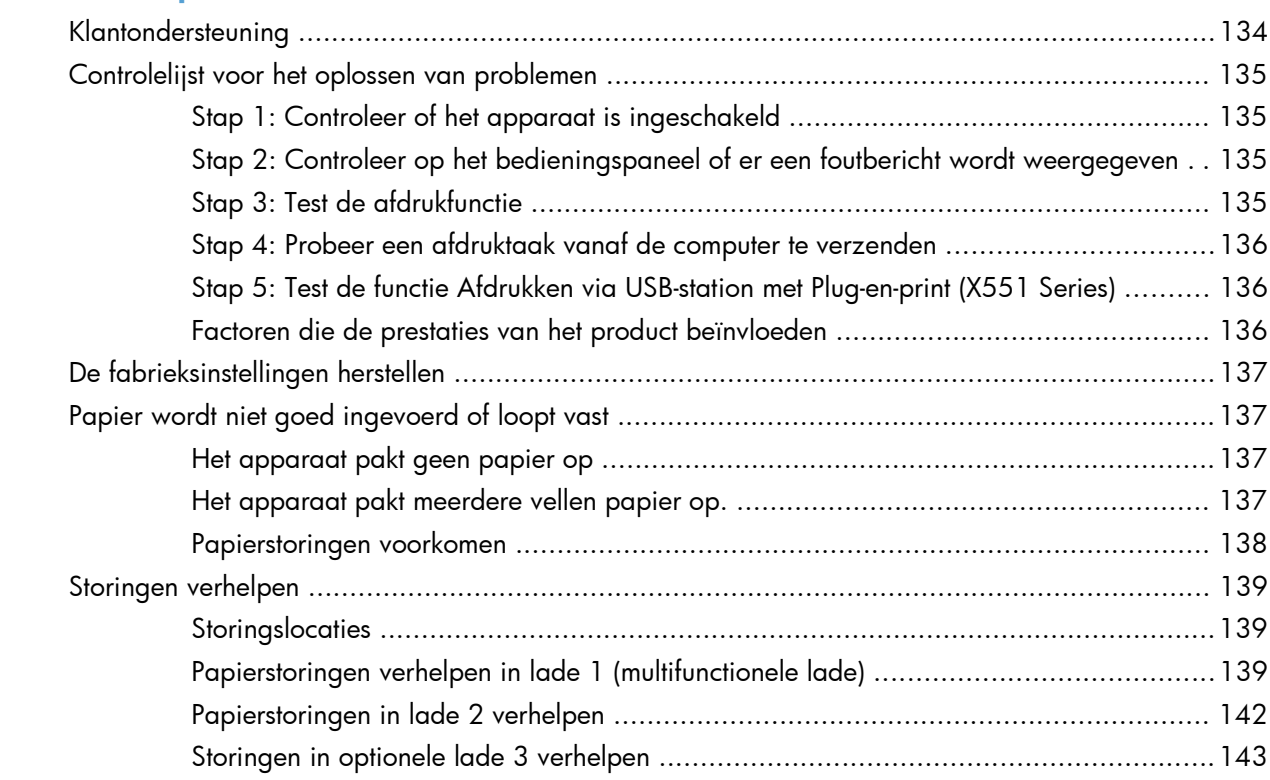

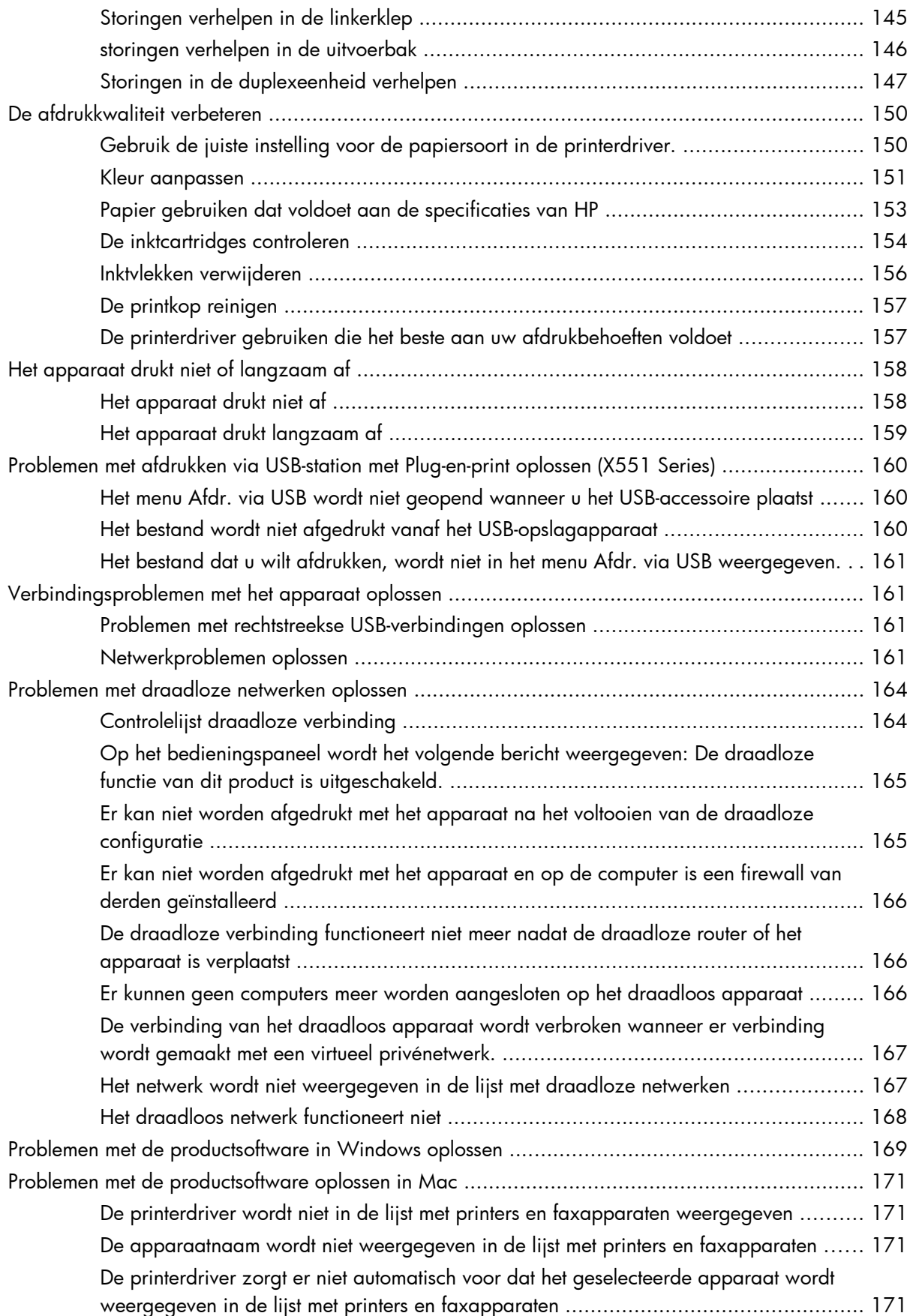

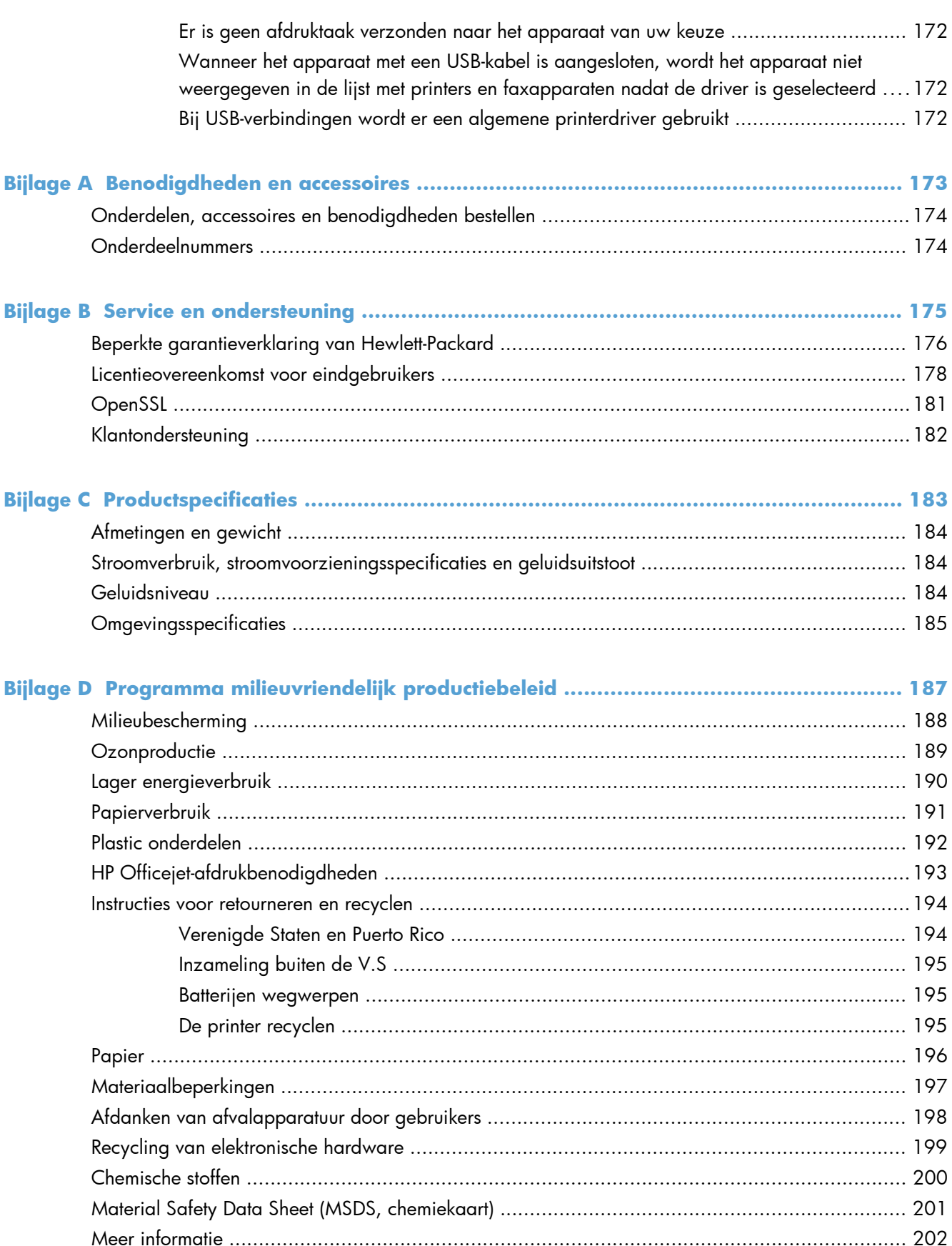

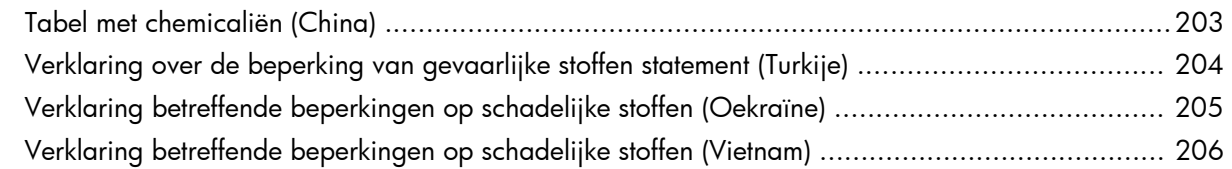

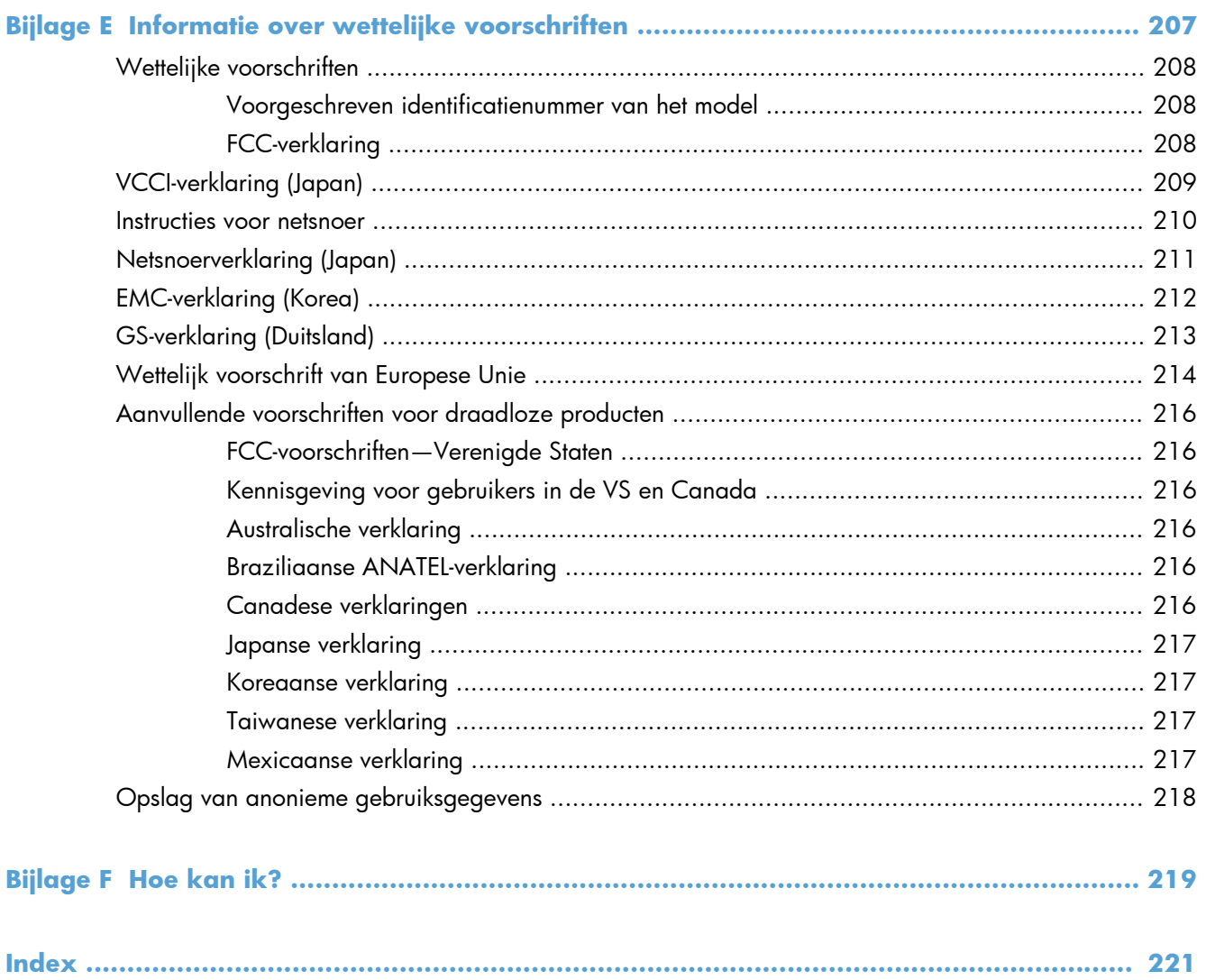

# <span id="page-14-0"></span>**1 Informatie over het product**

- [Productoverzicht](#page-15-0)
- **•** [Milieuvriendelijke functies](#page-17-0)
- [Toegankelijkheidsfuncties](#page-18-0)
- [Productaanzichten](#page-19-0)

# <span id="page-15-0"></span>**Productoverzicht**

# **HP Officejet Pro X451 MFP-serie-modellen**

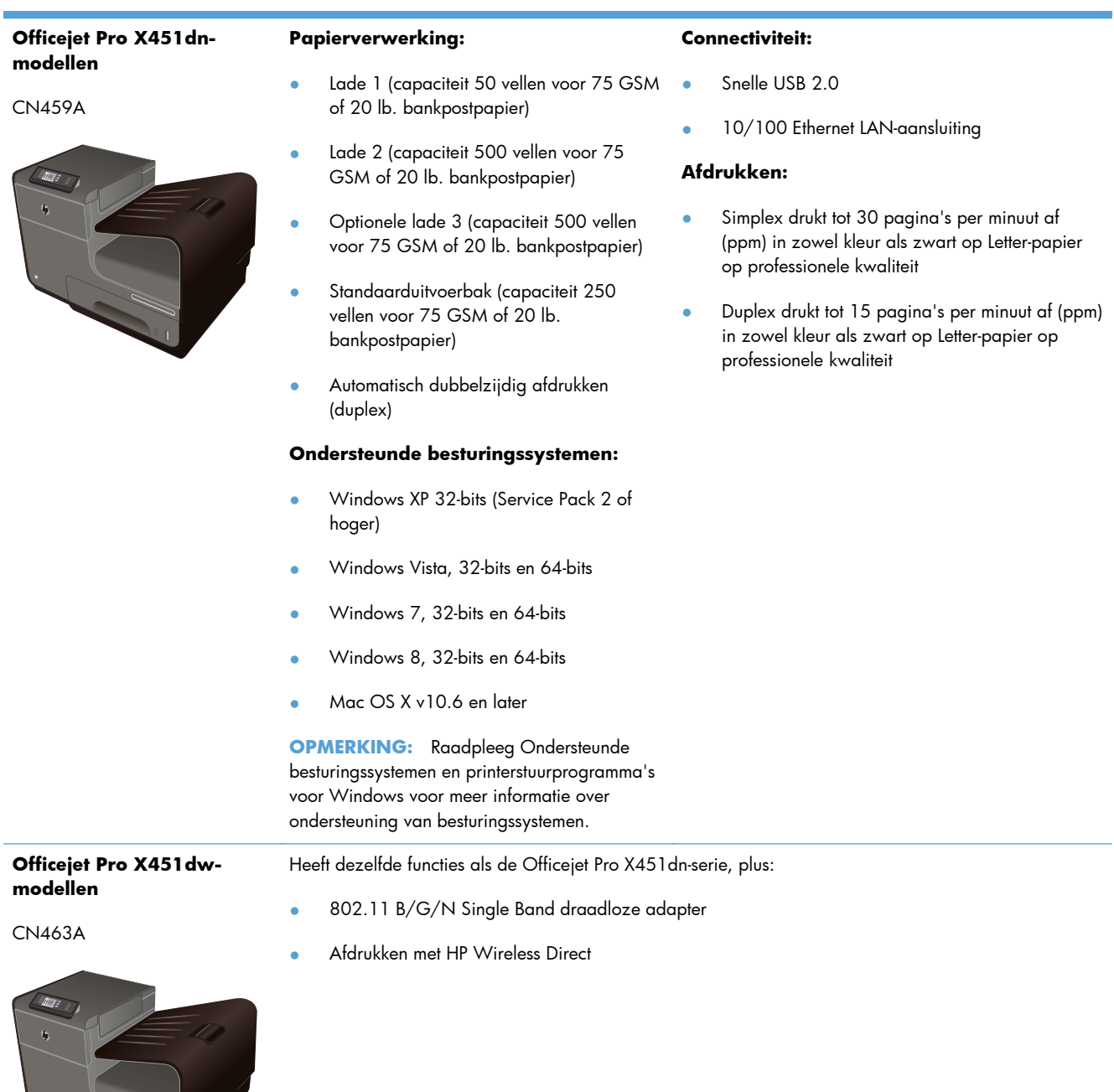

#### <span id="page-16-0"></span>**HP Officejet Pro X551 MFP-serie-modellen**

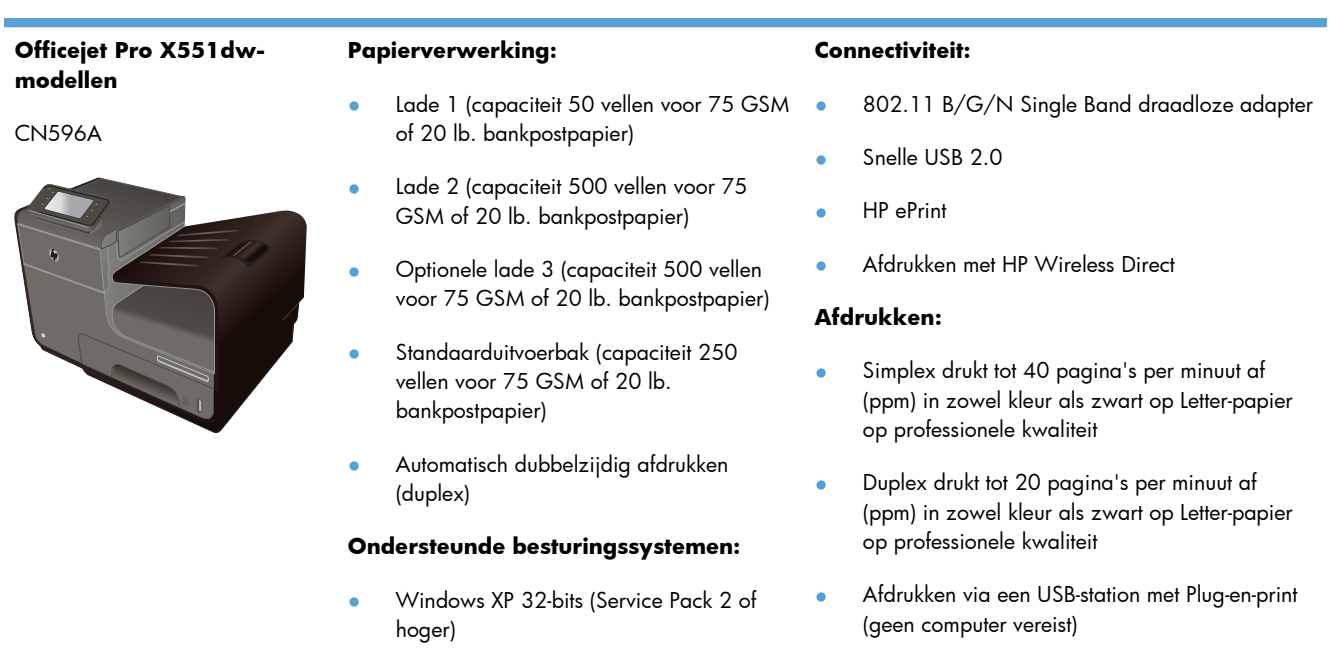

- Windows Vista, 32-bits en 64-bits
- Windows 7, 32-bits en 64-bits
- Windows 8, 32-bits en 64-bits
- Mac OS X v10.6 en later

**OPMERKING:** Raadpleeg Ondersteunde besturingssystemen en printerstuurprogramma's voor Windows voor meer informatie over ondersteuning van besturingssystemen.

**BELANGRIJK:** Deze printer is ontworpen voor gebruik op een vlak oppervlak. Als de printer niet op een vlak oppervlak wordt gebruikt, kan dit onjuiste printermeldingen over de resterende inkt in de cartridges tot gevolg hebben.

# <span id="page-17-0"></span>**Milieuvriendelijke functies**

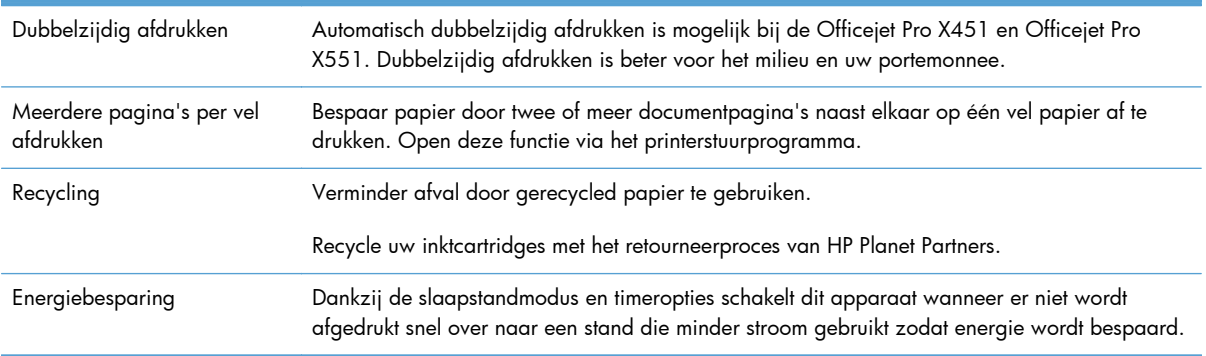

**OPMERKING:** Verdere energiebesparingen kunnen mogelijk worden gedaan door de printer uit te schakelen als deze langer dan vier uur niet wordt gebruikt.

# <span id="page-18-0"></span>**Toegankelijkheidsfuncties**

Dit product bevat verschillende functies ter ondersteuning van gebruikers met een beperkt gezichtsvermogen, gehoor, bewegingsvrijheid of beperkte kracht.

- On line gebruikershandleiding die compatibel is met reader-programma's.
- Inktcartridges kunnen met één hand worden geïnstalleerd en verwijderd.
- Alle kleppen en kappen kunnen met één hand worden geopend.

# <span id="page-19-0"></span>**Productaanzichten**

### **Vooraanzicht (X451 Series)**

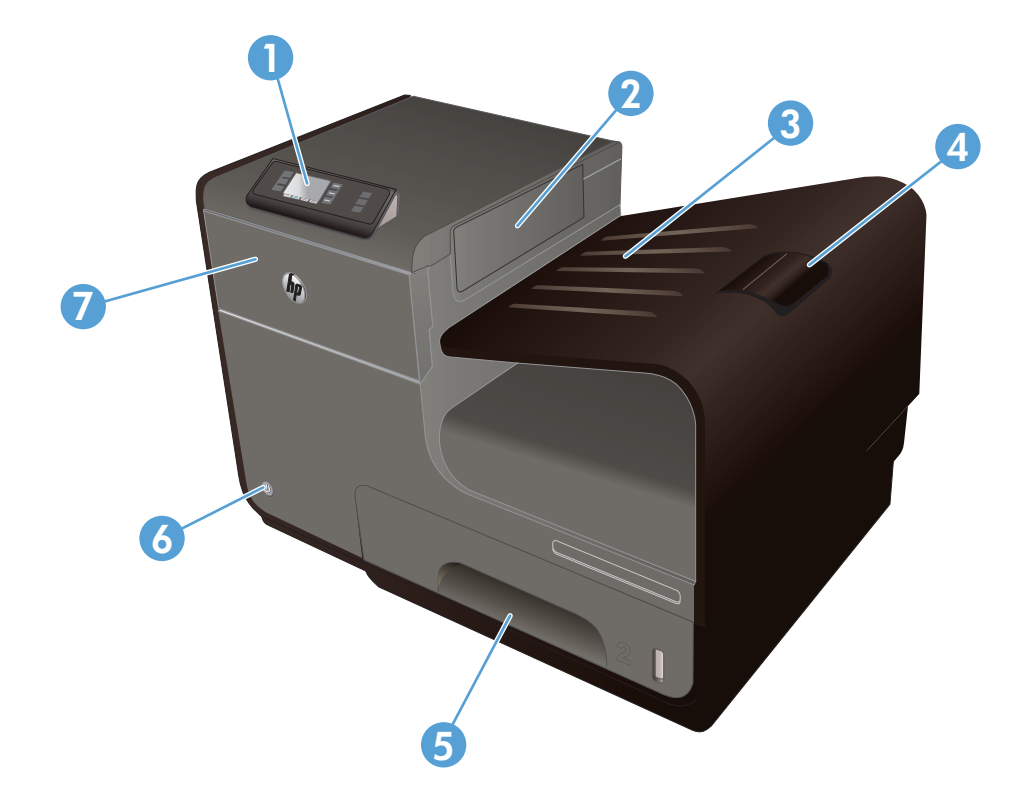

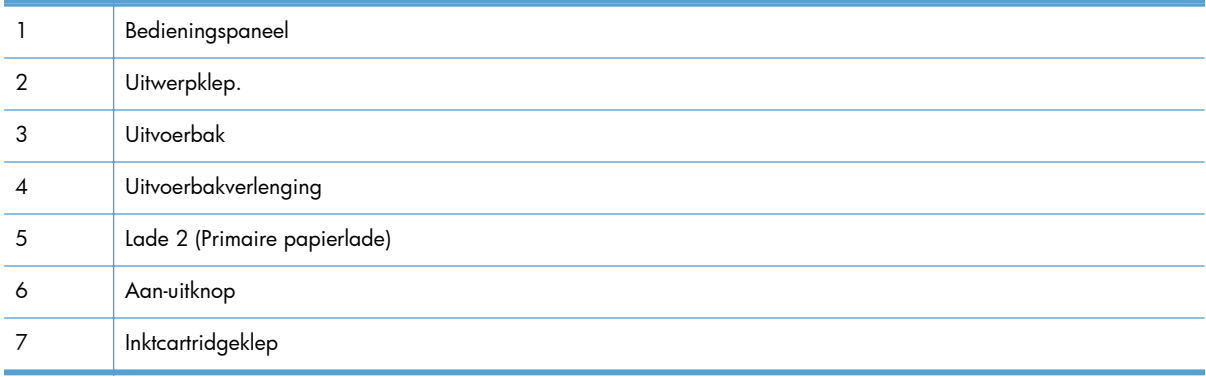

## <span id="page-20-0"></span>**Vooraanzicht (X551 Series)**

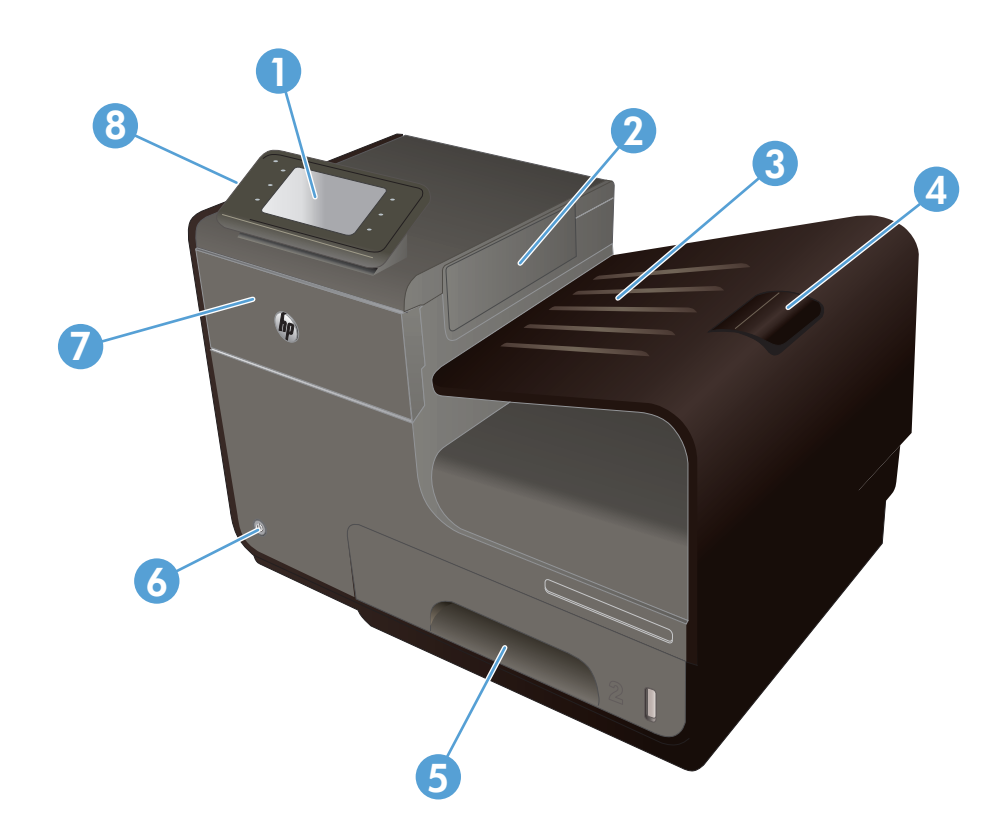

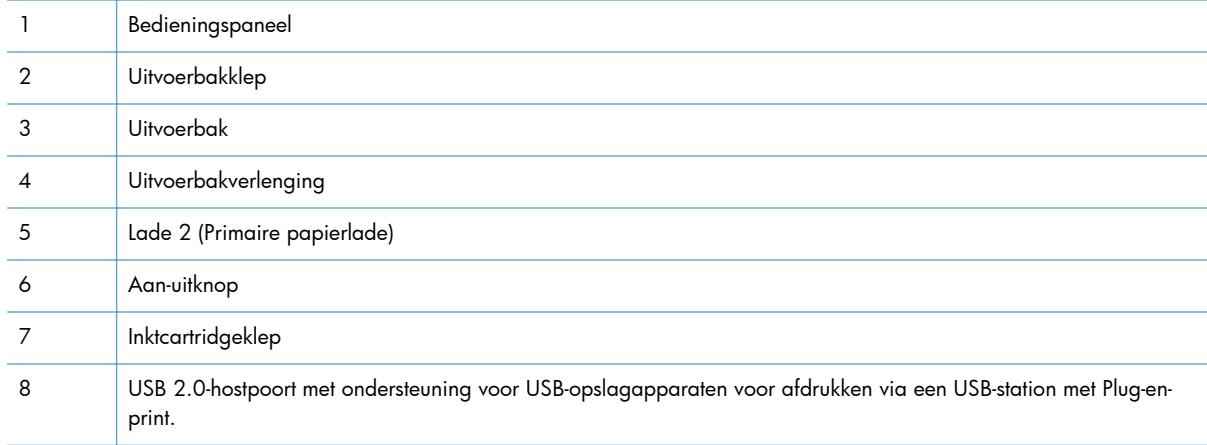

## <span id="page-21-0"></span>**Achterzijde**

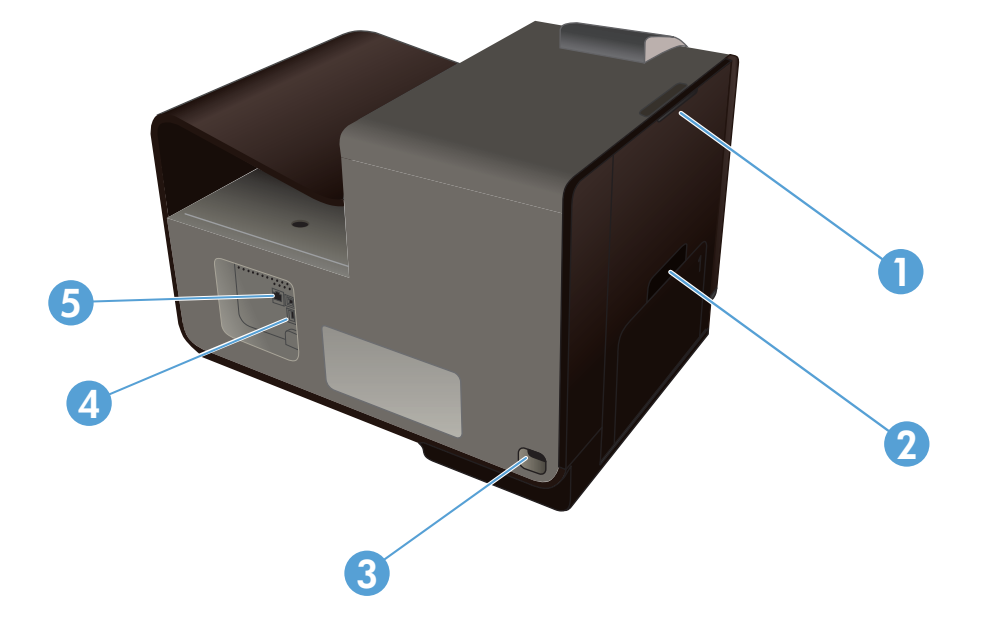

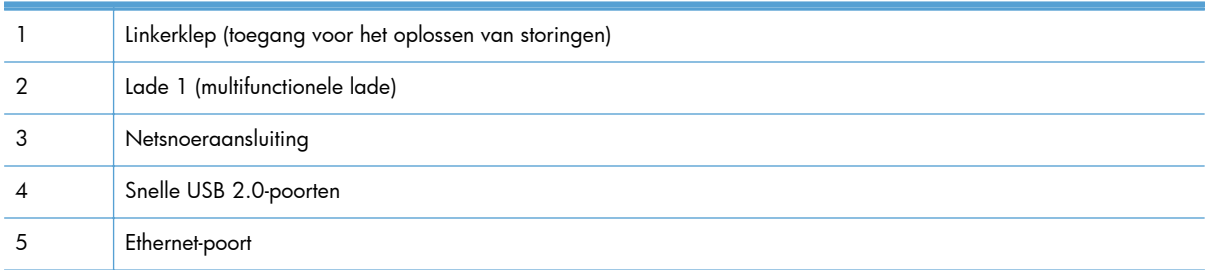

#### <span id="page-22-0"></span>**Interfacepoorten**

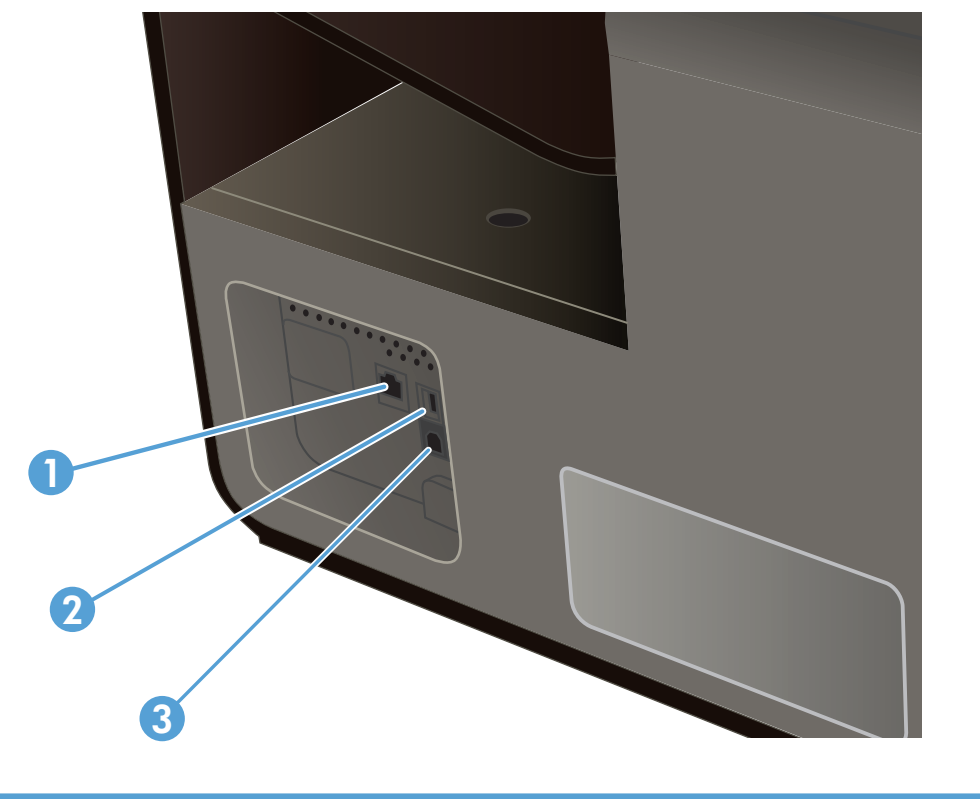

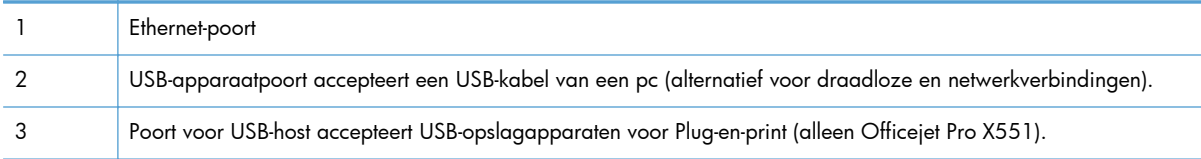

### **Locatie van serienummer en modelnummer**

Open de inktcartridgeklep voor het etiket met het serienummer en het productmodelnummer.

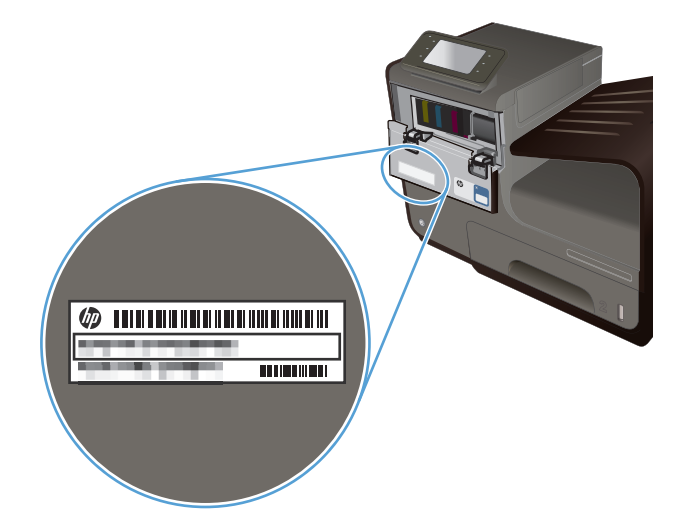

### <span id="page-23-0"></span>**Lay-out bedieningspaneel (X451 Series)**

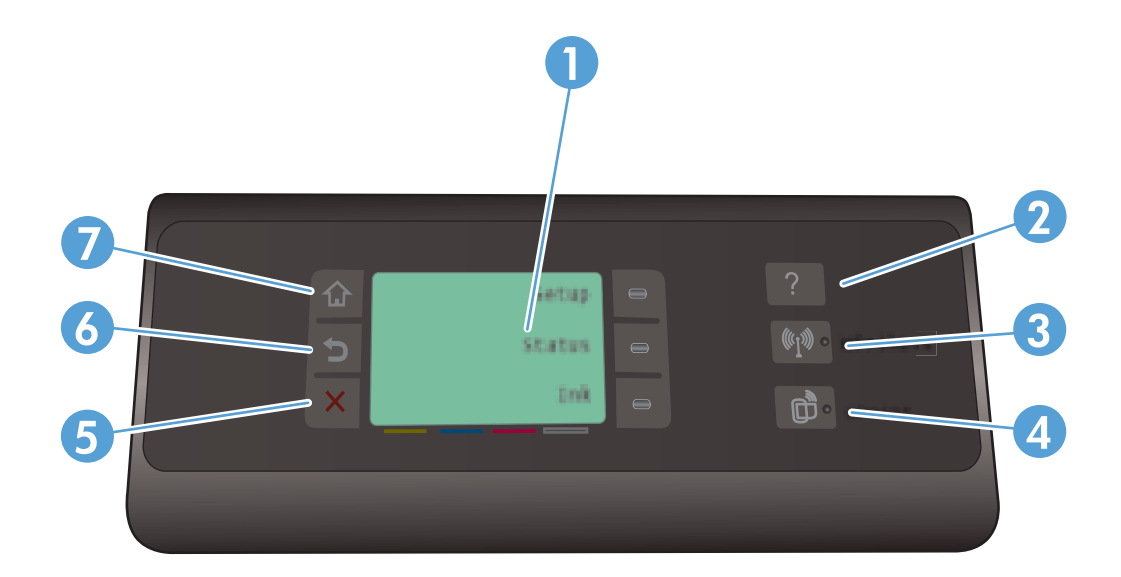

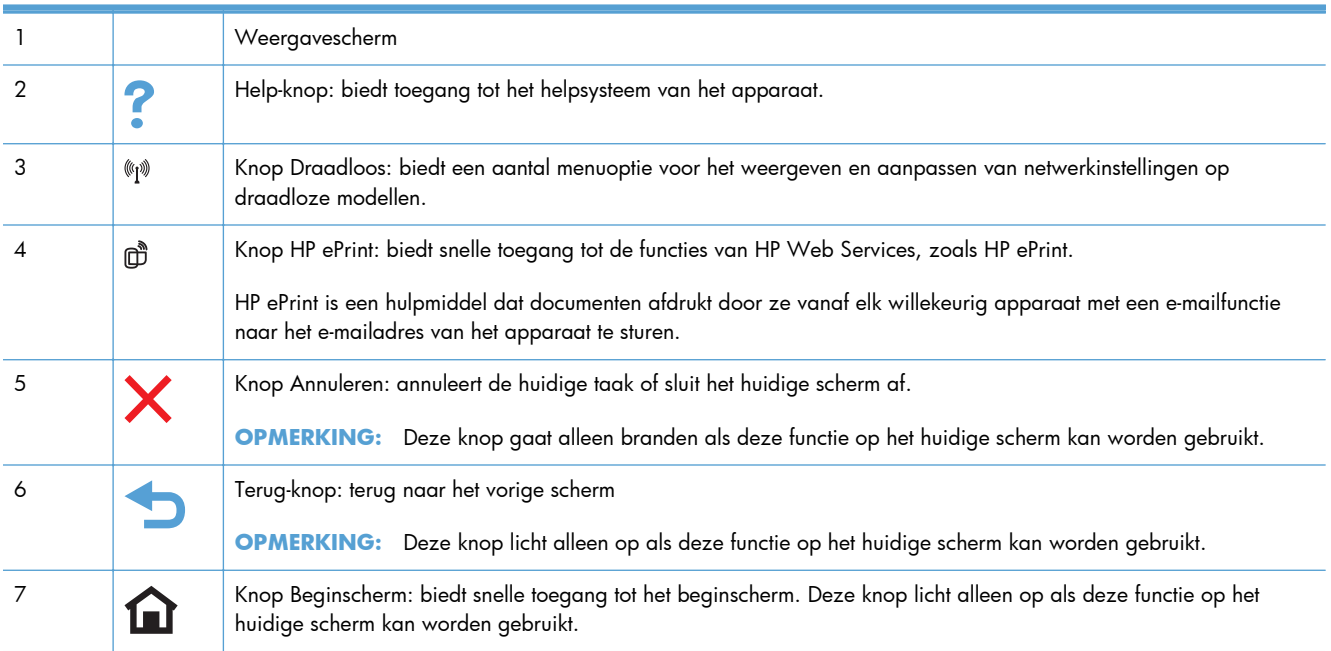

#### **Knoppen op het beginscherm (X451 Series)**

Het beginscherm biedt toegang tot apparaatfuncties en geeft de huidige apparaatstatus weer.

**OPMERKING:** Afhankelijk van de apparaatconfiguratie kunnen de beschikbare functies op het beginscherm variëren. Bij sommige talen heeft het scherm mogelijk ook een andere indeling.

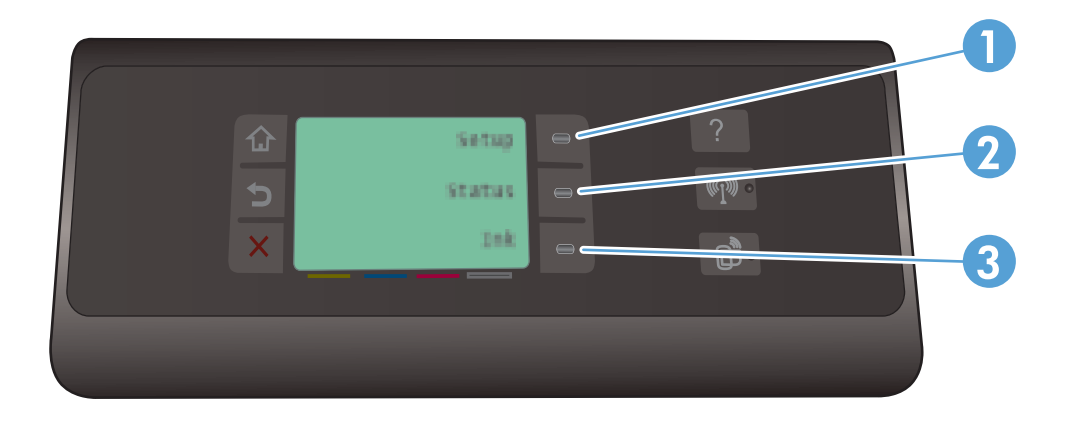

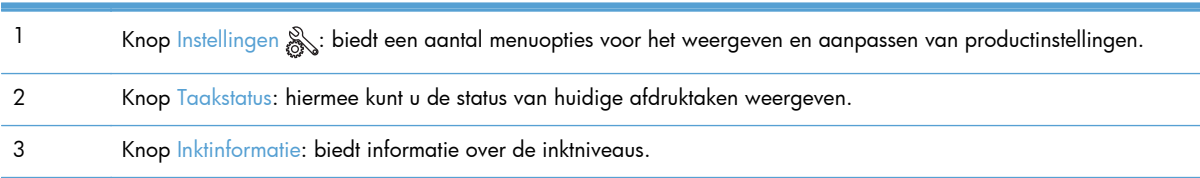

#### **Help-systeem op het bedieningspaneel**

Het apparaat heeft een ingebouwd Help-systeem dat uitleg geeft over het gebruik van elk scherm. Raak de knop Help ? aan, rechts van het bedieningspaneel (Officejet Pro X451) of in de rechterbovenhoek van het bedieningspaneel (Officejet Pro X551) om het Help-systeem te openen.

Voor schermen met instellingen voor afzonderlijke taken opent Help een onderwerp dat de opties voor die taak uitlegt.

### <span id="page-25-0"></span>**Lay-out bedieningspaneel (X551 Series)**

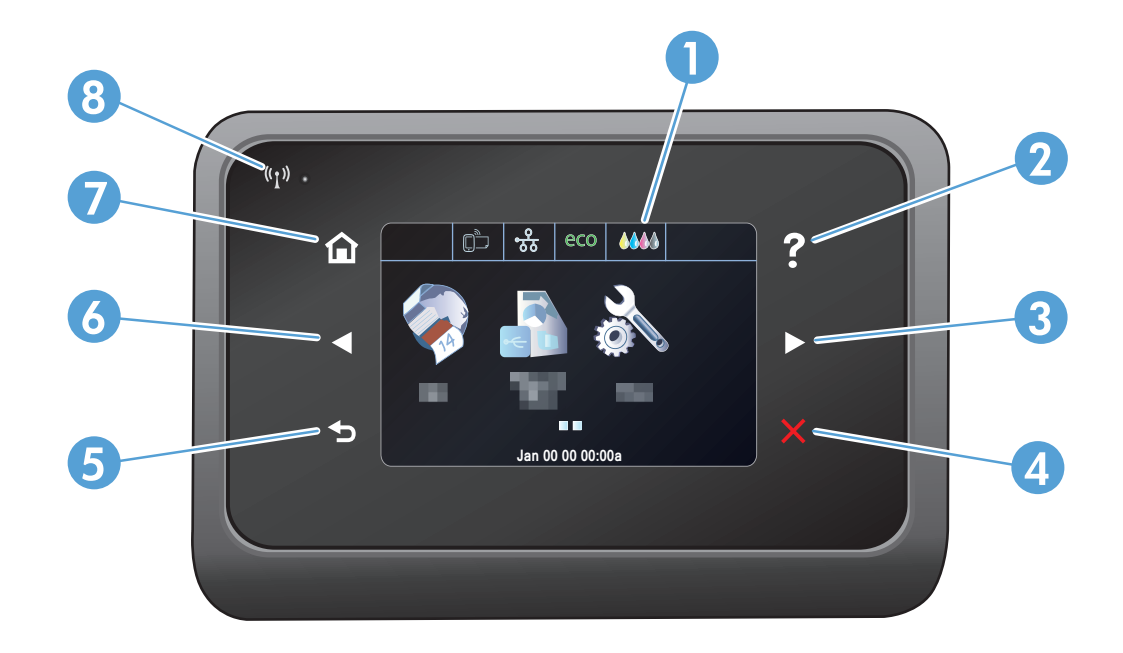

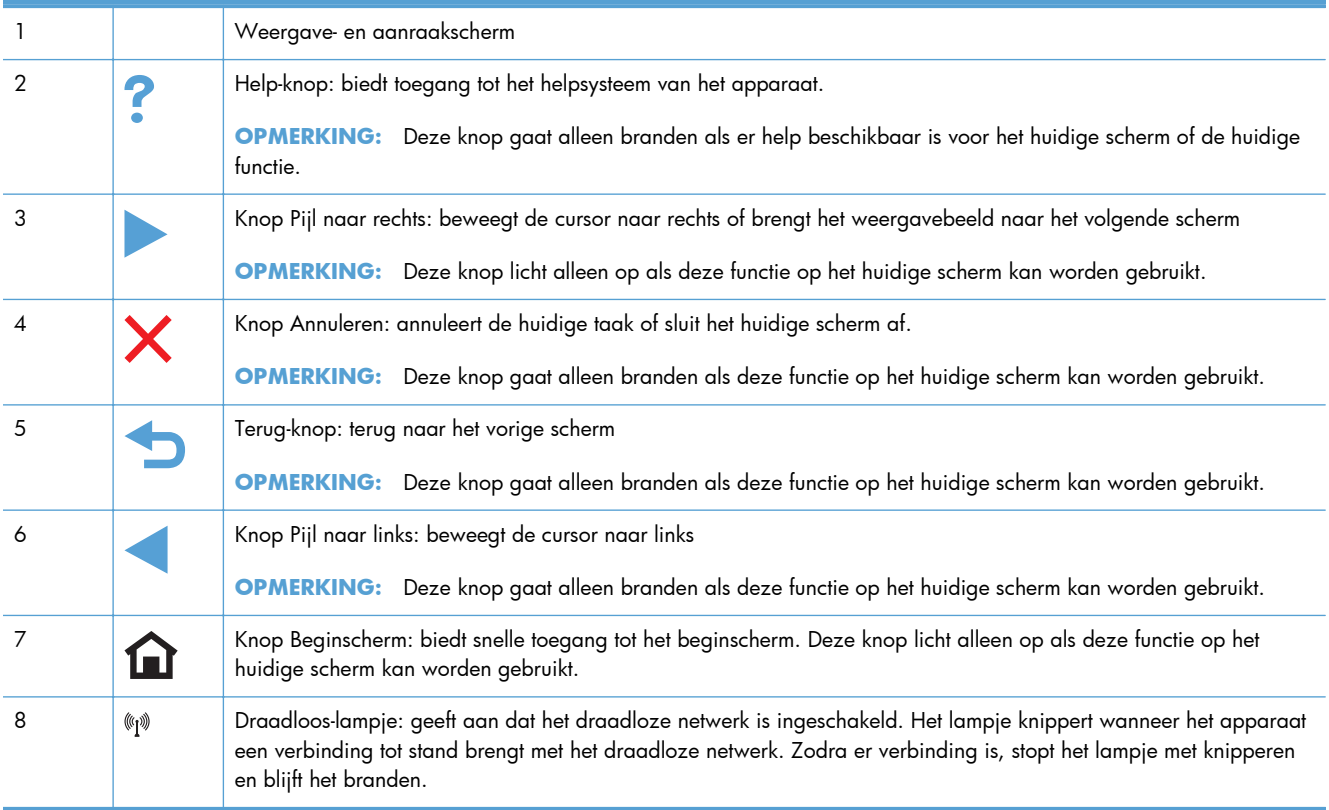

#### **Knoppen op het beginscherm (X551 Series)**

Het beginscherm biedt toegang tot apparaatfuncties en geeft de huidige apparaatstatus weer.

**OPMERKING:** Afhankelijk van de apparaatconfiguratie kunnen de beschikbare functies op het beginscherm variëren. Bij sommige talen heeft het scherm mogelijk ook een andere indeling.

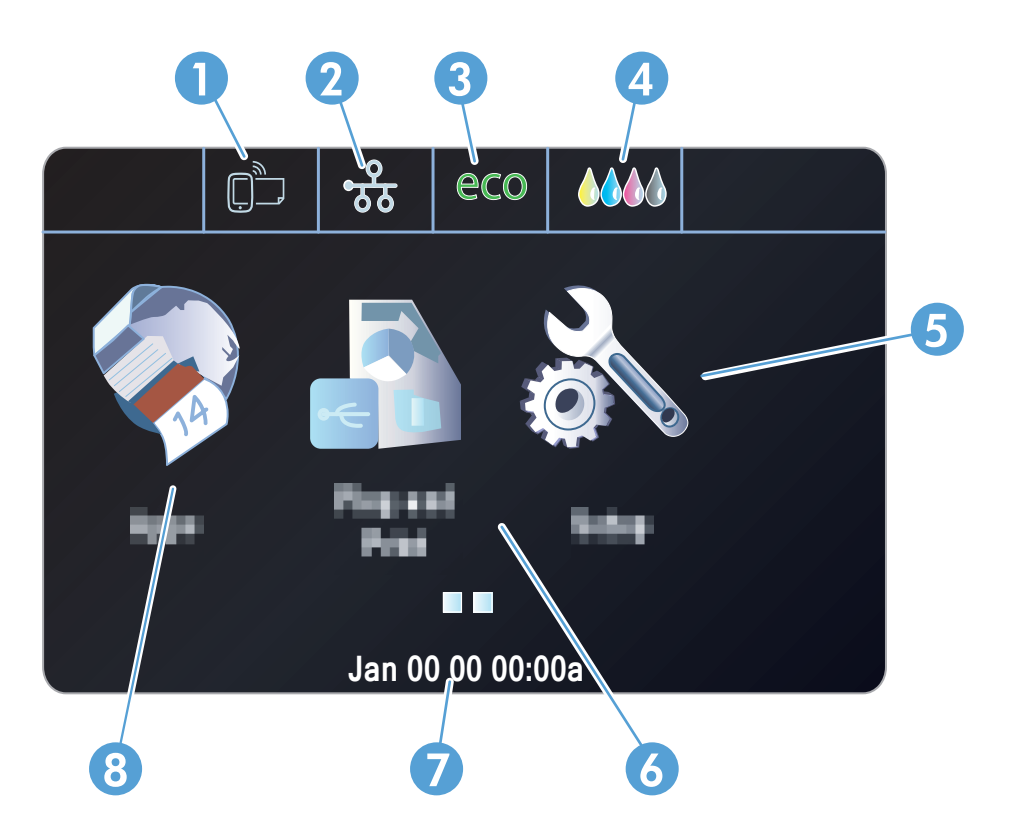

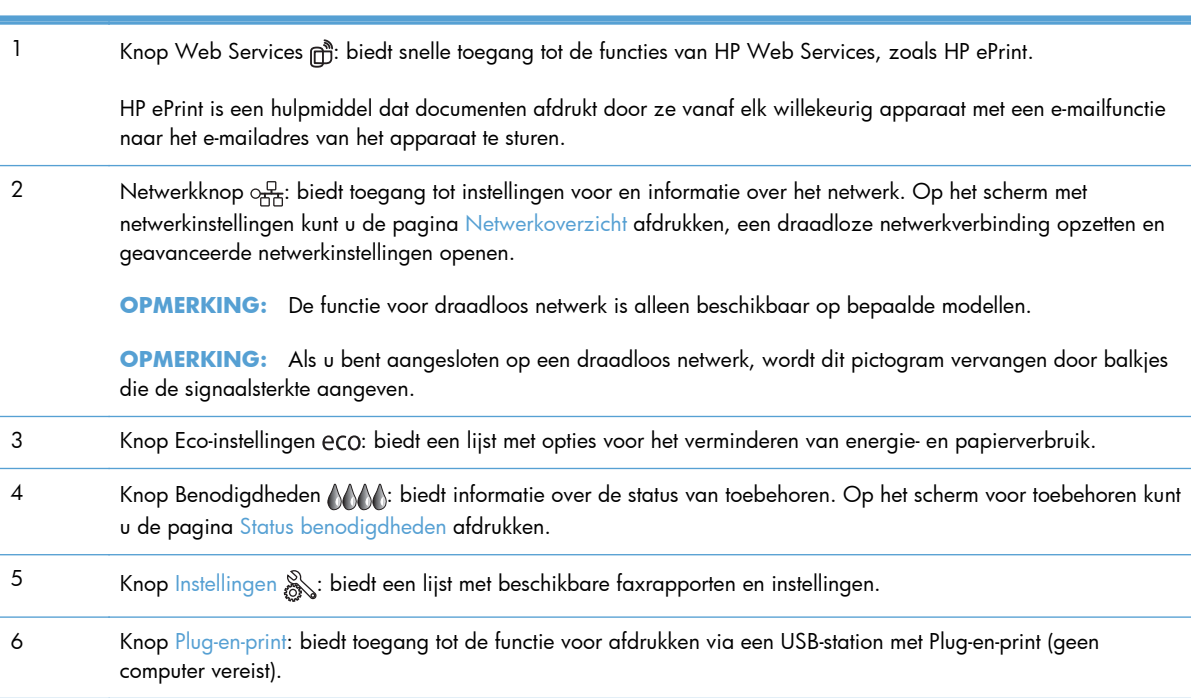

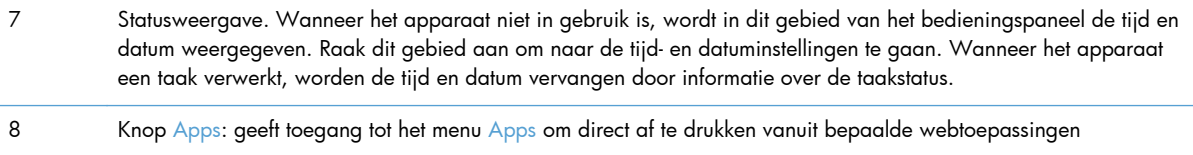

#### **Help-systeem op het bedieningspaneel**

Het apparaat heeft een ingebouwd Help-systeem dat uitleg geeft over het gebruik van elk scherm. U opent het Help-systeem door de knop Help ? in de rechterbovenhoek van het scherm aan te raken.

Voor schermen met instellingen voor afzonderlijke taken opent Help een onderwerp dat de opties voor die taak uitlegt.

Als er een fout of waarschuwing op het apparaat wordt gegeven, raakt u de knop Help ? aan om een bericht weer te geven waarin het probleem wordt beschreven. In dat bericht staan ook instructies voor het oplossen van het probleem.

# <span id="page-28-0"></span>**2 Menu's van het bedieningspaneel**

- **•** [Statusmenu](#page-29-0)
- [Apps](#page-30-0)
- [Plug-en-print \(alleen op Officejet Pro X551-modellen\)](#page-31-0)
- **•** [Menu Instellingen](#page-32-0)

## <span id="page-29-0"></span>**Statusmenu**

Selecteer Status op het beginscherm van het bedieningspaneel om het statusmenu te openen. Het Statusmenu is alleen beschikbaar op de Officejet Pro X451-modellen.

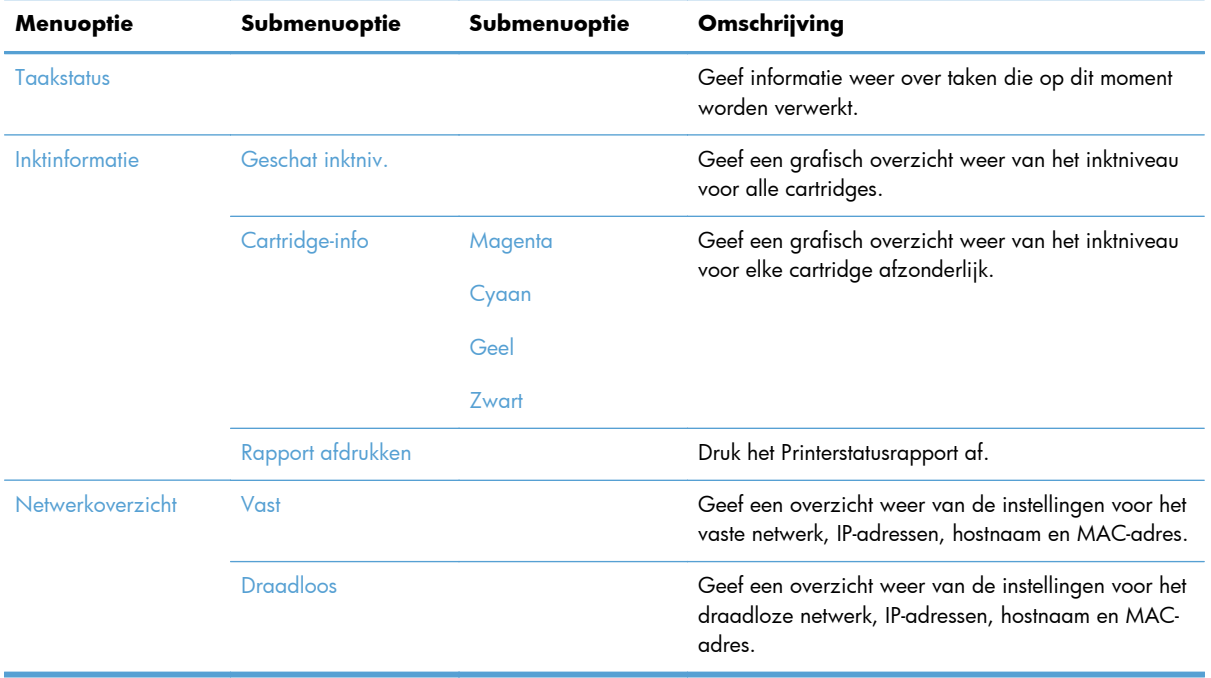

# <span id="page-30-0"></span>**Apps**

Gebruik het Apps-menu (alleen op HP OfficeJet Pro X551-modellen) om Web Services op het apparaat in te schakelen en HP ePrint en Apps afdrukken te gebruiken.

# <span id="page-31-0"></span>**Plug-en-print (alleen op Officejet Pro X551 modellen)**

Gebruik het menu Plug-en-print om rechtstreeks van een USB-flashstation of externe harde schijf af te drukken. Raadpleeg Afdrukken via USB-station met Plug-en-print voor meer informatie over afdrukken met Plug-en-print.

# <span id="page-32-0"></span>**Menu Instellingen**

Druk op de knop Instellingen & (X451 Series) of raak deze aan (X551 Series) op het bedieningspaneel om dit menu te openen. De volgende submenu's zijn beschikbaar:

- Netwerk
- HP Web Services (alleen op HP OfficeJet Pro X451-modellen)
- Apparaat instellen
- Hulpprogramma's
- Rapporten afdrukken

#### **Menu Netwerk**

In de volgende tabel zijn de items met een sterretje (\*) de standaardinstellingen.

**OPMERKING:** Opties voor het menu Draadloos zijn alleen beschikbaar op apparaten die draadloze connectiviteit ondersteunen. Raadpleeg het hoofdstuk Apparaatbeginselen van deze handleiding.

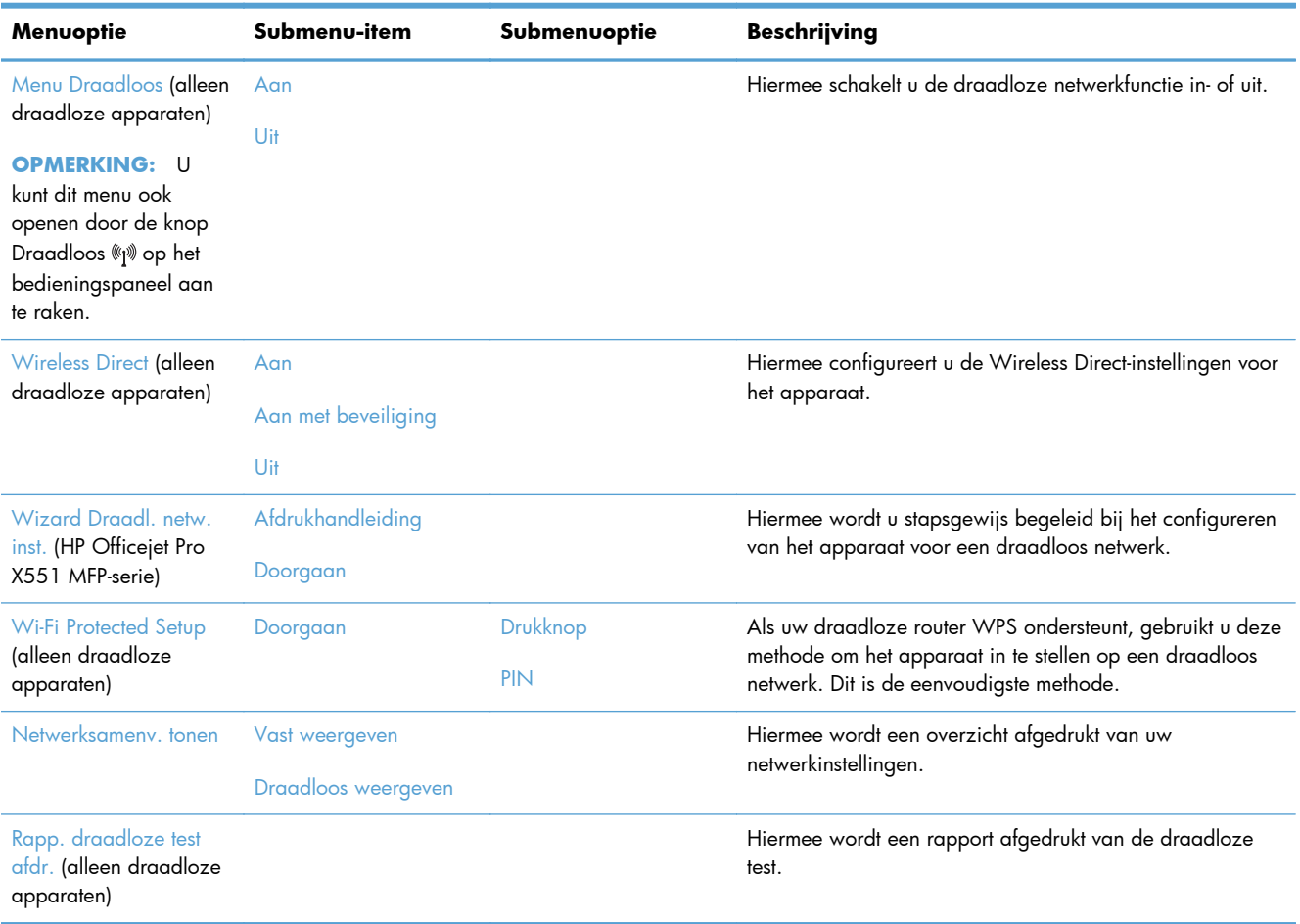

<span id="page-33-0"></span>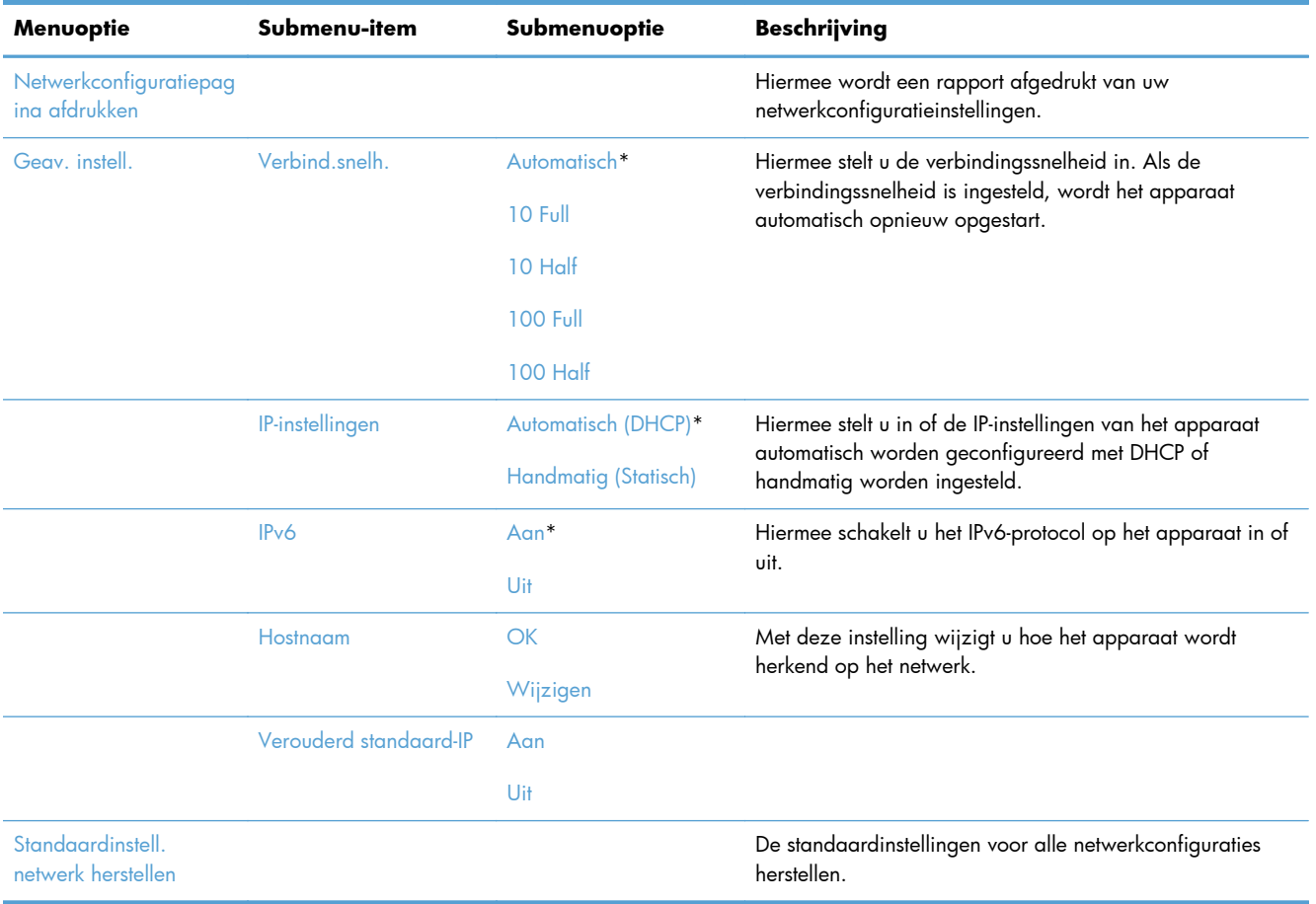

### **Menu HP Web Services (alleen op Officejet Pro X451-modellen)**

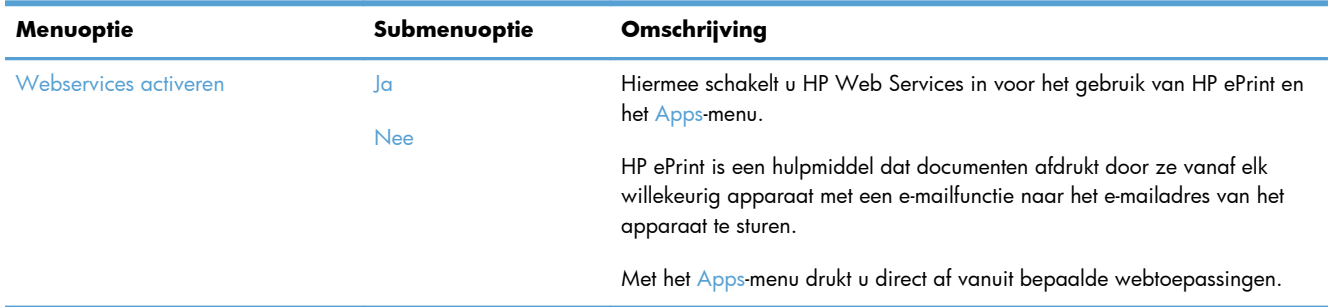

#### **Menu Apparaat instellen**

In de volgende tabel zijn de items met een sterretje (\*) de standaardinstellingen.

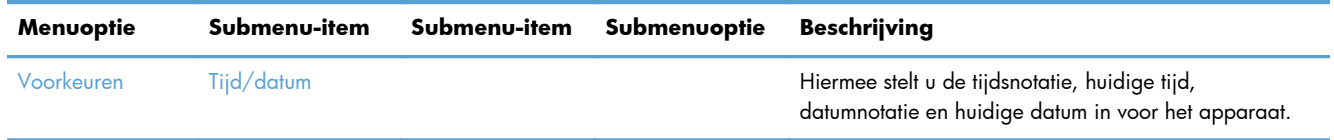

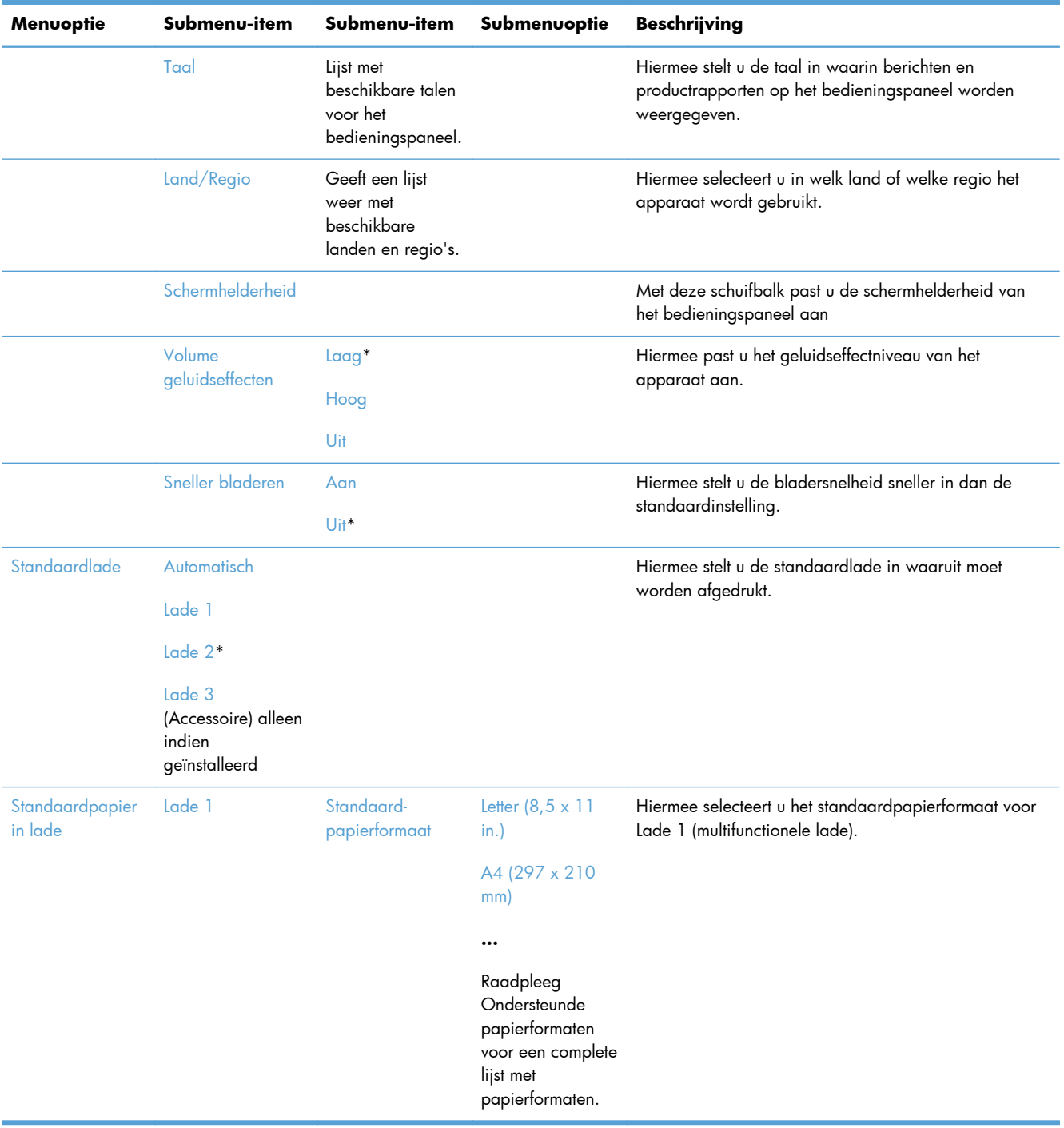

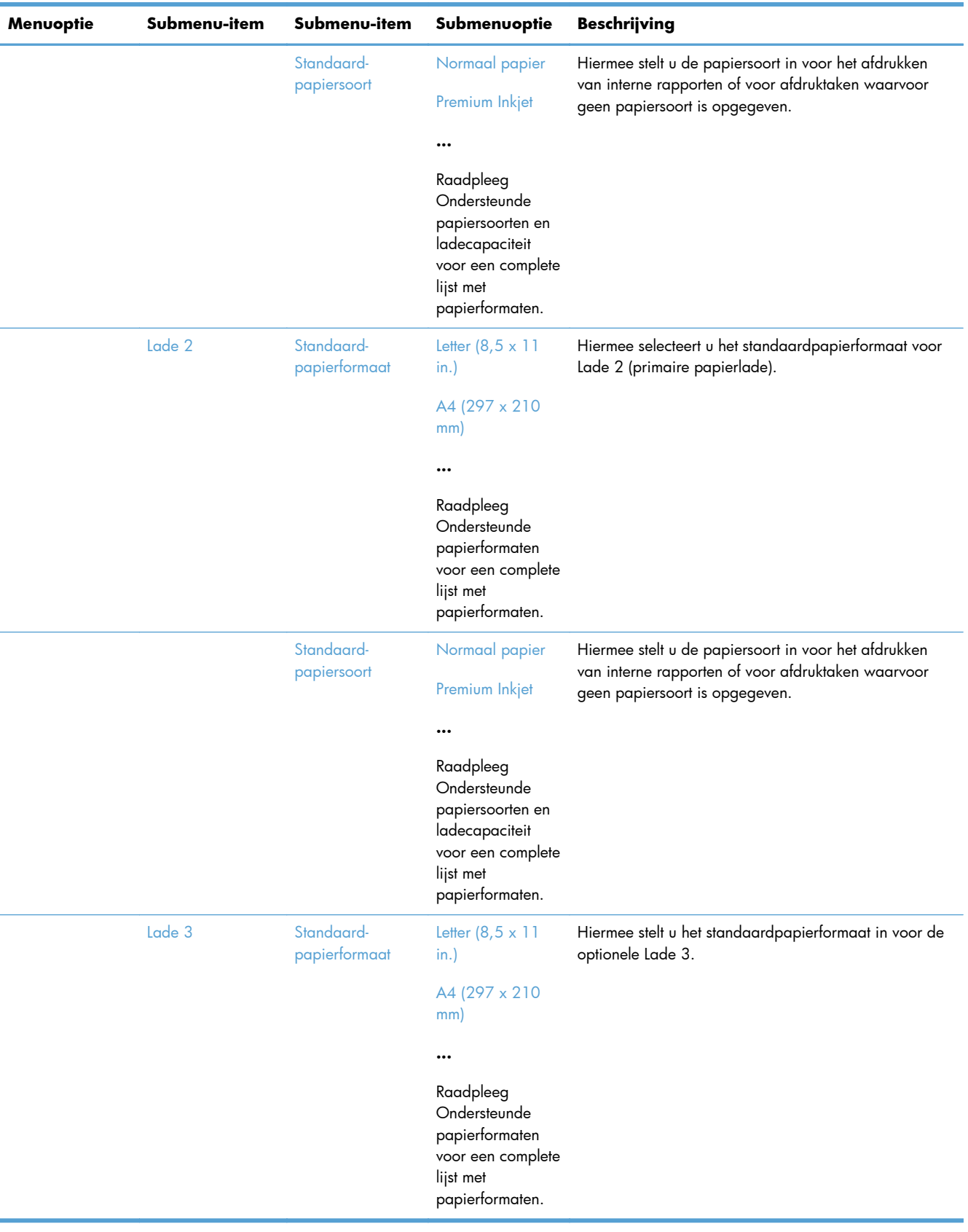
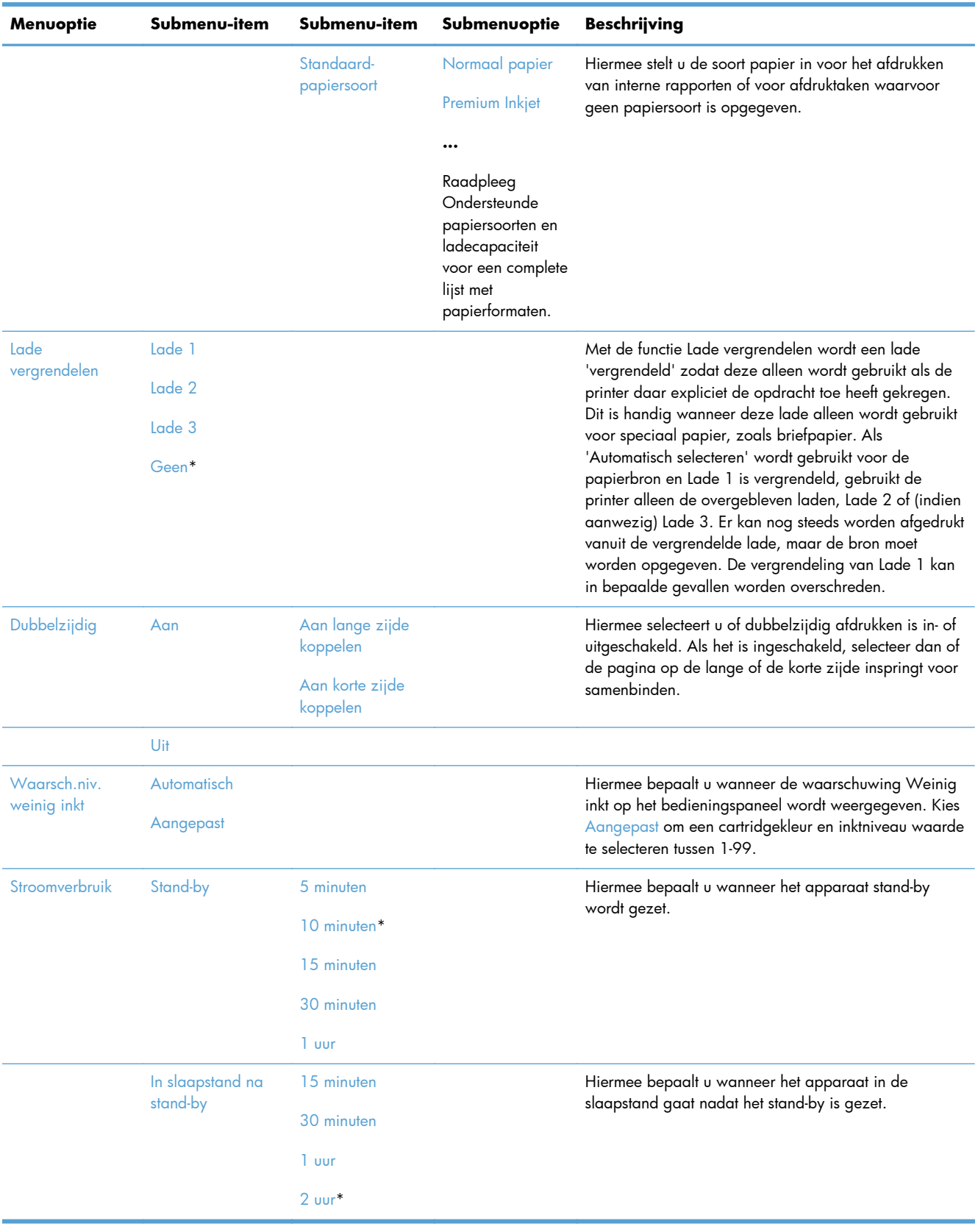

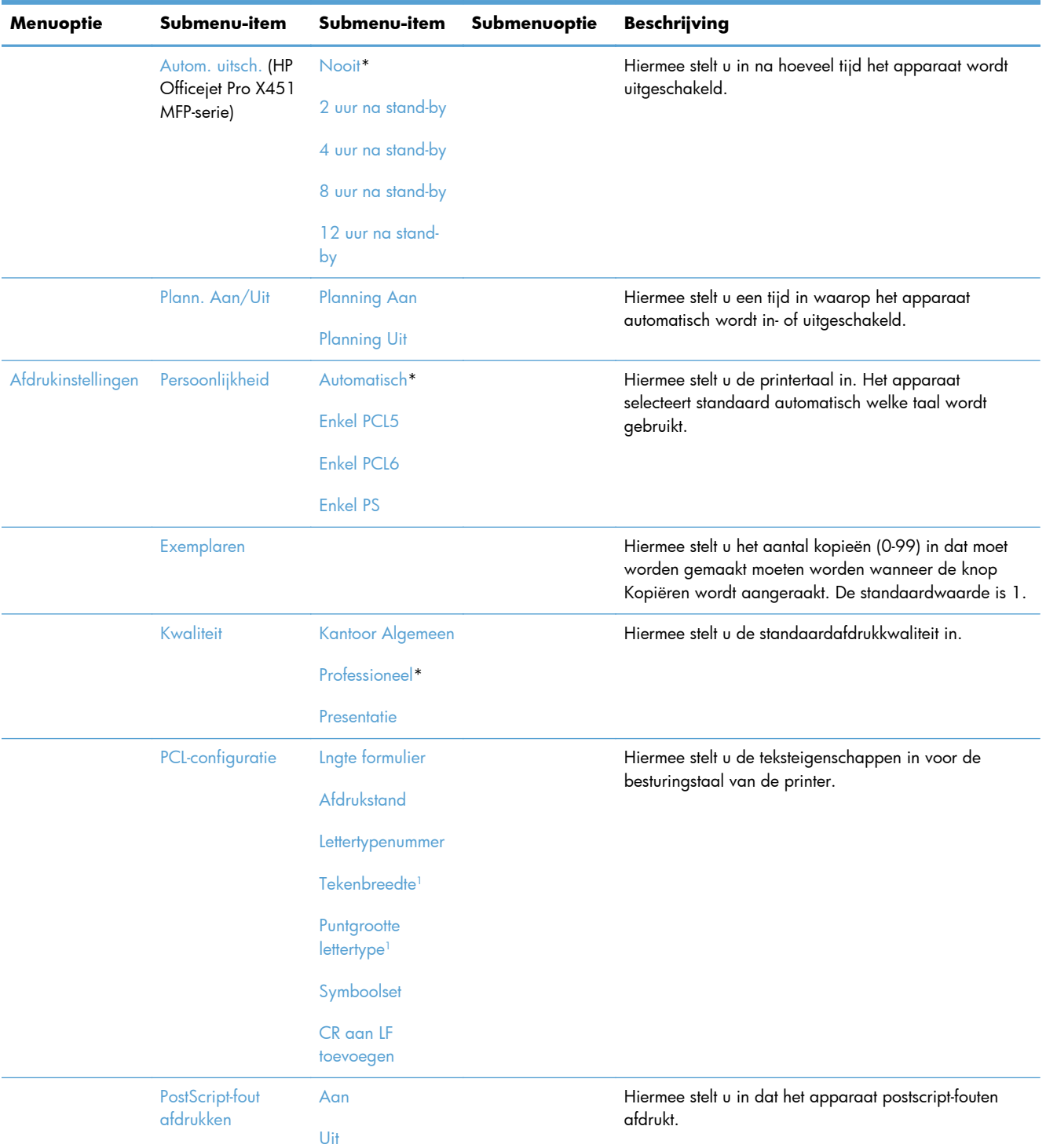

<sup>1</sup> Voor HP Officejet Pro X451 MFP-serie-apparaten kunnen tekenbreedte en puntgrootte lettertype niet worden ingesteld op het bedieningspaneel. Deze instellingen moeten worden gewijzigd via de geïntegreerde webserver.

### **Menu Hulpprogramma's**

Via het menu Hulpprogramma's kunt u de afdrukkwaliteit van het apparaat verbeteren en de geschatte inktniveaus weergeven.

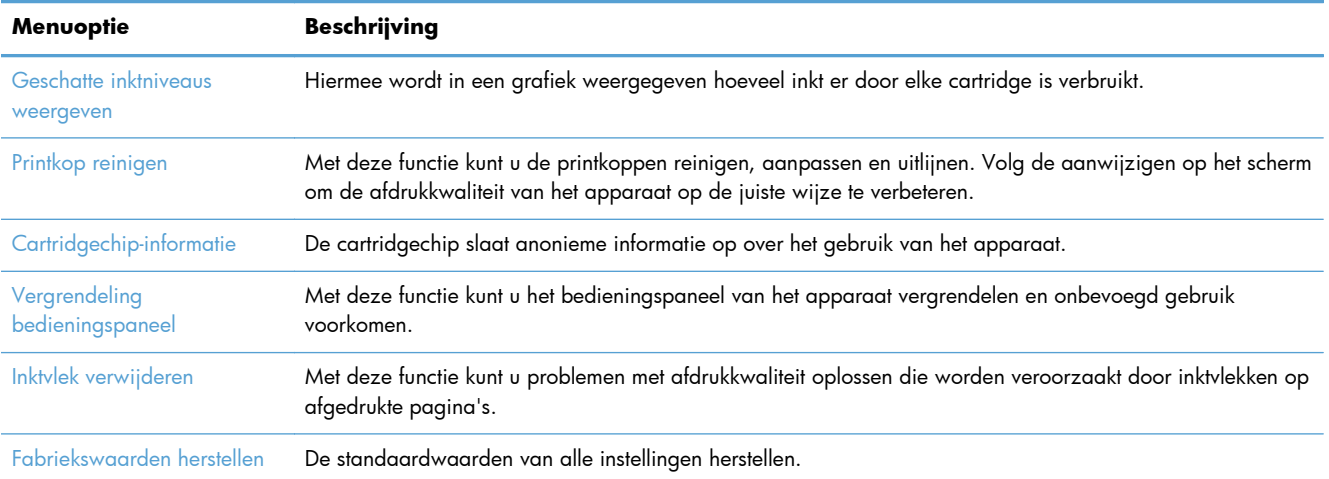

## **Menu Rapporten afdrukken**

Met het menu Rapporten afdrukken kunt u rapporten met informatie over het apparaat afdrukken.

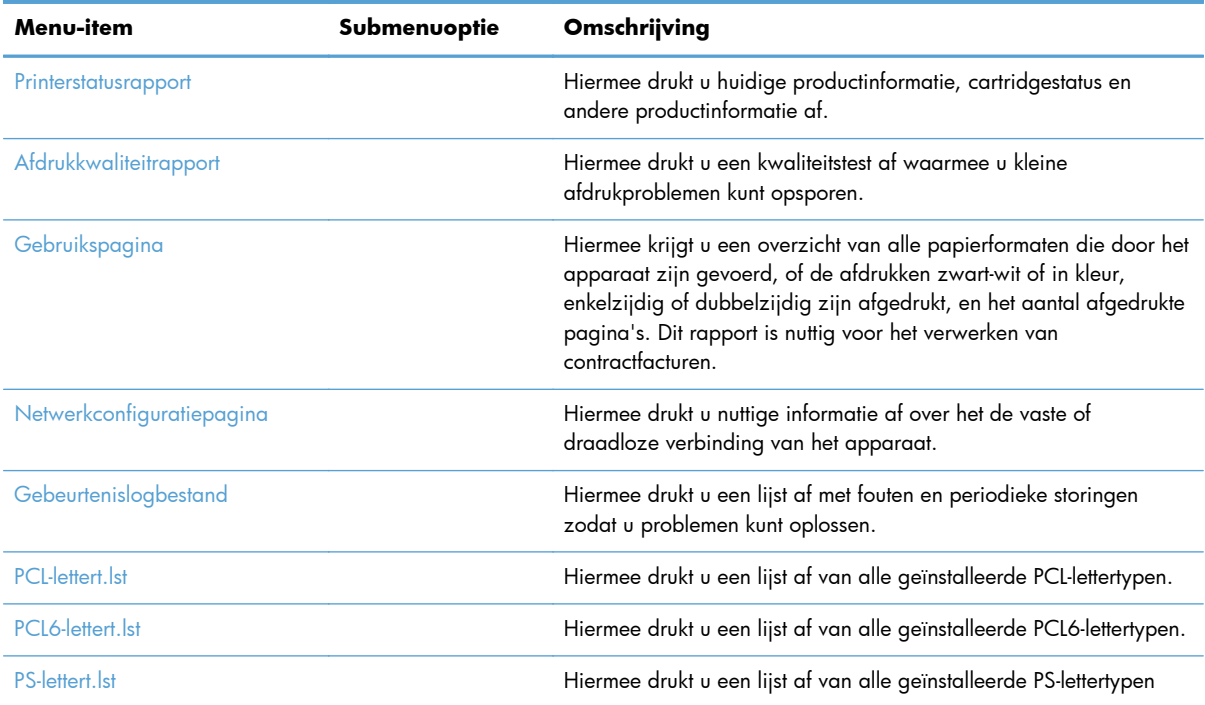

# **3 Het apparaat aansluiten**

- [Het apparaat aansluiten met een USB-kabel](#page-41-0)
- [Het apparaat aansluiten op een netwerk](#page-42-0)
- [Het apparaat op een draadloos netwerk aansluiten \(alleen draadloze modellen\)](#page-47-0)

# <span id="page-41-0"></span>**Het apparaat aansluiten met een USB-kabel**

Het apparaat ondersteunt een USB 2.0-aansluiting. Gebruik een USB-kabel van het type A-naar-B. HP raadt aan een USB-kabel van maximaal 2 m te gebruiken.

**VOORZICHTIG:** Sluit de USB-kabel pas aan als hierom wordt gevraagd.

**BELANGRIJK:** Deze printer is ontworpen voor gebruik op een vlak oppervlak. Als de printer niet op een vlak oppervlak wordt gebruikt, kan dit onjuiste printermeldingen over de resterende inkt in de cartridges tot gevolg hebben.

### **Cd-installatie**

- **1.** Sluit alle geopende programma's op de computer af.
- **2.** Installeer de software vanaf de cd en volg de instructies op het scherm.

**OPMERKING:** Als u installeert op een Mac, klik dan op het pictogram van HP Installer om de software te installeren.

**3.** Wanneer u daarom gevraagd wordt, selecteert u de optie **USB-Het apparaat aansluiten met een USB-kabel** en klikt u op de knop **Volgende**.

**OPMERKING:** Er wordt een dialoogvenster weergegeven waarin gewaarschuwd wordt dat Web Services (HP ePrint en Apps afdrukken) niet beschikbaar zijn met een USB-installatie. Klik op de knop **Ja** om door te gaan met de USB-installatie of klik op de knop **Nee** om de USB-installatie te annuleren.

**4.** Wanneer u hierom wordt gevraagd, sluit u de USB-kabel aan op het apparaat en de computer.

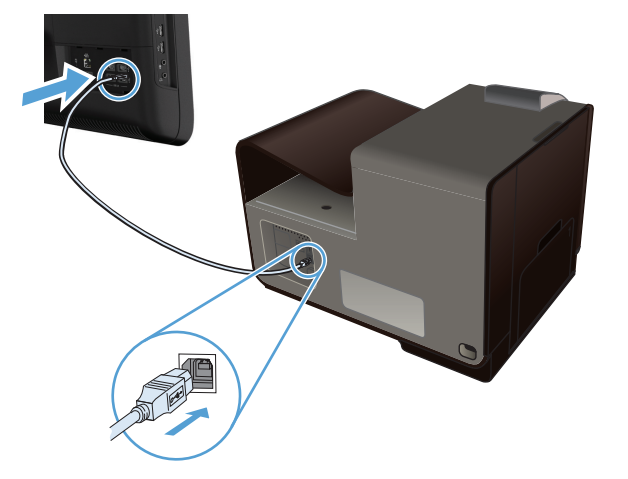

**5.** Druk wanneer de installatie is voltooid, een testpagina af of een pagina vanuit een programma om te controleren of de software juist is geïnstalleerd.

# <span id="page-42-0"></span>**Het apparaat aansluiten op een netwerk**

### **Ondersteunde netwerkprotocollen**

U hebt een netwerk nodig dat een of meerdere van de volgende protocollen gebruikt om een apparaat met netwerkfunctionaliteit aan te sluiten op een netwerk.

TCP/IP (IPv4 of IPv6)

**OPMERKING:** Hoewel dit product op IPv6-netwerken kan worden gebruikt, wordt softwareinstallatie vanaf de cd niet ondersteund op IPv6-netwerken.

- Afdrukken met LPD
- **SLP**
- WS-detectie
- Rechtstreeks draadloos van HP

### **Het apparaat installeren op een vast netwerk**

Met deze procedure installeert u het apparaat op een vast netwerk.

#### **Het IP-adres verkrijgen**

**1.** Sluit de ethernet-kabel aan op het apparaat en op het netwerk. Schakel het apparaat in.

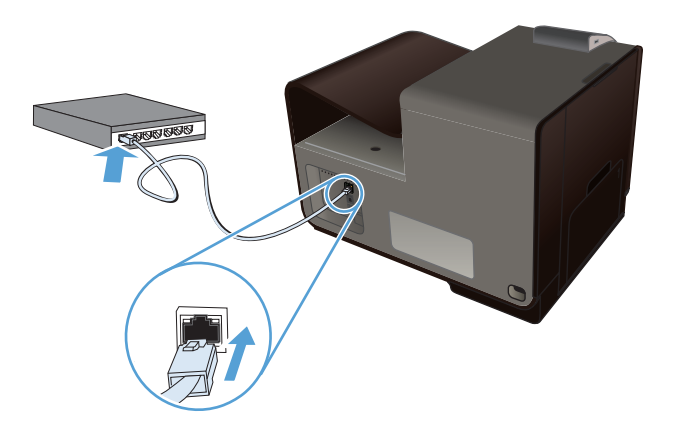

- **2.** Wacht 60 seconden voor u doorgaat. In deze minuut wordt het apparaat herkend door het netwerk en wordt er een IP-adres of hostnaam aan het apparaat toegewezen.
- **3.** Druk op het bedieningspaneel van het apparaat op de knop Instellingen  $\mathcal{S}_\infty$ .
- **4.** Raak het menu Rapporten afdrukken aan en raak vervolgens de menuoptie Netwerkconfiguratiepagina aan om het configuratierapport af te drukken.

**5.** Het IP-adres vindt u op het configuratierapport.

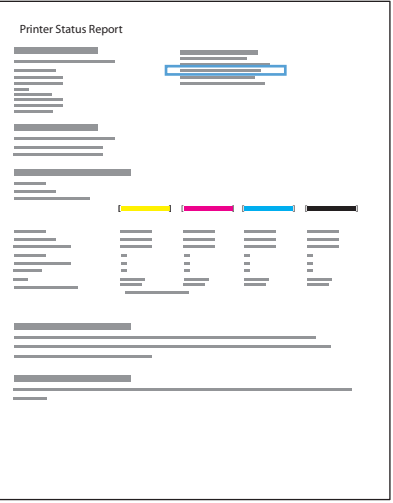

### **De software installeren**

- **1.** Sluit alle programma's op de computer af.
- **2.** Installeer de software vanaf de cd.
- **3.** Volg de instructies op het scherm.
- **4.** Selecteer wanneer u daarom wordt gevraagd de optie **Vast netwerk sluit de printer aan op uw netwerk via een Ethernet-kabel.** en klik vervolgens op de knop **Volgende**.
- **5.** Selecteer in de lijst met beschikbare printers de printer met het juiste IP-adres.
- **6.** Druk na de installatie een pagina af vanuit een willekeurig softwareprogramma om te controleren of de afdruksoftware juist is geïnstalleerd.

### **IP-netwerkinstellingen configureren**

### **Netwerkinstellingen weergeven of wijzigen**

U kunt de IP-configuratie-instellingen weergeven of wijzigen via de geïntegreerde webserver.

- **1.** Druk een configuratiepagina af en zoek het IP-adres.
	- Als u IPv4 gebruikt, bevat het IP-adres alleen cijfers. Het adres heeft dan de volgende indeling:

xxx.xxx.xxx.xxx

Als u IPv6 gebruikt, bestaat het IP-adres uit een hexadecimale combinatie van tekens en cijfers. De indeling is als volgt:

xxxx::xxxx:xxxx:xxxx:xxxx

- **2.** Open de geïntegreerde webserver van HP door het IP-adres (IPv4) in te voeren op de adresregel van uw webbrowser. Gebruik voor IPv6 het protocol dat door de webbrowser is vastgesteld voor het invoeren van IPv6-adressen.
- **3.** Klik op het tabblad **Netwerk** voor informatie over het netwerk. U kunt naar behoeven instellingen wijzigen.

#### **Het wachtwoord van het apparaat instellen of wijzigen**

Gebruik de geïntegreerde webserver om een wachtwoord in te stellen of om een bestaand wachtwoord voor een apparaat in een netwerk te wijzigen, zodat niet-geautoriseerde gebruikers de productinstellingen niet kunnen wijzigen.

- **1.** Voer het IP-adres van het apparaat in de adresregel van een webbrowser in. Klik op de tab **Instellingen**, dan op **Beveilig.** en dan op de koppeling **Wachtwoordinstellingen**.
- **CPMERKING:** Als er eerder een wachtwoord is ingesteld, krijgt u het verzoek dit wachtwoord in te voeren. Typ "admin" als gebruikersnaam, voer het wachtwoord in en klik op de knop **Toepassen**.
- **2.** Typ het nieuwe wachtwoord in het vak **Wachtwoord** en het vak **Bevestig wachtwoord**.
- **3.** Klik onder aan het venster op de knop **Toepassen** om het wachtwoord op te slaan.

#### **IPv4 TCP/IP-parameters handmatig configureren via het bedieningspaneel**

Met de menu's van het bedieningspaneel kunt u handmatig een IPv4-adres, subnetmasker en standaardgateway instellen.

#### **HP OfficeJet Pro X451**

- **1.** Selecteer in het beginscherm de optie Instellingen &.
- **2.** Selecteer de optie Netwerk.
- **3.** Selecteer de optie Geav. instell..
- **4.** Selecteer de optie IPv4.
- **5.** Selecteer de optie Handmatig.
- **6.** Selecteer de optie IP-adres.
- **7.** Gebruik het numerieke toetsenbord om het IP-adres in te voeren en raak de knop OK aan. Raak de knop Ja aan om te bevestigen.
- 8. Gebruik het numerieke toetsenbord om het subnetmasker in te voeren en raak de knop OK aan. Raak de knop Ja aan om te bevestigen.
- **9.** Gebruik het numerieke toetsenbord om de standaardgateway in te voeren en raak de knop OK aan. Raak de knop Ja aan om te bevestigen.

#### **HP OfficeJet Pro X551**

- **1.** Raak op het bedieningspaneel de knop Draadloos  $\psi$  aan.
- **2.** Raak het menu Geav. instell. aan en raak vervolgens de knop IPv4-instellingen aan.
- **3.** Raak de knop Handmatig IP-adres aan.
- **4.** Gebruik het numerieke toetsenbord om het IP-adres in te voeren en raak de knop OK aan. Raak de knop Ja aan om te bevestigen.
- **5.** Gebruik het numerieke toetsenbord om het subnetmasker in te voeren en raak de knop OK aan. Raak de knop Ja aan om te bevestigen.
- **6.** Gebruik het numerieke toetsenbord om de standaardgateway in te voeren en raak de knop OK aan. Raak de knop Ja aan om te bevestigen.

#### **Instellingen verbindingssnelheid en duplexwerking**

**CPMERKING:** Deze informatie geldt alleen voor ethernetnetwerken, niet voor draadloze netwerken.

De linksnelheid en communicatiemodus van de afdrukserver moeten overeenkomen met die van de netwerkhub. Voor de meeste situaties laat u de printer in de automatische modus staan. Als u onjuiste instellingen opgeeft voor de koppelingssnelheid en duplex, kan het apparaat mogelijk niet meer communiceren met andere netwerkapparaten. Als u wijzigingen moet aanbrengen, doet u dat via het bedieningspaneel van het apparaat.

**CPMERKING:** De instelling moet overeenkomen met de instelling van het netwerkproduct dat wordt aangesloten (een netwerkhub, switch, gateway, router of computer).

**PMERKING:** Wanneer u aan deze instellingen wijzigingen aanbrengt, wordt het apparaat uit- en vervolgens weer ingeschakeld. Breng alleen wijzigingen aan wanneer het apparaat inactief is.

- 1. Druk op de knop Instellingen & (X451 Series) of raak deze aan (X551 Series) op het bedieningspaneel.
- **2.** Druk op de menuoptie Netwerk instellen of raak deze aan.
- **3.** Druk op de menuoptie Geav. instell. of raak deze aan.
- **4.** Druk op het menu Verbind.snelh. of raak het aan.
- **5.** Selecteer een van de volgende opties.

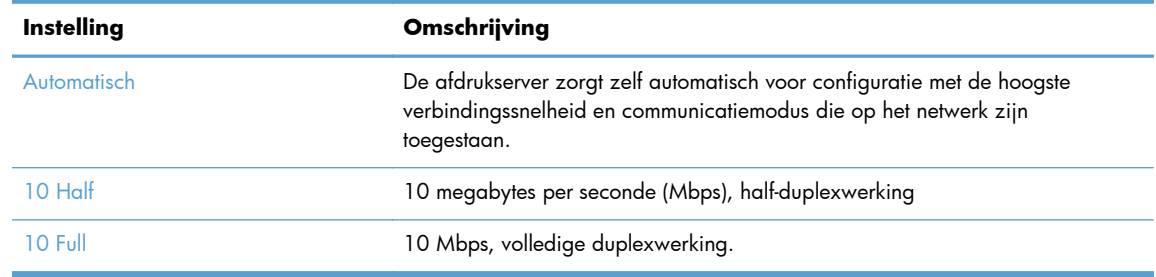

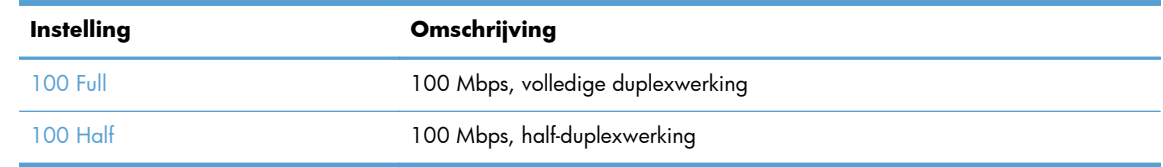

**6.** Druk op de knop OK of raak deze aan. Het apparaat wordt uit- en weer ingeschakeld.

### **HP ePrint**

Met HP ePrint kunt overal en altijd afdrukken, vanaf een mobiele telefoon, een laptop of elk andere mobiele apparaat. HP ePrint werkt met elk apparaat met e-mailondersteuning. Als u kunt e-mailen, kunt u afdrukken op een HP-product met ePrint. Ga voor meer informatie naar [www.hpeprintcenter.com.](http://www.hpeprintcenter.com)

**OPMERKING:** Het product moet zijn verbonden met een netwerk en beschikken over een internetverbinding om HP ePrint te gebruiken.

HP ePrint is de standaardinstelling van het product. Volg deze procedure om het in te schakelen.

- **1.** Typ het IP-adres in de adresbalk van een webbrowser om de geïntegreerde HP-webserver te openen.
- **2.** Klik op het tabblad **HP Web Services**.
- **3.** Selecteer de optie om Webservices in te schakelen.

# <span id="page-47-0"></span>**Het apparaat op een draadloos netwerk aansluiten (alleen draadloze modellen)**

Voordat u de apparaatsoftware installeert, controleert u of het apparaat niet via een ethernet-kabel met het netwerk is verbonden.

Als uw draadloze router Wi-Fi Protected Setup (WPS) niet ondersteunt, vraagt u uw systeembeheerder om de netwerkinstellingen voor uw draadloze router of voert u de volgende taken uit:

- Achterhaal de naam van het draadloze netwerk of de SSID (service set identifier).
- Bepaal het beveiligingswachtwoord of de coderingssleutel voor het draadloze netwerk.

### **Het apparaat met de wizard Draadloos instellen aansluiten op een draadloos netwerk (Officejet Pro X551)**

Als uw draadloze router WiFi-Protected Setup (WPS) niet ondersteunt, kunt u deze methode gebruiken om het apparaat te installeren op een draadloos netwerk.

- **1.** Raak in het beginscherm van het bedieningspaneel de knop Instellingen  $\frac{1}{2}$  aan.
- **2.** Raak de knop Netwerk aan en vervolgens de knop Wizard Draadl. netw. inst..
- **3.** Het apparaat controleert op beschikbare draadloze netwerken en voorziet in een lijst met netwerknamen (SSID's). Selecteer, indien beschikbaar, in de lijst de SSID voor uw draadloze router. Als de SSID voor uw draadloze router niet in de lijst staat, raakt u de knop Voer SSID in. aan. Wanneer naar het type netwerkbeveiliging wordt gevraagd, selecteert u de optie die uw draadloze router gebruikt. Er wordt een toetsenblok geopend op het bedieningspaneel.
- **4.** Als uw draadloze router WPA-beveiliging gebruikt, voert u de wachtzin in met behulp van het toetsenblok.

Als uw draadloze router WEP-beveiliging gebruikt, voert u de sleutel in met behulp van het toetsenblok.

**5.** Raak de knop OK aan en wacht terwijl het apparaat verbinding met de draadloze router maakt. Het tot stand brengen van de draadloze verbinding kan enige tijd duren.

### **Het apparaat aansluiten op een draadloos netwerk met WPS**

- **1.** Druk op de knop Draadloos (\*) (X451 Series) of raak deze aan (X551 Series) op het bedieningspaneel
- **2.** Druk op de menuknop Draadloos.
- **3.** Druk op de knop Wi-Fi Protected Setup en druk vervolgens op de knop **Doorgaan**.
- **4.** Voer de installatie op een van de volgende manieren uit:
	- **Druktoets**: Selecteer de optie Drukknop en volg de instructies op het bedieningspaneel. Het tot stand brengen van de draadloze verbinding kan enige tijd duren.
	- **PIN**: Selecteer de optie PIN en volg de instructies op het bedieningspaneel. Het apparaat genereert een unieke pincode die u dient in te voeren in het instellingenscherm van de draadloze router. Het tot stand brengen van de draadloze verbinding kan enige tijd duren.

**OPMERKING:** Als deze methode niet werkt, probeert u verbinding te maken met de wizard Instellingen draadloze verbinding op het bedieningspaneel van het apparaat of via de methode met een USB-kabel.

## **Het apparaat met een USB-kabel aansluiten op een draadloos netwerk (alleen Officejet Pro X451)**

Als uw draadloze router WiFi-Protected Setup (WPS) niet ondersteunt, kunt u deze methode gebruiken om het apparaat te verbinden met een draadloos netwerk. Het instellen van een draadloze verbinding is eenvoudiger wanneer u een USB-kabel gebruikt om de instellingen over te brengen. Als de installatie is voltooid, kunt u de USB-kabel loskoppelen en de draadloze verbinding gebruiken.

- **1.** Plaats de software-cd in de cd-lade van de computer.
- **2.** Volg de instructies op het scherm op. Selecteer de optie **Draadloos sluit de printer aan op uw draadloze netwerk en internet.** wanneer u hierom wordt gevraagd. Sluit de USB-kabel aan op het apparaat wanneer u hierom wordt gevraagd.

**VOORZICHTIG:** Sluit de USB-kabel pas aan als u hierom wordt gevraagd.

- **3.** Druk, wanneer de installatie is voltooid, een configuratiepagina af om te controleren of het apparaat een SSID-naam heeft.
- **4.** Als de installatie is voltooid, kunt u de USB-kabel loskoppelen.

### **De software voor een draadloos apparaat installeren dat momenteel op het netwerk is aangesloten**

Als het apparaat al een IP-adres op een draadloos netwerk heeft en u apparaatsoftware wilt installeren op een computer, dient u de volgende stappen uit te voeren.

- **1.** Druk vanaf het bedieningspaneel een configuratiepagina af om het IP-adres van het apparaat te verkrijgen.
- **2.** Installeer de software vanaf de cd.
- **3.** Volg de instructies op het scherm op.
- **4.** Selecteer wanneer u daarom wordt gevraagd de optie **Draadloos sluit de printer aan op uw draadloze netwerk en internet.** en klik vervolgens op de knop **Volgende**.
- **5.** Selecteer in de lijst met beschikbare printers de printer met het juiste IP-adres.

### **Verbind het product handmatig met een draadloos netwerk**

Tijdens de eerste 120 minuten van de productset-up of na het opnieuw instellen van de standaardwaarden voor het netwerk van het product (zonder dat een netwerkkabel is aangesloten op het product), zal de draadloze radio van het product een draadloos set-upnetwerk voor het product uitzenden.

Dit netwerk heet "HP-Setup-xx-[productnaam]".

**OPMERKING:** De "xx" in de netwerknaam staan voor de laatste twee tekens van het MAC-adres van het product. De productnaam is HP Officejet Pro X451 MFP-serie of HP Officejet Pro X551 MFPserie.

- **1.** Maak via een draadloos product verbinding met het set-upnetwerk voor het apparaat.
- **2.** Open een webbrowser terwijl u verbinding hebt met dit netwerk, en open HP Embedded Web Server (HP EWS) met het volgende IP-adres:
	- 192.168.223.1
- **3.** Zoek de wizard Draadloos instellen in de EWS van het product op en volg de instructies op het scherm om handmatig verbinding te maken met het product.

**CPMERKING:** Het product gebruikt standaard Automatisch (DHCP).

# **4 Het apparaat verbinden met Windows**

- [Ondersteunde besturingssystemen en printerstuurprogramma's voor Windows](#page-51-0)
- **•** [Selecteer de juiste printerdriver voor Windows](#page-51-0)
- [Instellingen van de afdruktaak wijzigen voor Windows](#page-54-0)
- [Het printerstuurprogramma verwijderen uit Windows](#page-56-0)
- [Ondersteunde hulpprogramma's voor Windows](#page-57-0)

# <span id="page-51-0"></span>**Ondersteunde besturingssystemen en printerstuurprogramma's voor Windows**

De volgende Windows-besturingssystemen worden door het product ondersteund:

#### **Aanbevolen software-installatie**

- Windows XP (32-bits, Service Pack 2 of hoger)
- Windows Vista (32-bits en 64-bits)
- Windows 7 (32-bits en 64-bits)
- Windows 8 (32-bits en 64-bits)

#### **Alleen printerstuurprogramma's**

- Windows 2003 Server (32-bits, Service Pack 3)
- Windows 2008 Server
- Windows 2008 Server R2

**OPMERKING:** Ondersteuning voor de installatie van Windows Server is alleen beschikbaar via de Enterpriseinstallatiemethode (opdrachtregel).

De volgende Windows-printerstuurprogramma's worden door het apparaat ondersteund:

- HP PCL 6 (dit is het standaardprinterstuurprogramma en bevindt zich op de cd)
- HP Universal Print Driver voor Windows Postscript
- **HP Universal Print Driver voor PCL 5**
- **HP Universal Print Driver voor PCL 6**

De printerdrivers hebben een online Help met aanwijzingen voor veelvoorkomende afdruktaken en een beschrijving van de knoppen, selectievakjes en vervolgkeuzelijsten van de printerdriver.

**OPMERKING:** Zie [www.hp.com/go/upd](http://www.hp.com/go/upd) voor downloads van en meer informatie over de HD UDP Postscript-, PCL 5- en PCL 6-stuurprogramma's.

# **Selecteer de juiste printerdriver voor Windows**

Printerstuurprogramma's bieden toegang tot productfuncties en zorgen ervoor dat de computer met het apparaat kan communiceren (via een printertaal).

**HP PCL 6-stuurprogramma** (Dit printerstuurprogramma staat op de cd van de doos en is ook beschikbaar op [http://www.hp.com/go/support.](http://www.hp.com/go/support))

- Wordt meegeleverd als de standaarddriver. Deze driver wordt automatisch geïnstalleerd tenzij u een andere driver selecteert.
- Aanbevolen voor alle Windows-omgevingen
- Biedt in het algemeen de beste snelheid, afdrukkwaliteit en ondersteuning voor apparaatfuncties voor de meeste gebruikers
- Ontwikkeld om samen te werken met de Windows Graphic Device Interface (GDI) voor optimale snelheid in Windows-omgevingen
- Mogelijk niet volledig compatibel met software van derden en aangepaste software op basis van PCL 5

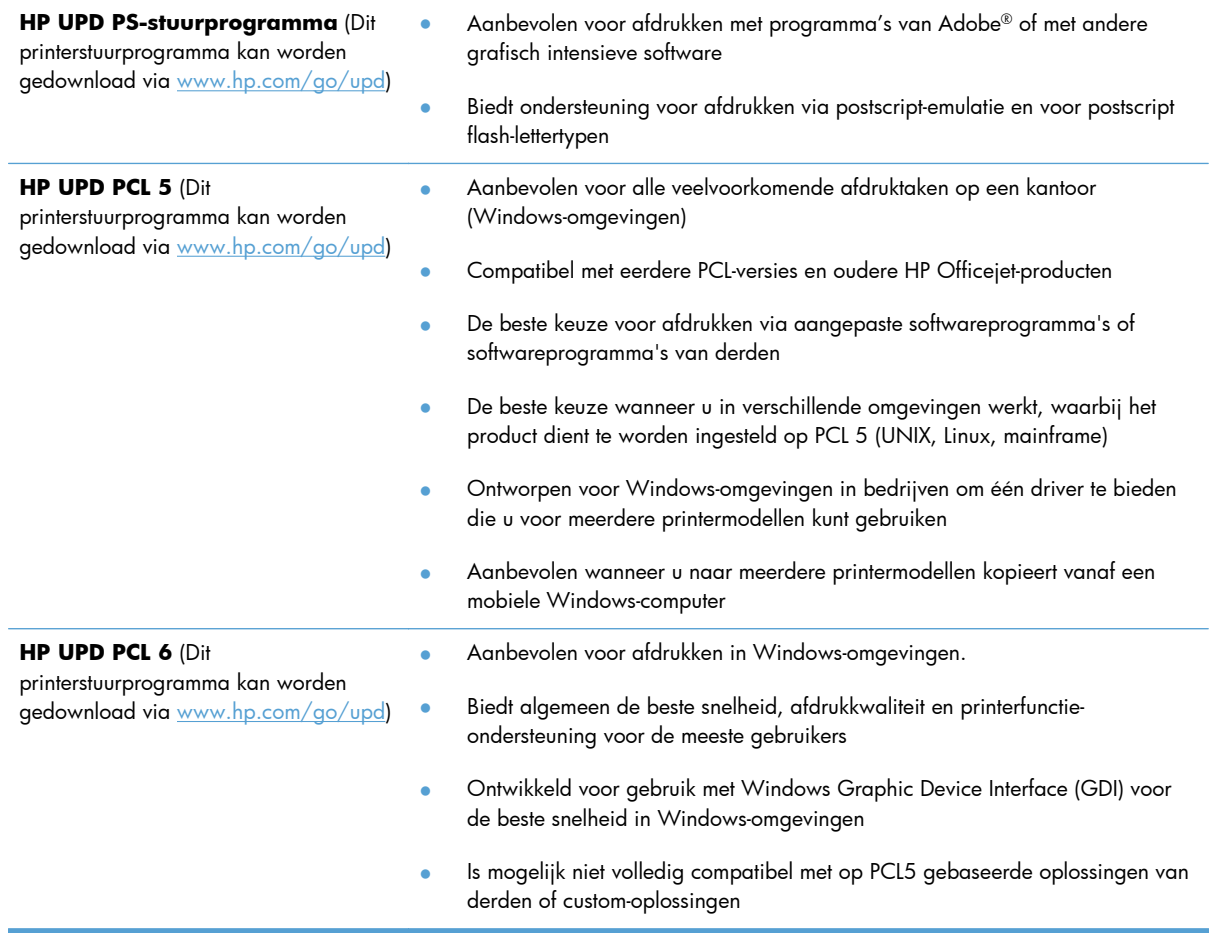

### **HP Universal Print Driver (UPD)**

De HP Universal Print Driver (UPD) voor Windows is een driver die rechtstreeks toegang biedt tot vrijwel elk HP Officejet-product, vanaf elke locatie, zonder afzonderlijke drivers te downloaden. De driver is gebaseerd op HP-printdrivertechnologie die zich in het verleden al heeft bewezen. Ook is de driver grondig getest en gebruikt in combinatie met veel verschillende softwareprogramma's. Het betreft een krachtige oplossing die gelijkmatig presteert.

De HP UPD communiceert rechtstreeks met elk HP-product, verzamelt configuratiegegevens en past vervolgens de gebruikersinterface aan om zo de unieke, beschikbare functies van het product weer te geven. De UPD schakelt automatisch functies in die voor het product beschikbaar zijn. Hierbij kunt u denken aan dubbelzijdig afdrukken, zodat u deze functies niet meer handmatig hoeft in te schakelen.

Ga naar [www.hp.com/go/upd](http://www.hp.com/go/upd) voor meer informatie.

### **Installatiemodi UPD**

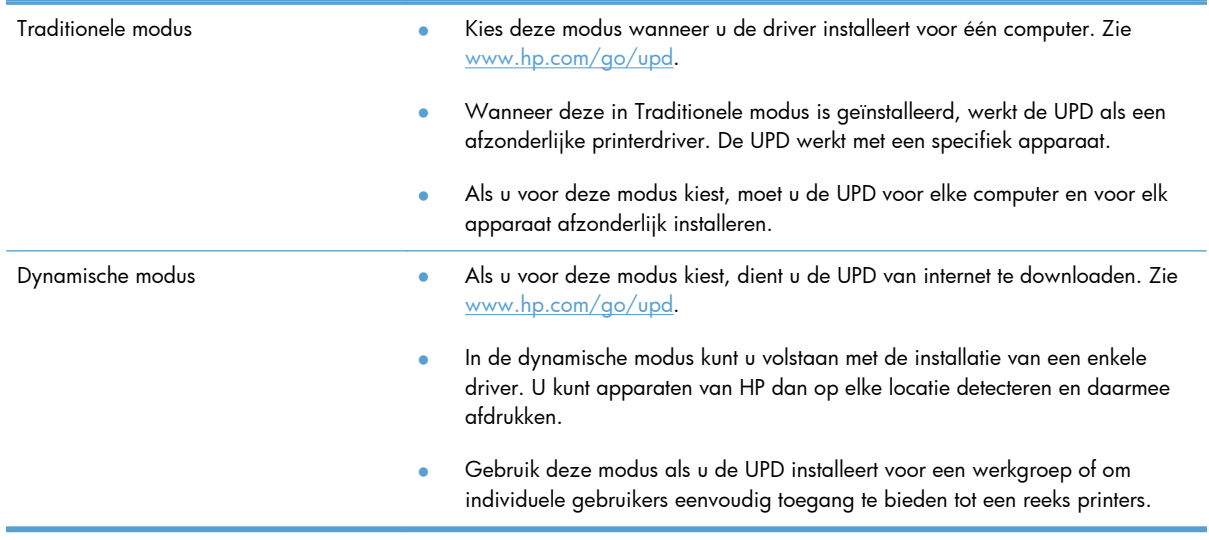

# <span id="page-54-0"></span>**Instellingen van de afdruktaak wijzigen voor Windows**

### **Prioriteit van afdrukinstellingen**

Wijzigingen die u in de afdrukinstellingen aanbrengt, hebben prioriteit afhankelijk van waar de wijzigingen zijn aangebracht:

- **OPMERKING:** Namen van opdrachten en dialoogvensters kunnen variëren afhankelijk van het programma dat u gebruikt. In beheerde omgevingen kunnen beheerders afdrukbeleidsregels en beperkingen opleggen.
	- **Dialoogvenster Pagina-instelling**. Het dialoogvenster wordt geopend wanneer u klikt op **Pagina-instelling** of een vergelijkbare opdracht in het menu **Bestand** van het programma waarin u werkt. Als u hier wijzigingen aanbrengt, worden alle gewijzigde instellingen ergens anders teniet gedaan.
	- **Dialoogvenster Afdrukken**: klik op **Afdrukken**, **Afdrukinstellingen** of op een soortgelijke opdracht in het menu **Bestand** van het programma waar u in werkt om dit dialoogvenster te openen. De instellingen die u wijzigt in het dialoogvenster **Afdrukken** hebben een lagere prioriteit en hebben meestal geen invloed op de wijzigingen die u hebt aangebracht in het dialoogvenster **Pagina-instelling**.
	- **Dialoogvenster Printereigenschappen (printerdriver)**: Klik op **Eigenschappen** in het dialoogvenster **Afdrukken** om de printerdriver te openen. Instellingen die zijn gewijzigd in het dialoogvenster **Printereigenschappen** overschrijven doorgaans geen instellingen op andere locaties in de afdruksoftware, maar worden toegepast als er geen tegenstrijdige opdracht wordt verzonden bij een afdruktaak. U kunt de meeste afdrukinstellingen hier wijzigen.
	- **Standaardinstellingen in de printerdriver**. Met de standaardinstellingen in de printerdriver worden de instellingen voor alle afdruktaken bepaald, *tenzij* de instellingen worden gewijzigd in een van de dialoogvensters **Pagina-instelling**, **Afdrukken** en **Eigenschappen voor printer**, zoals hierboven beschreven.
	- **Instellingen op het bedieningspaneel van de printer**. De instellingen die op het bedieningspaneel worden gewijzigd, hebben een lagere prioriteit dan instellingen die elders worden gewijzigd.

## **De instellingen voor alle afdruktaken wijzigen totdat het softwareprogramma wordt gesloten**

- **1.** Klik in het menu **Bestand** van het softwareprogramma op **Afdrukken**.
- **2.** Selecteer de driver en klik vervolgens op **Eigenschappen** of **Voorkeuren**.

De stappen kunnen variëren. Dit is de meeste voorkomende procedure.

### **De standaardinstellingen voor alle afdruktaken wijzigen**

**1. Windows XP, Windows Server 2003 en Windows Server 2008 (te beginnen vanuit de standaardweergave van het menu Start)**: klik op **Start** en vervolgens op **Printers en faxapparaten**.

**Windows XP, Windows Server 2003 en Windows Server 2008 (te beginnen vanuit de klassieke weergave van het menu Start)**: klik op **Start**, **Instellingen** en vervolgens op **Printers**.

**Windows Vista**: klik op **Start**, **Configuratiescherm** en vervolgens in de categorie **Hardware en geluiden** op **Printer**.

**Windows 7**: Klik op **Start** en klik op **Apparaten en printers**.

**2.** Klik met de rechtermuisknop op het pictogram van de driver en selecteer vervolgens **Voorkeursinstellingen voor afdrukken**.

### **De configuratie-instellingen van het product wijzigen**

**1. Windows XP, Windows Server 2003 en Windows Server 2008 (te beginnen vanuit de standaardweergave van het menu Start)**: klik op **Start** en vervolgens op **Printers en faxapparaten**.

**Windows XP, Windows Server 2003 en Windows Server 2008 (te beginnen vanuit de klassieke weergave van het menu Start)**: klik op **Start**, **Instellingen** en vervolgens op **Printers**.

**Windows Vista**: klik op **Start**, **Configuratiescherm** en vervolgens in de categorie **Hardware en geluiden** op **Printer**.

**Windows 7**: Klik op **Start** en klik op **Apparaten en printers**.

- **2.** Klik met de rechtermuisknop op het driverpictogram en selecteer **Eigenschappen** of **Printereigenschappen**.
- **3.** Klik op het tabblad **Apparaatinstellingen**.

# <span id="page-56-0"></span>**Het printerstuurprogramma verwijderen uit Windows**

#### **Windows XP**

- **1.** Klik op **Start**, **Configuratiescherm** en vervolgens op **Software**.
- **2.** Zoek en selecteer het apparaat in de lijst.
- **3.** Klik op de knop **Wijzigen/verwijderen** om de software te verwijderen.

#### **Windows Vista**

- **1.** Klik op **Start**, **Configuratiescherm** en vervolgens op **Programma's en onderdelen**.
- **2.** Zoek en selecteer het apparaat in de lijst.
- **3.** Selecteer de optie **Verwijderen/wijzigen**.

#### **Windows 7**

- **1.** Klik op **Start** en **Configuratiescherm**. Klik vervolgens onder het kopje **Programma's** op **Een programma verwijderen**.
- **2.** Zoek en selecteer het apparaat in de lijst.
- **3.** Selecteer de optie **Verwijderen**.

# <span id="page-57-0"></span>**Ondersteunde hulpprogramma's voor Windows**

- **•** HP Web Jetadmin
- **•** Geïntegreerde webserver van HP
- HP ePrint
- **•** HP Wireless Direct

# **5 Het product gebruiken op de Mac**

- [Ondersteunde besturingssystemen en printerstuurprogramma's voor Mac](#page-59-0)
- [Software voor Mac-computers](#page-60-0)
- [Prioriteit voor afdrukinstellingen voor Mac](#page-61-0)
- [Instellingen van de printerdriver wijzigen voor Mac](#page-62-0)
- [Het printerstuurprogramma verwijderen uit Mac-besturingssystemen](#page-63-0)
- [Ondersteunde hulpprogramma's voor Mac](#page-64-0)
- [Problemen oplossen met Mac](#page-65-0)

# <span id="page-59-0"></span>**Ondersteunde besturingssystemen en printerstuurprogramma's voor Mac**

De volgende Mac-besturingssystemen worden door het apparaat ondersteund:

Mac OS X 10.6 en later

**CPMERKING:** Zie [www.hp.com/support](http://www.hp.com/support) voor de nieuwste stuurprogramma's voor Mac.

**OPMERKING:** Voor Mac OS X 10.6 en hoger worden Mac-computers met een Intel Core-processor ondersteund.

Het installatieprogramma voor de HP Officejet-software bevat onder meer PPD-bestanden (PostScript® Printer Description), PDE's (Printer Dialog Extensions) en de HP Utility voor Mac OS X-computers. De PPD- en PDE-bestanden voor de HP-printer, in combinatie met de geïntegreerde Apple PostScriptprinterstuurprogramma's, zorgen voor volledige afdrukfunctionaliteit en toegang tot specifieke HPprinterfuncties.

# <span id="page-60-0"></span>**Software voor Mac-computers**

### **HP Utility voor Mac**

Gebruik de HP Utility om productfuncties in te stellen die niet beschikbaar zijn in de printerdriver.

U kunt gebruikmaken van de HP Utility als het product beschikt over een USB-kabel (Universal Serial Bus) of als het is aangesloten op een TCP/IP-netwerk.

#### **HP Utility openen**

Open de HP Utility op een van de volgende manieren:

- Klik in het dock op **HP Utility**.
- Klik bij **Programma's** op de Hewlett Packard-map en vervolgens op **HP Utility**.
- Klik op het tabblad **Utility** van het scherm **Opties en toebehoren** in **Afdrukken en faxen**.

#### **Functies van HP Utility**

Gebruik de software HP Utility om de volgende taken uit te voeren:

- Informatie verkrijgen over de status van benodigdheden.
- Informatie verkrijgen over het apparaat, zoals de firmwareversie en het serienummer.
- **•** Een configuratiepagina afdrukken.
- Voor apparaten die op een IP-netwerk zijn aangesloten: netwerkinformatie verkrijgen en de geïntegreerde webserver van HP openen.
- De papiersoort en het papierformaat voor de lade configureren.
- Bestanden overbrengen van de computer naar het apparaat.
- De firmware van het apparaat bijwerken.

# <span id="page-61-0"></span>**Prioriteit voor afdrukinstellingen voor Mac**

Wijzigingen die u in de afdrukinstellingen aanbrengt, hebben prioriteit afhankelijk van waar de wijzigingen zijn aangebracht:

**OPMERKING:** Namen van opdrachten en dialoogvensters kunnen variëren afhankelijk van het programma dat u gebruikt.

- **Dialoogvenster Pagina-instelling**: klik op **Pagina-instelling** of op een vergelijkbare opdracht op het menu **Archief** van het programma waarin u werkt om dit dialoogvenster te openen. Instellingen die u hier wijzigt, kunnen instellingen die u ergens anders hebt gewijzigd vervangen.
- **Dialoogvenster Afdrukken**. Het dialoogvenster wordt geopend wanneer u klikt op **Afdrukken, Afdrukinstelling** of een vergelijkbare opdracht in het menu **Bestand** van het programma waarin u werkt. Instellingen die in het dialoogvenster **Afdrukken** worden gewijzigd hebben een lagere prioriteit en doen wijzigingen in het dialoogvenster **Pagina-instelling** *niet* teniet.
- **Standaardinstellingen in de printerdriver**. Met de standaardinstellingen in de printerdriver worden de instellingen voor alle afdruktaken bepaald, *tenzij* de instellingen worden gewijzigd in een van de dialoogvensters **Pagina-instelling**, **Afdrukken** en **Eigenschappen voor printer**, zoals hierboven beschreven.
- **Instellingen op het bedieningspaneel van de printer**. De instellingen die op het bedieningspaneel worden gewijzigd, hebben een lagere prioriteit dan instellingen die elders worden gewijzigd.

# <span id="page-62-0"></span>**Instellingen van de printerdriver wijzigen voor Mac**

### **De instellingen voor alle afdruktaken wijzigen totdat het softwareprogramma wordt gesloten**

- **1.** Klik in het menu **Bestand** op de knop **Afdrukken**.
- **2.** Wijzig de gewenste instellingen in de verschillende menu's.

### **De standaardinstellingen voor alle afdruktaken wijzigen**

- **1.** Klik in het menu **Bestand** op de knop **Afdrukken**.
- **2.** Wijzig de gewenste instellingen in de verschillende menu's.
- **3.** Klik in het menu **Voorinstellingen** op de optie **Opslaan als...** en typ een naam voor de voorinstelling.

Deze instellingen worden in het menu **Voorinstellingen** opgeslagen. Als u de nieuwe instellingen wilt gebruiken, moet u de opgeslagen voorinstelling selecteren wanneer u een programma opent en wilt afdrukken.

### **De configuratie-instellingen van het product wijzigen**

- **1.** Klik in het menu Apple  $\triangle$  op het menu **Systeemvoorkeuren** en klik vervolgens op het pictogram **Afdrukken en scannen**.
- **2.** Selecteer het apparaat aan de linkerzijde van het scherm.
- **3.** Klik op de knop **Opties en benodigdheden**.
- **4.** Klik op het tabblad **Driver**.
- **5.** Configureer de geïnstalleerde opties.

# <span id="page-63-0"></span>**Het printerstuurprogramma verwijderen uit Macbesturingssystemen**

U moet beschikken over beheerdersrechten om de software te verwijderen.

- **1.** Open **Systeemvoorkeuren**.
- **2.** Selecteer **Afdrukken en scannen**.
- **3.** Markeer het product.
- **4.** Klik op het minteken (-) om de afdrukwachtrij te verwijderen.

# <span id="page-64-0"></span>**Ondersteunde hulpprogramma's voor Mac**

### **Geïntegreerde webserver van HP**

Dit apparaat is uitgerust met de geïntegreerde webserver van HP, die toegang geeft tot informatie over de activiteiten van het apparaat en het netwerk. Roep de geïntegreerde webserver van HP op vanuit de HP Utility. Open het menu **Printerinstellingen** en selecteer vervolgens de optie **Aanvullende instellingen**.

U kunt de geïntegreerde webserver van HP ook oproepen via de webbrowser Safari:

- **1.** Selecteer het paginapictogram aan de linkerkant van de Safari-werkbalk.
- **2.** Klik op het Bonjour-logo.
- **3.** Dubbelklik op dit apparaat in de lijst met printers. De geïntegreerde webserver van HP wordt geopend.

Als u de geïntegreerde webserver van HP vanuit een andere webbrowser wilt openen, typt u het IPadres van het apparaat in het adresveld van de browser.

De geïntegreerde webserver van HP kanook worden opgeroepen via het menu **Systeemvoorkeuren**. Klik op **Systeemvoorkeuren**, klik op **Afdrukken en scannen**, selecteer de naam van uw apparaat, klik op **Opties en toebehoren**, klik op **Algemeen** en klik op **Printerwebpagina weergeven**.

# <span id="page-65-0"></span>**Problemen oplossen met Mac**

Raadpleeg [Problemen met de productsoftware oplossen in Mac op pagina 171](#page-184-0) voor informatie over het oplossen van problemen met een Mac.

# **6 Papier en afdrukmateriaal**

- [Papiergebruik begrijpen](#page-67-0)
- [De printerdriver aanpassen aan de papiersoort en het papierformaat in Windows](#page-69-0)
- [Ondersteunde papierformaten](#page-69-0)
- [Ondersteunde papiersoorten en ladecapaciteit](#page-72-0)
- [Papierladen vullen](#page-74-0)
- [Laden configureren](#page-78-0)

# <span id="page-67-0"></span>**Papiergebruik begrijpen**

HP Officejet-inkt voor zakelijk gebruik zijn speciaal ontworpen voor gebruik met HP-printkoppen. De unieke inktsamenstellingen helpen om de levensduur van de printkoppen te verlengen en verbeteren de betrouwbaarheid. In combinatie met ColorLok®-papier biedt deze inkt een kleurenafdruk van laserniveau die snel opgedroogd en klaar voor distributie is.

Dit apparaat ondersteunt verschillende soorten papier en afdrukmaterialen. Papier of afdrukmateriaal dat niet aan de volgende richtlijnen voldoet, kan een slechte afdrukkwaliteit, meer papierstoringen en vroegtijdige slijtage van het apparaat tot gevolg hebben.

Het is mogelijk dat papier aan al deze richtlijnen voldoet en u toch niet tevreden bent over de afdrukkwaliteit. Dit kan een gevolg zijn van het onjuist gebruik van het materiaal, een onaanvaardbaar temperatuur- en/of vochtigheidsniveau of van andere omstandigheden waarop Hewlett-Packard geen invloed heeft.

A **VOORZICHTIG:** Het gebruik van papier of afdrukmateriaal dat niet voldoet aan de specificaties van Hewlett-Packard kan problemen met het product veroorzaken waardoor reparatie noodzakelijk is. Deze reparatie valt niet onder de garantie- of serviceovereenkomsten van Hewlett-Packard.

- Gebruik voor de beste resultaten alleen papier en afdrukmateriaal van HP dat is ontworpen voor inkjetprinters of multifunctioneel gebruik.
- Gebruik papier of afdrukmateriaal dat is gemaakt voor inkjetprinters.
- Hewlett-Packard Company kan geen aanbevelingen doen voor het gebruik van andere merken afdrukmateriaal omdat HP geen invloed heeft op de kwaliteit hiervan.

**OPMERKING:** Op basis van interne tests met verschillende soorten normaal papier raadt HP aan om papier met het ColorLok®-logo te gebruiken voor dit product. Ga naar www.hp.com/go/ printpermanence voor meer informatie.

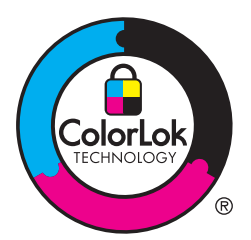

Volg deze richtlijnen voor een optimaal resultaat wanneer u speciaal papier of afdrukmateriaal gebruikt. Stel het papiertype en -formaat in de printerdriver in voor het beste resultaat.

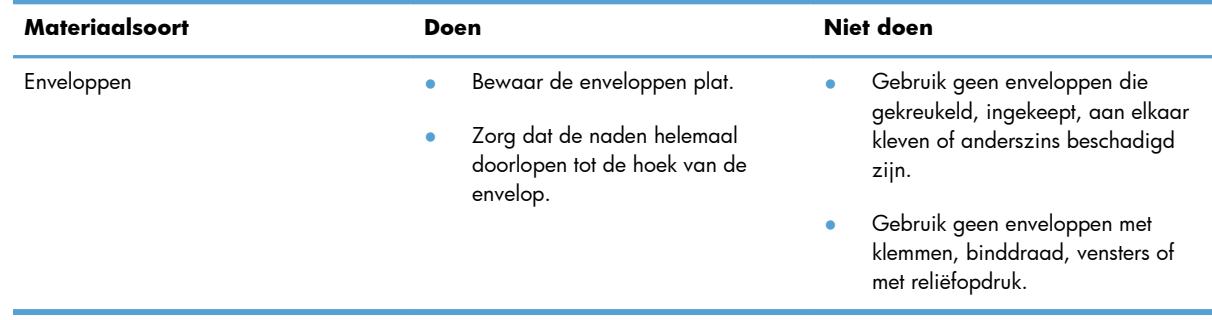

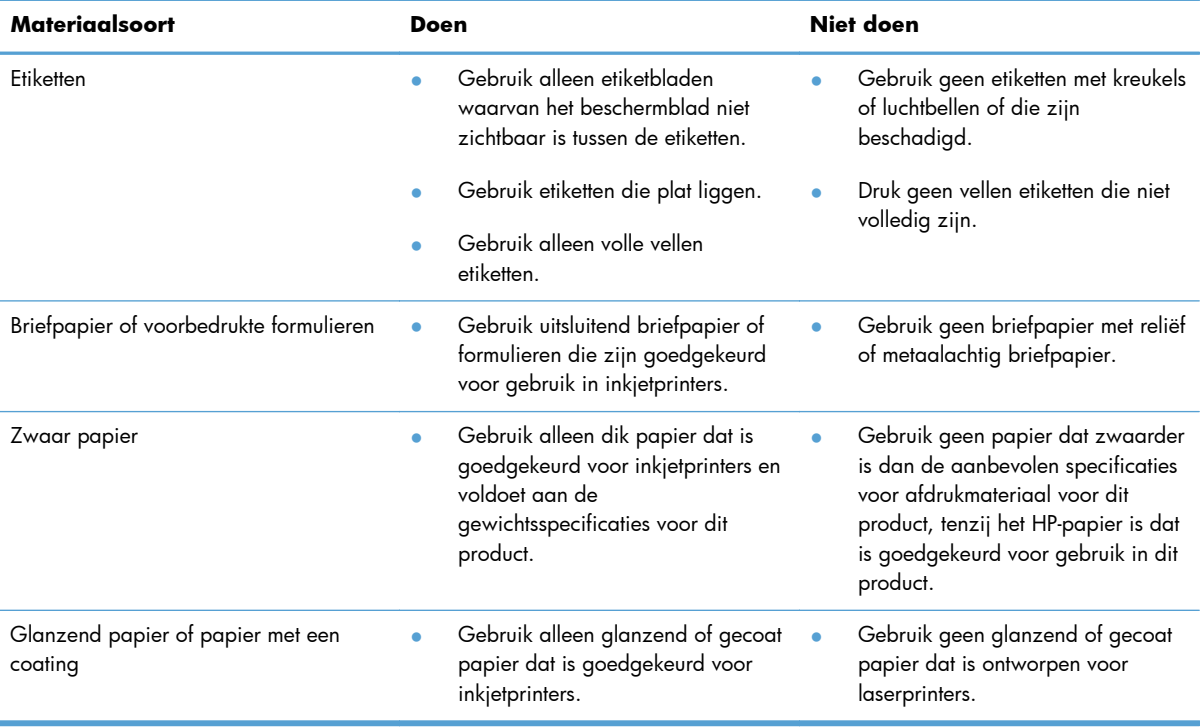

# <span id="page-69-0"></span>**De printerdriver aanpassen aan de papiersoort en het papierformaat in Windows**

- **1.** Klik in het menu **Bestand** van het softwareprogramma op **Afdrukken**.
- **2.** Selecteer het apparaat en klik vervolgens op **Eigenschappen** of **Voorkeuren**.
- **3.** Klik op het tabblad **Papier/Kwaliteit**.
- **4.** Selecteer een papierformaat in de vervolgkeuzelijst **Papierformaat**.
- **5.** Selecteer een papiersoort in de vervolgkeuzelijst **Papiersoort**.
- **6.** Klik op de knop **OK**.

# **Ondersteunde papierformaten**

**OPMERKING:** Om de beste afdrukresultaten te verkrijgen, selecteert u het gepaste papierformaat en -type in de printerdriver voordat u begint af te drukken.

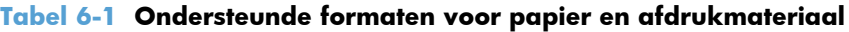

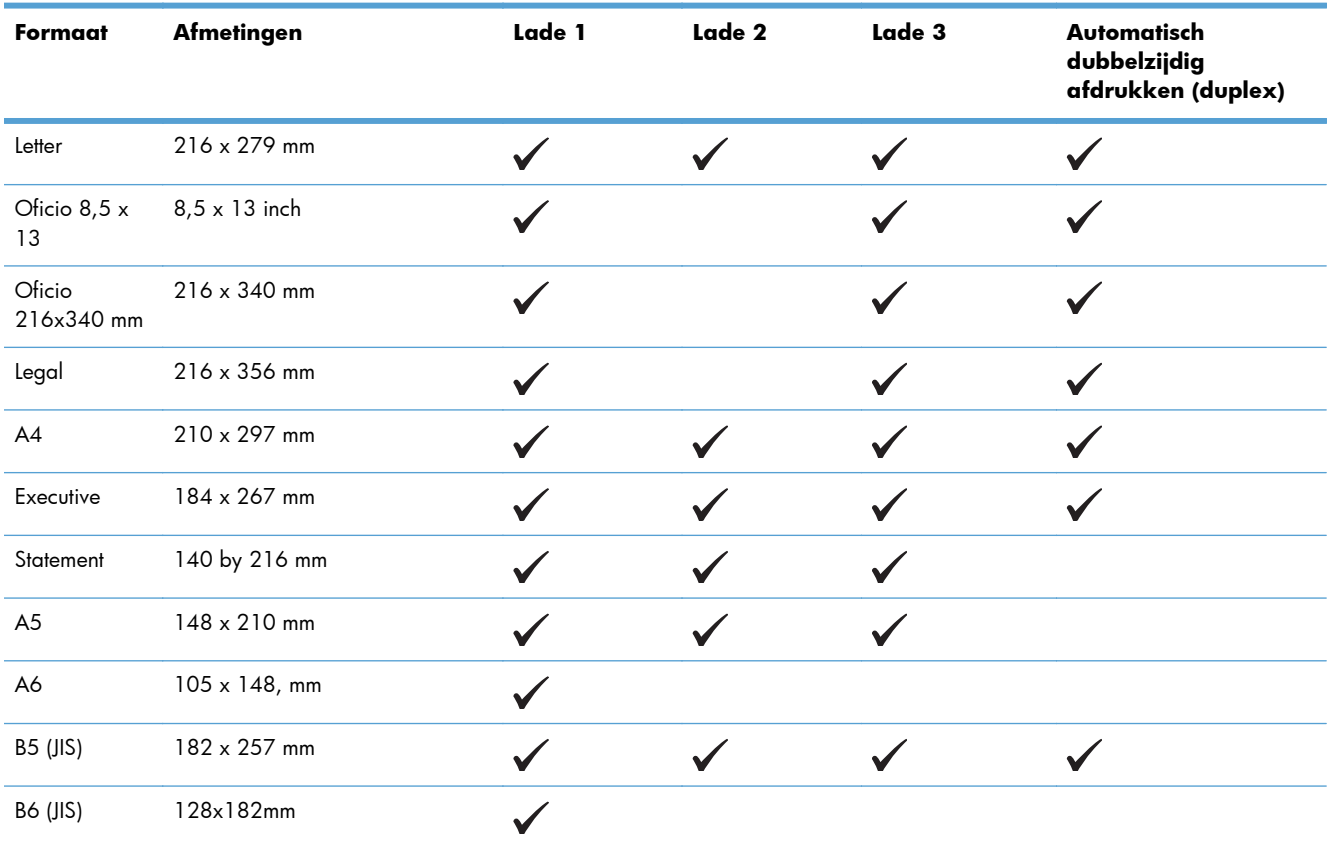

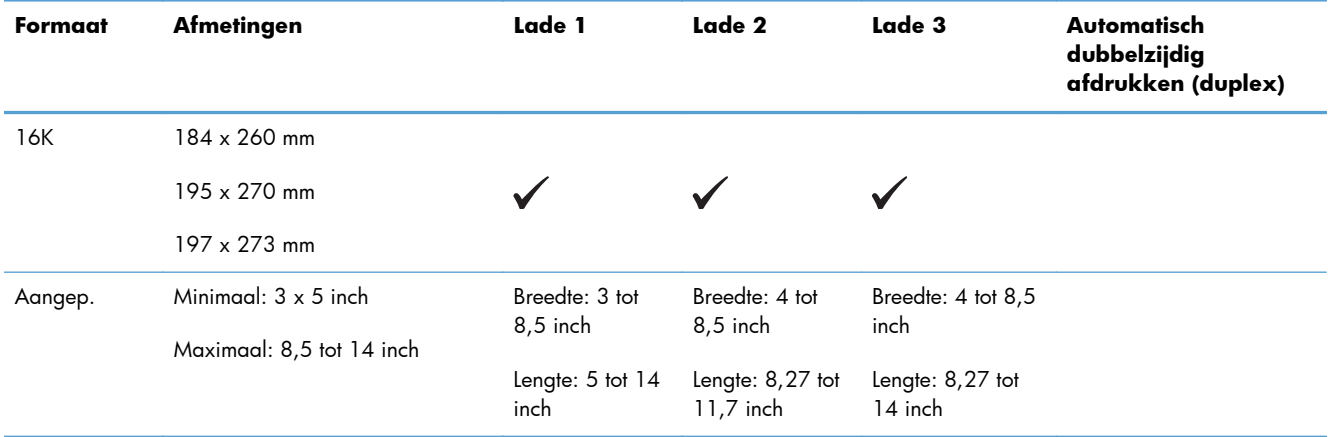

#### **Tabel 6-1 Ondersteunde formaten voor papier en afdrukmateriaal (vervolg)**

#### **Tabel 6-2 Ondersteunde enveloppen**

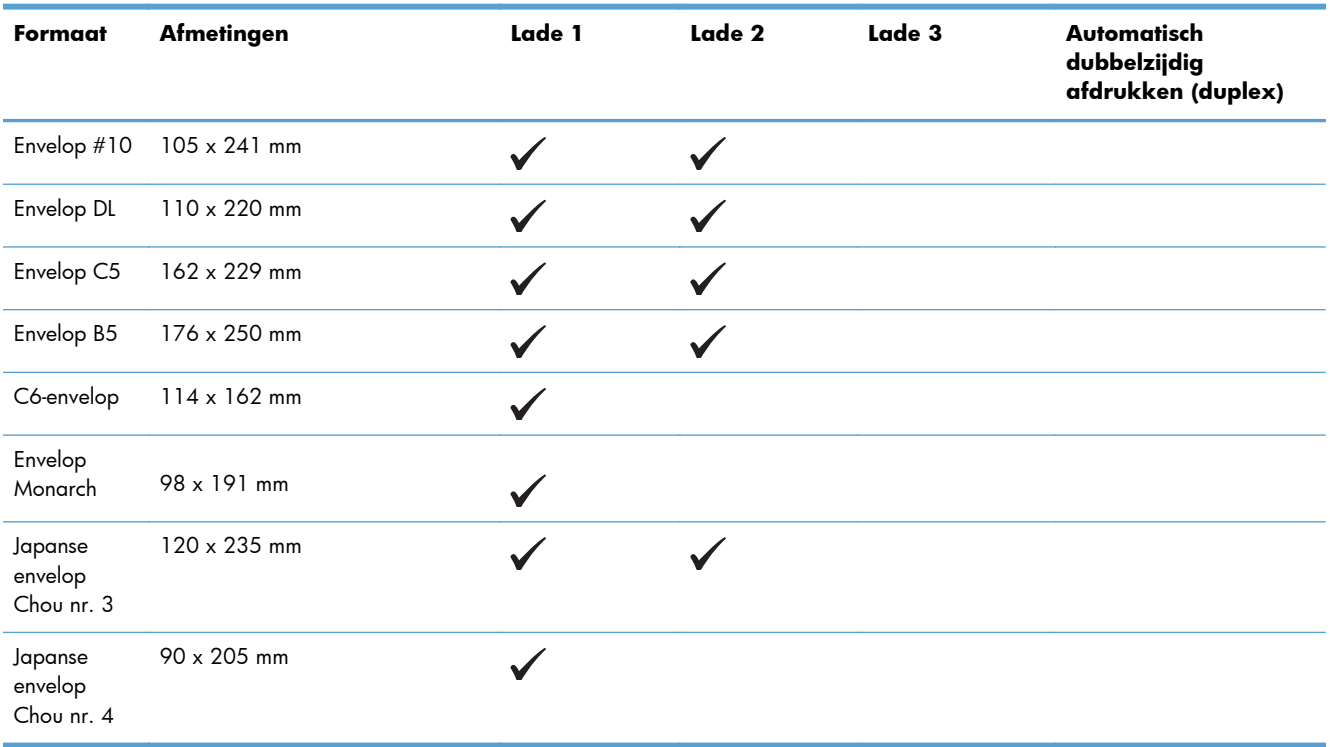

#### **Tabel 6-3 Ondersteunde kaarten**

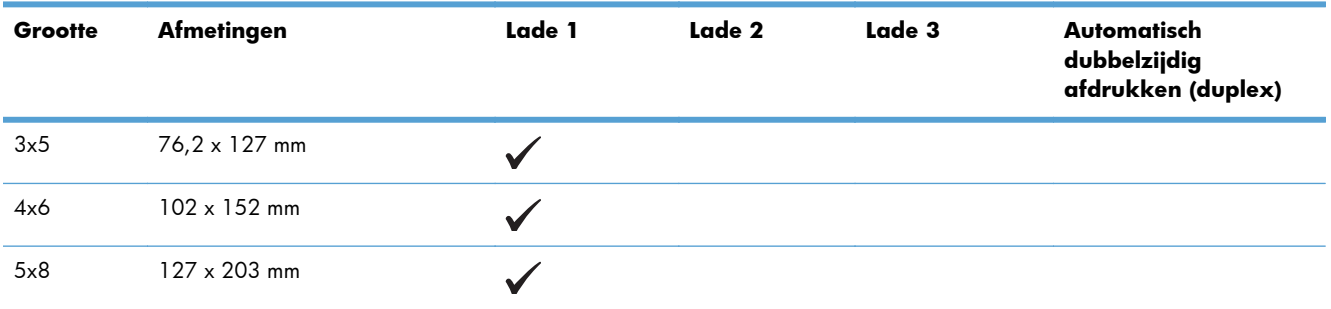

#### **Tabel 6-3 Ondersteunde kaarten (vervolg)**

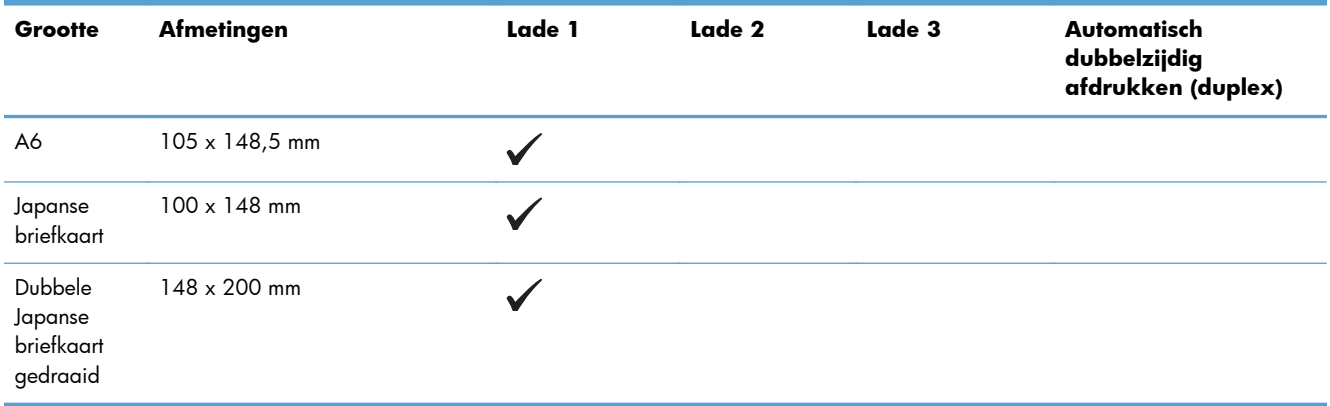

#### **Tabel 6-4 Ondersteund fotoafdrukmateriaal**

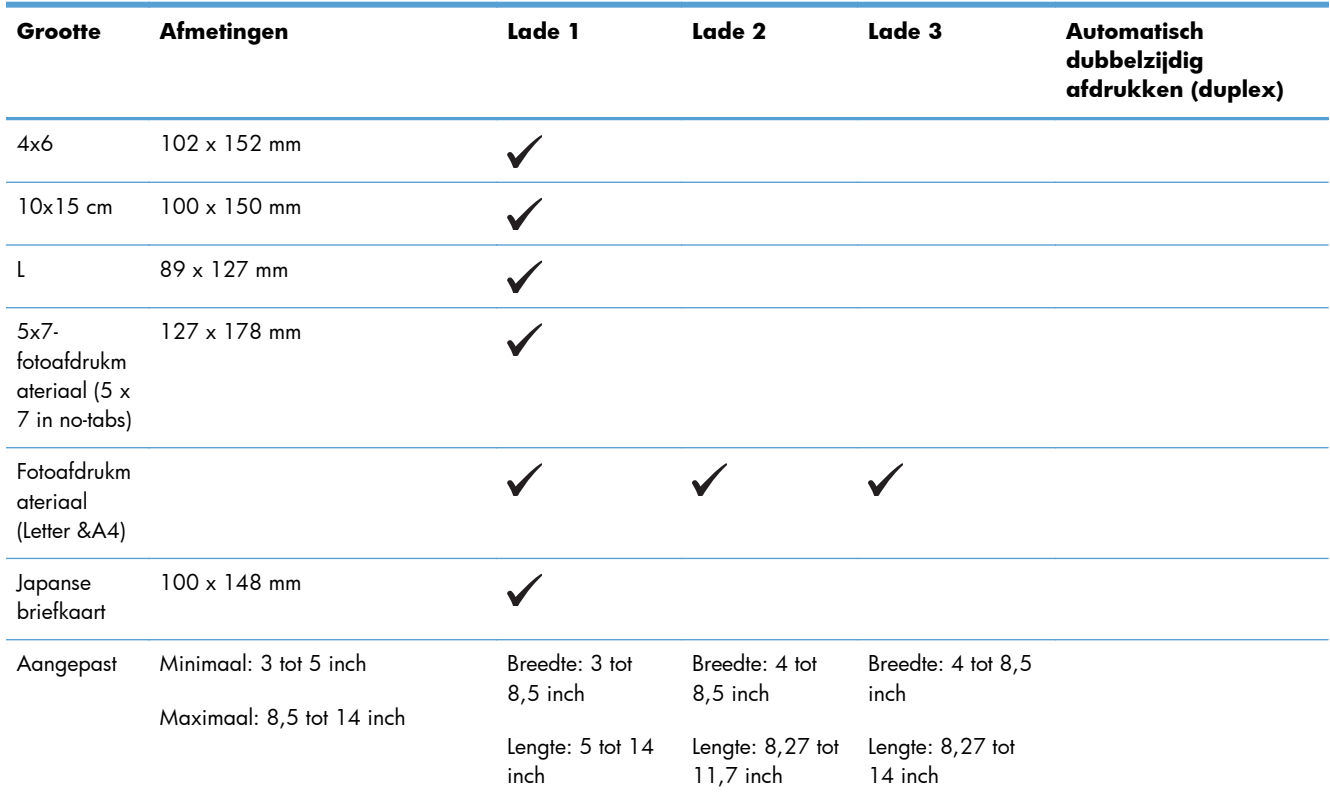

#### **Tabel 6-5 Ander ondersteund afdrukmateriaal**

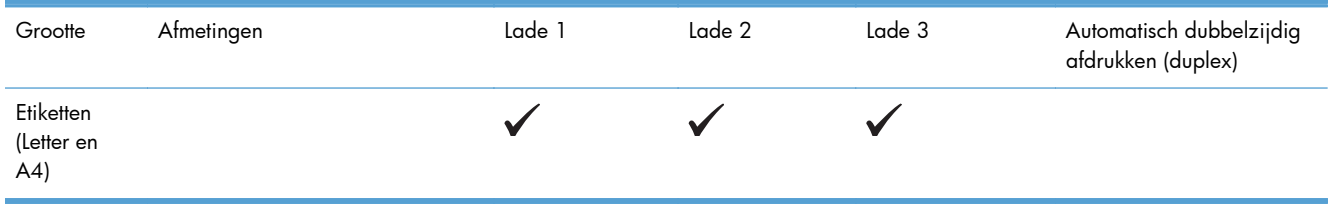
# <span id="page-72-0"></span>**Ondersteunde papiersoorten en ladecapaciteit**

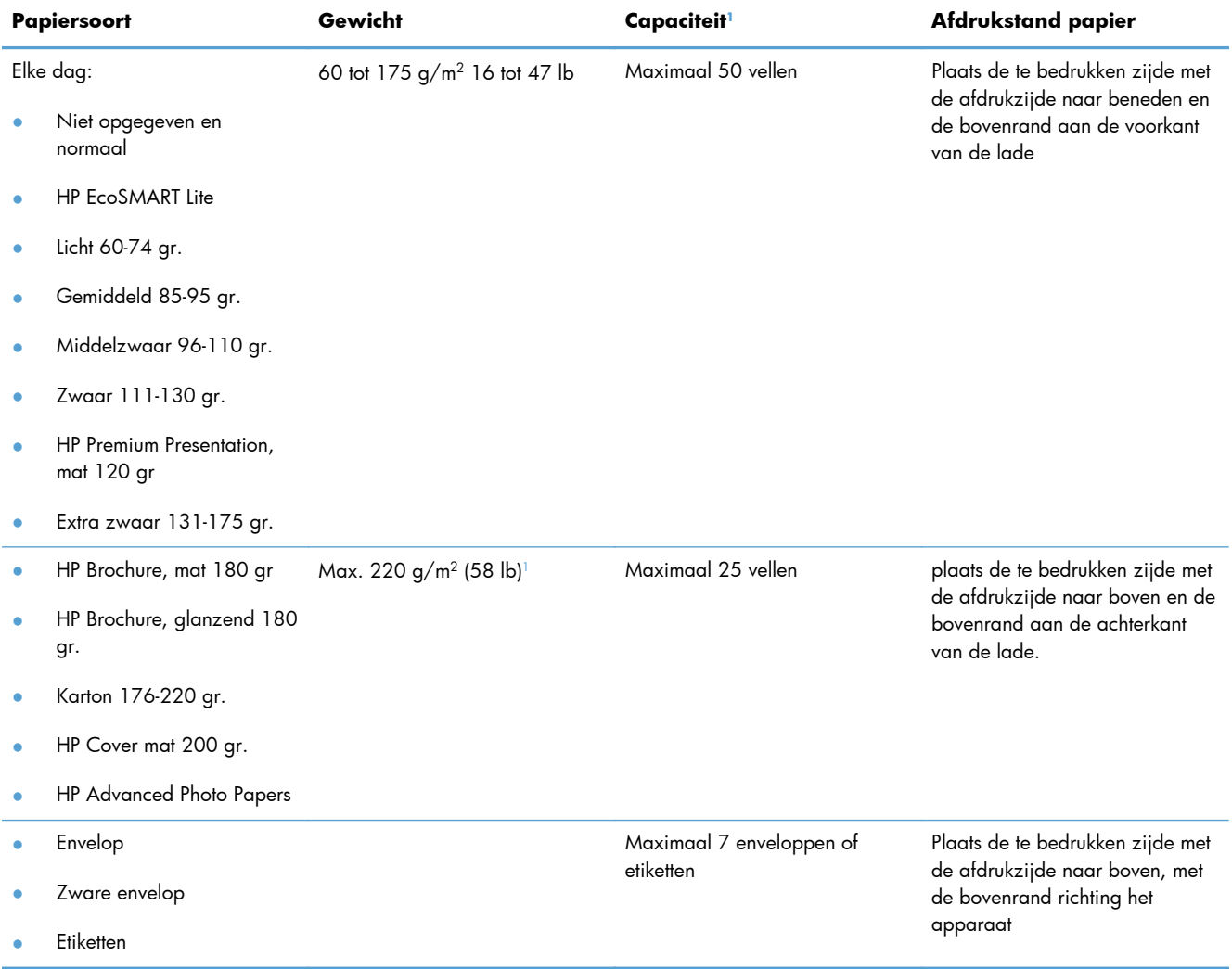

### **Tabel 6-6 Lade 1 (multifunctioneel) aan linkerzijde van het apparaat**

<sup>1</sup> De capaciteit is afhankelijk van het gewicht en de dikte van het papier, en van de omgevingsomstandigheden.

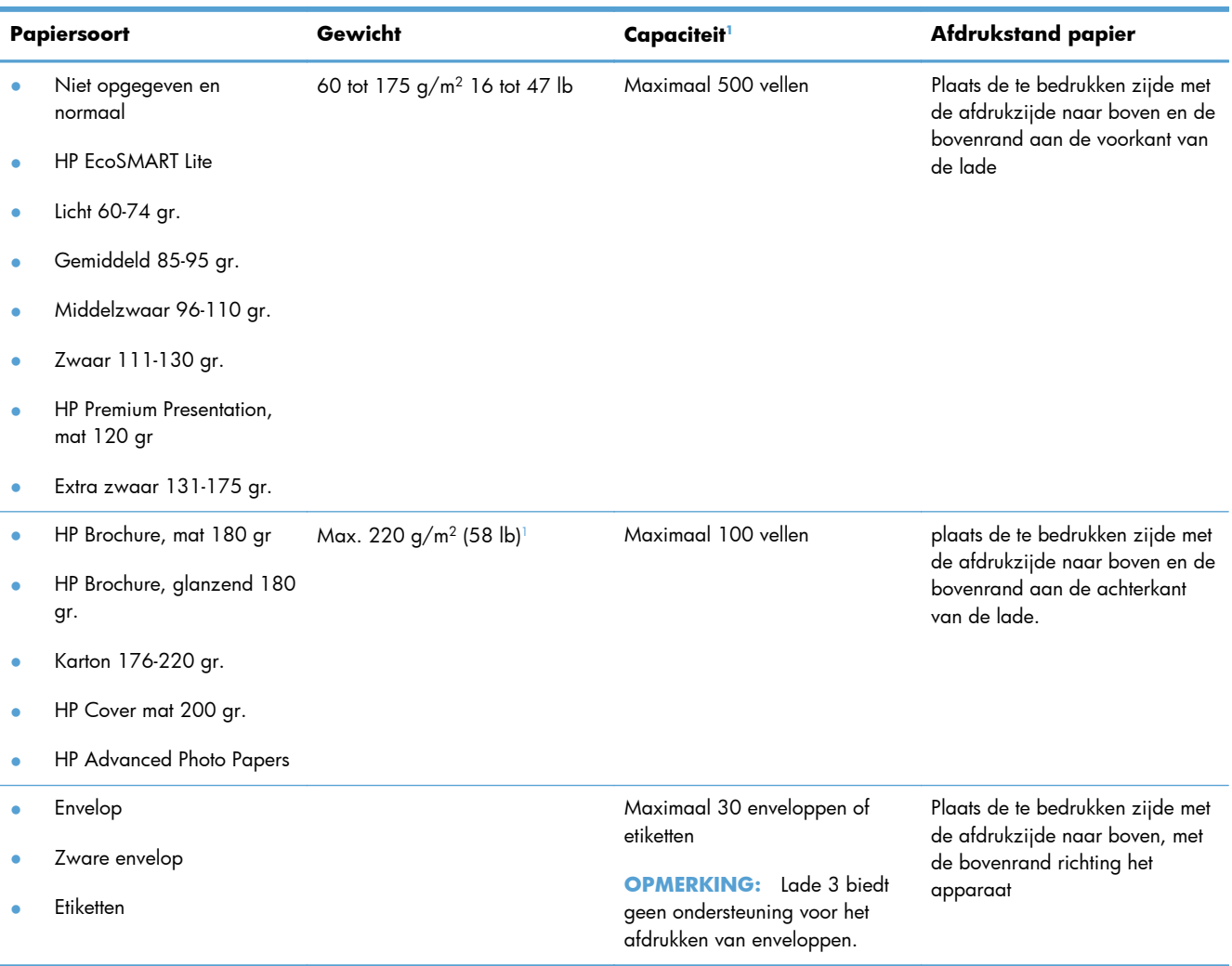

### **Tabel 6-7 Lade 2 (primaire lade) en lade 3 (accessoire)**

<sup>1</sup> De capaciteit is afhankelijk van het gewicht en de dikte van het papier, en van de omgevingsomstandigheden.

# **Papierladen vullen**

# **Lade 1 vullen (multifunctionele lade aan de linkerkant van het product)**

**1.** Open lade 1.

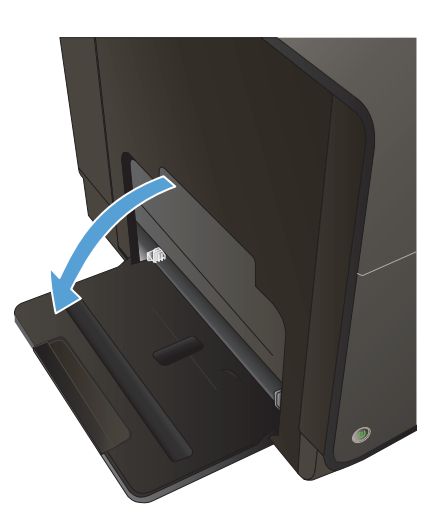

**2.** Trek het ladeverlengstuk naar buiten.

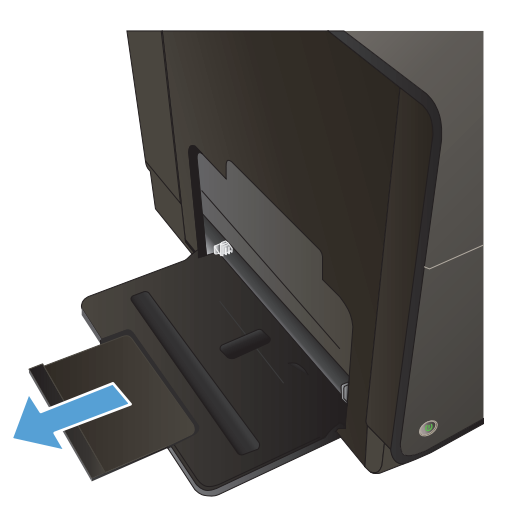

**3.** Schuif de papiergeleiders volledig naar buiten en plaats de stapel papier in lade 1. Stel de papiergeleiders in op het papierformaat.

**OPMERKING:** Plaats het papier in de lade met de te bedrukken zijde omlaag en de bovenrand van het papier aan de voorkant van de lade.

# **Lade 2 of de optionele lade 3 vullen**

**1.** Trek de lade uit het apparaat.

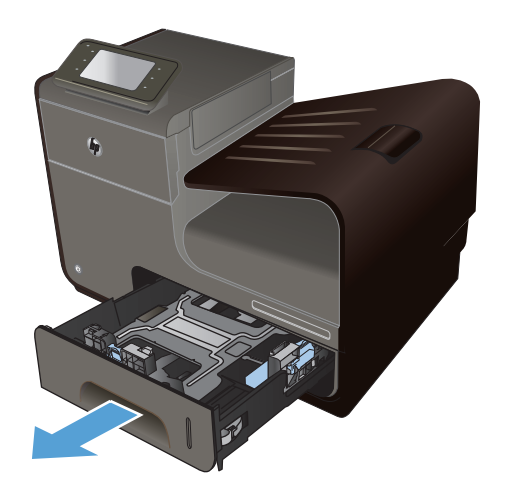

**2.** Schuif de papierlengte- en breedtegeleiders naar de zijden van de lade toe.

**3.** Plaats het papier in de lade en zorg ervoor dat de vellen in alle vier de hoeken plat liggen. Schuif de papierbreedtegeleiders aan de zijkant tegen de markeringen voor de papiergrootte aan de onderkant van de lade. Schuif de papierlengtegeleider aan de voorzijde tegen de papierstapel, zodat de stapel tegen de achterkant van de lade wordt gedrukt.

**OPMERKING:** Plaats het papier in de lade met de te bedrukken zijde omhoog.

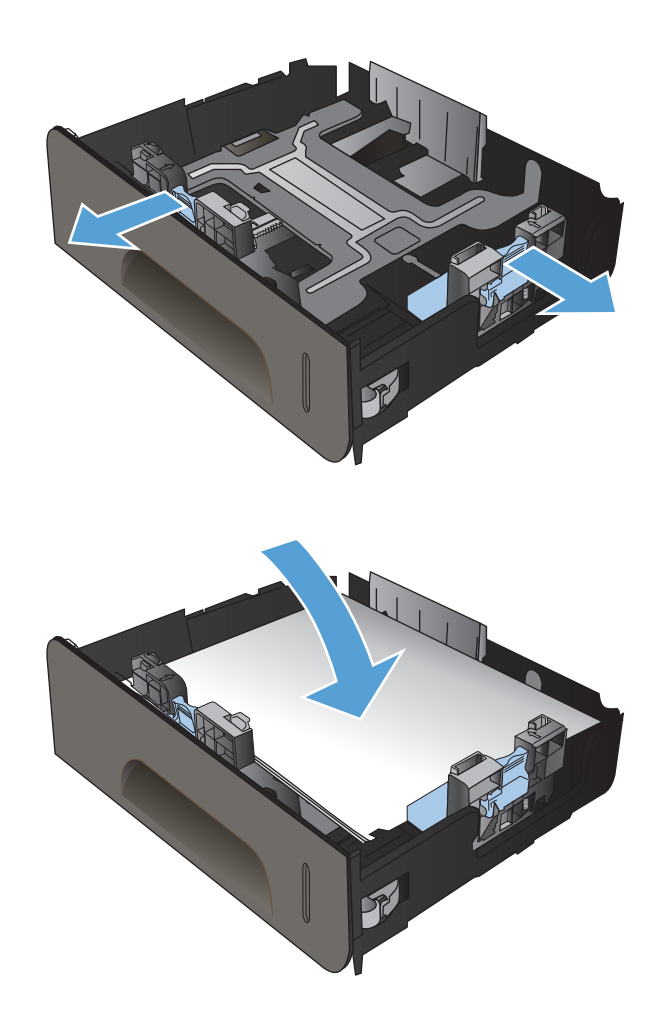

**4.** Duw het papier naar beneden om ervoor te zorgen dat de stapel zich onder de lipjes (aan de zijkanten van de lade) bevindt die de maximale hoogte aangeven.

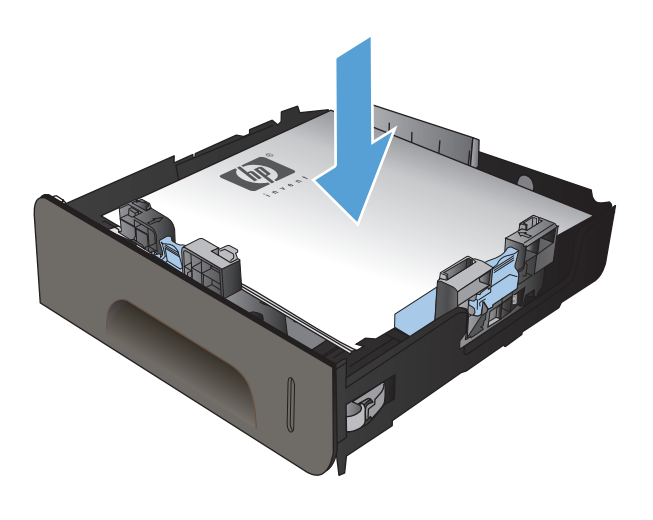

**5.** Schuif de lade terug in het product.

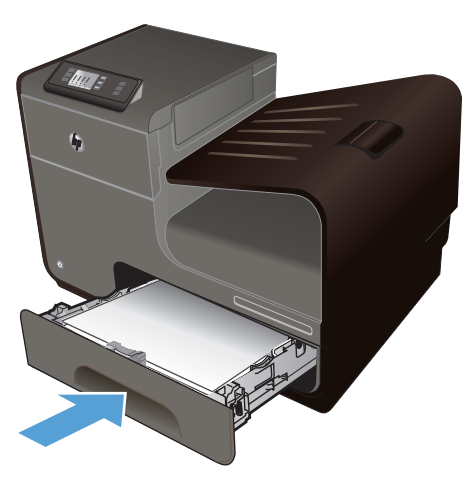

# **Laden configureren**

Het apparaat haalt standaard papier uit lade 2. Als lade 2 leeg is, haalt het apparaat papier uit lade 1 of lade 3 indien deze is geplaatst. Wanneer u een lade van dit apparaat configureert, worden de snelheidsinstellingen gewijzigd voor de beste afdrukresultaten met de gebruikte papiersoort. Als u speciaal papier voor alle of bijna alle afdruktaken op dit apparaat gebruikt, wijzig dan deze instelling voor de standaardlade.

In de volgende tabel vindt u verschillende manieren waarop u de lade-instellingen aan uw afdrukwensen kunt aanpassen.

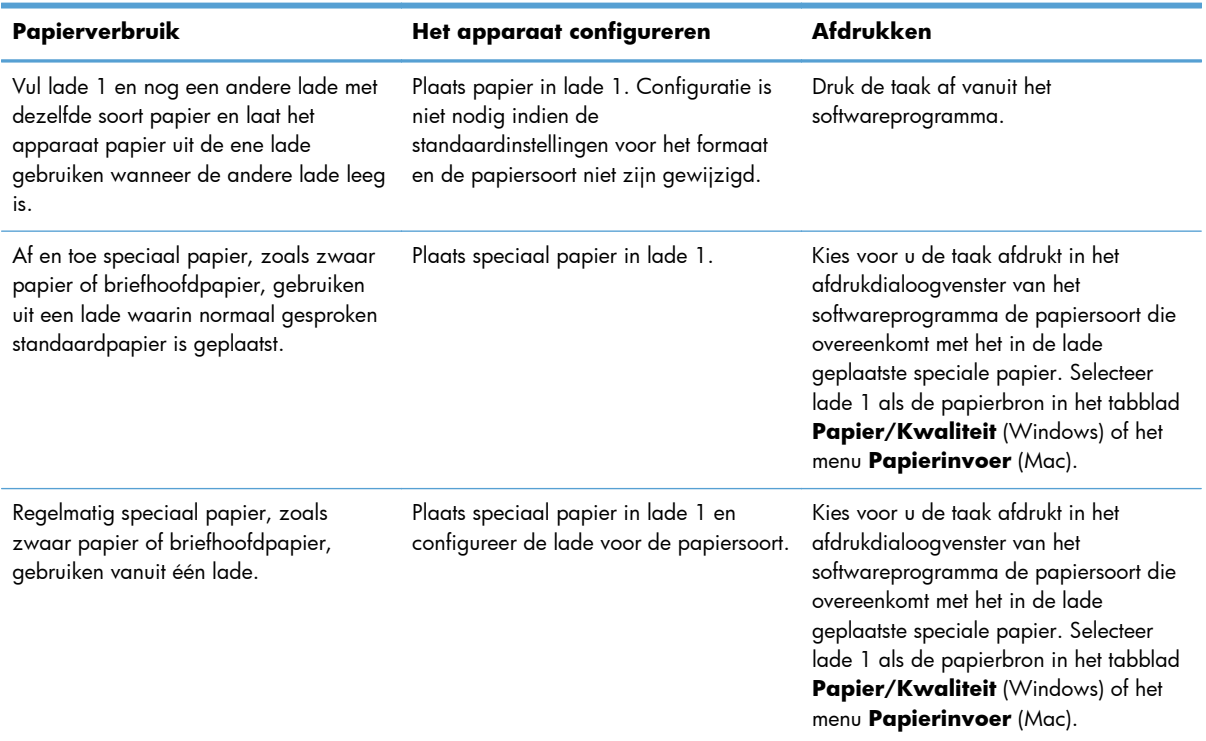

#### **Laden configureren**

- **1.** Controleer of het apparaat aan staat.
- **2.** Voer een van de volgende taken uit:
	- **Bedieningspaneel**: Selecteer door middel van aanraken (X451 Series) of indrukken (X551 Series) achtereenvolgens de opties Instellingen & Papierverwerking en Papierselectie. Selecteer de lade die u wilt configureren.
	- **Geïntegreerde webserver**: klik op het tabblad **Instellingen** en klik vervolgens in het linkerdeelvenster op **Papierinstellingen**. Selecteer een **Standaardmediumgrootte** en een **Standaardmediumtype** voor elke la.
- **3.** Druk op OK of klik op **Toepassen**.

# **7 Inktcartridges**

De informatie in dit document kan zonder voorafgaande kennisgeving worden gewijzigd. Ga voor de meest recente versie van de gebruikershandleiding naar [www.hp.com/support/ojpx451](http://h20180.www2.hp.com/apps/Nav?h_pagetype=s-001&h_lang=en&h_product=5043045&h_client=s-h-e023-1-1&h_page=hpcom) of [www.hp.com/support/ojpx551.](http://h20180.www2.hp.com/apps/Nav?h_pagetype=s-001&h_lang=en&h_product=5144403&h_client=s-h-e023-1-1&h_page=hpcom)

- [Informatie over inktcartridges](#page-81-0)
- [Afbeeldingen van benodigdheden](#page-82-0)
- [Inktcartridges beheren](#page-83-0)
- [Instructies voor vervanging](#page-85-0)
- [Problemen met toebehoren oplossen](#page-88-0)

# <span id="page-81-0"></span>**Informatie over inktcartridges**

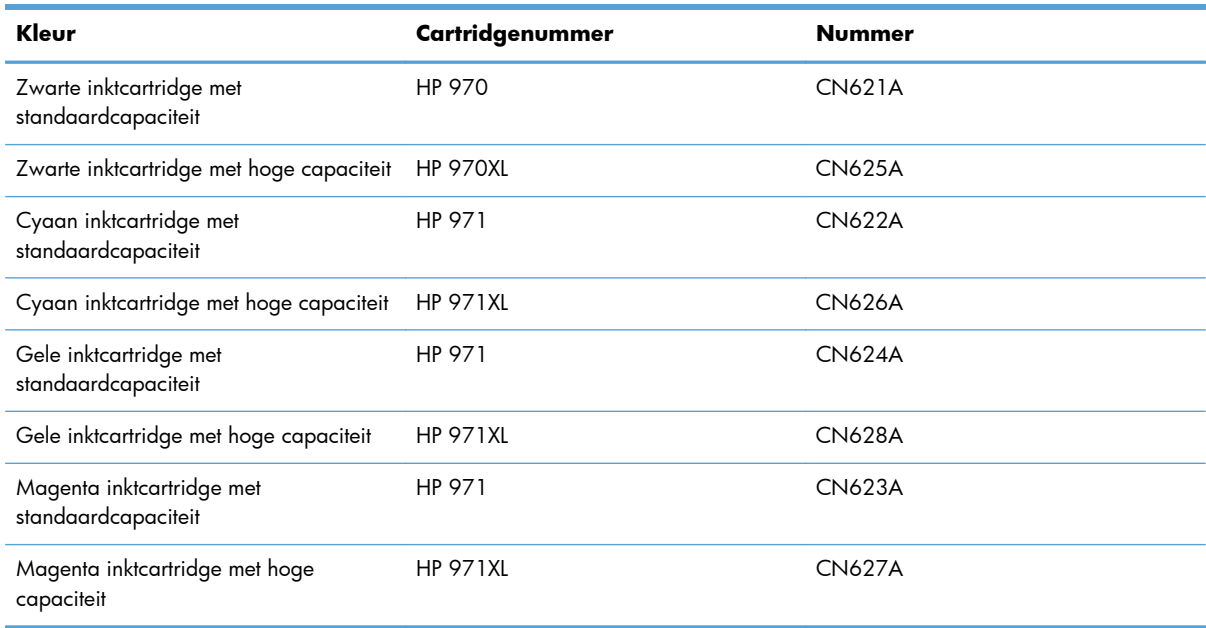

**Toegankelijkheid**: U kunt de inktcartridge met één hand installeren en verwijderen.

**Milieuvriendelijke functies**: Recycle uw inktcartridges met behulp van het HP Planet Partnersprogramma voor retournering en recycling.

Meer informatie over benodigdheden vindt u op [www.hp.com/go/learnaboutsupplies](http://www.hp.com/go/learnaboutsupplies).

# <span id="page-82-0"></span>**Afbeeldingen van benodigdheden**

# **Afbeelding van inktcartridge**

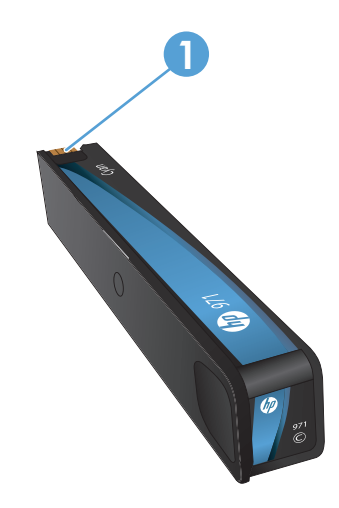

1 Metalen connector en inktspuitmond. Niet aanraken. Vingerafdrukken kunnen toevoerfoutberichten veroorzaken. Stof kan ook toevoerfoutberichten veroorzaken. Laat inktcartridges niet langere tijd buiten het apparaat.

# <span id="page-83-0"></span>**Inktcartridges beheren**

Als u de inktcartridge correct gebruikt, bewaart en controleert, kan dit de hoge kwaliteit van de afdrukken waarborgen.

# **Instellingen voor inktcartridges wijzigen**

# **Afdrukken wanneer een inktcartridge het einde van de geschatte levensduur heeft bereikt**

Meldingen met betrekking tot onderdelen worden weergegeven op het bedieningspaneel van het apparaat.

- Een bericht **<Onderdeel> bijna leeg** (waarbij met <onderdeel> een cartridge wordt bedoeld) wordt weergegeven wanneer een inktcartridge het einde van de geschatte levensduur bijna heeft bereikt en er een vervangende cartridge moet worden klaargelegd.
- Het bericht **<Onderdeel> bijna helemaal leeg** wordt weergegeven wanneer de inktcartridge het einde van de geschatte levensduur heeft bereikt.
- Het bericht **<Onderdeel> heeft geen inkt meer** wordt weergegeven wanneer de inktcartridge leeg is.

# **De instellingen voor Waarsch.niv. weinig inkt via het bedieningspaneel wijzigen**

U kunt de standaardinstellingen op elk gewenst moment in- of uitschakelen en u hoeft deze niet opnieuw in te schakelen wanneer u een nieuwe inktcartridge installeert.

- **1.** Druk op de knop Instellingen & (X451 Series) of raak deze aan (X551 Series) op het beginscherm van het bedieningspaneel.
- **2.** Druk op het menu Apparaat instellen of raak het aan.
- **3.** Druk op de menuoptie Waarsch.niv. weinig inkt of raak deze aan.
- **4.** Selecteer een van de volgende opties voor elk onderdeel:
	- Selecteer Automatisch om de standaardwaarschuwing voor weinig inkt te behouden.
	- Selecteer een vulpercentage om het inktniveau te kiezen waarbij een waarschuwing voor weinig inkt wordt weergegeven.

### **Afdrukken met modus Kantoor Algemeen**

Met de modus Kantoor Algemeen wordt aanmerkelijk minder inkt verbruikt, waardoor de levensduur van de cartridge wordt verlengd.

- **1.** Kies **Afdrukken** in het menu **Bestand** van het softwareprogramma.
- **2.** Selecteer het apparaat en klik op de knop **Eigenschappen** of **Voorkeuren**.
- **3.** Klik op het tabblad **Papier/Kwaliteit**.
- **4.** Selecteer **Kantoor Algemeen** in de vervolgkeuzelijst **Afdrukkwaliteit**.

# **Toebehoren bewaren en recyclen**

## **Benodigdheden recyclen**

Ga naar [hp.com/recycle](http://hp.com/recycle) voor volledige recycle-informatie en om gefrankeerde verzendlabels, enveloppen of dozen te bestellen.

### **Inktcartridges bewaren**

Verwijder de inktcartridge pas uit de verpakking wanneer u klaar bent om deze te gaan gebruiken.

## **Beleid van HP ten aanzien van inktcartridges die niet van HP zijn**

Hewlett-Packard Company raadt het gebruik af van nieuwe of opnieuw gevulde inktcartridges die niet afkomstig zijn van HP.

**OPMERKING:** Beschadigingen door een printcartridge die niet van HP is, vallen niet onder de garantie en serviceovereenkomsten van HP.

# **Anti-namaakwebsite van HP**

Ga naar [www.hp.com/go/anticounterfeit](http://www.hp.com/go/anticounterfeit) wanneer u een printcartridge van HP hebt geïnstalleerd en er een melding op het bedieningspaneel verschijnt dat de cartridge al gebruikt of een namaakproduct is. HP zal u helpen stappen te ondernemen om het probleem op te lossen.

In de volgende gevallen heeft u mogelijk te maken met een niet-originele HP-inktcartridge:

- Op de statuspagina voor benodigdheden wordt aangegeven dat een gebruikt artikel of namaakartikel is geïnstalleerd.
- U ondervindt een groot aantal problemen bij het gebruik van de inktcartridge.
- De cartridge ziet er anders uit dan gebruikelijk (de verpakking is bijvoorbeeld anders dan die van HP).

# <span id="page-85-0"></span>**Instructies voor vervanging**

# **De inktcartridges vervangen**

Het product gebruikt vier kleuren en heeft voor elke kleur een afzonderlijke inktcartridge: geel (Y), cyaan (C), magenta (M) en zwart (K).

**1.** Open de klep van de inktcartridges.

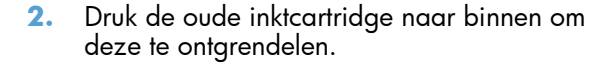

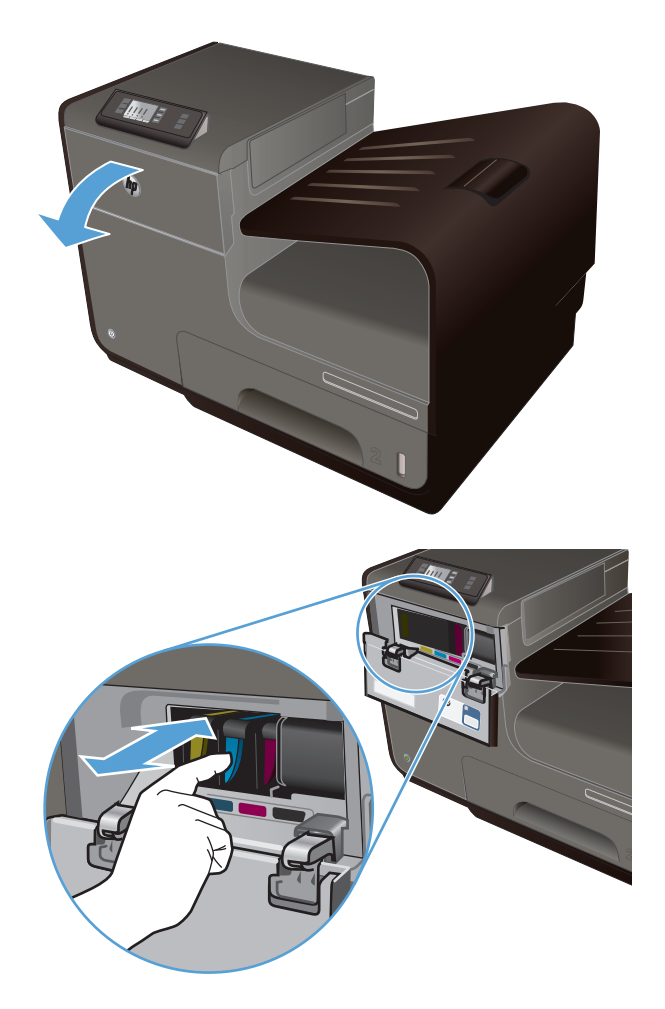

**3.** Pak de rand van de oude inktcartridge vast en trek de cartridge er recht uit.

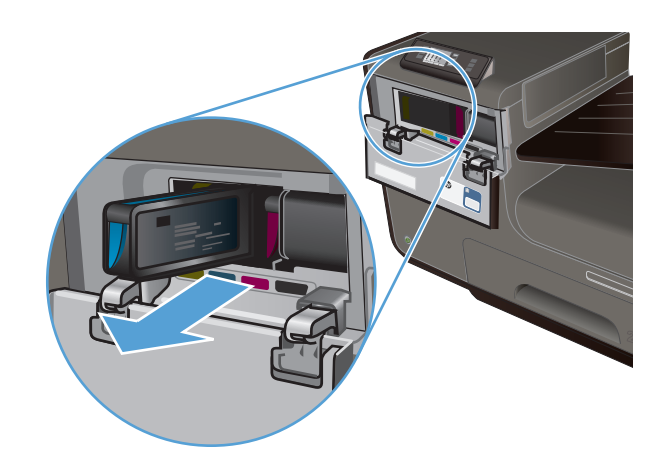

**4.** Haal de nieuwe inktcartridge uit de verpakking.

**5.** Raak de metalen connector op de inktcartridge niet aan. Vingerafdrukken op de connector kunnen problemen met de afdrukkwaliteit veroorzaken.

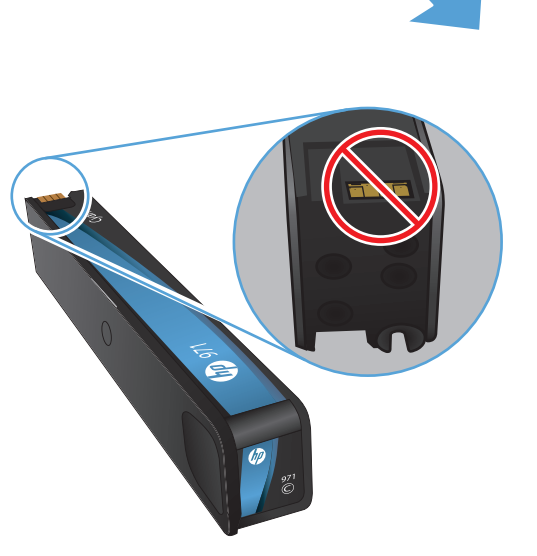

**6.** Plaats de nieuwe inktcartridge in het product.

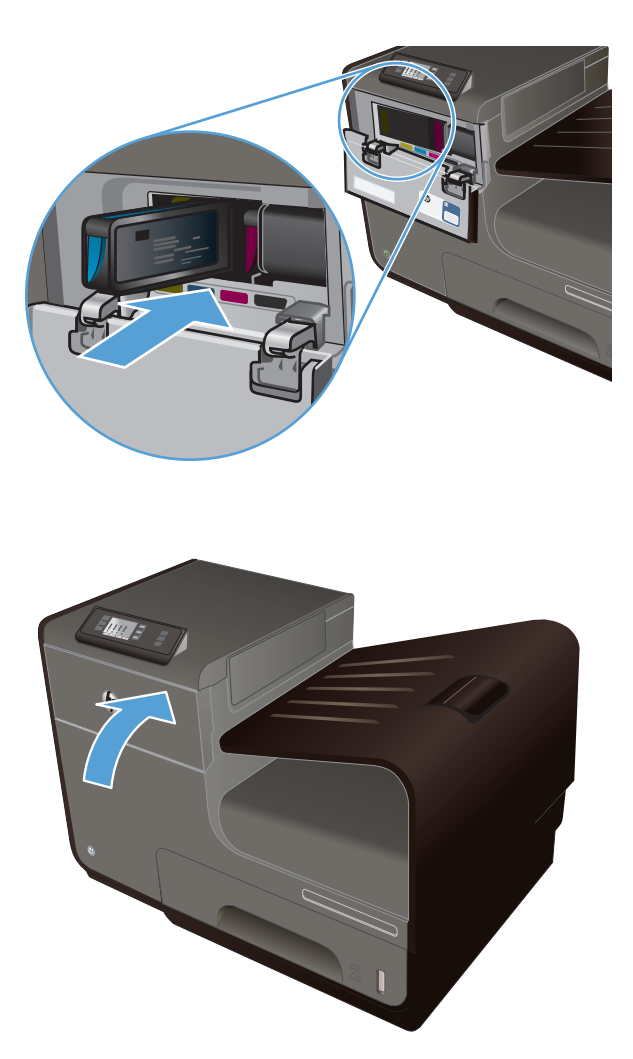

**7.** Sluit de klep van de inktcartridges.

**8.** Plaats de oude inktcartridge in de doos en raadpleeg de recycle-instructies van HP op [http://wwww.hp.com/recycle.](http://www.hp.com/recycle)

# <span id="page-88-0"></span>**Problemen met toebehoren oplossen**

# **De inktcartridges controleren**

Als u problemen met de afdrukkwaliteit ondervindt, raadpleegt u [De afdrukkwaliteit verbeteren](#page-163-0) [op pagina 150](#page-163-0).

**OPMERKING:** Als u de afdrukinstelling Kantoor Algemeen gebruikt, kan de afdruk erg licht zijn.

Wanneer u hebt vastgesteld dat een inktcartridge vervangen moet worden, kijkt u op de cartridge of drukt u de statuspagina voor toebehoren af om het onderdeelnummer voor de correcte originele inktcartridge van HP te achterhalen.

### **Nagevulde of gereviseerde inktcartridges**

Hewlett-Packard Company kan het gebruik van benodigdheden die niet door HP zijn vervaardigd (nieuw of opnieuw gevuld), niet aanbevelen. Aangezien dit geen producten van HP zijn, heeft het bedrijf geen invloed op het ontwerp en de kwaliteit. Als u een opnieuw gevulde of vervaardigde inktcartridge gebruikt en niet tevreden bent over de afdrukkwaliteit, vervang de cartridge dan door een originele HP-cartridge.

**OPMERKING:** Als u een inktcartridge die niet van HP is, vervangt door een originele HPinktcartridge, kan de printkop nog steeds niet-HP-inkt bevatten tot de inkt op is en de inkt van de zojuist geïnstalleerde, originele HP-inktcartridge wordt gebruikt.

#### **Het Afdrukkwaliteitrapport interpreteren**

- **1.** Druk op de knop Instellingen & (X451 Series) of raak deze aan (X551 Series) op het bedieningspaneel.
- **2.** Druk op de menuoptie Rapporten afdrukken of raak deze aan.
- **3.** Druk op het item Afdrukkwaliteitrapport of raak het aan om het af te drukken.
- **4.** Volg de instructies die op de afgedrukte pagina staan.

Deze pagina bevat vijf gekleurde banen die in vier groepen zijn ingedeeld, zoals in de onderstaande afbeelding is weergegeven. Door elke groep te onderzoeken, kunt u het probleem isoleren en bepalen welke inktkleur het probleem veroorzaakt.

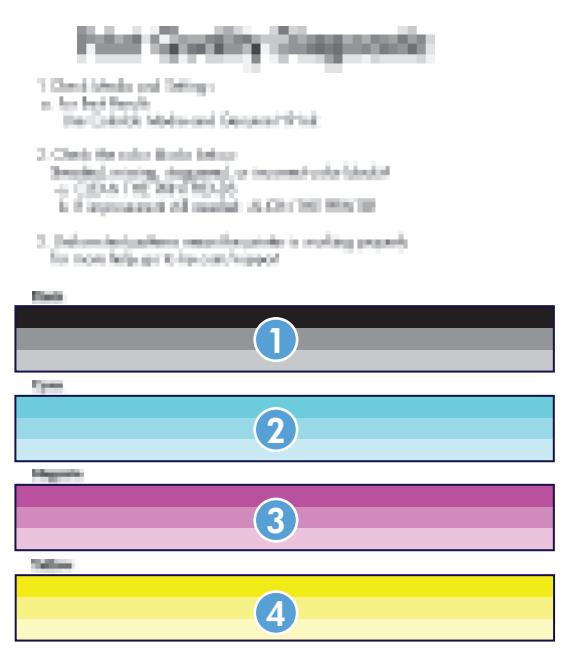

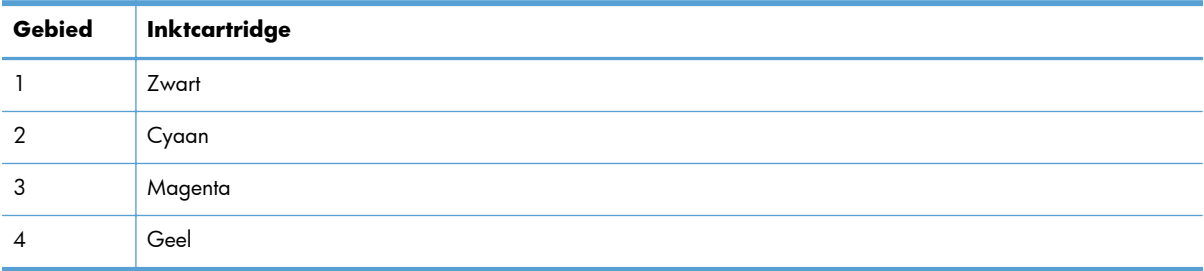

- Reinig de printkop als er stippels of strepen in een of meer groepen worden weergegeven. Neem contact op met HP als het probleem hiermee niet wordt verholpen.
- Als er strepen in meerdere kleurenbanen voorkomen, reinigt u de printkoppen nogmaals om te zien of het probleem hiermee wordt opgelost. Als dit niet het geval is, neemt u contact op met HP. Waarschijnlijk wordt het probleem dan niet veroorzaakt door de inktcartridge.

# **Berichten op het bedieningspaneel over toebehoren interpreteren**

## **Geen HP-inktcartridges geïnstalleerd**

#### **Omschrijving**

Dit is alleen een melding en er is geen actie vereist.

#### **Aanbevolen actie**

# **SETUP-cartridges gebruiken**

#### **Omschrijving**

De SETUP-cartridges zijn verwijderd voordat de apparaatinitialisatie is voltooid.

#### **Aanbevolen actie**

Gebruik de SETUP-cartridges bij uw apparaat voor productinitialisatie.

## **Gebruik geen SETUP-cartridges.**

#### **Omschrijving**

SETUP-cartridges kunnen niet worden gebruikt nadat het apparaat is geïnitialiseerd.

#### **Aanbevolen actie**

Verwijder de cartridges en installeer niet-SETUP-cartridges.

## **<Kleur> heeft geen inkt meer**

#### **Omschrijving**

De levensduur van de inktcartridge is verstreken en het apparaat drukt niet langer af.

#### **Aanbevolen actie**

Vervang de inktcartridge.

### **<Kleur> incompatibel**

#### **Omschrijving**

U hebt een inktcartridge geïnstalleerd die bestemd is voor gebruik in een ander HP-apparaat. Het apparaat werkt NIET als deze printcartridge is geïnstalleerd.

#### **Aanbevolen actie**

Installeer de juiste inktcartridge voor dit apparaat.

# **Cartridge <kleur> bijna helemaal leeg**

#### **Omschrijving**

Het einde van de levensduur van de inktcartridge is bereikt.

#### **Aanbevolen actie**

Zorg dat u een vervangende inktcartridge bij de hand houdt.

# **Cartridge <kleur> bijna leeg**

#### **Omschrijving**

Het einde van de levensduur van de inktcartridge nadert.

#### **Aanbevolen actie**

U kunt doorgaan met afdrukken, maar het is verstandig een vervangend onderdeel achter de hand te hebben.

## **Gebruikte [kleuren]cartridge geïnstalleerd, druk op OK om te accepteren**

#### **Omschrijving**

Een gebruikte maar originele HP-kleureninktcartridge is geïnstalleerd of verplaatst.

#### **Aanbevolen actie**

U hebt een gebruikte maar originele HP-cartridge geïnstalleerd. Er is geen actie nodig.

## **Installeer [kleur] cartridge**

#### **Omschrijving**

Dit bericht wordt mogelijk weergegeven tijdens de eerste set-up van het product en mogelijk ook daarna.

Als dit bericht tijdens de eerste set-up wordt weergegeven, is de klep van een van de kleurencartridges niet gesloten. Het apparaat drukt niet af als er een cartridge ontbreekt.

Als dit bericht na de eerste set-up van het apparaat wordt weergegeven, ontbreekt de cartridge *of* is de cartridge beschadigd.

#### **Aanbevolen actie**

Installeer of vervang de aangegeven kleurencartridge.

## **Namaak of gebruikte <kleur> cartridge geïnstalleerd**

#### **Omschrijving**

De originele HP-inkt in deze cartridge is op.

#### **Aanbevolen actie**

Klik op OK om door te gaan met afdrukken of vervang de cartridge door een originele HP-cartridge.

## **Origineel HP-artikel geïnstalleerd**

#### **Omschrijving**

Er is een origineel HP-onderdeel geïnstalleerd.

## **Aanbevolen actie**

Geen actie nodig.

# **8 Afdrukken**

- [Afdruktaken \(Windows\)](#page-95-0)
- [Afdruktaken \(Mac\)](#page-104-0)
- **•** [Aanvullende afdruktaken \(Windows\)](#page-107-0)
- **•** [Aanvullende afdruktaken \(Mac OS X\)](#page-115-0)
- [HP ePrint gebruiken](#page-117-0)
- [De HP ePrint Mobile-driver gebruiken](#page-118-0)
- [AirPrint](#page-119-0)
- [De printer verbinden met HP Wireless Direct](#page-120-0)
- [Afdrukken via USB-station met Plug-en-print](#page-123-0)

# <span id="page-95-0"></span>**Afdruktaken (Windows)**

De manier om het afdrukdialoogvenster van een programma te openen, kan afwijken. In de volgende procedures is een veelvoorkomende manier gebruikt. Sommige programma's hebben geen menu **Bestand**. Raadpleeg de documentatie van uw programma voor informatie over het openen van het afdrukdialoogvenster.

# **De printerdriver openen met Windows**

- **1.** Klik in het menu **Bestand** van het softwareprogramma op **Afdrukken**.
- **2.** Selecteer het apparaat en klik vervolgens op **Eigenschappen** of **Voorkeuren**.

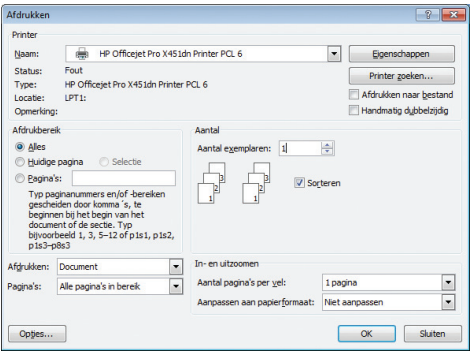

# **Hulp krijgen bij een afdrukoptie met Windows**

**1.** Klik op de knop **Help** om de online-Help te openen.

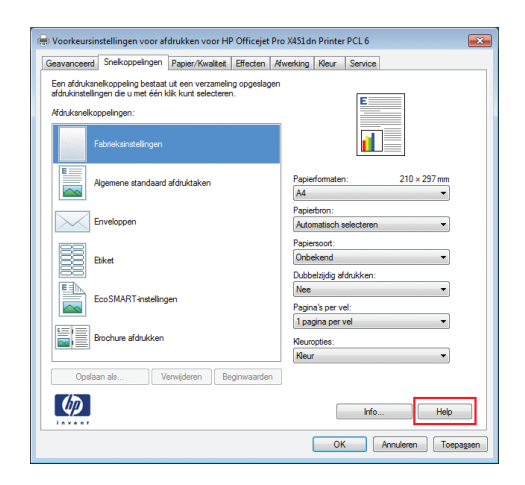

# **Het aantal af te drukken exemplaren wijzigen met Windows**

- **1.** Klik in het menu **Bestand** van het softwareprogramma op **Afdrukken**.
- **2.** Selecteer het apparaat en vervolgens het aantal exemplaren.

# **Aangepaste afdrukinstellingen opslaan die u opnieuw wilt gebruiken met Windows**

# **Een afdruksnelkoppeling gebruiken met Windows**

- **1.** Klik in het menu **Bestand** van het softwareprogramma op **Afdrukken**.
- **2.** Selecteer het apparaat en klik vervolgens op de knop **Eigenschappen** of **Voorkeuren**.

**3.** Klik op het tabblad **Snelkoppelingen**.

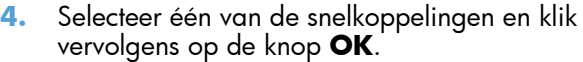

**OPMERKING:** Wanneer u een snelkoppeling selecteert, worden de bijbehorende instellingen op de overige tabbladen in de printerdriver gewijzigd.

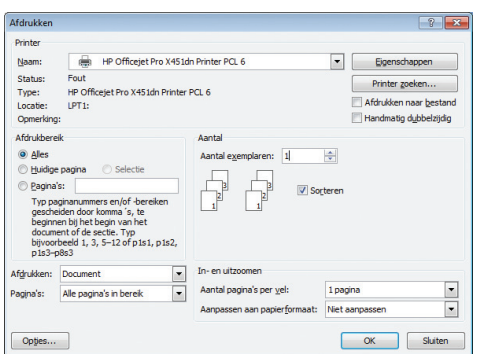

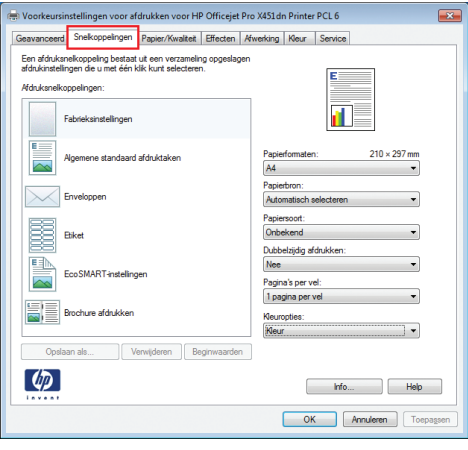

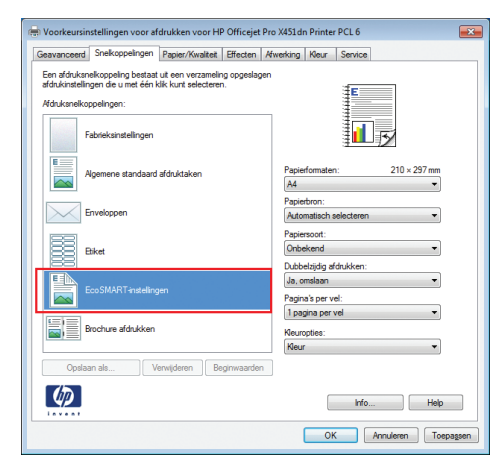

# **Afdruksnelkoppelingen maken**

- **1.** Klik in het menu **Bestand** van het softwareprogramma op **Afdrukken**.
- **2.** Selecteer het apparaat en klik vervolgens op de knop **Eigenschappen** of **Voorkeuren**.

**3.** Klik op het tabblad **Snelkoppelingen**.

**4.** Selecteer een bestaande snelkoppeling als basis.

**OPMERKING:** Selecteer altijd eerst een snelkoppeling voordat u een van de instellingen aan de rechterkant van het scherm aanpast. Als u eerst de instellingen aanpast en vervolgens een snelkoppeling selecteert, gaan al uw aanpassingen verloren.

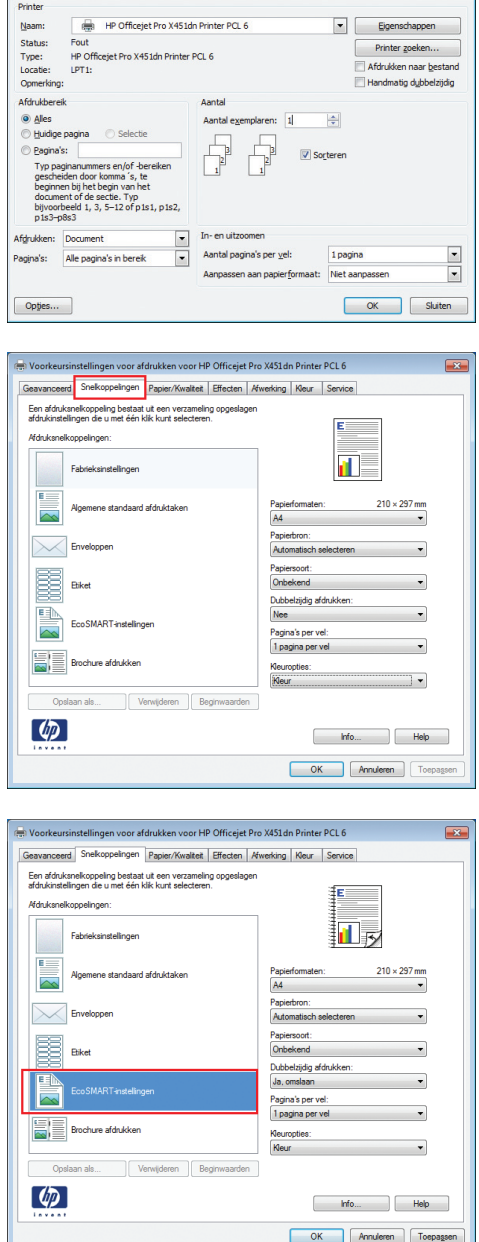

 $\boxed{?}$ 

Afdrukken

**5.** Selecteer de afdrukopties voor de nieuwe snelkoppeling.

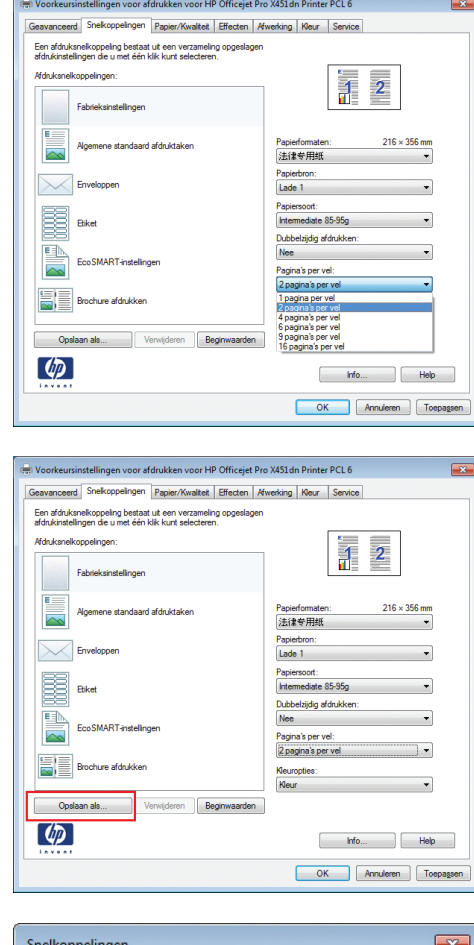

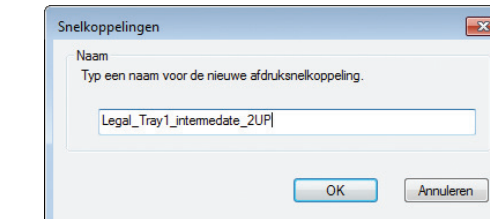

#### **6.** Klik op de knop **Opslaan als**.

**7.** Geef een naam op voor de snelkoppeling en klik vervolgens op de knop **OK**.

# **De afdrukkwaliteit verbeteren met Windows**

# **Het papierformaat selecteren met Windows**

- **1.** Klik in het menu **Bestand** van het softwareprogramma op **Afdrukken**.
- **2.** Selecteer het apparaat en klik vervolgens op **Eigenschappen** of **Voorkeuren**.
- **3.** Klik op het tabblad **Papier/Kwaliteit**.
- **4.** Selecteer een papierformaat in de vervolgkeuzelijst **Papierformaat** .

### **Een aangepast papierformaat selecteren met Windows**

- **1.** Klik in het menu **Bestand** van het softwareprogramma op **Afdrukken**.
- **2.** Selecteer het apparaat en klik vervolgens op **Eigenschappen** of **Voorkeuren**.
- **3.** Klik op het tabblad **Papier/Kwaliteit**.
- **4.** Klik op de knop **Aangepast**.
- **5.** Voer een naam voor het aangepaste formaat in en geef de afmetingen op.
	- De breedte is de korte zijde van het papier.
	- De lengte is de lange zijde van het papier.

**OPMERKING:** Plaats het papier altijd met de korte zijde naar voren in de laden.

**6.** Klik op de knop **OK** en dan op de knop **OK** op het tabblad **Papier/Kwaliteit**. De volgende keer dat u de printerdriver opent, wordt het aangepaste paginaformaat in de lijst met papierformaten weergegeven.

### **De papiersoort selecteren met Windows**

- **1.** Klik in het menu **Bestand** van het softwareprogramma op **Afdrukken**.
- **2.** Selecteer het apparaat en klik vervolgens op **Eigenschappen** of **Voorkeuren**.
- **3.** Klik op het tabblad **Papier/Kwaliteit**.
- **4.** Klik in de vervolgkeuzelijst **Papiersoort** op de optie **Meer...**.
- **5.** Vouw de lijst **Type is:** uit.
- **6.** Vouw de categorie met papiersoorten uit die het best overeenkomt met het papier en klik vervolgens op de papiersoort die u gebruikt.

### **De papierlade selecteren met Windows**

- **1.** Klik in het menu **Bestand** van het softwareprogramma op **Afdrukken**.
- **2.** Selecteer het apparaat en klik vervolgens op **Eigenschappen** of **Voorkeuren**.
- **3.** Klik op het tabblad **Papier/Kwaliteit**.
- **4.** Selecteer een lade in de vervolgkeuzelijst **Papierbron**.

# **Dubbelzijdig afdrukken (duplex) met Windows**

# **Automatisch dubbelzijdig afdrukken met Windows**

**1.** Klik in het menu **Bestand** van het softwareprogramma op **Afdrukken**. **2.** Selecteer het apparaat en klik vervolgens op **Eigenschappen** of **Voorkeuren**.

**3.** Klik op het tabblad **Afwerking**.

**4.** Schakel het selectievakje **Dubbelzijdig afdrukken** in. Klik op de knop **OK** om de taak af te drukken.

#### Afdrukke  $\begin{array}{|c|c|c|c|}\hline \begin{array}{|c|c|c|}\hline \begin{array}{|c|c|c|}\hline \begin{array}{|c|c|c|}\hline \begin{array}{|c|c|c|}\hline \begin{array}{|c|c|c|}\hline \begin{array}{|c|c|c|}\hline \begin{array}{|c|c|c|}\hline \begin{array}{|c|c|c|}\hline \begin{array}{|c|c|c|}\hline \begin{array}{|c|c|c|}\hline \begin{array}{|c|c|c|}\hline \begin{array}{|c|c|c|}\hline \begin{array}{|c|c|c|}\hline \begin{array}{|c|$ **Printer**  $\boxed{\bullet}$  Eigenschappen Naam HP Officejet Pro X451dn Printer PCL 6 Status:<br>Type:<br>Locatie:<br>Opmerking: Fout<br>HP Officejet Pro X451dn Printer PCL 6<br>LPT1: Printer zoeken...<br>Afdrukken naar bestand Handmatiq dubbelzijdig **Afdrukbereik** Aantal <sup>O</sup> Ales Aantal ex  $\frac{\Delta}{\Psi}$ Huidige e Pagina's: **V** Sortere Typ pagin gescheide<br>beginnen gescheiden door komma 's, te<br>beginnen bij het begin van het<br>document of de sectie. Typ<br>bijvoorbeeld 1, 3, 5–12 of p 1s1, p 1s2,<br>p 1s3–p8s3  $\frac{1}{\sqrt{2}}$ In-e Afgrukken: Document Aantal pagina's per yel: 1 pagina  $\frac{1}{2}$ Pagina's: Alle pagina's in bereik Aanpassen aan papierformaat: Niet aang OK Skiten  $\begin{tabular}{c} \bf Opries... \end{tabular}$ Moorkeursinstellingen voor afdrukken voor HP Officeiet Pro X451dn Printer PCL 6 Geavanceerd Snelkoppelingen Papier/Kwalteit Effecten Mwerking Kleur Service .<br>Documentontiae Dubbelziidig afdrukken Pagina's naar boven omslaa  $\overline{\mathbf{u}}$ Brochurelay-out  $\downarrow$ Pagina's per vel:  $\overline{\phantom{a}}$ 1 pagina per vel Paginaranden afdrukke Rechts, dan omlaag  $\downarrow$ **Afdrukrichtin** O Staand **Eiggend**  $\Box$  180 graden drai  $\lbrack \varphi \rbrack$ hfo... | Help OK Annuleren Toepagsen Voorkeursinstellingen voor afdrukken voor HP Officejet Pro X451dn Printer PCL 6 Geavanceerd Snelkoppelingen Papier/Kwalteit Effecten Afwerking Kleur Service Documentopties V Dubbelzijdig afdrukken Pagina's naar b<br>Brochurelay out: 间 Uit  $\qquad \qquad$  $\overline{\phantom{a}}$ Pagina's per vel 1 pagina per vel  $\overline{\phantom{0}}$ Pagnarander Rechts, dan omlaag  $\overline{\phantom{a}}$ **Afdrukrichtin** Staand liggend 180 graden draaien

# **Meerdere pagina's per vel afdrukken met Windows**

 $\left( \phi \right)$ 

**1.** Klik in het menu **Bestand** van het softwareprogramma op **Afdrukken**.

 $\begin{tabular}{|c|c|c|c|c|} \hline & & hfo... & & & Heb & \\ \hline \end{tabular}$ OK Annuleren Toepag

**2.** Selecteer het apparaat en klik vervolgens op **Eigenschappen** of **Voorkeuren**.

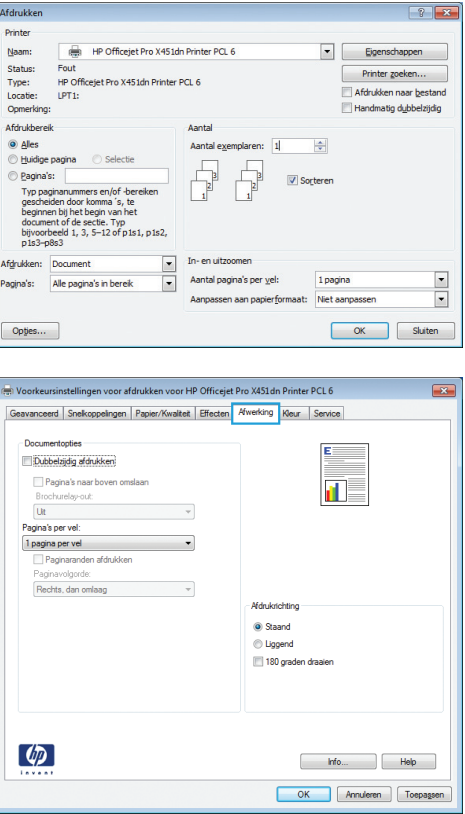

**3.** Klik op het tabblad **Afwerking**.

**4.** Selecteer het aantal pagina's per vel in het vervolgkeuzemenu **Pagina's per vel**.

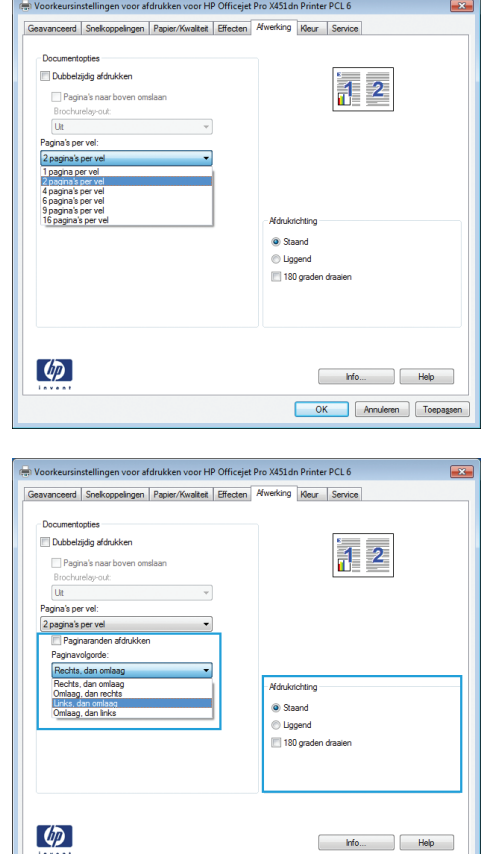

**5.** Selecteer de juiste opties voor **Paginaranden afdrukken**, **Paginavolgorde** en **Afdrukrichting**.

# **De afdrukstand selecteren met Windows**

- **1.** Klik in het menu **Bestand** van het softwareprogramma op **Afdrukken**.
- **2.** Selecteer het apparaat en klik vervolgens op de knop **Eigenschappen** of **Voorkeuren**.

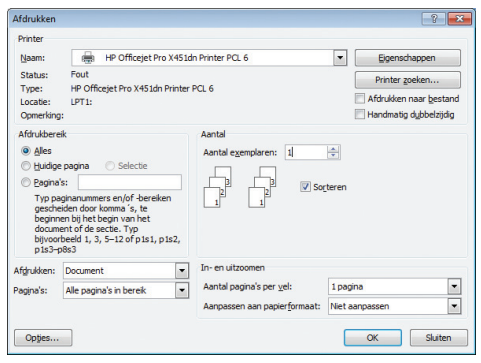

OK Annuleren Toepagsen

**3.** Klik op het tabblad **Afwerking**.

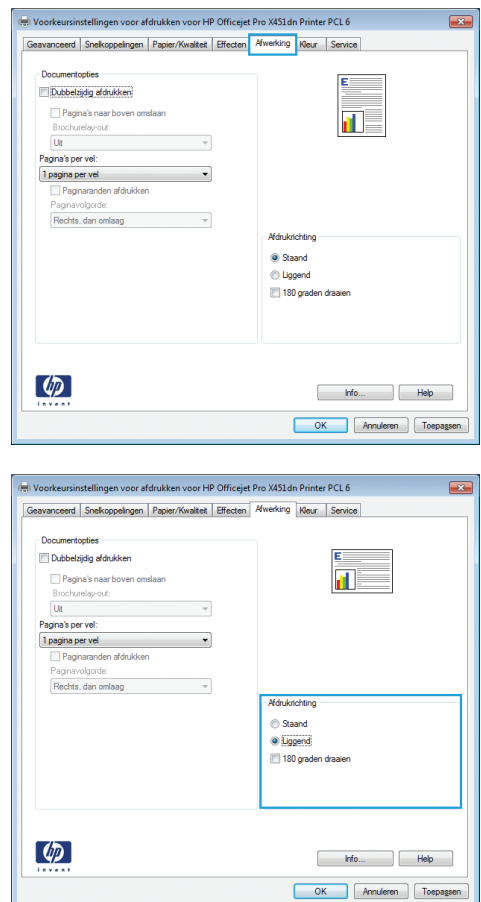

#### **4.** Selecteer in het gebied **Afdrukrichting** de optie **Staand** of **Liggend**.

Als u het paginabeeld ondersteboven wilt afdrukken, selecteert u **180 graden draaien**.

# **Geavanceerde kleuropties instellen met Windows**

- **1.** Klik in het menu **Bestand** van het softwareprogramma op **Afdrukken**.
- **2.** Selecteer het apparaat en klik vervolgens op de knop **Eigenschappen** of **Voorkeuren**.
- **3.** Klik op het tabblad **Kleur**.
- **4.** Schakel het selectievakje **HP EasyColor** uit.
- **5.** Klik in het gebied **Kleuropties** op de knop **Inktinstellingen**.
- **6.** Pas de instellingen aan met de schuifregelaars en klik op **OK**.

# <span id="page-104-0"></span>**Afdruktaken (Mac)**

# **Voorinstellingen voor afdrukken maken op de Mac**

Gebruik voorinstellingen voor afdrukken om de huidige instellingen van de printerdriver op te slaan, zodat u deze later opnieuw kunt gebruiken.

#### **Een voorinstelling voor afdrukken maken**

- **1.** Klik in het menu **Bestand** op de optie **Afdrukken**.
- **2.** Selecteer het product in de printerlijst.
- **3.** Selecteer de afdrukinstellingen die u wilt opslaan zodat u deze opnieuw kunt gebruiken.
- **4.** Klik in het menu **Voorinstellingen** op de optie **Opslaan als...** en typ een naam voor de voorinstelling.
- **5.** Klik op de knop **OK**.

#### **Voorinstellingen voor afdrukken gebruiken**

- **1.** Klik in het menu **Bestand** op de optie **Afdrukken**.
- **2.** Selecteer het product in de printerlijst.
- **3.** Selecteer in het menu **Voorinstellingen** de voorinstelling voor afdrukken.

**OPMERKING:** Selecteer de optie **standaard** of **Standaardinstellingen** om de standaardinstellingen van de printerdriver te gebruiken.

# **Een voorbeeld afdrukken op de Mac**

- **1.** Klik in het menu **Bestand** op de optie **Afdrukken**.
- **2.** Selecteer het product in de printerlijst.
- **3.** Open het menu **Voorblad** en selecteer waar u het voorblad wilt afdrukken. Klik op de knop **Voor document** of **Na document**.
- **4.** Selecteer in het menu **Type voorblad** het bericht dat u op het voorblad wilt afdrukken.

**OPMERKING:** Selecteer de optie **standaard** in het menu Type voorblad als u een leeg voorblad wilt afdrukken.

# **Meerdere pagina's op één vel papier afdrukken in Mac**

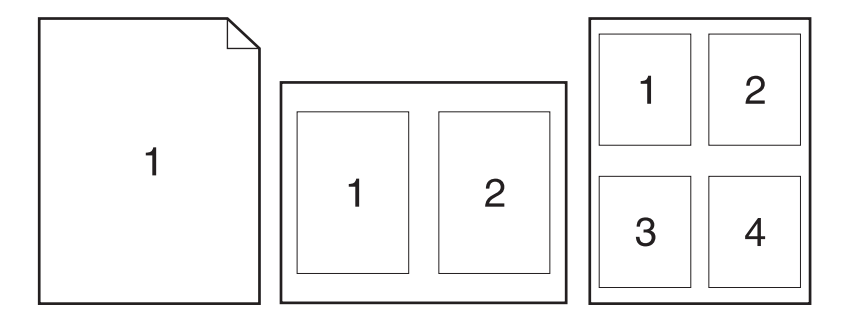

- **1.** Klik in het menu **Bestand** op de optie **Afdrukken**.
- **2.** Selecteer het product in de **printer**lijst.
- **3.** Open het menu **Lay-out**.
- **4.** Selecteer in het menu **Pagina's per vel** het aantal pagina's dat u per vel wilt afdrukken (1, 2, 4, 6, 9 of 16).
- **5.** Selecteer in het gebied **Lay-outrichting** de volgorde en positie van de pagina's op het vel.
- **6.** Selecteer in het menu **Randen** het soort rand dat u rond elke pagina op het vel wilt afdrukken.

# **Afdrukken op beide zijden van het papier (duplex) in Mac**

#### **Automatisch dubbelzijdig afdrukken gebruiken**

- **1.** Plaats voldoende papier in een van de laden om de taak te kunnen afdrukken.
- **2.** Klik in het menu **Bestand** op de optie **Afdrukken**.
- **3.** Open het menu **Lay-out**.
- **4.** Selecteer in het menu **Tweezijdig** een bindoptie. Hiermee wordt de standaardbinding ingesteld; hieropvolgende taken voor dubbelzijdig afdrukken kunnen worden afgedrukt door gewoon het selectievakje **Tweezijdig** naast het veld **Aantal** in te schakelen.

# **De kleuropties instellen op de Mac**

Als u de HP Postscript-printerdriver voor Mac gebruikt, scant de **HP EasyColor**-technologie alle documenten en past automatisch alle fotoafbeeldingen aan met dezelfde verbeterde fotoresultaten.

In het volgende voorbeeld zijn de beelden aan de linkerzijde gemaakt zonder de optie **HP EasyColor**. De beelden aan de rechterzijde tonen de verbeteringen dankzij het gebruik van de optie **HP EasyColor**.

# Bring your photos to LIFE

# Bring your photos to LIFE

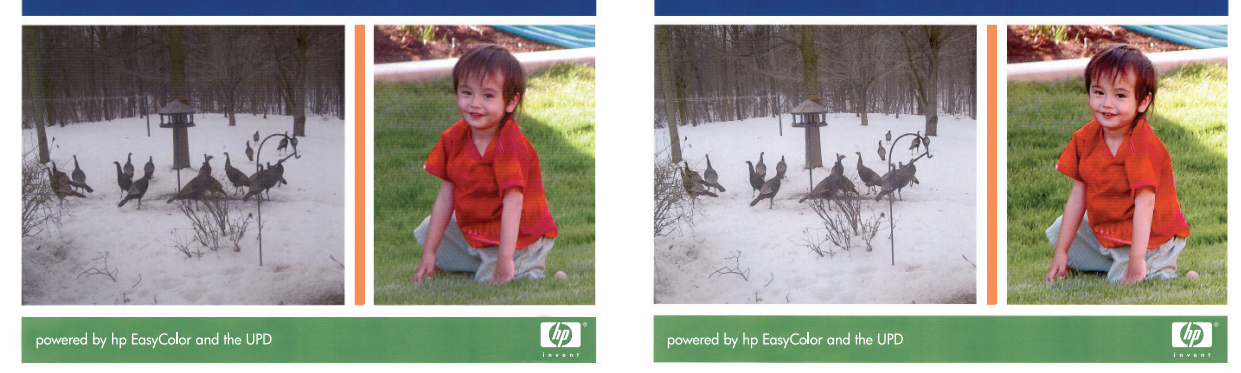

De optie **HP EasyColor** is standaard ingeschakeld in de HP Mac Postscript-printerdriver, zodat u kleuren niet handmatig hoeft aan te passen. U kunt de optie uitschakelen, zodat u de kleurinstellingen handmatig kunt aanpassen. Ga hiervoor als volgt te werk.

- **1.** Klik in het menu **Bestand** op de optie **Afdrukken**.
- **2.** Selecteer het product in de **printer**lijst.
- **3.** Open het menu **Kleuropties** en klik op het selectievakje **HP EasyColor** om het uit te schakelen.
- **4.** Pas de **RGB kleurinstellingen** aan door een instelling te selecteren in de vervolgkeuzelijst **RGB kleur**.

# <span id="page-107-0"></span>**Aanvullende afdruktaken (Windows)**

# **Een afdruktaak annuleren**

## **Een afdruktaak annuleren met Windows**

**1.** Als er een taak wordt afgedrukt, kunt u deze onderbreken door op Annuleren  $\times$  te drukken op het bedieningspaneel van het apparaat.

**PMERKING:** Als u op Annuleren **X** drukt, wordt de taak die op dat moment wordt afgedrukt, gewist. Als er meer dan een proces wordt uitgevoerd wanneer u op Annuleren  $\times$  drukt, wordt het proces gewist dat op dat moment op het bedieningspaneel van het apparaat wordt weergegeven.

**COPMERKING:** Op HP Officejet Pro X451 MFP-serie-apparaten kunnen afdruktaken ook worden geannuleerd in het menu Taakstatus.

- **2.** U kunt ook een afdruktaak annuleren vanuit een softwareprogramma of een afdrukwachtrij.
	- **Softwareprogramma:** doorgaans wordt er korte tijd een dialoogvenster op het scherm weergegeven waarin u de afdruktaak kunt annuleren.
	- **Windows-afdrukwachtrij:** als de afdruktaak in de afdrukwachtrij (computergeheugen) of afdrukspooler staat, verwijdert u de taak daar.
		- **Windows XP, Server 2003 of Server 2008:** Klik op **Start** en **Instellingen** en kies **Printers en faxapparaten**. Dubbelklik op het pictogram van het product om het venster te openen, klik met de rechtermuisknop op de afdruktaak die u wilt annuleren en klik op **Annuleren**.
		- **Windows Vista:** klik op **Start**, klik op **Configuratiescherm** en klik vervolgens onder **Hardware en geluiden** op **Printer**. Dubbelklik op het pictogram van het product om het venster te openen, klik met de rechtermuisknop op de afdruktaak die u wilt annuleren en klik op **Annuleren**.
		- **Windows 7:** Klik op **Start** en klik op **Apparaten en printers**. Dubbelklik op het pictogram van het product om het venster te openen, klik met de rechtermuisknop op de afdruktaak die u wilt annuleren en klik op **Annuleren**.

# **Gekleurde tekst afdrukken in zwart-wit (grijswaarden) met Windows**

- **1.** Klik in het menu **Bestand** van het softwareprogramma op **Afdrukken**.
- **2.** Selecteer het apparaat en klik vervolgens op **Eigenschappen** of **Voorkeuren**.
- **3.** Klik op het tabblad **Geavanceerd**.
- **4.** Vouw het gedeelte **Documentopties** uit.
- **5.** Vouw het gedeelte **Printerfuncties** uit.
- **6.** Selecteer in de vervolgkeuzelijst **Alle tekst zwart afdrukken** de optie **Ingeschakeld**.
# **Afdrukken op speciaal papier of etiketten met Windows**

- **1.** Klik in het menu **Bestand** van het softwareprogramma op **Afdrukken**.
- **2.** Selecteer het apparaat en klik vervolgens op de knop **Eigenschappen** of **Voorkeuren**.

**3.** Klik op het tabblad **Papier/Kwaliteit**.

**4.** Klik in de vervolgkeuzelijst **Papiersoort** op **Meer...**.

iP raadt ColorLok®papi<br>ptimale afdrukresultaten

 $\begin{bmatrix} 1 & 1 & 1 \\ 1 & 1 & 1 \\ 1 & 1 & 1 \end{bmatrix} \begin{bmatrix} 1 & 1 & 1 \\ 1 & 1 & 1 \\ 1 & 1 & 1 \end{bmatrix}$ OK Annuleren Toepas

 $\left(\begin{matrix} \mathbf{0} \\ \mathbf{0} \end{matrix}\right)$ 

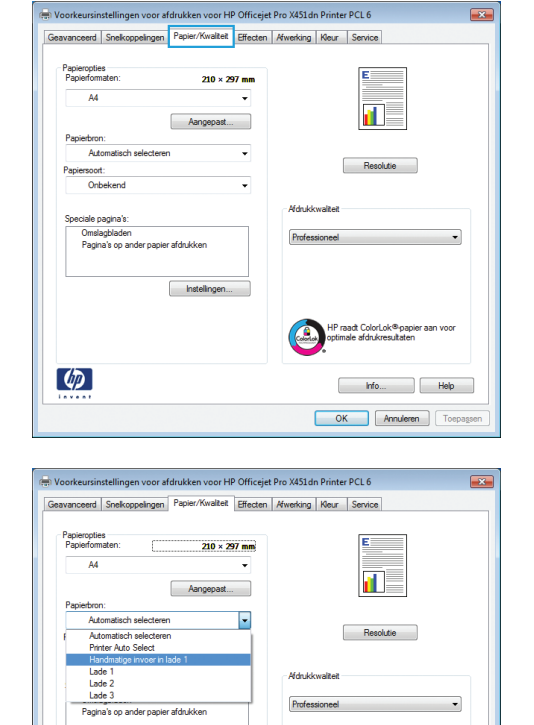

hstellingen..

 $\lbrack \varphi \rbrack$ 

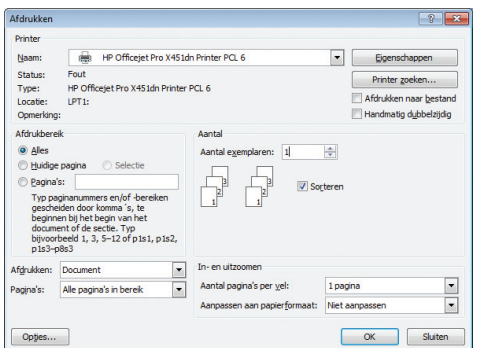

**5.** Vouw de lijst **Type is:** uit.

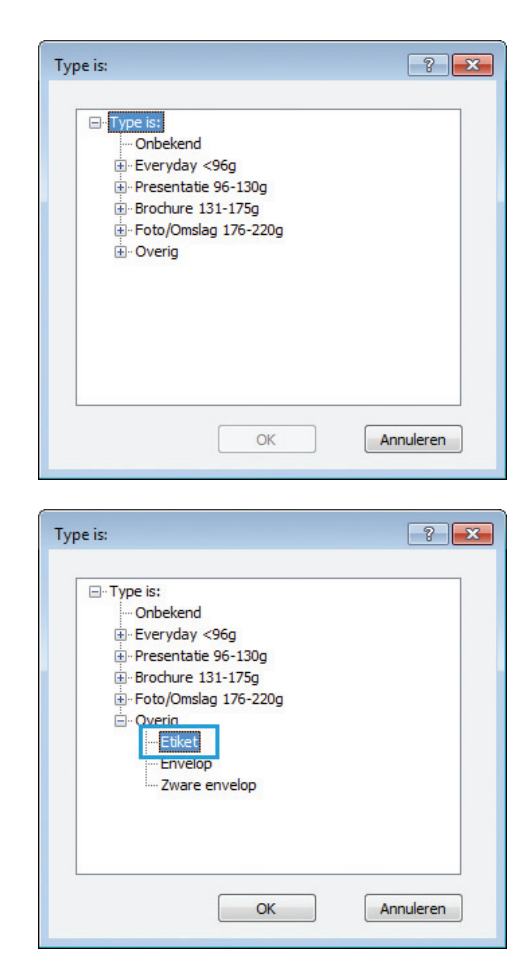

**6.** Vouw de categorie met papiersoorten uit die het best overeenkomt met het papier dat u gebruikt.

**OPMERKING:** Etiketten staan in de lijst **Overig**.

**7.** Selecteer de papiersoort die u gebruikt en klik vervolgens op de knop **OK**.

# **De eerste of laatste pagina op ander papier drukken met Windows**

- **1.** Klik in het menu **Bestand** van het softwareprogramma op **Afdrukken**.
- **2.** Selecteer het apparaat en klik vervolgens op **Eigenschappen** of **Voorkeuren**.

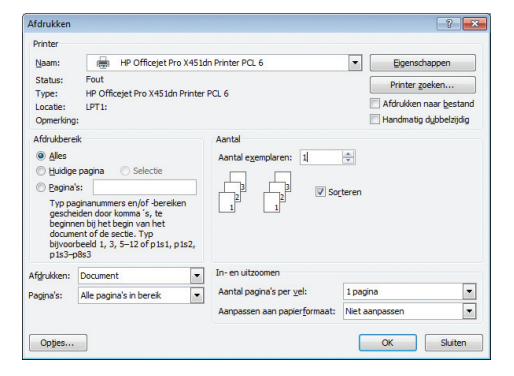

**3.** Klik op het tabblad **Papier/Kwaliteit**.

**4.** klik in het gedeelte **Speciale pagina's** op de optie **Pagina's op ander papier afdrukken** en vervolgens op de knop **Instellingen**.

**5.** Selecteer in het gebied **Pagina's in document** de optie **Eerste** of **Laatste**.

**6.** Selecteer de juiste opties in de vervolgkeuzelijsten **Papierbron** en **Papiersoort**. Klik op de knop **Toevoegen**.

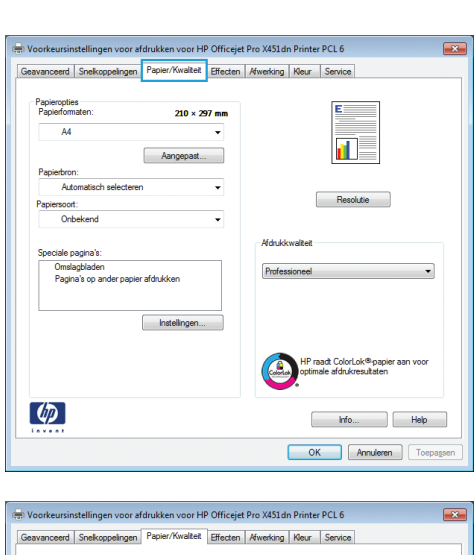

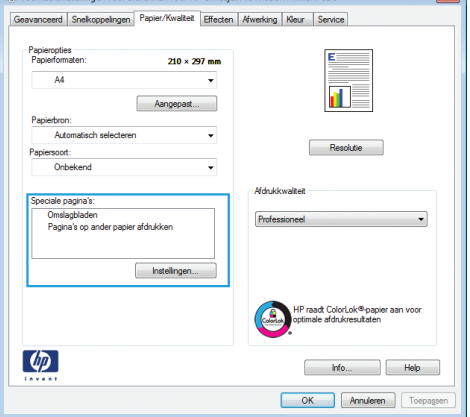

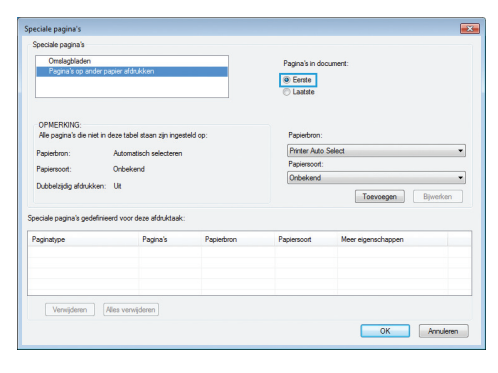

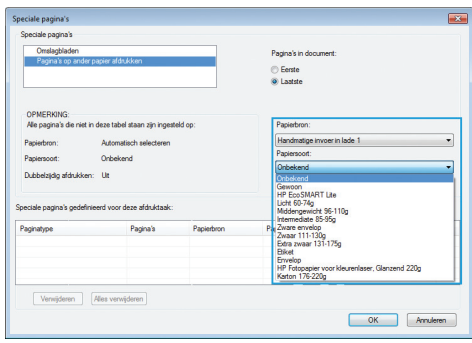

**7.** Als u *zowel* de eerste als de laatste pagina op ander papier wilt afdrukken, herhaalt u stap 5 en 6 en selecteert u de opties voor de andere pagina.

**8.** Klik op de knop **OK**.

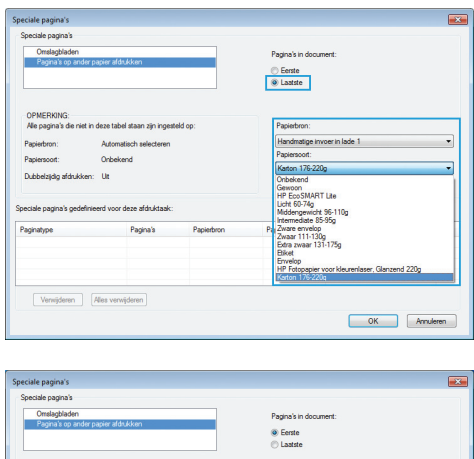

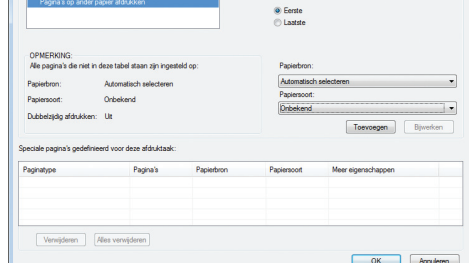

# **Een document aanpassen aan paginagrootte met Windows**

- **1.** Klik in het menu **Bestand** van het softwareprogramma op **Afdrukken**.
- **2.** Selecteer het apparaat en klik vervolgens op de knop **Eigenschappen** of **Voorkeuren**.

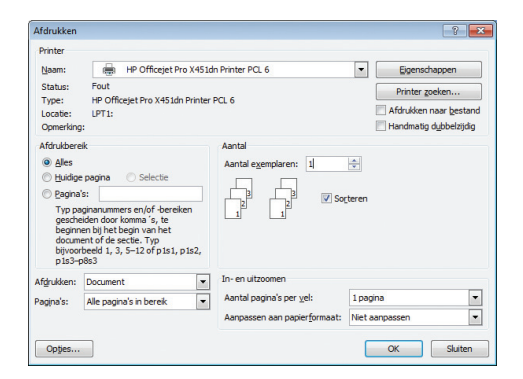

**3.** Klik op het tabblad **Effecten**.

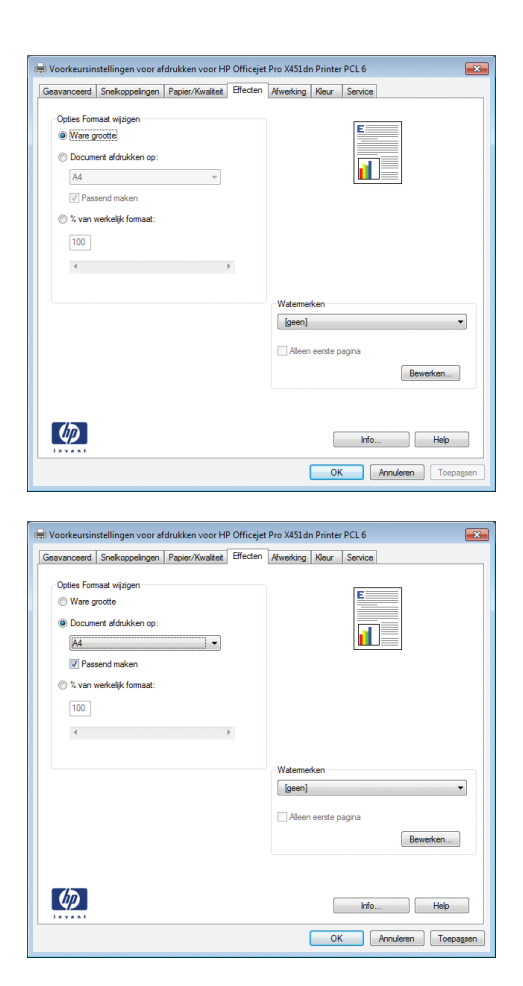

**4.** Selecteer de optie **Document afdrukken op** en selecteer vervolgens een formaat in de vervolgkeuzelijst.

# **Een watermerk aan een document toevoegen in Windows**

- **1.** Klik in het menu **Bestand** van het softwareprogramma op **Afdrukken**.
- **2.** Selecteer het apparaat en klik vervolgens op de knop **Eigenschappen** of **Voorkeuren**.
- **3.** Klik op het tabblad **Effecten**.
- **4.** Selecteer een watermerk in de vervolgkeuzelijst **Watermerken**.

Of klik op de knop **Bewerken** als u een nieuw watermerk wilt toevoegen aan de lijst. Selecteer de instellingen voor het watermerk en klik vervolgens op de knop **OK**.

**5.** Schakel het selectievakje **Alleen eerste pagina** in als u het watermerk alleen op de eerste pagina wilt afdrukken. Doet u dit niet, dan wordt het watermerk op elke pagina afgedrukt.

# **Een brochure maken met Windows**

**1.** Klik in het menu **Bestand** van het softwareprogramma op **Afdrukken**. **2.** Selecteer het apparaaten klik vervolgens op **Eigenschappen** of **Voorkeuren**.

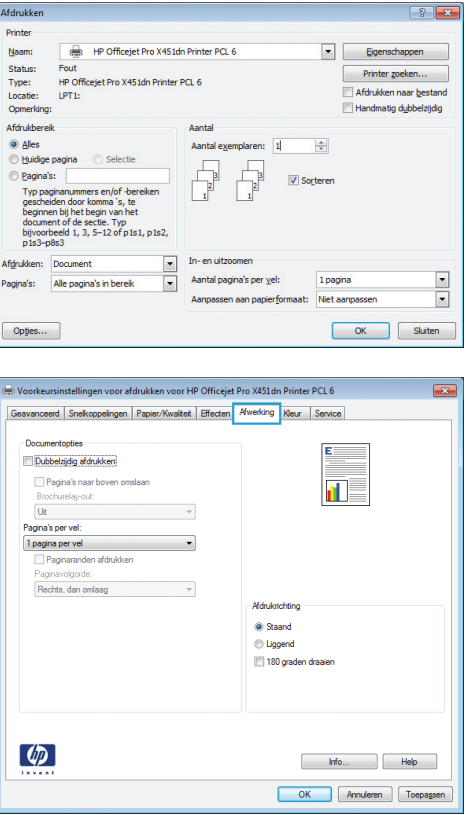

**3.** Klik op het tabblad **Afwerking**.

**4.** Schakel het selectievakje **Dubbelzijdig afdrukken** in.

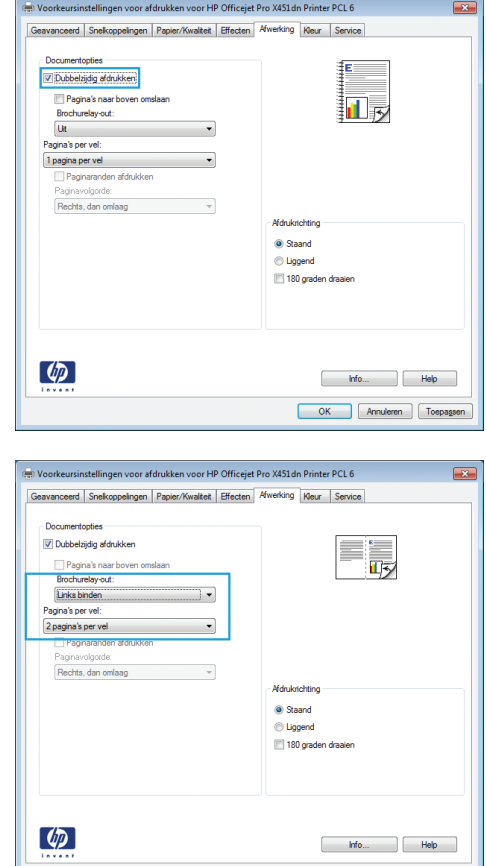

**5.** Klik in de vervolgkeuzelijst **Brochurelay-out** op de optie **Links binden** of **Rechts binden**. De optie **Pagina's per vel** wordt automatisch gewijzigd in **2 pagina's per vel**.

OK Annuleren Toepassen

# **Aanvullende afdruktaken (Mac OS X)**

# **Een afdruktaak annuleren op de Mac**

**1.** Als de afdruktaak momenteel wordt uitgevoerd, kunt u deze annuleren door de melding <Bestandsnaam> wordt afgedrukt onder in het bedieningspaneel van het apparaat aan te raken en vervolgens de knop Annuleren  $\times$  aan te raken die vervolgens aan de rechterkant van het bedieningspaneel wordt weergegeven.

**OPMERKING:** Wanneer u een taak annuleert, wordt de taak gewist die het apparaat momenteel verwerkt. Als er meer dan een proces actief is, herhaalt u stap 1 om de andere taken te annuleren.

- **2.** U kunt ook een afdruktaak annuleren vanuit een softwareprogramma of een afdrukwachtrij.
	- **Softwareprogramma:** doorgaans wordt er korte tijd een dialoogvenster op het scherm weergegeven waarin u de afdruktaak kunt annuleren.
	- **Mac-afdrukwachtrij:** open de afdrukwachtrij door te dubbelklikken op het pictogram van het product in het Dock. Selecteer de afdruktaak en klik vervolgens op **Verwijder**.

# **De papiersoort en het papierformaat wijzigen op de Mac**

- **1.** Klik in het menu **Bestand** van het softwareprogramma op de optie **Afdrukken**.
- **2.** Selecteer een papierformaat in de vervolgkeuzelijst **Papierformaat** .
- **3.** Open het venster **Papier/kwaliteit**.
- **4.** Selecteer een soort in de vervolgkeuzelijst **Mediatype**.
- **5.** Klik op de knop **Afdrukken**.

# **Het documentformaat wijzigen of een aangepast papierformaat afdrukken op de Mac**

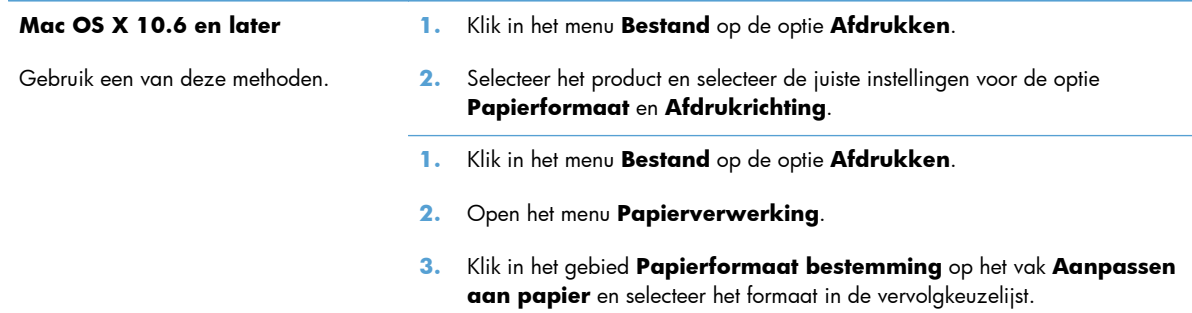

# **Watermerken gebruiken op de Mac**

- **1.** Klik in het menu **Bestand** op de optie **Afdrukken**.
- **2.** Open het menu **Watermerken**.
- **3.** Schakel het selectievakje **Watermerk** in als u een halftransparant bericht wilt afdrukken.
- **4.** Selecteer in het menu **Watermerken** of u het watermerk wilt afdrukken op alle pagina's of alleen op de eerste pagina.
- **5.** Selecteer in het menu **Tekst** een van de standaardberichten of selecteer de optie **Aangepast** en typ in het vak een nieuw bericht.
- **6.** Selecteer opties voor de overige instellingen.

# **HP ePrint gebruiken**

Gebruik HP ePrint om documenten af te drukken door ze als e-mailbijlage vanaf een willekeurig apparaat met een e-mailfunctie naar het e-mailadres van het apparaat te sturen.

**PY OPMERKING:** Het apparaat moet op een vast of draadloos netwerk zijn aangesloten en over een internetverbinding beschikken om HP ePrint te gebruiken.

- **1.** U moet HP Web Services inschakelen om HP ePrint te kunnen gebruiken.
	- **a.** Druk op de knop Web Services <sub>D</sub><sup>\*</sup> (X451 Series) of raak deze aan (X551 Series) op het beginscherm van het bedieningspaneel.
	- **b.** Druk op de knop Webservices activeren of raak deze aan.
- **2.** Raak in het menu HP Web Services de knop E-mailadres weergeven aan om het e-mailadres van het apparaat weer te geven op het bedieningspaneel.
- **3.** Gebruik de website HP ePrint Center om beveiligingsinstellingen en standaardafdrukinstellingen te definiëren voor alle HP ePrint-taken die naar dit apparaat worden verzonden.
	- **a.** Ga naar [www.hpeprintcenter.com](http://www.hpeprintcenter.com).
	- **b.** Klik op **Aanmelden** en voer uw HP ePrintCenter-aanmeldgegevens in, of maak een nieuwe account aan.
	- **c.** Kies uw apparaat in de lijst of klik op **+ Printer toevoegen** om deze toe te voegen. U hebt de printercode nodig om het apparaat toe te voegen. Dit is het gedeelte dat voorafgaat aan het @-symbool in het e-mailadres van het apparaat.

**OPMERKING:** Deze code is slechts 24 uur geldig vanaf het moment dat u HP Web Services inschakelt. Als deze periode verstrijkt, volgt u de aanwijzingen om Web Services opnieuw in te schakelen en vraagt u een nieuwe code aan.

- **d.** Als u wilt voorkomen dat uw apparaat onverwacht documenten afdrukt, klikt u op **ePrintinstellingen** en daarna op het tabblad **Toegestane zenders**. Klik op **Alleen toegestane zenders** en voeg de e-mailadressen toe waarvandaan u ePrint-taken wilt toestaan.
- **e.** Als u standaardinstellingen wilt bepalen voor alle ePrint-taken die worden verzonden naar dit apparaat, klikt u op **ePrint-instellingen** en **Afdrukopties** en selecteert u de gewenste instellingen.
- **4.** Als u een document wilt afdrukken, voegt u het toe als bijlage aan een e-mailbericht en stuurt u het naar het e-mailadres van het apparaat.
- **PMERKING:** Het e-mailbericht wordt afgedrukt wanneer het wordt ontvangen. Net als bij gewone e-mailberichten kan niet worden gegarandeerd wanneer en of de email wordt ontvangen. U kunt de afdrukstatus controleren op [www.eprintcenter.com.](http://www.eprintcenter.com)

**OPMERKING:** Documenten die met HP ePrint zijn afgedrukt, kunnen afwijken van het origineel. De stijl, opmaak en tekstdoorloop kunnen afwijken van het originele document. Voor documenten die met hogere kwaliteit moeten worden afgedrukt (zoals juridische documenten), is het raadzaam af te drukken via de software op uw computer, waar u meer controle over uw afdruk hebt.

# **De HP ePrint Mobile-driver gebruiken**

Met de HP ePrint Mobile-driver kunt u vanaf een desktop of laptop gemakkelijk afdrukken naar een apparaat met HP ePrint-functionaliteit. Nadat u de driver hebt geïnstalleerd, kiest u in de toepassing die u op dat moment gebruikt de optie **Afdrukken** en selecteert u vervolgens **HP ePrint Mobile** in de lijst met geïnstalleerde printers. Met deze driver kunt u gemakkelijk de apparaten met HP ePrint functionaliteit vinden die zijn geregistreerd bij uw ePrintCenter-account. Het HP-doelapparaat kan op uw bureau staan of op een externe locatie, zoals een andere vestiging of een andere plaats waar dan ook ter wereld. Zo kunt u via internet op afstand afdrukken maken, zonder dat u bent gebonden aan bestandstypen of bestandsgrootten. Het doelapparaat kan zich overal ter wereld bevinden. Als het maar een internetverbinding heeft en is geregistreerd bij ePrintCenter, kunt u een afdruktaak hiernaar verzenden.

In Windows biedt de the HP ePrint Mobile-driver ook ondersteuning voor de traditionele vorm van afdrukken, waarbij er vanaf een IP-adres rechtstreeks wordt afgedrukt naar een lokale PostScript® printer op het netwerk.

Ga naar [www.hp.com/go/eprintmobiledriver](http://www.hp.com/go/eprintmobiledriver) als u drivers wilt downloaden of meer informatie wilt lezen.

#### **Ondersteunde besturingssystemen**

- Windows® XP (32-bits, SP2 of hoger)
- **OPMERKING:** Sinds april 2009 biedt Microsoft geen ondersteuning meer voor Windows XP. HP zal zijn best blijven doen om ondersteuning te bieden voor het niet langer verkrijgbare Windows XP.
- Windows Vista® (32-bits en 64-bits)
- Windows 7 (32-bits en 64-bits)
- Windows .Net 3.5 SP1

**OPMERKING:** Windows .Net 3.5 wordt geïnstalleerd als u de wizard Printer toevoegen niet gebruikt.

● Mac OS X v10.5 en v10.6

**COPMERKING:** De HP ePrint Mobile-driver voor de Mac is een PDF-workflowprogramma en technisch gezien geen printerdriver. HP ePrint Mobile voor de Mac biedt alleen ondersteuning voor afdrukpaden via ePrintcenter en niet voor het rechtstreeks afdrukken naar lokale netwerkprinters.

# **AirPrint**

Direct afdrukken met Apple's AirPrint wordt ondersteund voor iOS 4.2 en Mac OS X 10.7 of later. Gebruik AirPrint om direct op het apparaat af te drukken vanaf een iPad (iOS 4.2), iPhone (3GS of later), of iPod touch (derde generatie of later) in de volgende mobiele toepassingen:

- **Mail**
- Foto's
- Safari
- Selecteer externe toepassingen.

U kunt AirPrint alleen gebruiken als het apparaat met een draadloos netwerk is verbonden. Ga voor meer informatie over het gebruik van AirPrint en welke HP-apparaten compatibel zijn met AirPrint naar [www.hp.com/go/airprint](http://www.hp.com/go/airprint).

**PMERKING:** Het kan nodig zijn de apparaatfirmware te upgraden om AirPrint te gebruiken. Ga naar [www.hp.com/support/ojpx451](http://h20180.www2.hp.com/apps/Nav?h_pagetype=s-001&h_lang=en&h_product=5043045&h_client=s-h-e023-1-1&h_page=hpcom) of [www.hp.com/support/ojpx551.](http://h20180.www2.hp.com/apps/Nav?h_pagetype=s-001&h_lang=en&h_product=5144403&h_client=s-h-e023-1-1&h_page=hpcom)

**OPMERKING:** Wanneer u de AirPrint-driver gebruikt, verschillen de opties en instellingen van de driver met volledige functionaliteit van HP. In dit document worden de functies van de HP-driver met volledige functionaliteit beschreven.

# **De printer verbinden met HP Wireless Direct**

Sluit een computer, smartphone, tablet of ander wifi-ingeschakeld apparaat rechtstreeks op uw HPprinter aan via HP Wireless Direct. Met een HP Wireless Direct-verbinding kunt u draadloos, zonder router, vanaf uw wifi-ingeschakelde apparaten afdrukken.

- Voor afdrukken via Wireless Direct vanaf een computer is HP-afdruksoftware vereist. Voor afdrukken via Wireless Direct vanaf een smartphone of tablet is een compatibele afdruktoepassing vereist.
- U activeert en beheert een Wireless Direct-verbinding via het bedieningspaneel van de printer.
- Als uw wifi-ingeschakelde apparaat WPA2-codering ondersteunt, kunt u beveiliging inschakelen wanneer u een Wireless Direct-verbinding instelt.
- Maximaal vijf apparaten kunnen gelijktijdig Wireless Direct gebruiken om verbinding met uw printer te maken.
- U kunt een Wireless Direct-verbinding gebruiken terwijl uw printer ook is aangesloten op een draadloos netwerk of een USB-kabel.
- Wireless Direct kan geen verbinding met internet maken.

In dit gedeelte worden de volgende onderwerpen behandeld:

- Verbinding maken en afdrukken vanaf een wifi-ingeschakeld mobiel apparaat
- [Verbinding maken en afdrukken vanaf een wifi-ingeschakelde computer via een draadloze router](#page-121-0) [en Wireless Direct](#page-121-0)
- [Verbinding maken en afdrukken vanaf een wifi-ingeschakelde computer via Wireless Direct](#page-121-0)
- [Afdrukken via USB wijzigen naar een Wireless Direct-verbinding](#page-122-0)

# **Verbinding maken en afdrukken vanaf een wifi-ingeschakeld mobiel apparaat**

**1.** Stel uw printer in. Voor afdrukken vanaf een mobiel apparaat is een compatibele afdruktoepassing vereist. Als de afdruktoepassing voor uw mobiele apparaat kan afdrukken via een draadloze netwerkverbinding, kunt u afdrukken via Wireless Direct.

**CPMERKING:** Compatibel met mobiele apparaten met de mobiele app HP ePrint geïnstalleerd, de app HP Printer Control geïnstalleerd, Apple-apparaten met iOS 4,2+ en HP webOS-apparaten.

- **2.** Schakel de Wireless Direct-verbinding van uw printer in.
	- Druk op de knop Instellingen & (X451 Series) of raak deze aan (X551 Series) op het bedieningspaneel.
	- Open het menu Netwerk.
- <span id="page-121-0"></span>Open het menu Wireless Direct.
- Selecteer Aan om Wireless Direct-verbindingen in te schakelen, of selecteer Aan met beveiliging om beveiligde Wireless Direct-verbindingen met de printer te activeren.
- **3.** Schakel de wifi-functie van uw mobiele apparaat in.
- **4.** Zoek op uw mobiele apparaat naar de Wireless Direct-naam voor uw printer, zoals HP-Setup-xx-Officejet Pro X551, en breng een verbinding tot stand.
- **5.** Bevestig via de afdruktoepassing op uw mobiele apparaat dat uw HP-printer de standaardprinter is. Selecteer de afdrukoptie en druk uw document af.

# **Verbinding maken en afdrukken vanaf een wifi-ingeschakelde computer via een draadloze router en Wireless Direct**

- **1.** Installeer uw printer en stel deze in via een draadloze router. Zorg dat u via uw draadloze router kunt afdrukken alvorens verder te gaan.
- **2.** Schakel de Wireless Direct-verbinding van uw printer in.
	- Druk op de knop Instellingen ③ (X451 Series) of raak deze aan (X551 Series) op het bedieningspaneel.
	- Open het menu Netwerk.
	- Open het menu Wireless Direct.
	- Selecteer Aan om Wireless Direct-verbindingen in te schakelen, of selecteer Aan met beveiliging om beveiligde Wireless Direct-verbindingen met de printer te activeren.
- **3.** Schakel de wifi-functie van uw computer in.
- **4.** Zoek op uw computer naar de Wireless Direct-naam voor uw printer, zoals HP-Setup-xx-Officejet Pro X551 en breng een verbinding tot stand.
- **5.** Selecteer de afdrukoptie op uw computer en bevestig deze om uw document af te drukken.

# **Verbinding maken en afdrukken vanaf een wifi-ingeschakelde computer via Wireless Direct**

- **1.** Stel uw printer in, maar installeer de HP-printersoftware niet.
- **2.** Schakel de Wireless Direct-verbinding van uw printer in.
	- Druk op de knop Instellingen & (X451 Series) of raak deze aan (X551 Series) op het bedieningspaneel.
	- **•** Open het menu Netwerk.
	- Open het menu Wireless Direct.
	- Selecteer Aan om Wireless Direct-verbindingen in te schakelen, of selecteer Aan met beveiliging om beveiligde Wireless Direct-verbindingen met de printer te activeren.
- <span id="page-122-0"></span>**3.** Schakel de wifi-functie van uw computer in.
- **4.** Zoek op uw computer naar de Wireless Direct-naam voor uw printer, zoals HP-Setup-xx-Officejet Pro X551 en breng een verbinding tot stand.
- **5.** Installeer de HP-printersoftware.
	- Wanneer het scherm **Verbindingsopties** wordt weergegeven, selecteert u **Draadloos**.
	- Wanneer de lijst met gedetecteerde printers wordt weergegeven, selecteert u uw HP-printer en voltooit u de installatie.

### **Afdrukken via USB wijzigen naar een Wireless Direct-verbinding**

Volg de onderstaande stappen nadat u uw printer hebt ingesteld met een USB-verbinding.

- **1.** Schakel de Wireless Direct-verbinding van uw printer in.
	- Druk op de knop Instellingen & (X451 Series) of raak deze aan (X551 Series) op het bedieningspaneel.
	- Open het menu Netwerk.
	- Open het menu Wireless Direct.
	- Selecteer Aan om Wireless Direct-verbindingen in te schakelen, of selecteer Aan met beveiliging om beveiligde Wireless Direct-verbindingen met de printer te activeren.
- **2.** Schakel de wifi-functie van uw computer in.
- **3.** Zoek op uw computer naar de Wireless Direct-naam voor uw printer, zoals HP-Setup-xx-Officejet Pro X551 en breng een verbinding tot stand.
- **4.** Configureer de printersoftware op uw computer om af te drukken via Wireless Direct.
	- **a.** Selecteer de **Start**-knop in Windows > **Alle programma's** > **HP** > HP Officejet Pro X551 MFP-serie**Printer instellen en software**
	- **b.** Selecteer **Een nieuwe printer aansluiten**.

**BELANGRIJK:** Selecteer niet **Printer met USB-aansluiting converteren naar draadloos**.

- **c.** Wanneer het scherm **Verbindingsopties** wordt weergegeven, selecteert u **Draadloos**.
- **d.** Wanneer de lijst met gedetecteerde printers wordt weergegeven, selecteert u uw HP-printer en voltooit u de installatie.
- **5.** Wanneer u wilt afdrukken via Wireless Direct, selecteert u uw printer met de naam (Netwerk) in de Windows-groep Printers via de toepassing die u gebruikt.

**OPMERKING:** Er staan twee exemplaren van uw printer in de groep. Zorg dus dat u de printer met de naam HP Officejet Pro X551 MFP-serie(Netwerk) selecteert.

# **Afdrukken via USB-station met Plug-en-print**

# **Voor printers in de Officejet Pro X551-serie**

Met dit apparaat kunt u vanaf een USB-flashstation afdrukken. U kunt dus snel bestanden afdrukken zonder de bestanden via de computer te verzenden. De USB-poorten aan de voorzijde en achterzijde van het apparaat zijn geschikt voor standaard USB-opslagaccessoires. U kunt de volgende bestandstypen afdrukken:

- PDF
- **JPEG**
- .JPG
- .PNG
- .TIFF
- **1.** Plaats het USB-station in de USB-poort aan de voor- of achterzijde van het apparaat. Het menu Plug-en-print wordt geopend.

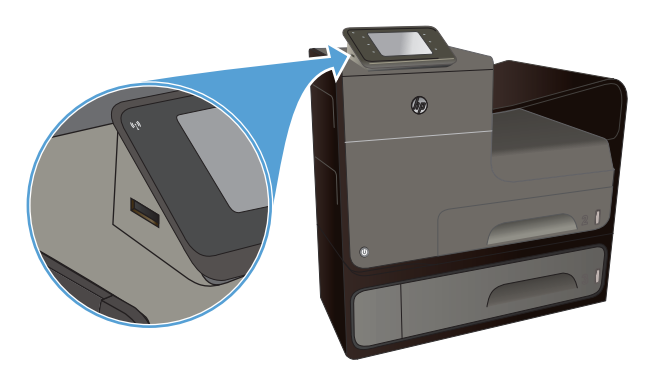

- **2.** Selecteer een document in de lijst met documenten en mappen op het USB-apparaat.
- **3.** Raak de knop Instellingen... aan om desgewenst de afdrukinstellingen voor de taak te wijzigen.
- **4.** Raak Start Zwrt of Start Kleur aan om de afdruktaak te starten.
- **5.** Plaats een document in de documentinvoer of op de glasplaat van de scanner om het document te scannen en als JPEG- of PDFbestand op het USB-station op te slaan. Raak de optie Scannen naar USB-station aan. Raak de knop Instellingen... aan als u de scaninstellingen wilt aanpassen.

# **9 Kleur**

- [Kleur aanpassen](#page-125-0)
- [HP EasyColor gebruiken](#page-128-0)
- [Kleuren aanpassen aan uw computerscherm](#page-129-0)
- [Afdrukken maken die tegen vocht en vervagen bestand zijn](#page-130-0)

# <span id="page-125-0"></span>**Kleur aanpassen**

U kunt kleuren beheren door in de printerdriver de instellingen op het tabblad **Kleur** (Windows) of **Kleuropties** (Mac) te wijzigen.

### **Het kleurthema van een afdruktaak wijzigen**

- **1.** Kies **Afdrukken** in het menu **Bestand** van het softwareprogramma.
- **2.** Klik op **Eigenschappen** of op **Voorkeuren** (Windows).
- **3.** Klik op het tabblad **Kleur** (Windows) of **Kleuropties** (Mac) en schakel HP EasyColor uit.
- **4.** Selecteer een kleurenthema in de vervolgkeuzelijst **Kleurenthema's** (Windows) of **RGB kleur** (Mac).

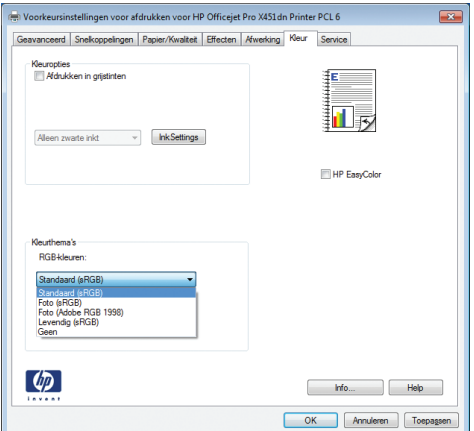

- **Standaard (sRGB)**: Met dit thema stelt u het apparaat in voor het afdrukken van RGBgegevens in de onbewerkte apparaatmodus. Hiermee kunt u de kleuren in het softwareprogramma of het besturingssysteem beheren voor de juiste weergave.
- Levendig: Met dit thema wordt de kleurverzadiging in de middentinten verhoogd. Gebruik dit thema voor het afdrukken van zakelijke illustraties.
- **Foto**: Met dit thema wordt RGB-kleur geïnterpreteerd alsof dit wordt afgedrukt als een foto met behulp van een digitaal mini-lab. Hierdoor worden diepere, vollere kleuren anders weergegeven dan bij het thema Standaard (sRGB). Gebruik dit thema voor het afdrukken van foto's.
- **Foto (Adobe RGB 1998)**: Gebruik dit thema voor het afdrukken van digitale foto's die de AdobeRGB-kleurruimte gebruiken in plaats van sRGB. Schakel kleurbeheer in het softwareprogramma uit wanneer u dit thema gebruikt.
- **Geen**: Er wordt geen kleurthema gebruikt.

# **De kleuropties wijzigen**

Wijzig de kleuropties voor de huidige afdruktaak vanaf het tabblad Kleur of in de printerdriver.

- **1.** Klik in het menu **Bestand** op **Afdrukken**.
- **2.** Klik op **Eigenschappen** of op **Voorkeuren** (Windows).
- **3.** Klik op het tabblad **Kleur** (Windows) of **Kleuropties** (Mac).
- **4.** Schakel het selectievakje **HP EasyColor** uit.

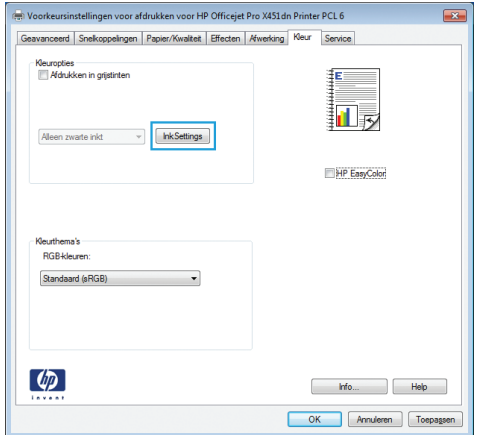

- **5.** Klik op de knop Inktinstellingen (Windows) of vouw het menu **Geavanceerd** (Mac) uit, en gebruik de schuifregelaar om de volgende aanpassingen te maken:
	- **Droogtijd**
	- **Verzadiging**
	- **Spreiding zwarte inkt**

**OPMERKING:** Het handmatig aanpassen van kleurinstellingen kan van invloed zijn op de afdrukken. HP adviseert dat deze instellingen alleen worden gewijzigd door grafische deskundigen.

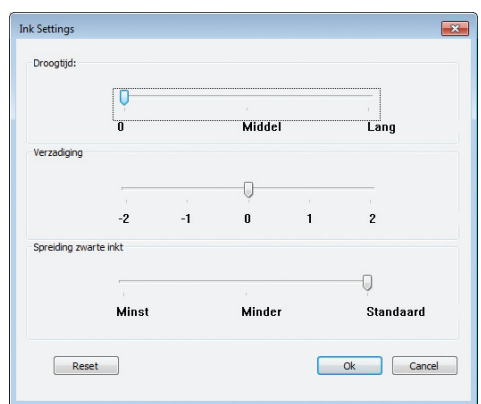

**OPMERKING:** Het handmatig aanpassen van kleurinstellingen kan van invloed zijn op de afdrukken. HP adviseert dat deze instellingen alleen worden gewijzigd door grafische deskundigen.

- **6.** Klik op **OK** om uw aanpassingen op te slaan en het venster te sluiten, of op **Herstellen** om terug te gaan naar de fabrieksinstellingen (Windows).
- **7.** Klik op de optie **Afdrukken in grijstinten** (Windows) of op **Afdrukken in grijstinten** (Mac) om een kleurendocument af te drukken in zwart en grijswaarden. Gebruik deze optie om kleurendocumenten af te drukken voor kopiëren of faxen. U kunt deze optie ook gebruiken om concepten af te drukken of om de kleurencartridge te sparen.

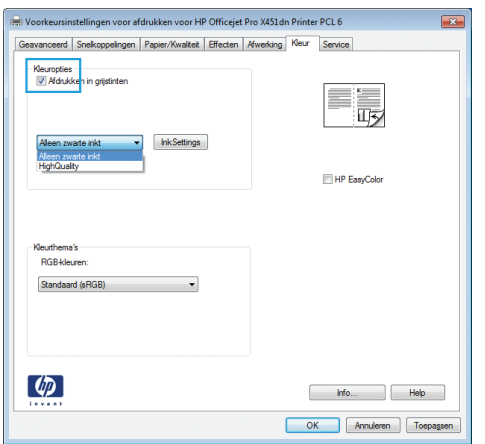

**8.** Klik op de knop **OK** (Windows).

# <span id="page-128-0"></span>**HP EasyColor gebruiken**

Als u de HP PCL 6-printerdriver voor Windows gebruikt, verbetert de **HP EasyColor**-technologie automatisch documenten met gemengde inhoud die worden afgedrukt vanuit Microsoft Officeprogramma's. Met deze technologie worden documenten gescand en foto's in JPEG- of PNG-indeling automatisch aangepast. De **HP EasyColor**-technologie verdeelt het volledige beeld niet in verschillende stukken, maar verbetert dit in één keer. Daardoor worden kleuren consistenter, details scherper weergegeven en afdrukken sneller gemaakt.

Als u de HP Postscript-printerdriver voor Mac gebruikt, scant de **HP EasyColor**-technologie alle documenten en past automatisch alle fotoafbeeldingen aan met dezelfde verbeterde fotoresultaten.

In het volgende voorbeeld zijn de beelden aan de linkerzijde gemaakt zonder de optie **HP EasyColor**. De beelden aan de rechterzijde tonen de verbeteringen dankzij het gebruik van de optie **HP EasyColor**.

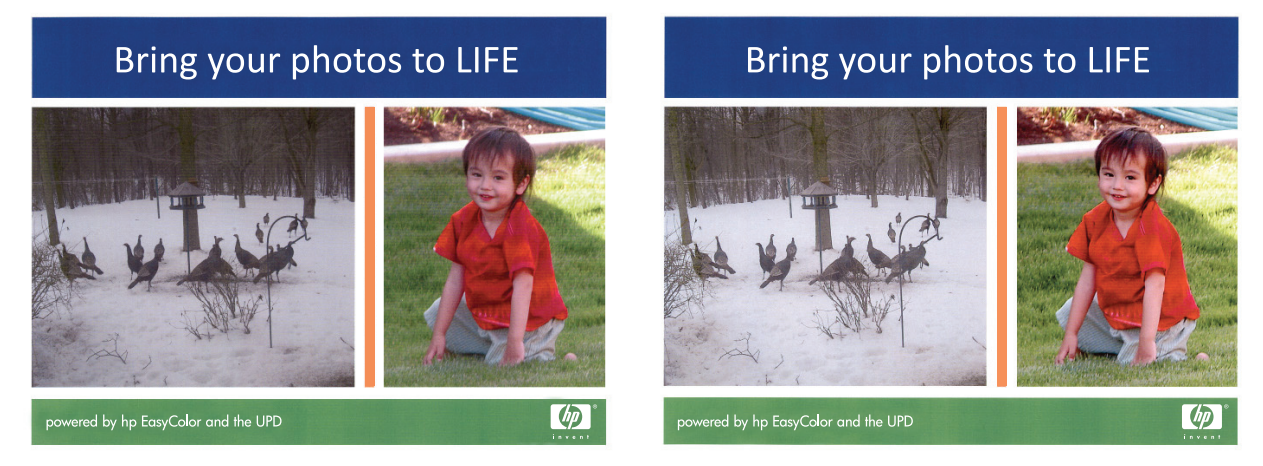

De optie **HP EasyColor** is standaard ingeschakeld in zowel de HP PCL 6-printerdriver als de HP Mac Postscript-printerdriver, zodat u kleuren niet handmatig hoeft aan te passen. Als u de optie wilt uitschakelen zodat u de kleurinstellingen handmatig kunt aanpassen, selecteert u het tabblad **Kleur** in de Windows-driver of het tabblad **Kleuropties** in de Mac-driver en klikt u op het selectievakje **HP EasyColor** om het uit te schakelen.

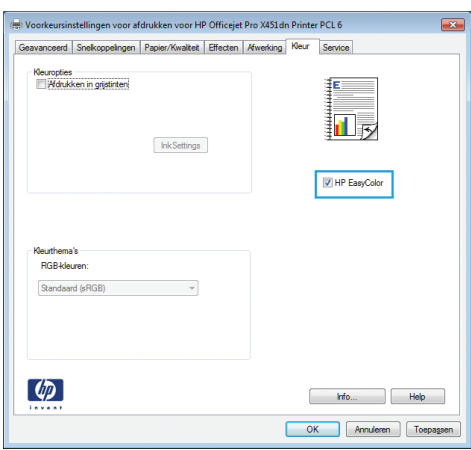

# <span id="page-129-0"></span>**Kleuren aanpassen aan uw computerscherm**

De beste methode om de kleuren te laten overeenstemmen is uw documenten af te drukken in sRGBkleuren.

Zorgen dat de kleuren op de afdruk en het beeldscherm overeenkomen is ingewikkeld, omdat printers en monitoren verschillende methoden gebruiken voor het produceren van kleuren. Beeldschermen *projecteren* kleur door gebruik van lichtpixels in de kleuren rood, groen en blauw (RGB-proces), maar printers maken een *afdruk* in de kleuren cyaan, magenta, geel en zwart (CMYK-proces).

Verscheidene factoren kunnen van invloed zijn op het afstemmen van afgedrukte kleuren met die van uw beeldscherm:

- **Afdrukmateriaal**
- Printerkleurstoffen (bijvoorbeeld inkten en toners)
- Het afdrukproces (bijvoorbeeld inkjet-, drukpers- of lasertechnologie)
- De verlichting in de ruimte
- **•** Persoonlijke verschillen in kleurwaarneming
- Softwareprogramma's
- **Printerdrivers**
- **Computerbesturingssystemen**
- **Monitoren**
- Videokaarten en -drivers
- Omgevingsfactoren (bijvoorbeeld vochtigheidsgraad)

Houd rekening met bovengenoemde factoren als de kleuren op uw scherm niet volmaakt overeenkomen met de afgedrukte kleuren.

# <span id="page-130-0"></span>**Afdrukken maken die tegen vocht en vervagen bestand zijn**

HP Officejet-pigmentinkt die ontworpen is voor gebruik in bedrijven, lijkt op vloeibare lasertoner en biedt professionele, duurzame kleurendocumenten die snel drogen en kunnen worden gebruikt. Druk professionele, vochtbestendige documenten op normaal papier af.

HP Officejet-pigmentinkt levert niet alleen levendige kleuren en een diep zwart, maar biedt ook voordelen zoals superieure vocht- en vervagingsweerstand en een langere levensduur die bij traditionele, op verf gebaseerde inkt ontbreken. Deze unieke kwaliteiten worden mogelijk gemaakt omdat het pigment niet in water oplost maar wordt verspreid om sedimentatie te voorkomen. De uitvoer is daarom bestand tegen regen en het morsen van vloeistoffen, en u kunt probleemloos met belangrijke documenten werken.

HP Officejet-inkt voor bedrijven is speciaal ontwikkeld voor gebruik met HP-printkoppen. Dankzij een unieke samenstelling van de inkt wordt de levensduur van de printkoppen verlengd en de betrouwbaarheid verhoogd. Wanneer u deze inkt met ColorLok®-papier gebruikt, profiteert u van laserachtige kleuruitvoer die snel opdroogt, zodat u uw documenten snel kunt distribueren.

**OPMERKING:** Gebaseerd op interne HP-tests met een scala aan normaal papier wordt ten zeerste aanbevolen papier met het ColorLok®-logo voor dit apparaat te gebruiken. Ga naar <http://www.hp.com/go/printpermanence> voor meer informatie.

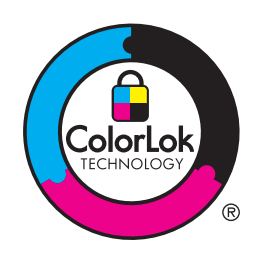

# **10 Beheer en onderhoud**

- [Informatiepagina's afdrukken](#page-133-0)
- [De geïntegreerde webserver van HP gebruiken](#page-134-0)
- **[HP Web Jetadmin-software gebruiken](#page-138-0)**
- [Functies voor productbeveiliging](#page-138-0)
- [Energiezuinige instellingen](#page-142-0)
- [Het product reinigen](#page-144-0)
- [Productupdates](#page-145-0)

# <span id="page-133-0"></span>**Informatiepagina's afdrukken**

Informatiepagina's bevinden zich in het geheugen van het product. Met behulp van deze pagina's kunt u problemen met het product onderzoeken en oplossen.

**OPMERKING:** Als de taal op het product tijdens de installatie niet goed is ingesteld, kunt u de taal handmatig instellen zodat de informatiepagina's in een van de ondersteunde talen worden afgedrukt. Wijzig de taal met behulp van het menu Apparaat instellen op het bedieningspaneel of met behulp van de geïntegreerde webserver van HP.

- **1.** Druk in het beginscherm op de knop Instellingen &.
- **2.** Druk op de knop Rapporten afdrukken.
- **3.** Selecteer de naam van het rapport dat u wilt afdrukken.

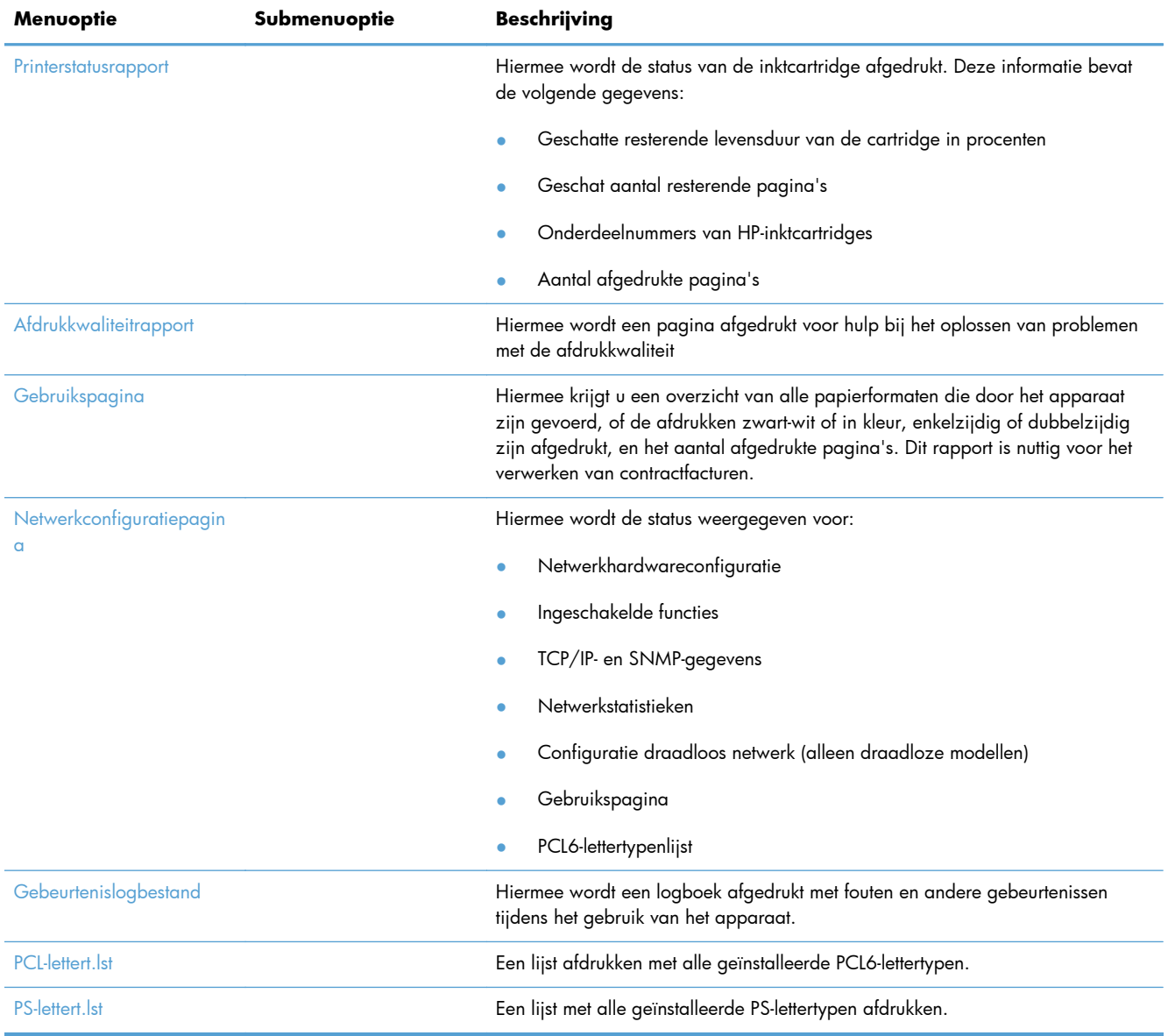

# <span id="page-134-0"></span>**De geïntegreerde webserver van HP gebruiken**

Dit apparaat is uitgerust met een geïntegreerde webserver die toegang geeft tot informatie over de activiteiten van het apparaat en het netwerk. Een webserver biedt een omgeving waarin webprogramma's kunnen worden uitgevoerd, vergelijkbaar met de omgeving die door een besturingssysteem (zoals Windows) wordt geboden en waarin programma's op uw computer kunnen worden uitgevoerd. De uitvoer van deze programma's wordt vervolgens weergegeven in een webbrowser.

Een geïntegreerde webserver bevindt zich op een hardwareapparaat (zoals een HP-printer) of in firmware, en is dus geen software die op een netwerkserver is geplaatst.

Een geïntegreerde webserver heeft het voordeel dat deze een interface voor het apparaat biedt die toegankelijk is voor alle gebruikers met een op het netwerk aangesloten apparaat en computer. Er hoeft geen speciale software te worden geïnstalleerd of geconfigureerd, maar u moet wel een ondersteunde webbrowser op uw computer hebben. Als u toegang tot de geïntegreerde webserver wilt verkrijgen, typt u het IP-adres van het apparaat in de adresregel van de browser.

**PY OPMERKING:** Bij Macintosh-besturingssystemen kunt u de geïntegreerde webserver gebruiken via een USB-verbinding nadat u de Macintosh-software hebt geïnstalleerd die wordt meegeleverd met het apparaat.

#### **Informatie over cookies**

Terwijl u browst, plaatst de geïntegreerde webserver van HP hele kleine tekstbestanden (cookies) op uw harde schijf. Tijdens uw volgende bezoek herkent de geïntegreerde webserver van HP uw computer aan deze bestanden. Als u bijvoorbeeld de taal van de geïntegreerde webserver van HP hebt ingesteld, wordt dit met een cookie onthouden zodat de pagina's in de juiste taal worden weergegeven wanneer u de geïntegreerde webserver van HP de volgende keer gebruikt. Hoewel sommige cookies aan het einde van elke sessie worden gewist (zoals cookies die de geselecteerde taal onthouden), worden andere (zoals cookies die voorkeuren van klanten opslaan) bewaard op de computer tot u ze handmatig verwijdert.

fi<sup>\*\*</sup> **BELANGRIJK:** De cookies die door de geïntegreerde webserver van HP op uw computer worden opgeslagen, worden alleen gebruikt voor het opslaan van instellingen op uw computer of voor het delen van informatie tussen de printer en de computer. Deze cookies worden niet naar websites van HP verzonden.

U kunt uw browser zo configureren dat deze alle cookies accepteert of dat u een waarschuwing krijgt bij alle cookies, zodat u kunt kiezen welke cookies u accepteert of weigert. Met uw browser kunt u ook ongewenste cookies verwijderen.

Afhankelijk van uw printer worden met het uitschakelen van cookies een of meerdere van de volgende functies uitgeschakeld:

- Verdergaan waar u bent gestopt (vooral handig bij het gebruik van wizards).
- De taalinstelling voor de geïntegreerde webserver van HP onthouden.
- De startpagina van de geïntegreerde webserver van HP aanpassen.

Raadpleeg de documentatie van uw webbrowser voor meer informatie over het wijzigen van uw privacyinstellingen en instellingen voor cookies en over het weergeven of verwijderen van cookies.

### **De geïntegreerde webserver van HP openen**

Als u de geïntegreerde webserver van HP wilt openen, typt u het IP-adres of de hostnaam van het apparaat in het adresveld van een ondersteunde webbrowser. Druk een Printerstatusrapport of Netwerkconfiguratiepagina af voor het IP-adres of zoek het IP-adres op het bedieningspaneel van het apparaat.

U kunt ook de geïntegreerde webserver van HP openen via het printerstuurprogramma van Windows. Open het tabblad **Service** en klik vervolgens op het pictogram **Status apparaat en benodigdheden**.

Op de Mac kunt u de geïntegreerde webserver van HP openen via HP Utility of via **Systeemvoorkeuren** -> **Afdrukken & scannen** -> [productnaam] -> **Opties & toebehoren** -> **Algemeen** -> **Printerwebpagina weergeven**.

**CPMERKING:** Als er zich een fout voordoet wanneer u de geïntegreerde webserver van HP opent, bevestig dan dat de proxyinstellingen van uw netwerk kloppen.

**A: TIP:** Nadat υ de URL heeft geopend, voegt υ een bladwijzer toe zodat υ later snel naar deze URL kunt terugkeren.

### **Kenmerken**

- Het tabblad Home
- **[Tabblad Web Services](#page-136-0)**
- **[Tabblad Netwerk](#page-136-0)**
- **[Tabblad Extra](#page-136-0)**
- [Tabblad Instellingen](#page-137-0)

**OPMERKING:** Als u de netwerkinstellingen van de geïntegreerde webserver wijzigt, worden bepaalde functies of toepassingen uitgeschakeld.

#### **Het tabblad Home**

Op het tabblad **Home** kunt u verschillende weergaven en taken van uw apparaat aanpassen. Het tabblad **Home** bevat de volgende onderdelen:

**OPMERKING:** Niet alle onderdelen zijn standaard zichtbaar. Met de knop **Deze pagina aanpassen** kunt u naar keuze items weergeven of verbergen.

- **Onlangs bezocht**: Hiermee worden de laatste 5 bezochte koppelingen van de geïntegreerde webserver weergegeven.
- Printerstatus: Hiermee wordt de huidige printerstatus weergegeven.
- **Diagnose**: Hier vindt u koppelingen naar diagnostische taken.
- <span id="page-136-0"></span>ePrint: Hiermee wordt de status van de ePrint-verbinding weergegeven.
- **Status inktniveau**: Hiermee wordt de status van het inktniveau weergegeven.
- Beheren: Nuttige koppelingen voor het beheren van de geïntegreerde webserver van HP.
- **Status vast netwerk**: Hiermee wordt de status van het vaste (802.3) of vaste (802.11) netwerk weergegeven (draadloze modellen).
- **Instellingen**: Hiermee worden de instellingsopties weergegeven.
- Aangepaste snelkoppeling: Hier kunt u snelle koppelingen toevoegen als snelkoppeling.
- **Ondersteuning**: Koppelingen naar de ondersteuningswebsite van Hewlett-Packard.

**OPMERKING:** Instellingen voor deze pagina worden automatisch opgeslagen in de cookies van de webbrowser. Als de cookies van de webbrowser worden verwijderd, worden deze instellingen gewist.

#### **Tabblad Web Services**

Op het tabblad **HP Web Services** kunt u de HP Web Services voor dit apparaat configureren en inschakelen. U moet HP Web Services inschakelen om de functie HP ePrint te gebruiken.

#### **Tabblad Netwerk**

Op het tabblad **Netwerk** kunt u de netwerkinstellingen van het apparaat configureren en beveiligen wanneer dit is aangesloten op een IP-netwerk. Het tabblad wordt niet weergegeven als het apparaat op een ander soort netwerk is aangesloten.

#### **Tabblad Extra**

#### **Productinformatie**

- **Printerinformatie**: Hiermee wordt standaardinformatie weergegeven zoals het serienummer, de naam en de firmwareversie.
- **Inktmeter**: Hiermee worden geschatte inktniveaus, onderdeelnummers van inktcartridges en geschatte af te drukken pagina's voor elke cartridge weergegeven.
- **Inktinstellingen**: Hiermee kunt u de drempel wijzigen wanneer de melding Inkt bijna op wordt weergegeven.

#### **Rapporten**

- **Gebruiksrapport**: Hiermee wordt het aantal pagina's weergegeven dat is verwerkt voor afdrukken, scannen, kopiëren en faxen.
- **Printerrapporten**: Hiermee worden verschillende rapporten afgedrukt.
- **Logbestand**: Hiermee worden vastgelegde gebeurtenissen zoals firmwarefouten weergegeven.

#### <span id="page-137-0"></span>**Hulpprogramma's**

- **Bladwijzers**: Hiermee kunt u pagina's in de geïntegreerde webserver van HP markeren.
- Werkset afdrukkwaliteit: Hier kunt u onderhoudshulpprogramma's uitvoeren om de afdrukkwaliteit te verbeteren.
- Activaregistratie: Hiermee kunt u een activanummer/locatie aan dit apparaat toewijzen.

#### **Back-up maken en herstellen**

- **Back-up**: Hiermee wordt een door een wachtwoord beveiligd bestand gemaakt met de instellingen van de printer.
- **Herstellen**: Hiermee kunt u de instellingen van de printer herstellen met een back-upbestand van de geïntegreerde webserver van HP.

#### **Taakbeheer**

**Taakmonitor:** Beheer of annuleer huidig actieve taken of taken die wachten op uitvoering in de printer.

#### **Printer opnieuw starten**

**Energiecyclus**: Hiermee kunt u de printer uit- en opnieuw inschakelen.

#### **Tabblad Instellingen**

Hier kunt u verschillende opties van het apparaat instellen en onderhouden, zoals energiebeheer, datum en tijd, beveiliging, afdruk- en papierinstellingen, e-mailwaarschuwingen, standaardinstellingen voor kopiëren, fabrieksinstellingen herstellen en firewallinstellingen.

# <span id="page-138-0"></span>**HP Web Jetadmin-software gebruiken**

HP Web Jetadmin is een bekroond en toonaangevend hulpprogramma voor het efficiënt beheren van een groot scala aan HP-apparaten binnen een netwerk, inclusief printers, multifunctionele apparaten en digitale verzendapparatuur. Met deze oplossing kunt u op afstand installeren, onderhouden, problemen oplossen en uw afdruk- en beeldvormingsomgeving beschermen - om zo uiteindelijk de productiviteit van uw bedrijf te vergroten door u te helpen tijd te besparen, de kosten te beheersen en uw investering te beschermen.

Er worden regelmatig HP Web Jetadmin-updates uitgegeven om ondersteuning te bieden voor specifieke productfuncties. Ga naar [www.hp.com/go/webjetadmin](http://www.hp.com/go/webjetadmin) en klik op de koppeling **Zelfhulp en documentatie** voor meer informatie over updates.

# **Functies voor productbeveiliging**

### **Veiligheidsinformatie**

Dit product ondersteunt veiligheidsstandaarden en -protocollen die helpen om het product en informatie op uw netwerk te beveiligen en om controle en onderhoud van het product te vereenvoudigen.

Ga naar [www.hp.com/go/Secureprinting](http://www.hp.com/go/Secureprinting) voor informatie over de beveiligde beeldbewerkings- en afdrukoplossingen van HP. Deze site biedt koppelingen naar rapporten en documenten met veelgestelde vragen over beveiligingsfuncties. Ook kunnen ze informatie bevatten over aanvullende beveiligingsfuncties die niet in dit document zijn opgenomen.

# **Een beheerderswachtwoord toewijzen in de geïntegreerde webserver**

In de geïntegreerd webserver kunt u een beheerderwachtwoord toewijzen zodat niet-geautoriseerde gebruikers geen instellingen kunnen wijzigen in de geïntegreerde webserver. Wanneer het beheerderswachtwoord is toegewezen en toegepast, moet u dit invoeren om configuraties te wijzigen via de geïntegreerde webserver. Als u een bestaand wachtwoord wijzigt, moet u eerst het oude wachtwoord invoeren. U kunt het wachtwoord ook verwijderen door het bestaande wachtwoord in te voeren en het toegewezen wachtwoord te verwijderen.

### **Vergrendeling bedieningspaneel**

Met de geïntegreerde webserver van HP kunt u bepaalde functies op het bedieningspaneel van het product vergrendelen om ongeautoriseerd gebruik te voorkomen. Zodra de vergrendeling is ingeschakeld, kunnen bepaalde configuraties niet meer worden aangepast op het bedieningspaneel. De instelling voor vergrendeling van het bedieningspaneel kan ook worden vergrendeld. Dit doet u door een beheerderswachtwoord voor de geïntegreerde webserver in te stellen. Wanneer het wachtwoord voor de geïntegreerde webserver is ingesteld, moet het beheerderswachtwoord worden ingevoerd om de vergrendeling van het bedieningspaneel in of uit te schakelen.

# **Niet-gebruikte protocollen en services uitschakelen**

Via de geïntegreerde webserver kunt u niet-gebruikte protocollen en services uitschakelen. Deze instellingen voor protocollen en services kunnen tegen wijziging worden beschermd door het EWSbeheerderswachtwoord in te stellen. Deze protocollen en services zijn onder meer:

- **IPv4 en IPv6 uitschakelen/inschakelen**: Als u wilt dat TCP/IP goed functioneert op een netwerk, moet het product met geldige TCP/IP-netwerkconfiguratie-instellingen worden geconfigureerd, zoals een IP-adres dat geldig is voor uw netwerk. Dit product ondersteunt twee versies van dit protocol: versie 4 (IPv4) en versie 6 (IPv6). IPv4 en IPv6 kun individueel worden inof uitgeschakeld of gezamenlijk worden ingeschakeld.
- **Bonjour uitschakelen/inschakelen**: Bonjour-services worden doorgaans gebruikt op kleine netwerken voor het omzetten van IP-adressen en namen waarbij geen conventionele DNS-server wordt gebruikt. De Bonjour-service kan worden in- of uitgeschakeld.
- **SNMP uitschakelen/inschakelen**: SNMP (Simple Network Management Protocol) wordt door toepassingen voor netwerkbeheer gebruikt voor het beheer van producten. Het apparaat ondersteunt het SNMPv1-protocol op IP-netwerken. Dit product biedt de mogelijkheid om SNMPv1 in of uit te schakelen.
- **WINS uitschakelen/inschakelen**: Als u een DHCP-server (Dynamic Host Configuration Protocol) op uw netwerk hebt, haalt het product automatisch het IP-adres vanuit die server op en registreert zijn naam bij elke dynamische naamservice die voldoet aan RFC 1001 en 1002 zolang voor de WINS-server (Windows Internet Naming Service) een IP-adres is aangegeven. De configuratie voor het IP-adres van de WINS-server kan worden in- of uitgeschakeld. Indien ingeschakeld kunnen de primaire en secundaire WINS-server worden opgegeven.
- **SLP uitschakelen/inschakelen**: Service Location Protocol (SLP) is een standaardnetwerkprotocol voor internet dat een framework biedt waarmee netwerktoepassingen de aanwezigheid, locatie en configuratie van netwerkservices in bedrijfsnetwerken kunnen detecteren. Dit protocol kan worden in- of uitgeschakeld.
- **LPD uitschakelen/inschakelen**: Line Printer Daemon (LPD) verwijst naar het protocol en de programma's voor spooling-services voor de line-printer die op verschillende TCP/IP-systemen kunnen worden geïnstalleerd. LPD kan worden in- of uitgeschakeld.
- **LLMNR uitschakelen/inschakelen**: Link-Local Multicast Name Resolution (LLMNR) is een protocol dat is gebaseerd op de DNS-pakketindeling (Domain Name System) waarmee zowel IPv4- en IPv6-hosts namen kunnen omzetten voor hosts op dezelfde lokale koppeling. LLMNR kan worden in- of uitgeschakeld.
- **Poort 9100 uitschakelen/inschakelen**: Het product ondersteunt afdrukken met raw-IP via TCP-poort 9100. Deze eigen TCP/IP-poort van HP op het product is de standaardpoort voor het afdrukken en wordt opgeroepen via de HP-software. Poort 9100 kan worden in- of uitgeschakeld.
- **Webservices uitschakelen/inschakelen**: Dit product ondersteunt de mogelijkheid om WS Discovery-protocollen (Microsoft Web Services Dynamic Discovery) of WSD-printservices (Microsoft Web Services for Devices) die ondersteund worden op het product, in of uit te

schakelen. Deze webservices kunnen gezamenlijk worden in- of uitgeschakeld of WS Discovery kan apart worden ingeschakeld.

● **Internet Printing Protocol (IPP) uitschakelen/inschakelen**: Internet Printing Protocol (IPP) is een internetstandaardprotocol waarmee u documenten kunt afdrukken en taken kunt beheren via internet. IPP kan worden in- of uitgeschakeld.

### **Beheerdersinstellingen**

Via de geïntegreerde webserver kunt u bepaalde productfuncties in- en uitschakelen. Dit zijn functies zoals het netwerk, ethernet, draadloos, draadloos toegangspunt (schakelt Wireless Direct-functie uit), USB, faxen, fax opnieuw afdrukken, kopiëren, digitaal verzenden, webscan, vergrendeling van het bedieningspaneel, faxen in kleur, kopiëren in kleur, afdrukken in kleur vanaf een geheugenapparaat, alle webservices, alleen ePrint, en alleen Apps. Het product moet worden uitgeschakeld en weer worden ingeschakeld voordat de instellingen van kracht worden.

### **Toegangsbeheer voor kleurafdrukken**

Met HP's hulpmiddelen voor toegangsbeheer van kleur kunt u kleurafdrukken uitschakelen voor individuele gebruikers, groepen en toepassingen. Ga naar [www.hp.com/go/upd](http://www.hp.com/go/upd) voor meer informatie. De geïntegreerde webserver van HP biedt ook de mogelijkheid om faxen in kleur, kopiëren in kleur en afdrukken in kleur vanaf een geheugenapparaat uit te schakelen.

### **Beveiligde protocollen – HTTPS**

De geïntegreerde webserver van HP biedt de mogelijkheid om codering van productcommunicatie in te schakelen via de HTTPS-omleidfunctie. Wanneer HTTPS wordt gebruikt, voorkomt het door middel van codering dat anderen informatie kunnen zien tussen de EWS en het product, om zo een veilige communicatiemethode te bieden.

### **Firewall**

De geïntegreerde webserver van HP biedt de mogelijkheid om firewallregels, prioriteiten, sjablonen, services en beleid voor het product in te schakelen. De firewallfunctie biedt netwerklaagbeveiliging voor IPv4- en IPv6-netwerken. De firewallconfiguratiefunctie biedt controle over IP-adressen die toegang hebben tot het product, en de mogelijkheid om rechten in te stellen voor services op het gebied van digitaal verzenden, beheer, detectie, en afdrukken, en biedt daarmee een veiligere manier om toegang tot het product te beheren.

### **Verificatie van mappen waarnaar gescand of gefaxt wordt**

U kunt een scan of fax verzenden naar een netwerkmap via de Windows-functie voor het delen van bestanden. Mogelijk zijn een gebruikersnaam en wachtwoord vereist om u aan te melden bij het netwerk waarop de netwerkmap zich bevindt. Bovendien hebt u mogelijk de juiste rechten nodig voor schrijftoegang tot de netwerkmap.

# **Syslog**

Ondersteuning van Syslog, een standaardprotocol voor het loggen van statusmeldingen aan een specifieke gebruiker, kan worden gebruikt om de activiteiten en status van apparaten op het netwerk te volgen. De geïntegreerde webservice van HP biedt de mogelijkheid om Syslog in te schakelen en de server op te geven waarnaar de statusmeldingen worden verzonden. De mogelijkheid om de prioriteit van die statusmeldingen aan te geven, wordt ook ondersteund.

### **Certificaten**

De geïntegreerde webserver van HP biedt de mogelijkheid om certificaten te installeren en beheren voor de verificatie van het product, de server en het netwerk. Hieronder valt ook de mogelijkheid om een certificaat te maken, installeren, importeren en exporteren.

### **Ondertekende firmware**

Door ondersteuning van digitaal ondertekende firmware-updates wordt de blootstelling aan schadelijke software geëlimineerd en voorkomen dat niet-goedgekeurde firmware op het product wordt geïnstalleerd.

# **Draadloze verificatie**

De geïntegreerde webserver van HP biedt de mogelijkheid om het gebruik van draadloze netwerken via 802,1x draadloze EAP's (Enterprise Authentication Protocol) zoals EAP-TLS, LEAP en PEAP te configureren ter ondersteuning van toegangsbeheer. De geïntegreerde webserver van HP biedt ook de mogelijkheid om draadloze dynamische sleutelcodering zoals WEP-codering en WPA-PSK-verificatie te configureren. Daarnaast kan WDA (Wireless Direct Authentication) worden in- of uitgeschakeld.

# <span id="page-142-0"></span>**Energiezuinige instellingen**

# **Afdrukken met modus Kantoor Algemeen**

Met de modus Kantoor Algemeen wordt aanmerkelijk minder inkt verbruikt, waardoor de levensduur van de cartridge wordt verlengd.

- **1.** Kies **Afdrukken** in het menu **Bestand** van het softwareprogramma.
- **2.** Selecteer het apparaat en klik op de knop **Eigenschappen** of **Voorkeuren**.
- **3.** Klik op het tabblad **Papier/Kwaliteit**.
- **4.** Selecteer **Kantoor Algemeen** in de vervolgkeuzelijst **Afdrukkwaliteit**.

### **Stroomverbruik**

Het apparaat beschikt over functies waarmee het energiegebruik kan worden beperkt.

Met Stand-by en In slaapstand na stand-by kunt u het energieverbruik beperken wanneer het apparaat langere tijd niet actief is geweest. U kunt instellen na hoeveel tijd het apparaat in Stand-by of Slaapstand na stand-by gaat.

Met de functie Plann. Aan/Uit wordt het apparaat na een bepaalde tijdsduur uitgeschakeld. U kunt deze instelling met tijdsvertraging aanpassen.

Met de functie Autom. uitsch. wordt het apparaat na een bepaalde tijdsduur uitgeschakeld. U kunt deze instelling met tijdsvertraging aanpassen.

#### **Stand-by instellen**

- **1.** Druk op de knop Instellingen & (X451 Series) of raak deze aan (X551 Series) op het beginscherm.
- **2.** Open de volgende menu's:
	- Apparaat instellen
	- **•** Stroomverbruik
	- Stand-by
- **3.** Selecteer de tijd voor de standby-vertraging.

**OPMERKING:** De standaardwaarde is 10 minuten.

#### **In slaapstand na stand-by instellen**

- **1.** Druk op de knop Instellingen & (X451 Series) of raak deze aan (X551 Series) op het beginscherm.
- **2.** Open de volgende menu's:
	- Apparaat instellen
	- **•** Stroomverbruik
	- In slaapstand na stand-by
- **3.** Selecteer de tijd voor de vertraging van In slaapstand na stand-by.

**OPMERKING:** De standaardinstelling is 2 uur na stand-by.

### **Plann. Aan/Uit**

- **1.** Druk op de knop Instellingen & (X451 Series) of raak deze aan (X551 Series) op het beginscherm.
- **2.** Open de volgende menu's:
	- Apparaat instellen
	- **•** Stroomverbruik
	- Plann. Aan/Uit
- **3.** Schakel Planning Aan of Planning Uit in en stel de tijden in waarop dit wordt uitgevoerd.
## **Het product reinigen**

### **Het bedieningspaneel reinigen**

Reinig het aanraakscherm als zich hierop vingerafdrukken of stof bevinden. Veeg het bedieningspaneel voorzichtig schoon met een schone, met water bevochtigde, pluisvrije doek.

**VOORZICHTIG:** Gebruik alleen water. Schoonmaak- en oplosmiddelen kunnen het bedieningspaneel beschadigen. Giet of sproei water nooit rechtstreeks op het aanraakscherm.

## **Productupdates**

Software- en firmware-updates en installatie-instructies voor dit product vindt u op [http://www.hp.com/](http://www.hp.com/go/support) [go/support](http://www.hp.com/go/support). Klik op **Ondersteuning en drivers**, klik op het besturingssysteem en selecteer de download voor het product.

# **11 Problemen oplossen**

- [Klantondersteuning](#page-147-0)
- [Controlelijst voor het oplossen van problemen](#page-148-0)
- [De fabrieksinstellingen herstellen](#page-150-0)
- [Papier wordt niet goed ingevoerd of loopt vast](#page-150-0)
- **•** [Storingen verhelpen](#page-152-0)
- [De afdrukkwaliteit verbeteren](#page-163-0)
- [Het apparaat drukt niet of langzaam af](#page-171-0)
- [Problemen met afdrukken via USB-station met Plug-en-print oplossen \(X551 Series\)](#page-173-0)
- [Verbindingsproblemen met het apparaat oplossen](#page-174-0)
- [Problemen met draadloze netwerken oplossen](#page-177-0)
- [Problemen met de productsoftware in Windows oplossen](#page-182-0)
- [Problemen met de productsoftware oplossen in Mac](#page-184-0)

## <span id="page-147-0"></span>**Klantondersteuning**

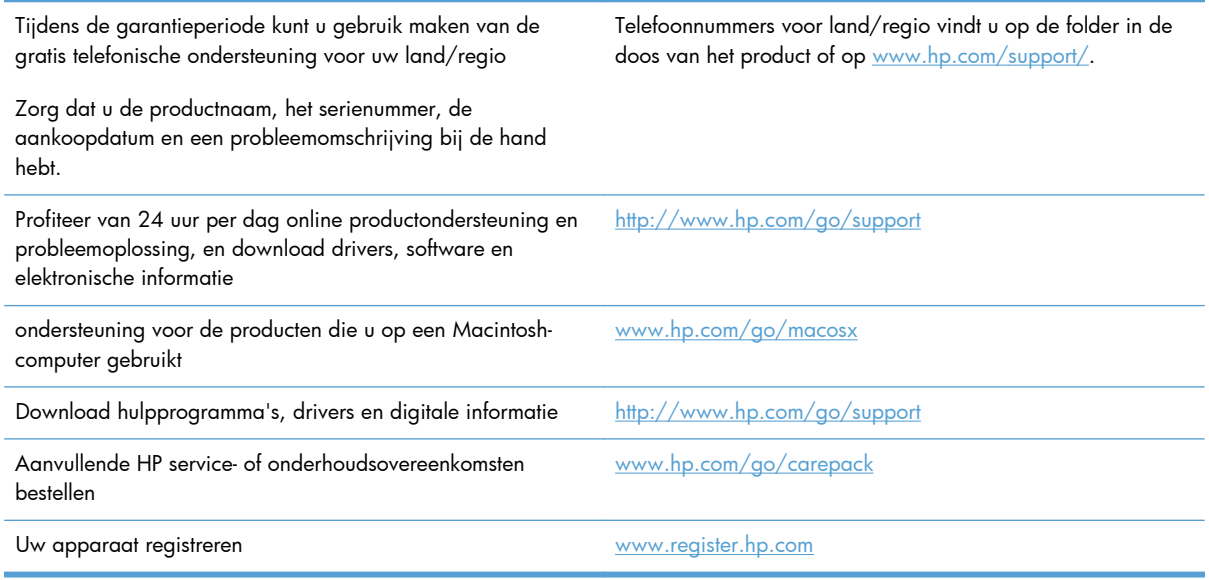

## <span id="page-148-0"></span>**Controlelijst voor het oplossen van problemen**

Voer de volgende stappen uit wanneer u een probleem met het product probeert op te lossen.

- Stap 1: Controleer of het apparaat is ingeschakeld
- Stap 2: Controleer op het bedieningspaneel of er een foutbericht wordt weergegeven
- Stap 3: Test de afdrukfunctie
- [Stap 4: Probeer een afdruktaak vanaf de computer te verzenden](#page-149-0)
- [Stap 5: Test de functie Afdrukken via USB-station met Plug-en-print \(X551 Series\)](#page-149-0)
- [Factoren die de prestaties van het product beïnvloeden](#page-149-0)

#### **Stap 1: Controleer of het apparaat is ingeschakeld**

- **1.** Controleer of de stekker in het stopcontact zit en of het apparaat is ingeschakeld.
- **2.** Controleer of het netsnoer stevig is aangesloten op het apparaat en op een goed functionerend stopcontact.
- **3.** Controleer het stopcontact door het netsnoer op een ander stopcontact aan te sluiten.
- **4.** Als de motoren van het apparaat niet draaien, controleert u of de inktcartridges zijn geïnstalleerd en of alle kleppen dicht zijn. Bij dergelijke problemen wordt een bericht weergegeven op het bedieningspaneel.

### **Stap 2: Controleer op het bedieningspaneel of er een foutbericht wordt weergegeven**

Als alles goed is, wordt op het bedieningspaneel aangegeven dat het apparaat gereed is. Probeer, als er een foutbericht wordt weergegeven, de fout op te lossen.

#### **Stap 3: Test de afdrukfunctie**

- **1.** Druk op de knop Instellingen & (X451 Series) of raak deze aan (X551 Series) op het beginscherm van het bedieningspaneel.
- **2.** Open het menu Rapporten afdrukken en selecteer het Printerstatusrapport om het rapport af te drukken.
- **3.** Als het rapport niet wordt afgedrukt, controleert u of er papier in de lade ligt en of er geen papier is vastgelopen in het apparaat.

**OPMERKING:** Zorg ervoor dat het papier in de lade voldoet aan de specificaties voor dit apparaat.

### <span id="page-149-0"></span>**Stap 4: Probeer een afdruktaak vanaf de computer te verzenden**

- **1.** Gebruik een tekstverwerker om een afdruktaak naar het product te verzenden.
- **2.** Als de taak niet wordt afgedrukt, controleert u of u de juiste printerdriver hebt geselecteerd.
- **3.** Verwijder en installeer de productsoftware opnieuw.

### **Stap 5: Test de functie Afdrukken via USB-station met Plug-en-print (X551 Series)**

- **1.** Kopieer een PDF-document of een JPEG-foto naar een USB-flashstation en plaats het USB-apparaat in de poort aan de voorzijde van het apparaat.
- **2.** Het menu Afdr. via USB wordt geopend. Probeer het document of de foto af te drukken.
- **3.** Als er geen documenten worden weergegeven, probeert u een ander USB-flashstation.

### **Factoren die de prestaties van het product beïnvloeden**

De hoeveelheid tijd die nodig is om een taak af te drukken, is van verschillende factoren afhankelijk:

- Het softwareprogramma dat u gebruikt en de instellingen daarvan
- 。<br>● Het gebruik van speciaal papier (zoals dik papier en papier van een aangepast formaat)
- Verwerkingstijd en downloadtijd van het product
- De complexiteit en de grootte van afbeeldingen
- De snelheid van de gebruikte computer
- De USB- of netwerkverbinding
- Of het apparaat in kleur of in zwart-wit afdrukt
- Het type USB-station, indien van toepassing

## <span id="page-150-0"></span>**De fabrieksinstellingen herstellen**

A **VOORZICHTIG:** Als u de fabrieksinstellingen terugzet, worden alle apparaat- en netwerkinstellingen weer op de fabriekswaarden ingesteld. Na het herstellen van de fabrieksinstellingen wordt het product opnieuw opgestart.

- **1.** Druk op de knop Instellingen & (X451 Series) of raak deze aan (X551 Series) op het bedieningspaneel.
- **2.** Ga naar de menuknop Hulpprogramma's en druk erop of raak deze aan.
- **3.** Ga naar de knop Fabriekswaarden herstellen en druk erop of raak deze aan. Raak vervolgens de knop OK of aan.

Het product wordt automatisch opnieuw opgestart.

## **Papier wordt niet goed ingevoerd of loopt vast**

- Het apparaat pakt geen papier op
- Het apparaat pakt meerdere vellen papier op.
- [Papierstoringen voorkomen](#page-151-0)

#### **Het apparaat pakt geen papier op**

Als het apparaat geen papier uit de lade pakt, kunt u het volgende proberen.

- **1.** Open het apparaat en verwijder eventuele vastgelopen vellen papier.
- **2.** Plaats papier met het juiste formaat in de lade.
- **3.** Zorg ervoor dat de papiergeleiders in de lade zijn afgestemd op het papierformaat. Schuif de papiergeleiders tegen de markeringen voor de papiergrootte aan de onderkant van de lade.
- **4.** Verwijder de stapel papier uit de lade, **buig de stapel**, draai deze 180 graden en draai hem vervolgens ondersteboven. *Waaier het papier niet uit.* Plaats de stapel papier terug in de lade.
- **5.** Controleer het bedieningspaneel om te zien of het product nog wacht op uw erkenning van het verzoek om papier handmatig in te voeren via lade 1, de multifunctionele lade aan de linkerkant van het product. Plaats papier en ga verder met afdrukken.

#### **Het apparaat pakt meerdere vellen papier op.**

Als het apparaat meerdere vellen papier uit de lade pakt, kunt u het volgende proberen.

- **1.** Verwijder de stapel papier uit de lade, **buig de stapel**, draai deze 180 graden en draai hem vervolgens ondersteboven. *Waaier het papier niet uit.* Plaats de stapel papier terug in de lade.
- **2.** Gebruik uitsluitend papier dat voldoet aan de specificaties van HP voor dit apparaat.
- <span id="page-151-0"></span>**3.** Gebruik geen papier dat is gekreukeld, gevouwen of beschadigd. Gebruik indien nodig papier uit een ander pak. Zorg dat al het papier in de lade hetzelfde type en formaat is.
- **4.** Controleer of de lade niet te vol is. Als dit wel het geval is, dient u de gehele stapel papier uit de lade te verwijderen, de stapel recht te leggen en een deel van de stapel papier terug te plaatsen in de lade.
- **5.** Zorg ervoor dat de papiergeleiders in de lade zijn afgestemd op het papierformaat. Schuif de papiergeleiders tegen de markeringen voor de papiergrootte aan de onderkant van de lade.

#### **Papierstoringen voorkomen**

Probeer de volgende oplossingen om papierstoringen te voorkomen.

- **1.** Gebruik uitsluitend papier dat voldoet aan de specificaties van HP voor dit apparaat. Lichtgewicht, breedlopend papier wordt niet aanbevolen voor gebruik met dit product.
- **2.** Gebruik geen papier dat is gekreukeld, gevouwen of beschadigd. Gebruik indien nodig papier uit een ander pak.
- **3.** Gebruik geen papier waarop al eerder is afgedrukt of gekopieerd.
- **4.** Controleer of de lade niet te vol is. Als dit wel het geval is, dient u de gehele stapel papier uit de lade te verwijderen, de stapel recht te leggen en een deel van de stapel papier terug te plaatsen in de lade.
- **5.** Zorg ervoor dat de papiergeleiders in de lade zijn afgestemd op het papierformaat. Schuif de geleiders tegen de stapel papier aan zonder het papier te buigen.
- **6.** Plaats de lade goed in het apparaat.
- **7.** Als u drukt op dik of geperforeerd papier of papier met reliëf, gebruikt u lade 1, de multifunctionele lade aan de linkerkant van de printer, en voert u de vellen één voor één handmatig in.

## <span id="page-152-0"></span>**Storingen verhelpen**

### **Storingslocaties**

Papierstoringen kunnen zich op de volgende plaatsen voordoen:

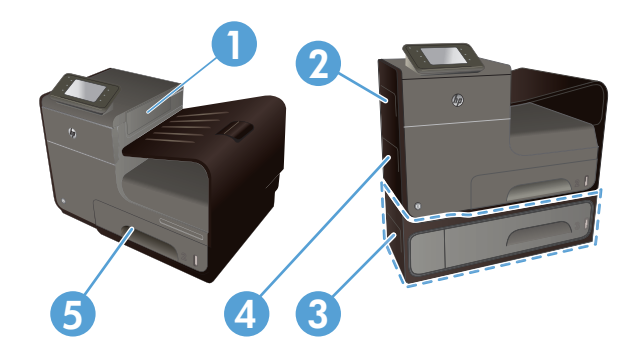

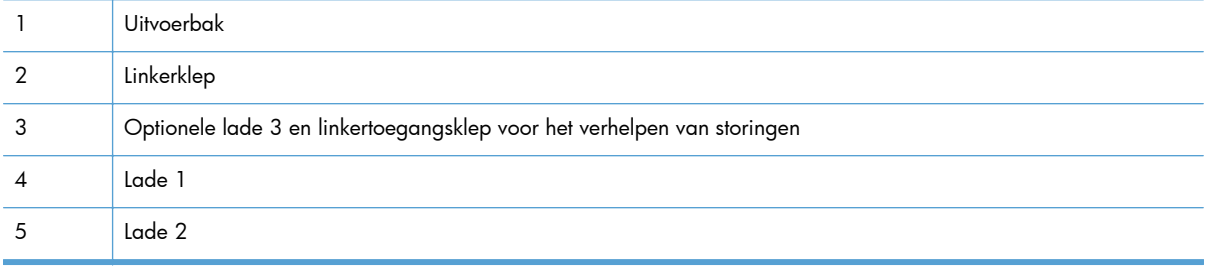

Na een papierstoring kunnen er inktresten in het apparaat achterblijven en vlekken veroorzaken op afgedrukte pagina's. Na het afdrukken van enkele vellen is dit gewoonlijk vanzelf opgelost.

### **Papierstoringen verhelpen in lade 1 (multifunctionele lade)**

**1.** Trek vastgelopen papier uit lade 1 als het zichtbaar en gemakkelijk bereikbaar is.

**OPMERKING:** Als het vel scheurt, controleert u of alle papiersnippers uit de papierbaan zijn verwijderd voordat u verdergaat met afdrukken.

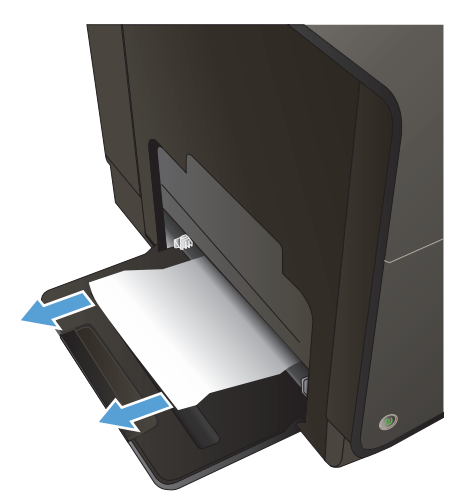

**2.** U kunt ook bij het vastgelopen papier door lade 2 te verwijderen en het vel eerst naar rechts en dan uit het product te trekken.

**3.** Als het vastgelopen papier niet zichtbaar of eenvoudig bereikbaar is via lade 1, opent u de linkerklep.

**4.** Als u het papier nog steeds niet zichtbaar of bereikbaar is, verwijdert u de duplexeenheid door er met beide handen aan te trekken. Zet de duplexeenheid rechtop opzij op een vel papier om te voorkomen dat er inkt wordt gemorst.

**VOORZICHTIG:** Zorg dat u, wanneer u aan de duplexeenheid trekt, de zwarte cilinder niet aanraakt om inktvlekken op uw huid of kleding te voorkomen.

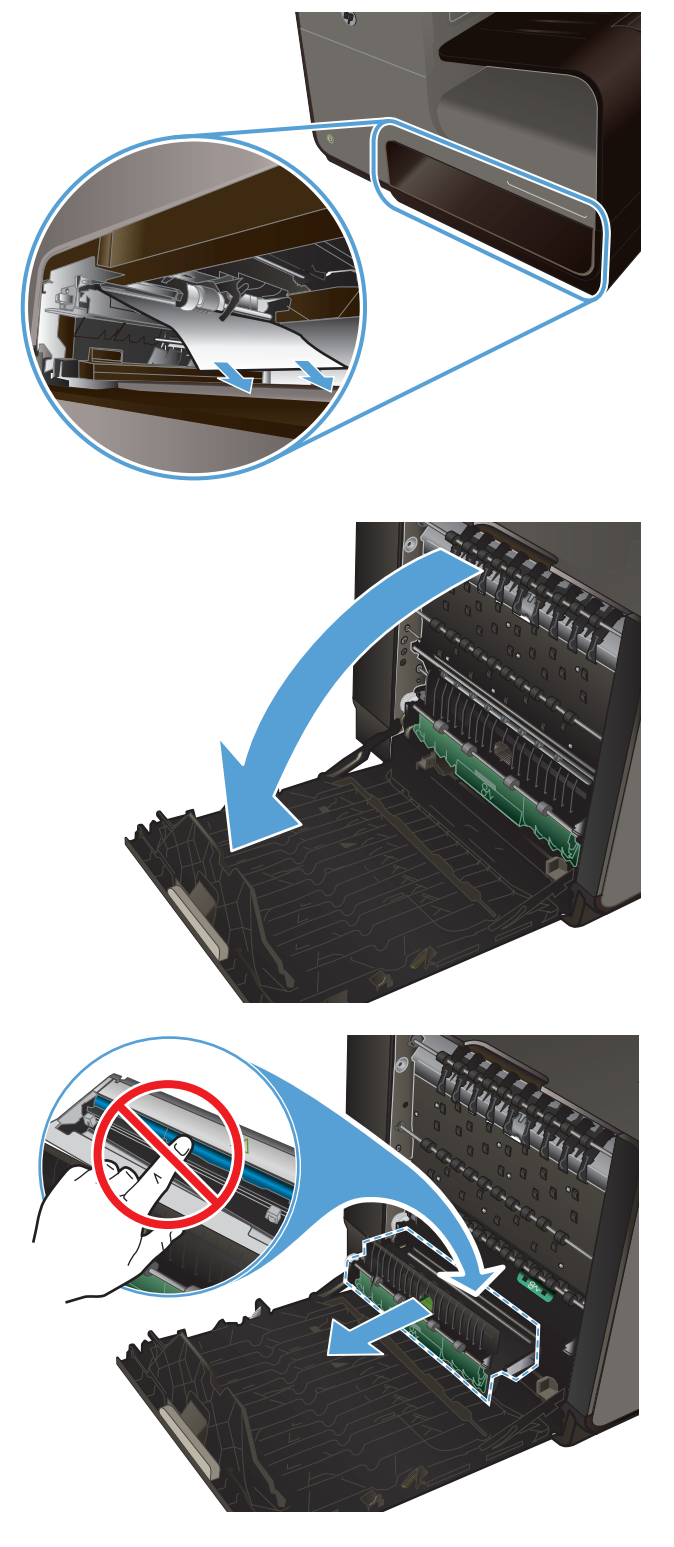

**5.** Laat de degel zakken door het groene tabje in te drukken. Het product probeert nu om het vel door de afdrukzone te voeren. Mogelijk moet u voorzichtig aan het vel trekken, als het niet wordt opgepakt. Verwijder het vel.

**6.** Til het groene tabje op om de degel terug te plaatsen in de werkingspositie.

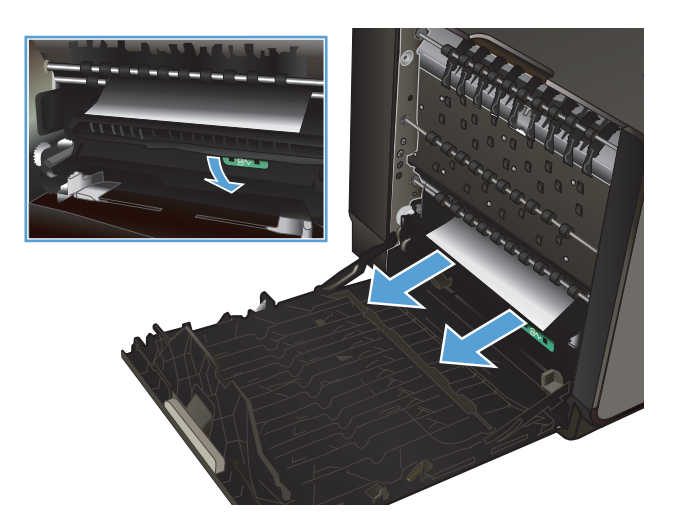

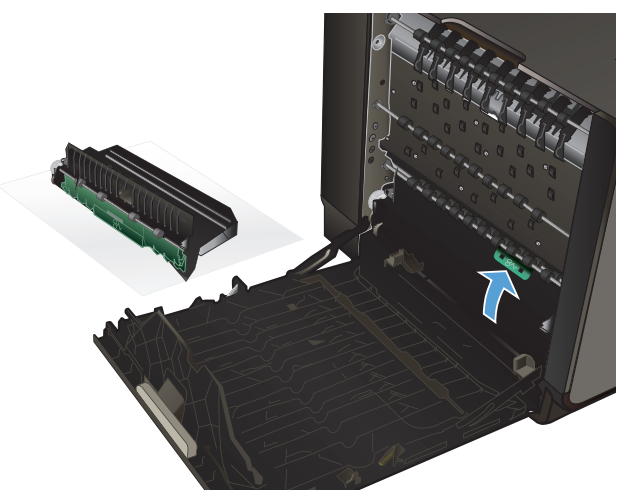

**7.** Plaats de duplexeenheid terug in de printer.

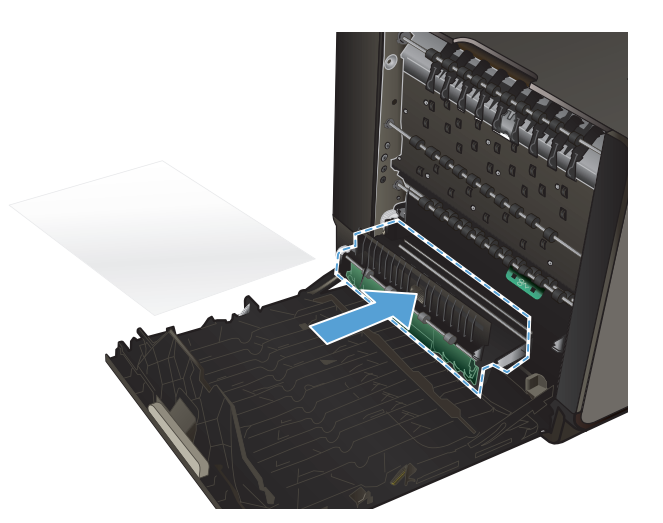

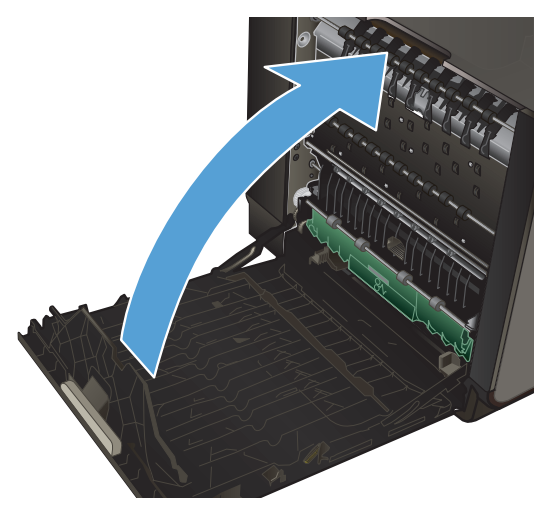

#### **8.** Sluit de linkerklep.

### **Papierstoringen in lade 2 verhelpen**

**1.** Open lade 2 door deze eruit te trekken en de vergrendeling linksachter op de lade te ontgrendelen.

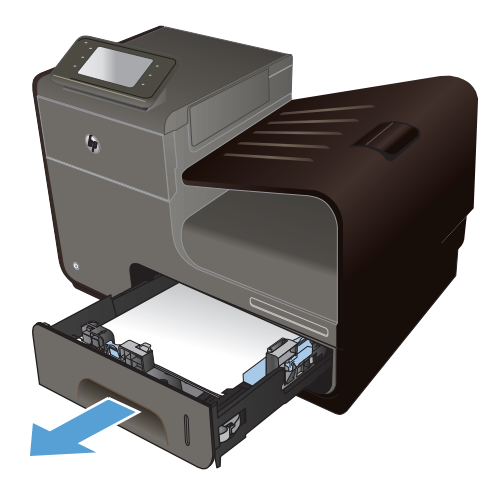

**2.** Verwijder het vastgelopen vel door het eerst naar rechts en dan uit het product te trekken.

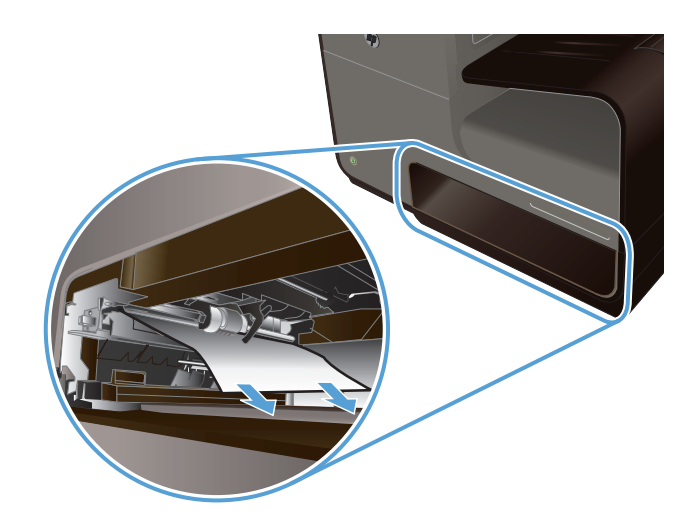

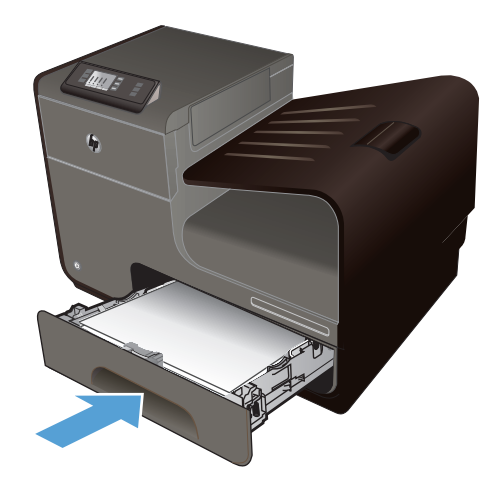

#### **3.** Sluit lade 2.

**OPMERKING:** Om de lade te sluiten duwt u deze in het midden of aan beide zijden met gelijke kracht dicht. Duw niet aan slechts één kant.

### **Storingen in optionele lade 3 verhelpen**

**1.** Open lade 3.

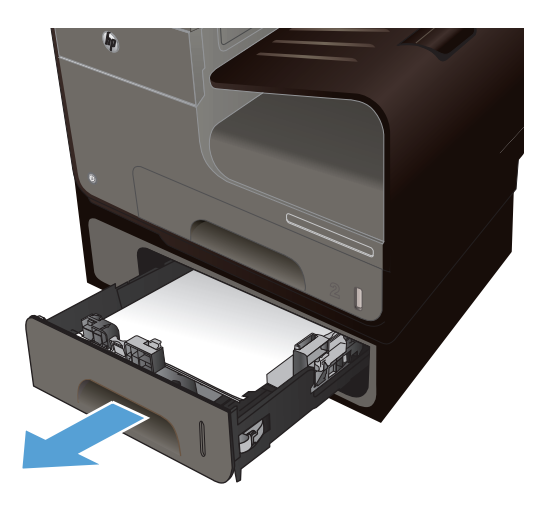

**2.** Verwijder het vastgelopen vel door het eerst naar rechts en dan uit het product te trekken.

**3.** Als de storing niet in de lade kan worden verholpen, kunt u het proberen via de

linkerklep van lade 3.

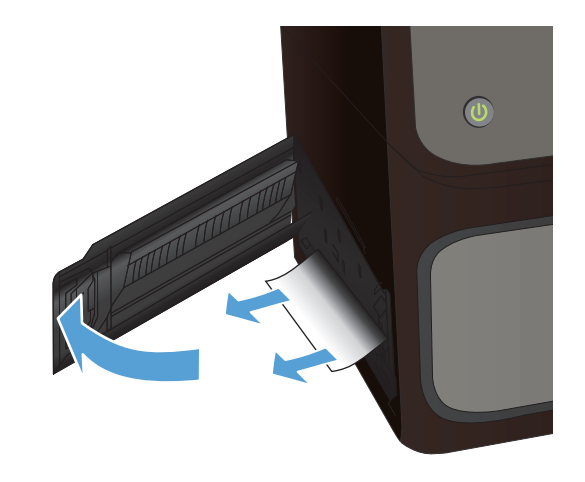

**4.** Sluit lade 3.

**OPMERKING:** Om de lade te sluiten duwt u deze in het midden of aan beide zijden met gelijke kracht dicht. Duw niet aan slechts één kant.

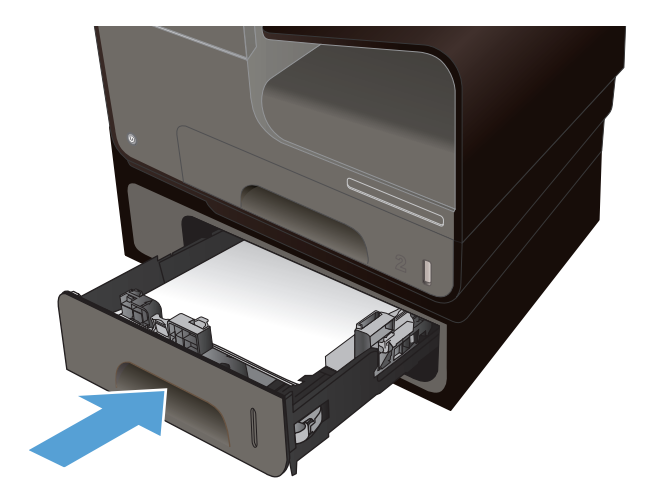

### **Storingen verhelpen in de linkerklep**

**1.** Open de linkerklep.

**2.** Verwijder voorzichtig eventueel zichtbaar papier uit de rollen en het uitvoergebied.

**OPMERKING:** Als het vel scheurt, controleert u of alle papiersnippers uit de papierbaan zijn verwijderd voordat u verdergaat met afdrukken. Gebruik geen scherpe voorwerpen om papiersnippers te verwijderen.

**3.** Sluit de linkerklep.

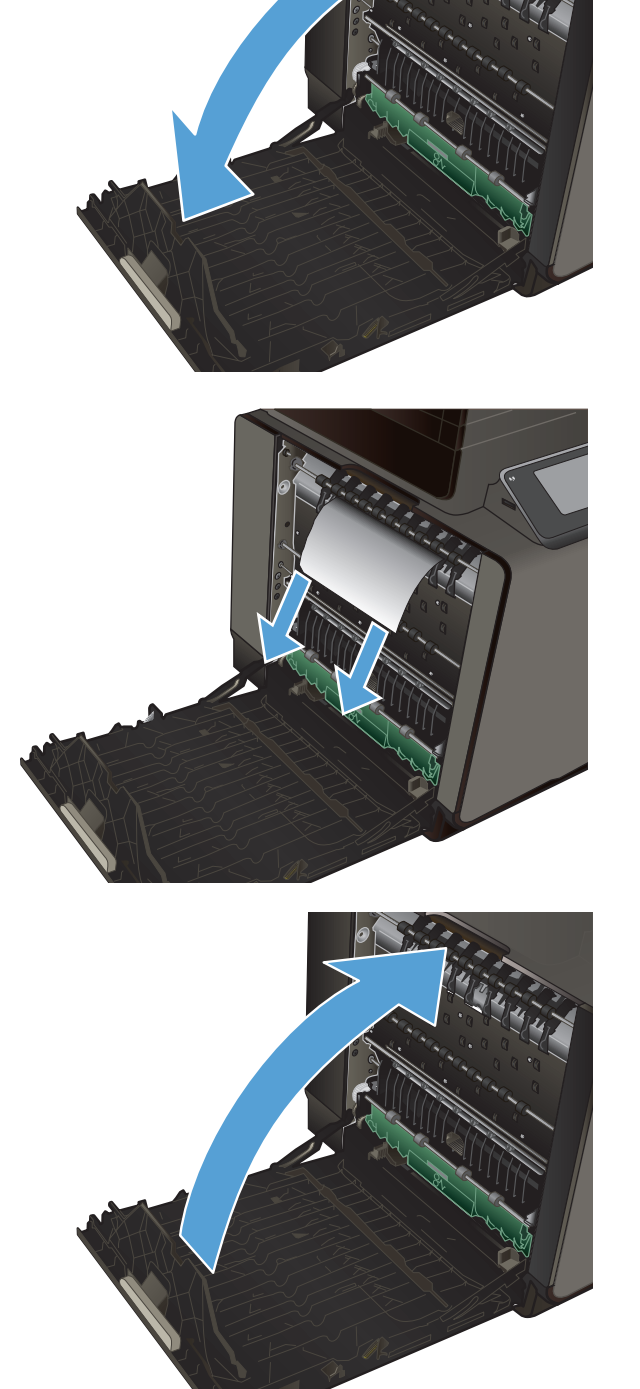

### **storingen verhelpen in de uitvoerbak**

- **1.** Kijk of er vastgelopen papier is vastgelopen in de uitvoerbak.
- **2.** Verwijder alle zichtbare afdrukmateriaal.

**OPMERKING:** Als het vel scheurt, controleert u of alle papiersnippers uit de papierbaan zijn verwijderd voordat u verdergaat met afdrukken.

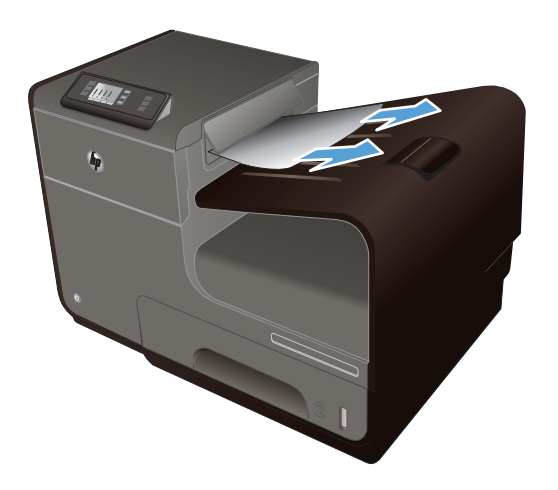

**3.** Open en sluit de linkerklep om het bericht te verwijderen.

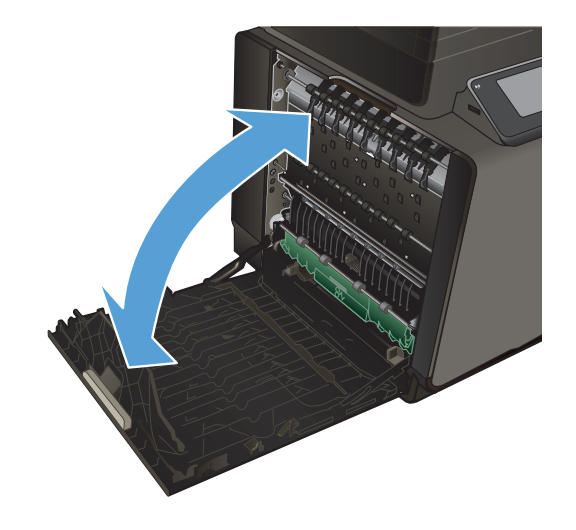

### **Storingen in de duplexeenheid verhelpen**

**1.** Open de linkerklep.

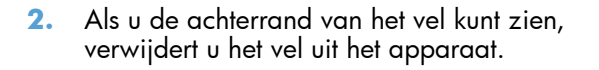

**3.** Als u het papier niet zichtbaar of bereikbaar is, verwijdert u de duplexeenheid door er met beide handen aan te trekken. Zet de duplexeenheid rechtop opzij op een vel papier om te voorkomen dat er inkt wordt gemorst.

**VOORZICHTIG:** Zorg dat u, wanneer u aan de duplexeenheid trekt, de zwarte cilinder niet aanraakt om inktvlekken op uw huid of kleding te voorkomen.

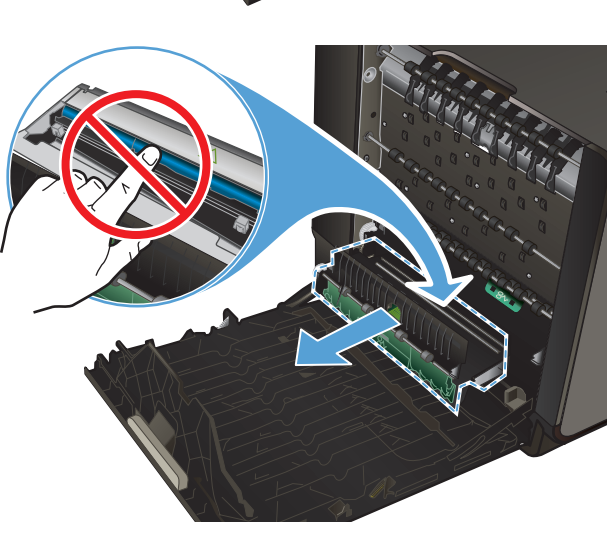

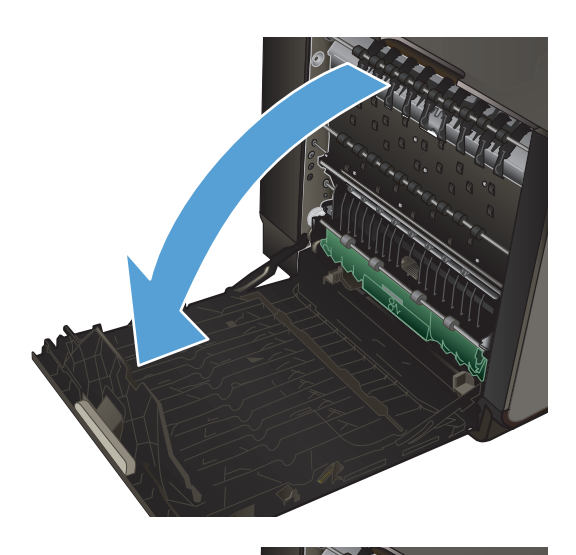

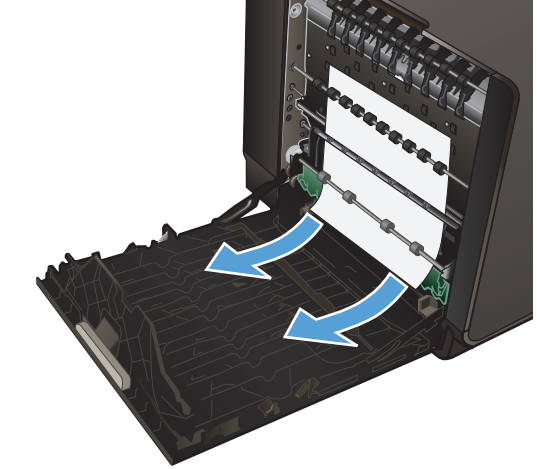

**4.** Laat de degel zakken door het groene tabje in te drukken. Het product probeert nu om het vel door de afdrukzone te voeren. Mogelijk moet u voorzichtig aan het vel trekken, als het niet wordt opgepakt. Verwijder het vel.

**5.** Til het groene tabje op om de degel terug te plaatsen in de werkingspositie.

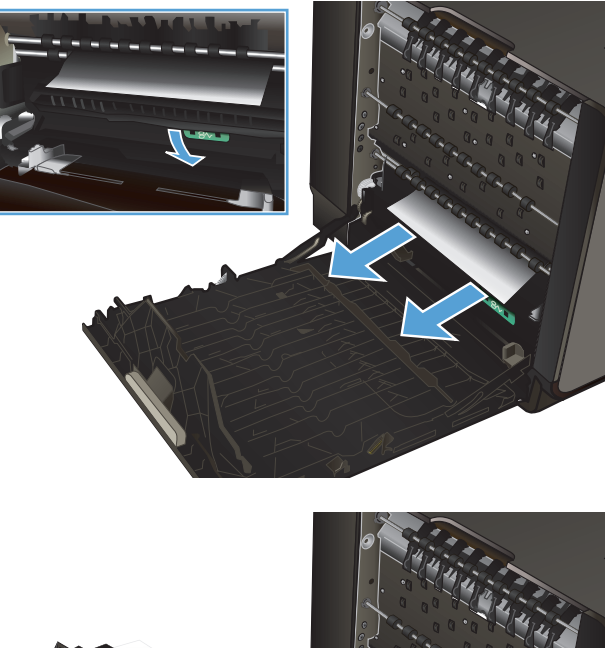

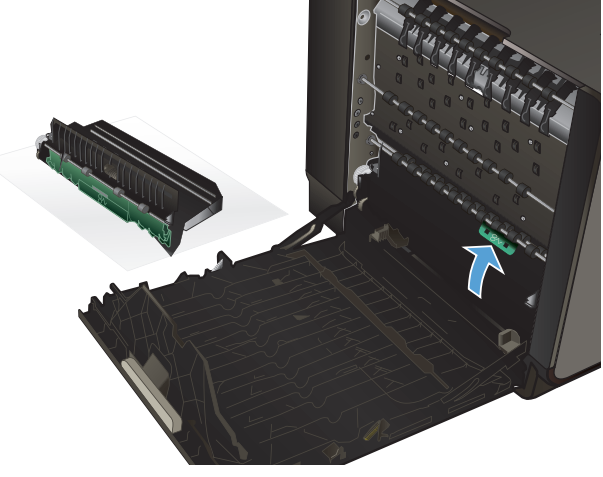

**6.** Plaats de duplexeenheid terug in de printer.

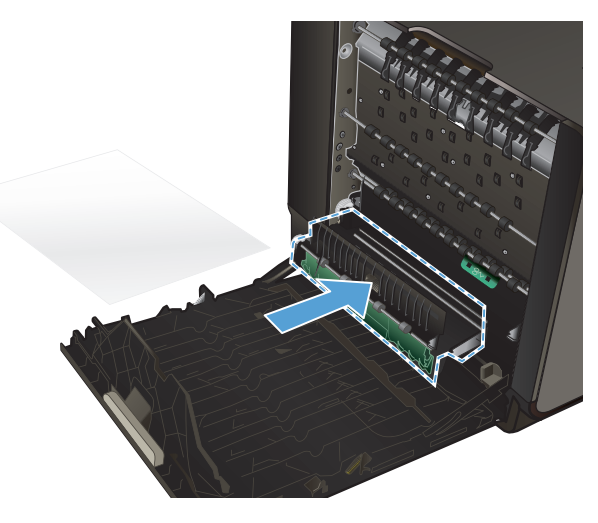

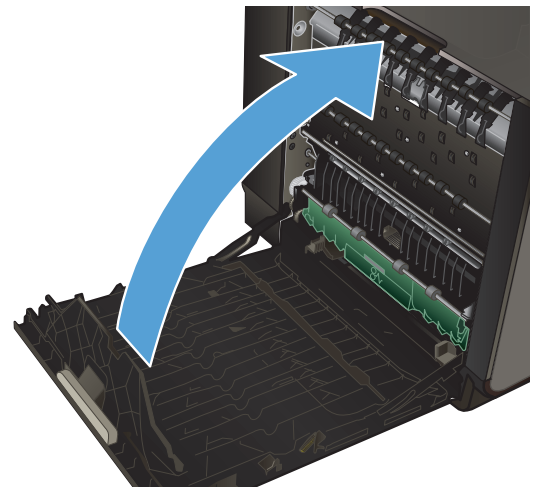

**7.** Sluit de linkerklep.

## <span id="page-163-0"></span>**De afdrukkwaliteit verbeteren**

Wanneer u zich aan deze richtlijnen houdt, kunt u de meeste problemen met de afdrukkwaliteit voorkomen.

- Gebruik de juiste instelling voor de papiersoort in de printerdriver.
- [Kleur aanpassen](#page-164-0)
- [Papier gebruiken dat voldoet aan de specificaties van HP](#page-166-0)
- [De inktcartridges controleren](#page-167-0)
- Inktylekken verwijderen
- [De printkop reinigen](#page-170-0)
- [De printerdriver gebruiken die het beste aan uw afdrukbehoeften voldoet](#page-170-0)

### **Gebruik de juiste instelling voor de papiersoort in de printerdriver.**

Controleer de instelling voor de papiersoort als u een van de volgende problemen ondervindt:

- Op de afgedrukte pagina's is inkt uitgelopen.
- Er bevinden zich herhaalde vlekken op de afgedrukte pagina's.
- **•** Afgedrukte pagina's zijn gekruld.
- Kleine delen van de pagina zijn niet afgedrukt.

#### **De instelling voor de papiersoort en het formaat wijzigen in Windows**

- **1.** Klik in een softwareprogramma dat de optie **Afdrukken** biedt, op het menu **Bestand** en vervolgens op **Afdrukken**.
- **2.** Selecteer het apparaat en klik vervolgens op **Eigenschappen** of **Voorkeuren**.
- **3.** Klik op het tabblad **Papier/Kwaliteit**.
- **4.** Klik in de vervolgkeuzelijst **Papiersoort** op de optie **Meer...**.
- **5.** Vouw de lijst **Type is:** uit.
- **6.** Vouw elke categorie met papiersoorten uit totdat u de papiersoort vindt die u gebruikt.
- **7.** Selecteer de papiersoort die u gebruikt en klik vervolgens op de knop **OK**.

#### **De instelling voor de papiersoort en het formaat wijzigen op een Mac**

- **1.** Klik in het menu **Bestand** van het softwareprogramma op de optie **Afdrukken**.
- **2.** Selecteer een papierformaat in de vervolgkeuzelijst **Papierformaat** .
- **3.** Open het menu **Papier/kwaliteit**.
- <span id="page-164-0"></span>**4.** Selecteer een soort in de vervolgkeuzelijst **Mediatype**.
- **5.** Klik op de knop **Afdrukken**.

#### **Kleur aanpassen**

U kunt kleuren beheren door in het printerstuurprogramma de instellingen op het tabblad **Kleur** (Windows) of op het tabblad **Kleuropties** (Mac) te wijzigen.

#### **Het kleurthema van een afdruktaak wijzigen**

- **1.** Kies **Afdrukken** in het menu **Bestand** van het softwareprogramma.
- **2.** Klik op **Eigenschappen** of op **Voorkeuren** (Windows).
- **3.** Klik op het tabblad **Kleur** (Windows) of **Kleuropties** (Mac) en schakel HP EasyColor uit.
- **4.** Selecteer een kleurenthema in de vervolgkeuzelijst **Kleurenthema's** (Windows) of **RGB kleur** (Mac).

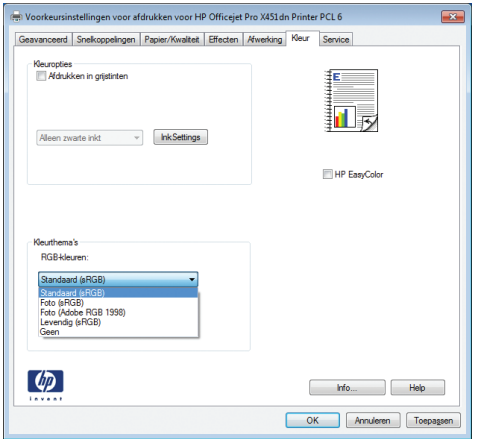

- **Standaard (sRGB)**: Met dit thema stelt u het apparaat in voor het afdrukken van RGBgegevens in de onbewerkte apparaatmodus. Hiermee kunt u de kleuren in het softwareprogramma of het besturingssysteem beheren voor de juiste weergave.
- **Levendig**: Met dit thema wordt de kleurverzadiging in de middentinten verhoogd. Gebruik dit thema voor het afdrukken van zakelijke illustraties.
- **Foto**: Met dit thema wordt RGB-kleur geïnterpreteerd alsof dit wordt afgedrukt als een foto met behulp van een digitaal mini-lab. Hierdoor worden diepere, vollere kleuren anders weergegeven dan bij het thema Standaard (sRGB). Gebruik dit thema voor het afdrukken van foto's.
- **Foto (Adobe RGB 1998)**: Gebruik dit thema voor het afdrukken van digitale foto's die de AdobeRGB-kleurruimte gebruiken in plaats van sRGB. Schakel kleurbeheer in het softwareprogramma uit wanneer u dit thema gebruikt.
- **Geen**: Er wordt geen kleurthema gebruikt.

#### **De kleuropties wijzigen**

Wijzig de kleuropties voor de huidige afdruktaak vanaf het tabblad Kleur of in de printerdriver.

- **1.** Klik in het menu **Bestand** op **Afdrukken**.
- **2.** Klik op **Eigenschappen** of op **Voorkeuren** (Windows).
- **3.** Klik op het tabblad **Kleur** (Windows) of **Kleuropties** (Mac).
- **4.** Schakel het selectievakje **HP EasyColor** uit.

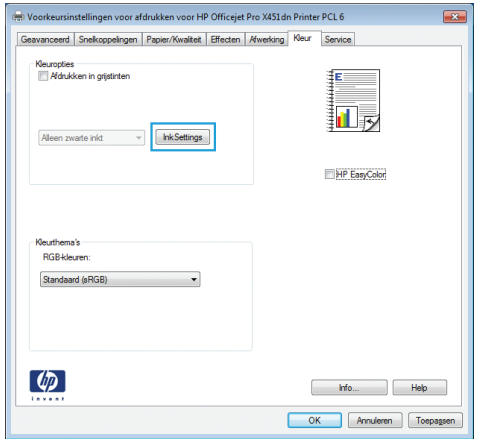

- **5.** Klik op de knop Inktinstellingen (Windows) of vouw het menu **Geavanceerd** (Mac) uit, en gebruik de schuifregelaar om de volgende aanpassingen te maken:
	- **Droogtijd**
	- **Verzadiging**
	- **Spreiding zwarte inkt**

**OPMERKING:** Het handmatig aanpassen van kleurinstellingen kan van invloed zijn op de afdrukken. HP adviseert dat deze instellingen alleen worden gewijzigd door grafische deskundigen.

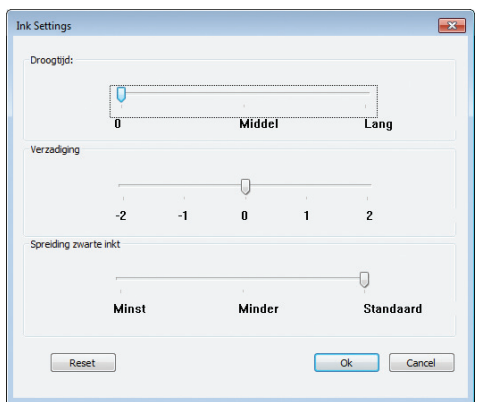

**OPMERKING:** Het handmatig aanpassen van kleurinstellingen kan van invloed zijn op de afdrukken. HP adviseert dat deze instellingen alleen worden gewijzigd door grafische deskundigen.

- <span id="page-166-0"></span>**6.** Klik op **OK** om uw aanpassingen op te slaan en het venster te sluiten, of op **Herstellen** om terug te gaan naar de fabrieksinstellingen (Windows).
- **7.** Klik op de optie **Afdrukken in grijstinten** (Windows) of op **Afdrukken in grijstinten** (Mac) om een kleurendocument af te drukken in zwart en grijswaarden. Gebruik deze optie om kleurendocumenten af te drukken voor kopiëren of faxen. U kunt deze optie ook gebruiken om concepten af te drukken of om de kleurencartridge te sparen.

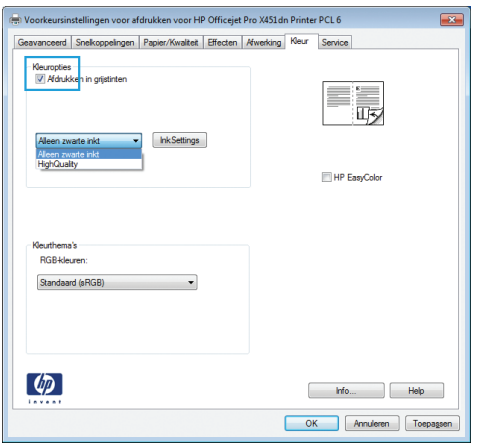

**8.** Klik op de knop **OK** (Windows).

### **Papier gebruiken dat voldoet aan de specificaties van HP**

Gebruik ander papier als zich een van de volgende problemen voordoet:

- De afdruk is te licht of op sommige plekken vervaagd.
- Er bevinden zich inktvlekken op de afgedrukte pagina's.
- Op de afgedrukte pagina's is inkt uitgelopen.
- De afgedrukte tekens zijn misvormd.
- Afgedrukte pagina's zijn gekruld.

Gebruik altijd papier van een type en gewicht dat door dit apparaat wordt ondersteund. Volg deze richtlijnen wanneer u het papier selecteert:

- Gebruik papier van goede kwaliteit en dat vrij is van sneden, inkepingen, scheuren, vlekken, losse deeltjes, stof, kreukels, gaten, nietjes en gekrulde of verbogen randen.
- Gebruik papier waarop nog nooit is afgedrukt.
- Gebruik papier dat is ontworpen voor inkjetprinters.
- Gebruik geen papier met een te ruw oppervlak. Gladder papier zorgt over het algemeen voor een beter afdrukresultaat.

**OPMERKING:** Op basis van interne tests met verschillende soorten normaal papier raadt HP aan om papier met het ColorLok®-logo te gebruiken voor dit product. Zie [http://www.hp.com/go/](http://www.hp.com/go/printpermanence) [printpermanence](http://www.hp.com/go/printpermanence) voor meer informatie.

<span id="page-167-0"></span>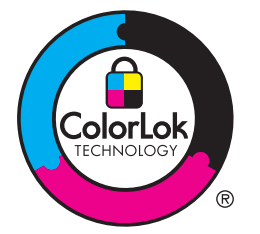

### **De inktcartridges controleren**

U dient de inktcartridges te controleren door een statusrapport af te drukken, en indien nodig te vervangen wanneer zich een van de volgende problemen voordoet:

- Kleine delen van de pagina zijn niet afgedrukt.
- De afgedrukte pagina's hebben strepen of banen.

**OPMERKING:** Als de afdrukkwaliteit op Concept is ingesteld, kan de afdruk erg licht zijn.

Wanneer u hebt vastgesteld dat een inktcartridge vervangen moet worden, kijkt u op de cartridge of drukt u de statuspagina voor toebehoren af om het onderdeelnummer voor de correcte originele inktcartridge van HP te achterhalen.

#### **Nagevulde of gereviseerde inktcartridges**

Hewlett-Packard Company kan het gebruik van benodigdheden die niet door HP zijn vervaardigd (nieuw of opnieuw gevuld), niet aanbevelen. Aangezien dit geen producten van HP zijn, heeft het bedrijf geen invloed op het ontwerp en de kwaliteit. Als u een opnieuw gevulde of vervaardigde inktcartridge gebruikt en niet tevreden bent over de afdrukkwaliteit, vervang de cartridge dan door een originele HP-cartridge.

**OPMERKING:** Als u een inktcartridge die niet van HP is, vervangt door een originele HPinktcartridge, kan de printkop nog steeds niet-HP-inkt bevatten tot de inkt op is en de inkt van de zojuist geïnstalleerde, originele HP-inktcartridge wordt gebruikt.

#### **Het Afdrukkwaliteitrapport interpreteren**

- 1. Druk op de knop Instellingen & (X451 Series) of raak deze aan (X551 Series) op het bedieningspaneel.
- **2.** Druk op de menuoptie Rapporten afdrukken of raak deze aan.
- **3.** Druk op het item Afdrukkwaliteitrapport of raak het aan om het af te drukken.
- **4.** Volg de instructies die op de afgedrukte pagina staan.

Deze pagina bevat vijf gekleurde banen die in vier groepen zijn ingedeeld, zoals in de onderstaande afbeelding is weergegeven. Door elke groep te onderzoeken, kunt u het probleem isoleren en bepalen welke inktkleur het probleem veroorzaakt.

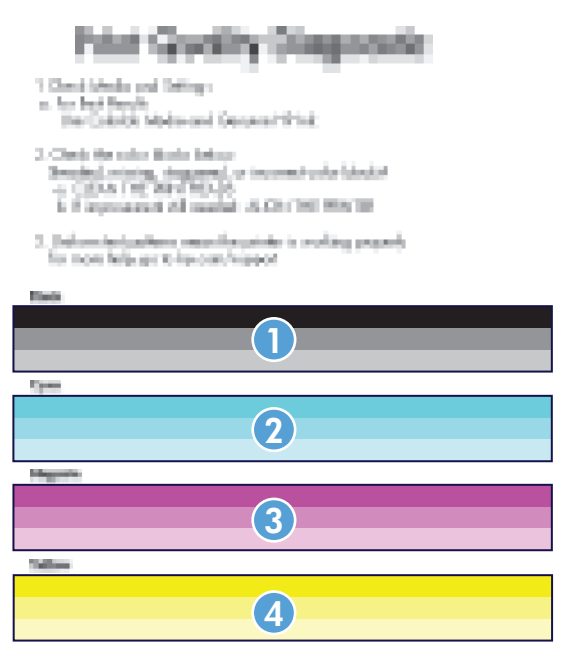

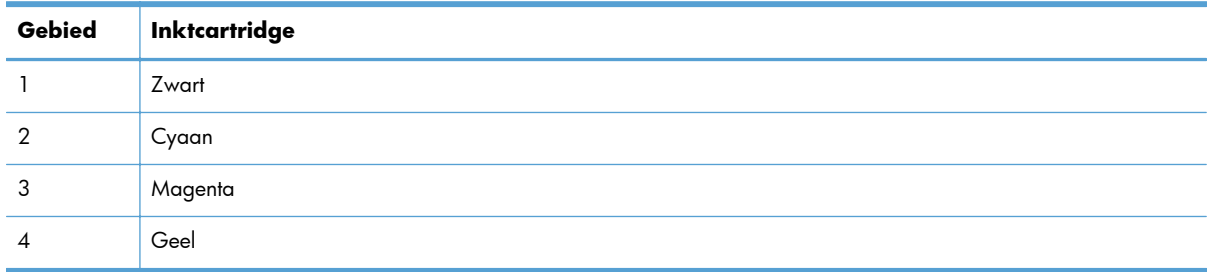

- Reinig de printkop als er stippels of strepen in een of meer groepen worden weergegeven. Neem contact op met HP als het probleem hiermee niet wordt verholpen.
- Als er strepen in meerdere kleurenbanen voorkomen, reinigt u de printkoppen nogmaals om te zien of het probleem hiermee wordt opgelost. Als dit niet het geval is, neemt u contact op met HP. Waarschijnlijk wordt het probleem dan niet veroorzaakt door de inktcartridge.

#### **Inktcartridge controleren op beschadigingen**

**1.** Verwijder de inktcartridge en controleer of er geen inktresten zijn achtergebleven op het cartridgepad.

- <span id="page-169-0"></span>**2.** Bestudeer de metalen connector van de inktcartridge.
	- A **VOORZICHTIG:** Raak de metalen connector op de rand van de inktcartridge niet aan. Vingerafdrukken op de metalen connector kunnen problemen geven met de afdrukkwaliteit.

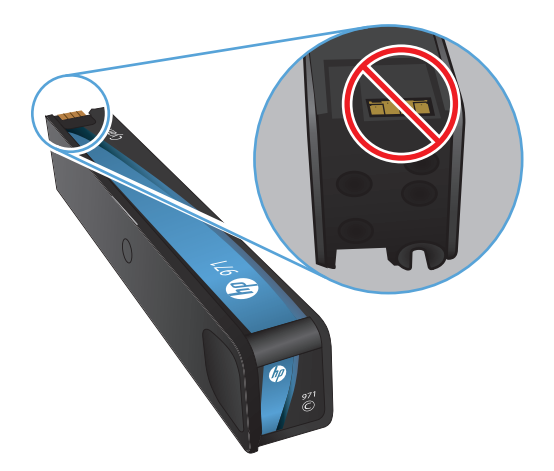

- **3.** Vervang de inktcartridge als er zich krassen of andere beschadigingen op de metalen connector bevinden.
- **4.** Als de metalen connector niet beschadigd lijkt te zijn, drukt u de cartridge voorzichtig terug op zijn plaats. Druk enkele pagina's af om te zien of het probleem is opgelost.

### **Inktvlekken verwijderen**

Druk een reinigingspagina af om stof en overtollige inkt uit de printkop en papierbaan te verwijderen wanneer zich een van de volgende problemen voordoet:

- Er bevinden zich inktvlekken op de afgedrukte pagina's.
- Op de afgedrukte pagina's is inkt uitgelopen.
- Er bevinden zich herhaalde vlekken op de afgedrukte pagina's.

Volg de onderstaande procedure om inktvlekken te verwijderen.

- **1.** Laad gewoon papier of A4-papier wanneer dit wordt gevraagd.
- **2.** Druk op de knop Instellingen & (X451 Series) of raak deze aan (X551 Series) op het bedieningspaneel.
- **3.** Druk op de menuknop Hulpprogramma's of raak deze aan.
- **4.** Druk op de menuknop Inktvlek verwijderen of raak deze aan.
- **5.** Druk op de knop OK of raak deze aan om het reinigen te starten.

Er wordt langzaam een pagina door het apparaat gevoerd. Bewaar deze pagina voor verdere beoordeling van de afdrukkwaliteit.

### <span id="page-170-0"></span>**De printkop reinigen**

Veel problemen met de afdrukkwaliteit kunnen worden opgelost door de printkoppen te reinigen.

Volg de onderstaande procedure om de printkop te reinigen.

- **1.** Laad normaal of A4-papier.
- **2.** Druk op de knop Instellingen & (X451 Series) of raak deze aan (X551 Series) op het bedieningspaneel.
- **3.** Druk op de menuknop Hulpprogramma's of raak deze aan.
- **4.** Druk op de menuknop Printkop reinigen of raak deze aan.
- **5.** Druk op de knop OK of raak deze aan om het reinigen te starten.

Er wordt langzaam een pagina door het apparaat gevoerd. Bewaar deze pagina voor verdere beoordeling van de afdrukkwaliteit.

**6.** Volg de stappen op het bedieningspaneel.

### **De printerdriver gebruiken die het beste aan uw afdrukbehoeften voldoet**

U dient mogelijk een andere printerdriver te gebruiken als afbeeldingen op de afgedrukte pagina onverwachte strepen bevatten, er tekst ontbreekt, de opmaak onjuist is of er andere lettertypen zijn gebruikt.

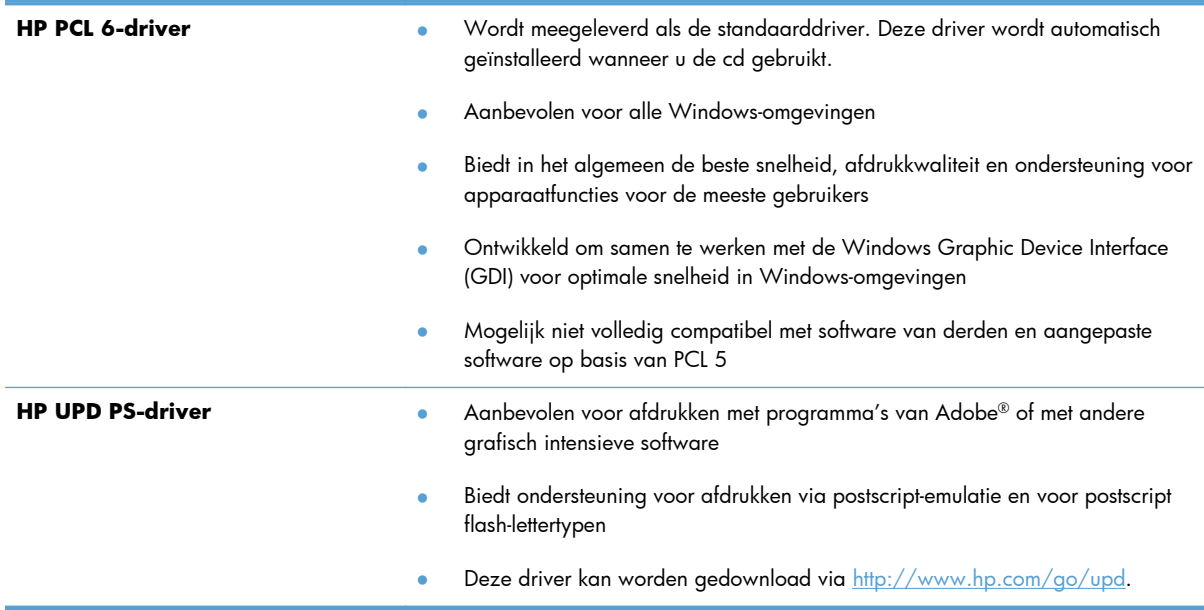

<span id="page-171-0"></span>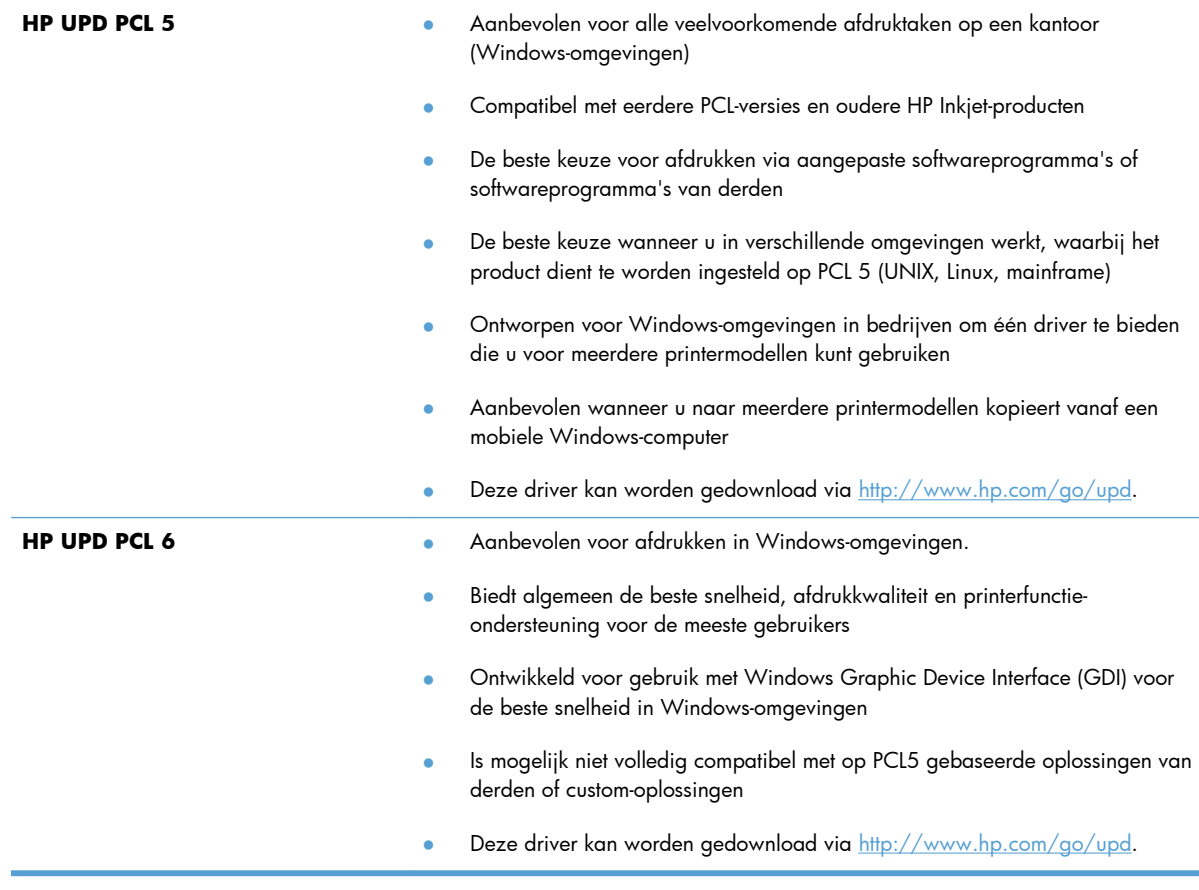

Aanvullende printerdrivers kunnen vanaf deze website worden gedownload: [http://www.hp.com/go/](http://www.hp.com/go/support) [support](http://www.hp.com/go/support).

## **Het apparaat drukt niet of langzaam af**

### **Het apparaat drukt niet af**

Als het apparaat helemaal niet afdrukt, kunt u het volgende proberen.

**1.** Zorg ervoor dat het apparaat is ingeschakeld en dat het bedieningspaneel aangeeft gereed te zijn.

Als het bedieningspaneel niet aangeeft dat het apparaat gereed is, schakelt u het apparaat uit en vervolgens weer in.

Als het bedieningspaneel aangeeft dat het apparaat gereed is, probeert u de taak nogmaals te verzenden.

**2.** Als het bedieningspaneel aangeeft dat er een fout is opgetreden, lost u het probleem op en drukt u een testpagina af via het bedieningspaneel. Als de testpagina wordt afgedrukt, is er mogelijk een communicatieprobleem tussen het product en de computer waarvandaan u probeert af te drukken.

**3.** Zorg ervoor dat alle kabels juist zijn aangesloten. Als het apparaat op een netwerk is aangesloten, controleert u het volgende:

> Controleer het lampje naast de netwerkverbinding op het apparaat. Als het netwerk actief is, brandt het lampje groen.

Zorg ervoor dat u een netwerkkabel gebruikt voor de netwerkaansluiting in plaats van een telefoonsnoer.

Zorg ervoor dat de netwerkrouter, -hub of -switch is ingeschakeld en dat het netwerk juist functioneert.

- **4.** Installeer de HP-software van de cd die bij dit apparaat is geleverd. Het gebruik van algemene printerdrivers kan vertragingen veroorzaken bij het wissen van taken in de afdrukwachtrij.
- **5.** Klik in de lijst met printers op uw computer met de rechtermuisknop op de naam van dit apparaat. Klik vervolgens op **Eigenschappen** en open het tabblad **Poorten**.

Als u een netwerkkabel gebruikt voor uw netwerkaansluiting, controleert u of de printernaam op het tabblad **Poorten** overeenkomt met de apparaatnaam op de configuratiepagina van het apparaat.

Als u een USB-kabel gebruikt en verbinding maakt met een draadloos netwerk, controleert u of het selectievakje naast **Virtuele printerpoort voor USB** is aangevinkt.

- **6.** Als u een firewall op de computer gebruikt, blokkeert dit systeem mogelijk de communicatie met het apparaat. Probeer de firewall tijdelijk uit te schakelen om te kijken of deze het probleem veroorzaakt.
- **7.** Als uw computer of het apparaat is verbonden met een draadloos netwerk, kan een zwak signaal of een storing van het signaal uw afdruktaken vertragen.

#### **Het apparaat drukt langzaam af**

Als het apparaat slechts heel langzaam afdrukt, kunt u het volgende proberen.

- **1.** Zorg ervoor dat de computer voldoet aan de minimale vereisten voor dit apparaat. Ga naar de volgende website voor een lijst met specificaties: [http://www.hp.com/go/support.](http://www.hp.com/go/support)
- **2.** Als de instelling voor de papiersoort niet overeenkomt met de papiersoort die u gebruikt, wijzigt u de instelling in de juiste papiersoort.
- **3.** Als uw computer of het apparaat is verbonden met een draadloos netwerk, kan een zwak signaal of een storing van het signaal uw afdruktaken vertragen.

## <span id="page-173-0"></span>**Problemen met afdrukken via USB-station met Plugen-print oplossen (X551 Series)**

- Het menu Afdr. via USB wordt niet geopend wanneer u het USB-accessoire plaatst
- Het bestand wordt niet afgedrukt vanaf het USB-opslagapparaat
- [Het bestand dat u wilt afdrukken, wordt niet in het menu Afdr. via USB weergegeven.](#page-174-0)

### **Het menu Afdr. via USB wordt niet geopend wanneer u het USBaccessoire plaatst**

- **1.** Mogelijk ondersteunt het apparaat het USB-opslagapparaat of het bestandssysteem niet. Sla de bestanden op een standaard USB-opslagaapparaat met het bestandssysteem FAT (File Allocation Table) op. Het apparaat ondersteunt USB-opslagapparaten met de bestandssystemen FAT12, FAT16 en FAT32.
- **2.** Als er al een ander menu is geopend, sluit u dit en plaatst u het USB-opslagapparaat opnieuw.
- **3.** Het USB-opslagapparaat bevat mogelijk meerdere partities. (Sommige fabrikanten van USBopslagapparaten installeren software waarmee partities worden gemaakt op het accessoire, vergelijkbaar met een cd.) Formatteer het USB-opslagapparaat om de partities te verwijderen of gebruik een ander USB-opslagapparaat.
- **4.** Het USB-opslagapparaat vereist mogelijk meer voeding dan het apparaat kan leveren.
	- **a.** Verwijder het USB-opslagapparaat.
	- **b.** Schakel het product uit en weer in.
	- **c.** Gebruik een USB-opslagapparaat met een eigen voedingsbron of een USB-opslagapparaat dat minder voeding vereist.
- **5.** Mogelijk werkt het USB-opslagapparaat niet goed.
	- **a.** Verwijder het USB-opslagapparaat.
	- **b.** Schakel het product uit en weer in.
	- **c.** Probeer af te drukken vanaf een ander USB-opslagapparaat.

#### **Het bestand wordt niet afgedrukt vanaf het USB-opslagapparaat**

- **1.** Controleer of er papier in de lade zit.
- **2.** Controleer op het bedieningspaneel of er een foutbericht wordt weergegeven. Als het papier vastloopt in het apparaat, dient u de storing te verhelpen.

### <span id="page-174-0"></span>**Het bestand dat u wilt afdrukken, wordt niet in het menu Afdr. via USB weergegeven.**

- **1.** U probeert mogelijk een bestandstype af te drukken dat niet door de functie voor afdrukken via USB wordt ondersteund. Het apparaat ondersteunt PDF-, PNG- en JPEG-bestanden.
- **2.** Mogelijk zitten er te veel bestanden in één enkele map van het USB-opslagaccessoire. Verminder het aantal bestanden in de map door bestanden naar submappen te verplaatsen.
- **3.** Mogelijk gebruikt u een tekenset voor de bestandsnaam die niet door het apparaat wordt ondersteund. In een dergelijk geval zal het apparaat de bestandsnamen vervangen met tekens uit een andere tekenset. Hernoem de bestanden met gebruikmaking van ASCII-tekens.

## **Verbindingsproblemen met het apparaat oplossen**

### **Problemen met rechtstreekse USB-verbindingen oplossen**

Als het apparaat rechtstreeks op een computer is aangesloten, moet u de USB-kabel controleren.

- Controleer of de kabel zowel op de computer als op de printer is aangesloten.
- Controleer of de kabel niet langer is dan 5 m. Probeer een kortere kabel.
- Controleer of de kabel goed werkt door deze aan te sluiten op een ander apparaat. Vervang de kabel zo nodig.

#### **Netwerkproblemen oplossen**

Doorloop de volgende punten om te controleren of het apparaat met het netwerk communiceert. Druk voordat u begint een configuratiepagina af vanaf het bedieningspaneel van het apparaat en zoek het IP-adres van het apparaat op deze pagina.

- Slechte fysieke verbinding
- [De computer maakt gebruik van een onjuist IP-adres voor dit apparaat](#page-175-0)
- [De computer kan niet met het apparaat communiceren](#page-175-0)
- [Het apparaat maakt gebruik van de verkeerde koppelings- en duplexinstellingen voor het netwerk](#page-175-0)
- [Nieuwe softwareprogramma's zorgen mogelijk voor compatibiliteitsproblemen](#page-175-0)
- [Uw computer of werkstation is mogelijk niet juist ingesteld](#page-176-0)
- [Het apparaat is uitgeschakeld of andere netwerkinstellingen zijn niet juist](#page-176-0)

#### **Slechte fysieke verbinding**

- **1.** Verifieer dat het apparaat op de juiste ethernet-poort is aangesloten met de juiste kabel.
- **2.** Controleer of de kabels stevig zijn bevestigd.
- <span id="page-175-0"></span>**3.** Controleer aan de achterzijde van het apparaat of er twee lampjes branden bij de ethernet-poort: oranje geeft activiteit aan, groen de koppelingsstatus.
- **4.** Probeer een andere kabel of een andere netwerkpoort op de netwerkrouter, hub of switch als het probleem aanhoudt.

#### **De computer maakt gebruik van een onjuist IP-adres voor dit apparaat**

- **1.** Ga naar de printereigenschappen en klik op het tabblad **Poorten** op de computer. Controleer of het huidige IP-adres van het apparaat is geselecteerd. Het IP-adres van het apparaat staat vermeld op de configuratiepagina of is te vinden via het bedieningspaneel.
- **2.** Als u het apparaat hebt geïnstalleerd met de standaard TCP/IP-poort van HP, schakelt u het vakje **Altijd afdrukken naar dit apparaat, zelfs als het IP-adres verandert** in.
- **3.** Als u het apparaat hebt geïnstalleerd met een standaard TCP/IP-poort van Microsoft, gebruikt u de hostnaam in plaats van het IP-adres.
- **4.** Als het IP-adres juist is, verwijder dan het apparaat uit de lijst met geïnstalleerde printers en voeg het vervolgens weer toe.

#### **De computer kan niet met het apparaat communiceren**

- **1.** Test de netwerkcommunicatie door het apparaat te pingen.
	- **a.** Open een opdrachtregel op uw computer. In Windows: klik op **Start**, klik op **Uitvoeren** en typ vervolgens cmd.
	- **b.** Typ ping, gevolgd door het IP-adres voor uw apparaat.
	- **c.** Het netwerk en het apparaat functioneren als er op het scherm retourtijden worden weergegeven.
- **2.** Als de ping-opdracht is mislukt, controleer dan of de netwerkrouter, -hubs of -switches zijn ingeschakeld en controleer vervolgens of de netwerkinstellingen, het apparaat en de computer allemaal voor hetzelfde netwerk zijn geconfigureerd.

#### **Het apparaat maakt gebruik van de verkeerde koppelings- en duplexinstellingen voor het netwerk**

Hewlett-Packard adviseert deze instelling in de automatische modus te laten (de standaardinstelling). Wanneer u deze instellingen wijzigt, dient u deze ook voor uw netwerk te wijzigen.

#### **Nieuwe softwareprogramma's zorgen mogelijk voor compatibiliteitsproblemen**

Controleer of nieuwe softwareprogramma's juist zijn geïnstalleerd en de juiste printerdriver gebruiken.

#### <span id="page-176-0"></span>**Uw computer of werkstation is mogelijk niet juist ingesteld**

- **1.** Controleer de netwerkstuurprogramma's, printerdrivers en netwerkomleiding.
- **2.** Controleer of het besturingssysteem juist is geconfigureerd.

#### **Het apparaat is uitgeschakeld of andere netwerkinstellingen zijn niet juist**

- **1.** Controleer op de configuratiepagina de status van het netwerkprotocol. Schakel het protocol indien nodig in.
- **2.** Configureer de netwerkinstellingen zo nodig opnieuw.

## <span id="page-177-0"></span>**Problemen met draadloze netwerken oplossen**

- Controlelijst draadloze verbinding
- [Op het bedieningspaneel wordt het volgende bericht weergegeven: De draadloze functie van dit](#page-178-0) [product is uitgeschakeld.](#page-178-0)
- [Er kan niet worden afgedrukt met het apparaat na het voltooien van de draadloze configuratie](#page-178-0)
- [Er kan niet worden afgedrukt met het apparaat en op de computer is een firewall van derden](#page-179-0) [geïnstalleerd](#page-179-0)
- [De draadloze verbinding functioneert niet meer nadat de draadloze router of het apparaat is](#page-179-0) [verplaatst](#page-179-0)
- [Er kunnen geen computers meer worden aangesloten op het draadloos apparaat](#page-179-0)
- [De verbinding van het draadloos apparaat wordt verbroken wanneer er verbinding wordt](#page-180-0) [gemaakt met een virtueel privénetwerk.](#page-180-0)
- [Het netwerk wordt niet weergegeven in de lijst met draadloze netwerken](#page-180-0)
- [Het draadloos netwerk functioneert niet](#page-181-0)

### **Controlelijst draadloze verbinding**

- Het apparaat en de draadloze router zijn ingeschakeld en de stroomtoevoer functioneert. Controleer ook of de draadloze zender van het apparaat is ingeschakeld.
- De naam van het draadloze netwerk (SSID) is juist. Druk de configuratiepagina af om de naam van het draadloze netwerk (SSID) te bepalen. Voer de draadloze installatie opnieuw uit als u niet zeker weet of de naam van het draadloze netwerk (SSID) juist is.
- Bij beveiligde netwerken controleert u of de beveiligingsinformatie juist is. Voer de draadloze installatie opnieuw uit als de beveiligingsinformatie niet juist is.
- Probeer toegang te krijgen tot andere computers op het draadloos netwerk als het draadloos netwerk niet goed functioneert. Probeer verbinding te maken met internet via een andere draadloze verbinding als het netwerk toegang heeft tot internet.
- De coderingsmethode (AES of TKIP) voor het apparaat is hetzelfde als die voor het draadloos toegangspunt, zoals een draadloze router (op netwerken met WPA-beveiliging).
- Het apparaat is binnen het bereik van het draadloos netwerk. Bij de meeste netwerken dient het apparaat zich binnen 30 m van het draadloos toegangspunt (draadloze router) te bevinden.
- Het draadloos signaal wordt niet geblokkeerd door obstakels. Verwijder grote metalen objecten tussen het toegangspunt en het apparaat. Controleer of er geen pilaren, muren of draagbalken van metaal of beton tussen het apparaat en het draadloos toegangspunt staan.
- Het apparaat staat niet bij elektronische apparaten die het draadloos signaal storen. Apparaten die het draadloos signaal kunnen storen, zijn onder andere motoren, draadloze telefoons, beveiligingscamera's, andere draadloze netwerken en bepaalde Bluetooth-apparaten.
- <span id="page-178-0"></span>• De printerdriver is geïnstalleerd op de computer.
- U hebt de juiste printerpoort geselecteerd.
- De computer en het apparaat zijn aangesloten op hetzelfde draadloos netwerk.

### **Op het bedieningspaneel wordt het volgende bericht weergegeven: De draadloze functie van dit product is uitgeschakeld.**

- **1.** Raak de knop Instellingen  $\frac{8}{60}$  aan en vervolgens het menu Draadloos instellen aan.
- **2.** Raak de knop Draadloos aan/uit en vervolgens de knop Aan aan.

### **Er kan niet worden afgedrukt met het apparaat na het voltooien van de draadloze configuratie**

- **1.** Controleer of het apparaat ingeschakeld en gereed is.
- **2.** Controleer of u verbonden bent met het juiste draadloos netwerk.
- **3.** Controleer of het draadloos netwerk goed werkt.
	- **a.** Raak op het bedieningspaneel de knop Instellingen & en vervolgens het menu Netwerk aan.
	- **b.** Selecteer het item Afdruktest draadloos netwerk om het draadloos netwerk te testen. Het apparaat drukt een rapport met de resultaten af.
- **4.** Controleer of de juiste poort of het juiste apparaat is geselecteerd.
	- **a.** Voor printers die zijn geïnstalleerd *zonder* het volledige installatieprogramma:
		- **1.** Klik in de lijst met printers op uw computer met de rechtermuisknop op de naam van dit apparaat. Klik vervolgens op **Eigenschappen** en open het tabblad **Poorten**.
		- **2.** Controleer of het selectievakje naast **Virtuele printerpoort voor USB** is ingeschakeld.
	- **b.** Als u het product hebt geïnstalleerd met de installatie-cd, of het volledige installatieprogramma hebt gedownload via de website van HP, kunt u het IP-adres van het product weergeven of wijzigen via de volgende stappen:
		- **i.** Klik op **Start**.
		- **ii.** Klik op **Alle programma's**.
		- **iii.** Klik op **HP**.
- <span id="page-179-0"></span>**iv.** Klik op uw product.
- **v.** Klik op **IP-adres bijwerken** om een hulpprogramma te openen waarmee bekende ('vorige') IP-adressen voor het product gerapporteerd worden en u het IP-adres desgewenst kunt wijzigen.
- **5.** Controleer of de computer goed functioneert. Start indien nodig de computer opnieuw op.

### **Er kan niet worden afgedrukt met het apparaat en op de computer is een firewall van derden geïnstalleerd**

- **1.** Werk de firewall bij met de meest recente update van de fabrikant.
- **2.** Als de firewall tijdens het installeren van het apparaat of tijdens het afdrukken om uw toestemming vraagt, dient u deze te geven voor het uitvoeren van de programma's.
- **3.** Schakel de firewall tijdelijk uit en installeer het draadloos apparaat vervolgens op de computer. Schakel de firewall in wanneer de installatie is voltooid.

### **De draadloze verbinding functioneert niet meer nadat de draadloze router of het apparaat is verplaatst**

Controleer of de router of het apparaat is verbonden met hetzelfde netwerk waarmee uw computer is verbonden.

- 1. Raak op het bedieningspaneel de knop Instellingen & en vervolgens het menu Rapporten afdrukken aan.
- **2.** Selecteer de optie Netwerkconfiguratiepagina om het rapport af te drukken.
- **3.** Vergelijk de naam van het draadloze netwerk (SSID) op het configuratierapport met de SSID in de printerconfiguratie op uw computer.
- **4.** Als de SSID's niet hetzelfde zijn, zijn de apparaten niet aangesloten op hetzelfde netwerk. Configureer de draadloze instellingen voor het apparaat opnieuw.

### **Er kunnen geen computers meer worden aangesloten op het draadloos apparaat**

- **1.** Controleer of de andere computers zich binnen het draadloos bereik bevinden en dat er geen obstakels zijn die het signaal blokkeren. Voor de meeste netwerken ligt het draadloos bereik op maximaal 30 m van het draadloos toegangspunt.
- **2.** Controleer of het apparaat ingeschakeld en gereed is.
- **3.** Schakel firewalls van derden uit op uw computer.
- **4.** Controleer of het draadloos netwerk goed werkt.
	- **a.** Raak op het bedieningspaneel de knop Instellingen & en vervolgens het menu Netwerk aan.
	- **b.** Raak het item Rapp. draadloze test afdr. aan om het draadloos netwerk te testen. Het apparaat drukt een rapport met de resultaten af.
- **5.** Controleer of de juiste poort of het juiste apparaat is geselecteerd.
	- **a.** Voor printers die zijn geïnstalleerd *zonder* het volledige installatieprogramma:
		- **1.** Klik in de lijst met printers op uw computer met de rechtermuisknop op de naam van dit apparaat. Klik vervolgens op **Eigenschappen** en open het tabblad **Poorten**.
		- **2.** Controleer of het selectievakje naast **Virtuele printerpoort voor USB** is ingeschakeld.
	- **b.** Als u het product hebt geïnstalleerd met de installatie-cd, of het volledige installatieprogramma hebt gedownload via de website van HP, kunt u het IP-adres van het product weergeven of wijzigen via de volgende stappen:
		- **i.** Klik op **Start**.
		- **ii.** Klik op **Alle programma's**.
		- **iii.** Klik op **HP**.
		- **iv.** Klik op uw product.
		- **v.** Klik op **IP-adres bijwerken** om een hulpprogramma te openen waarmee bekende ('vorige') IP-adressen voor het product gerapporteerd worden en u het IP-adres desgewenst kunt wijzigen.
- **6.** Controleer of de computer goed functioneert. Start indien nodig de computer opnieuw op.

#### **De verbinding van het draadloos apparaat wordt verbroken wanneer er verbinding wordt gemaakt met een virtueel privénetwerk.**

U kunt niet gelijktijdig met een virtueel privénetwerk en andere netwerken verbonden zijn.

#### **Het netwerk wordt niet weergegeven in de lijst met draadloze netwerken**

- Controleer of de draadloze router is ingeschakeld en de stroomtoevoer functioneert.
- Het netwerk is mogelijk verborgen. U kunt echter gewoon verbinding maken met een verborgen netwerk.

#### **Het draadloos netwerk functioneert niet**

- **1.** Om te controleren of de verbinding met het netwerk is verbroken, dient u andere apparaten op het netwerk aan te sluiten.
- **2.** Test de netwerkcommunicatie door een ping-opdracht uit te voeren op het netwerk.
	- **a.** Open een opdrachtregel op uw computer. In Windows: klik op **Start**, klik op **Uitvoeren** en typ vervolgens cmd.
	- **b.** Typ ping, gevolgd door de naam van uw draadloze netwerk (SSID).
	- **c.** Het netwerk functioneert als er op het scherm retourtijden worden weergegeven.
- **3.** Controleer of de router of het apparaat is verbonden met hetzelfde netwerk waarmee uw computer is verbonden.
	- **a.** Raak op het bedieningspaneel de knop Instellingen & en vervolgens het menu Rapporten afdrukken aan.
	- **b.** Raak de optie Netwerkconfiguratiepagina aan om het rapport af te drukken.
	- **c.** Vergelijk de naam van het draadloze netwerk (SSID) op het configuratierapport met de SSID in de printerconfiguratie op uw computer.
	- **d.** Als de SSID's niet hetzelfde zijn, zijn de apparaten niet aangesloten op hetzelfde netwerk. Configureer de draadloze instellingen voor het apparaat opnieuw.

# **Problemen met de productsoftware in Windows oplossen**

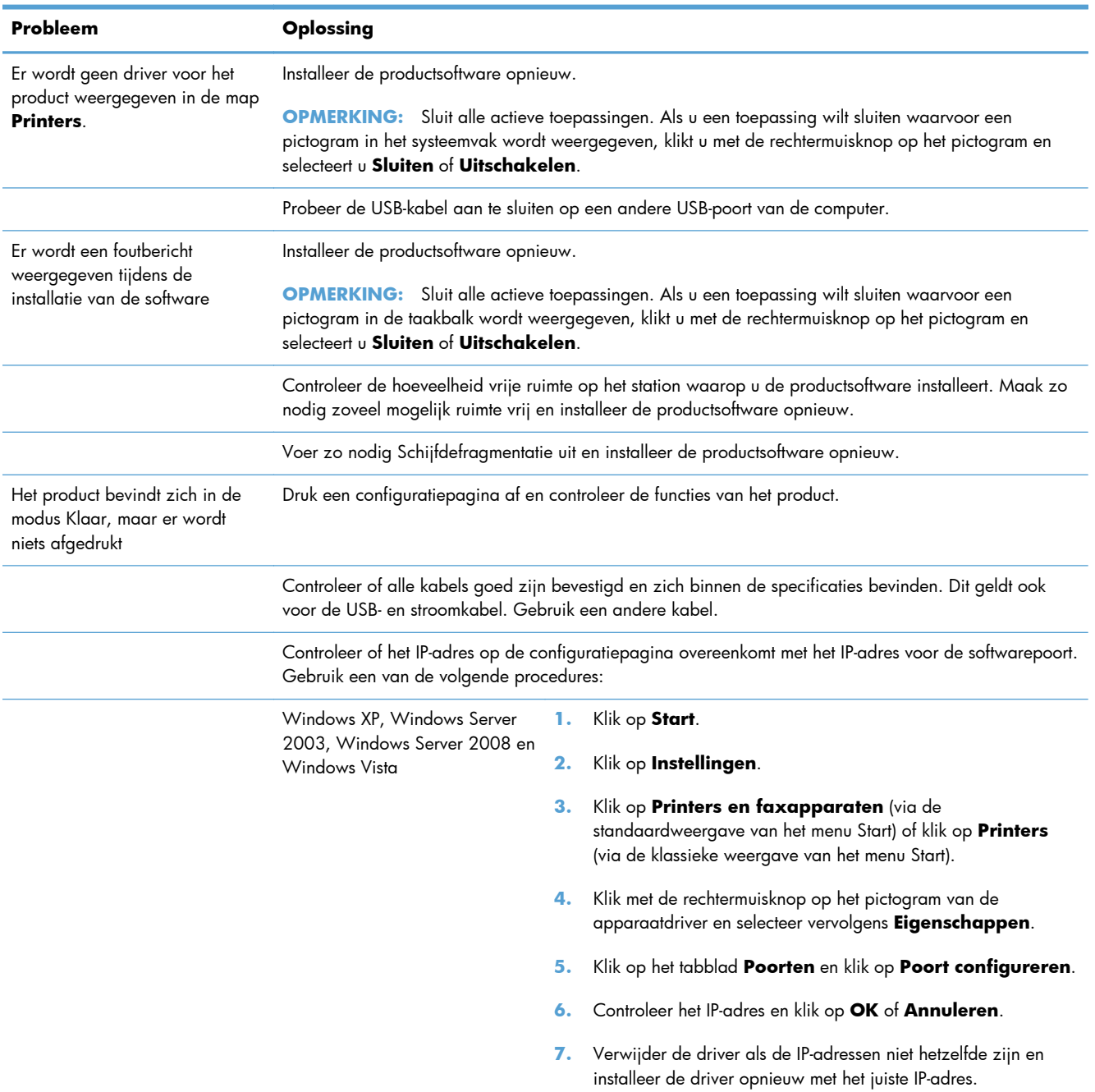

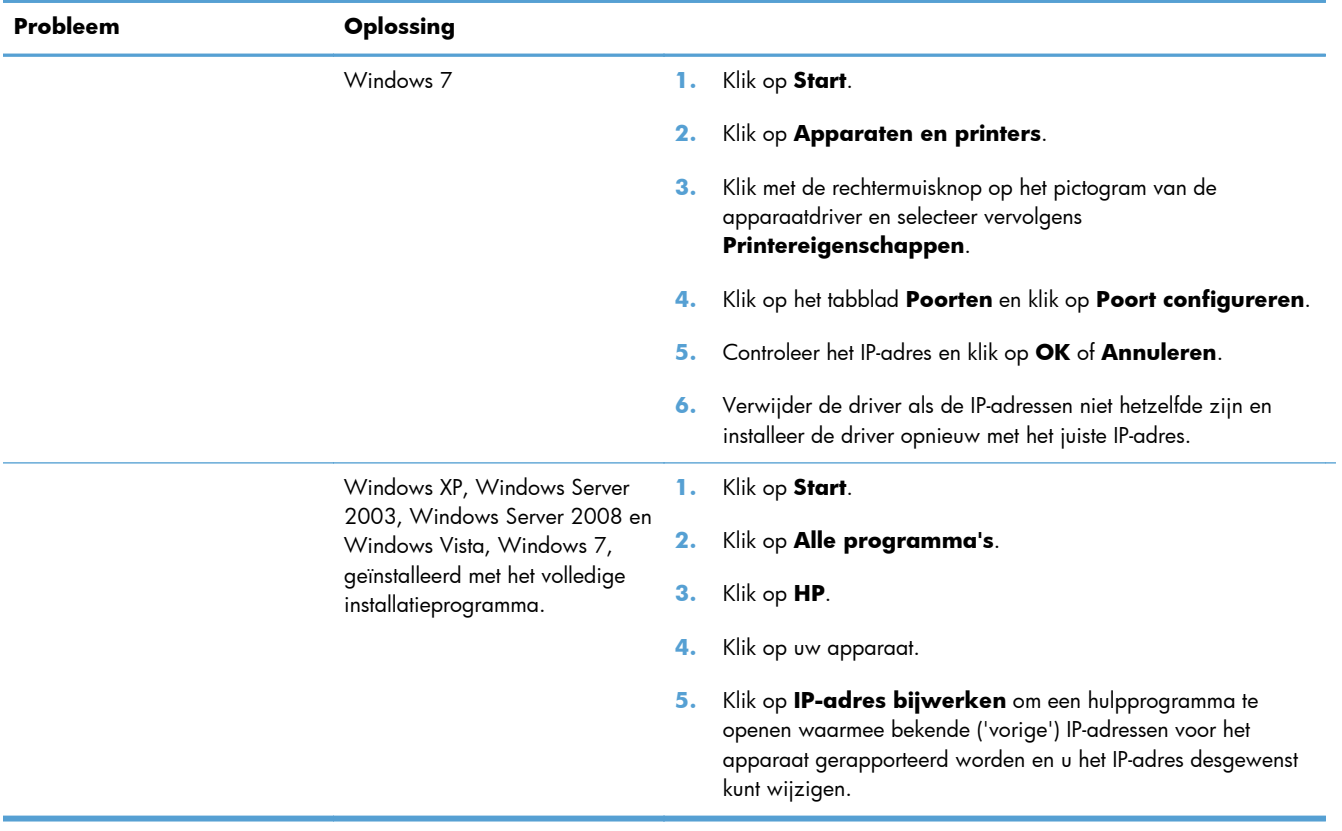

### **Problemen met de productsoftware oplossen in Mac**

- De printerdriver wordt niet in de lijst met printers en faxapparaten weergegeven
- De apparaatnaam wordt niet weergegeven in de lijst met printers en faxapparaten
- De printerdriver zorgt er niet automatisch voor dat het geselecteerde apparaat wordt weergegeven in de lijst met printers en faxapparaten
- [Er is geen afdruktaak verzonden naar het apparaat van uw keuze](#page-185-0)
- [Wanneer het apparaat met een USB-kabel is aangesloten, wordt het apparaat niet weergegeven](#page-185-0) [in de lijst met printers en faxapparaten nadat de driver is geselecteerd](#page-185-0)
- [Bij USB-verbindingen wordt er een algemene printerdriver gebruikt](#page-185-0)

#### **De printerdriver wordt niet in de lijst met printers en faxapparaten weergegeven**

- **1.** Controleer of het GZ-bestand van het apparaat zich in de volgende map op de vaste schijf bevindt: Library/Printers/PPDs/Contents/Resources. Installeer de software zo nodig opnieuw.
- **2.** Als het GZ-bestand zich in deze map bevindt, is het PPD-bestand mogelijk beschadigd. Verwijder het bestand en installeer de software opnieuw.

#### **De apparaatnaam wordt niet weergegeven in de lijst met printers en faxapparaten**

- **1.** Controleer of de kabels juist zijn aangesloten en het apparaat is ingeschakeld.
- **2.** Druk een configuratiepagina af om de productnaam te controleren. Controleer of de naam op de configuratiepagina overeenkomt met de apparaatnaam in de lijst met printers en faxapparaten.
- **3.** Vervang de USB- of ethernet-kabel door een kabel van hoge kwaliteit.

#### **De printerdriver zorgt er niet automatisch voor dat het geselecteerde apparaat wordt weergegeven in de lijst met printers en faxapparaten**

- **1.** Controleer of de kabels juist zijn aangesloten en het apparaat is ingeschakeld.
- **2.** Controleer of het GZ-bestand van het apparaat zich in de volgende map op de vaste schijf bevindt: Library/Printers/PPDs/Contents/Resources. Installeer de software zo nodig opnieuw.
- **3.** Als het GZ-bestand zich in deze map bevindt, is het PPD-bestand mogelijk beschadigd. Verwijder het bestand en installeer de software opnieuw.
- **4.** Vervang de USB- of ethernet-kabel door een kabel van hoge kwaliteit.

#### <span id="page-185-0"></span>**Er is geen afdruktaak verzonden naar het apparaat van uw keuze**

- **1.** Open de afdrukwachtrij en start de afdruktaak opnieuw.
- **2.** Een ander apparaat met een vergelijkbare naam heeft de afdruktaak mogelijk ontvangen. Druk een configuratiepagina af om de productnaam te controleren. Controleer of de naam op de configuratiepagina overeenkomt met de apparaatnaam in de lijst met printers en faxapparaten.

#### **Wanneer het apparaat met een USB-kabel is aangesloten, wordt het apparaat niet weergegeven in de lijst met printers en faxapparaten nadat de driver is geselecteerd**

#### **Problemen met software oplossen**

**▲** Controleer of het besturingssysteem Mac OS X 10.6 of later is.

#### **Problemen met hardware oplossen**

- **1.** Controleer of het apparaat is ingeschakeld.
- **2.** Controleer of de USB-kabel op de juiste manier is aangesloten.
- **3.** Controleer of u de juiste hogesnelheids-USB-kabel gebruikt.
- **4.** Controleer of er niet te veel USB-apparaten stroom onttrekken aan de keten. Koppel alle apparaten van de keten los en sluit de kabel rechtstreeks aan op de USB-poort van de computer.
- **5.** Controleer of meer dan twee USB-hubs zonder voeding achter elkaar in de keten zitten. Koppel alle apparaten van de keten los en sluit de kabel rechtstreeks aan op de USB-poort van de computer.

**OPMERKING:** Het iMac-toetsenbord is een USB-hub zonder eigen voeding.

#### **Bij USB-verbindingen wordt er een algemene printerdriver gebruikt**

Als u de USB-kabel hebt aangesloten voordat u de software hebt geïnstalleerd, gebruikt u mogelijk een algemene printerdriver in plaats van de driver voor dit apparaat.

- **1.** Verwijder de algemene printerdriver.
- **2.** Installeer de software opnieuw vanaf de bij het apparaat geleverde cd-rom. Sluit de USB-kabel pas aan als hierom wordt gevraagd.
- **3.** Als er meerdere printers zijn geïnstalleerd, controleert u of u de juiste printer hebt geselecteerd in de vervolgkeuzelijst **Stel in voor** in het dialoogvenster **Druk af**.

# **A Benodigdheden en accessoires**

- [Onderdelen, accessoires en benodigdheden bestellen](#page-187-0)
- [Onderdeelnummers](#page-187-0)

# <span id="page-187-0"></span>**Onderdelen, accessoires en benodigdheden bestellen**

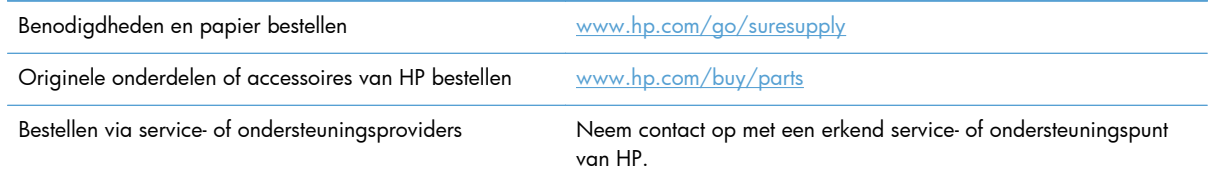

### **Onderdeelnummers**

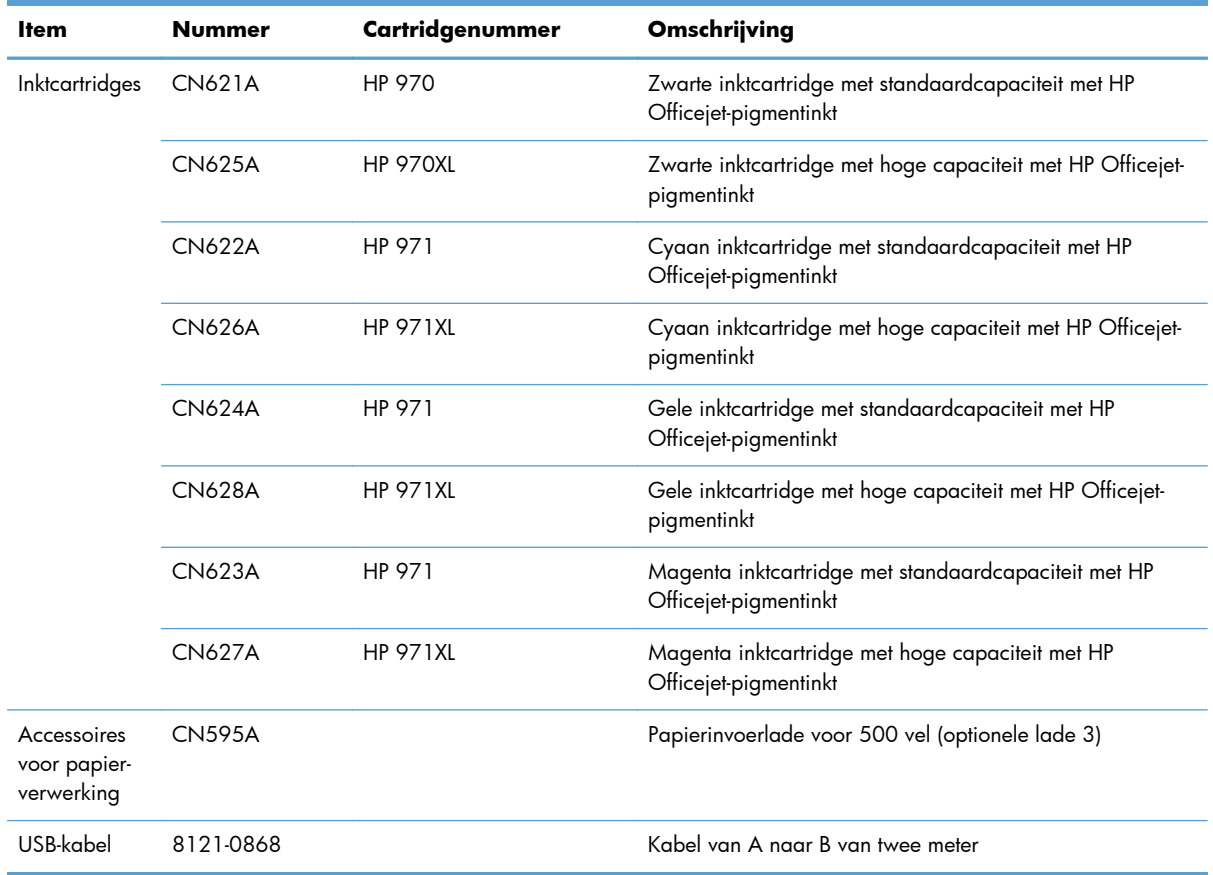

**OPMERKING:** Informatie over de levensduur van de cartridges kunt u vinden op [www.hp.com/go/](http://www.hp.com/go/pageyield) [pageyield](http://www.hp.com/go/pageyield). De werkelijke levensduur is afhankelijk van het specifieke gebruik.

Mogelijk zjn niet alle cartridges beschikbaar in elke regio.

# **B Service en ondersteuning**

- [Beperkte garantieverklaring van Hewlett-Packard](#page-189-0)
- [Licentieovereenkomst voor eindgebruikers](#page-191-0)
- [OpenSSL](#page-194-0)
- [Klantondersteuning](#page-195-0)

## <span id="page-189-0"></span>**Beperkte garantieverklaring van Hewlett-Packard**

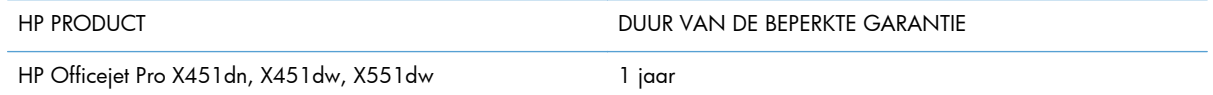

HP garandeert u, de eindgebruiker en klant, dat de HP-hardware en -accessoires vanaf de datum van aankoop voor de duur van bovengenoemde garantieperiode vrij zullen zijn van materiaal- en constructiefouten. Indien HP gedurende de garantieperiode van dergelijke defecten in kennis wordt gesteld, zal HP de defecte producten naar eigen goeddunken laten repareren of vervangen. Vervangende producten kunnen nieuw of zo goed als nieuw zijn.

HP garandeert u dat HP-software bij correcte installatie en correct gebruik gedurende de hierboven genoemde periode na de aanschafdatum geen gebreken zal vertonen in de uitvoering van de programma-instructies als gevolg van gebreken in materiaal of vakmanschap. Als HP van dergelijke gebreken in kennis wordt gesteld tijdens de garantieperiode, zal HP zorgen voor vervanging van de software die als gevolg van dergelijke gebreken de programma-instructies niet kan uitvoeren.

HP kan de ononderbroken en probleemloze werking van HP-producten niet garanderen. Als HP niet binnen een redelijke termijn in staat is een product te repareren of te vervangen zodat de conditie ervan is zoals overeengekomen in de garantie, hebt u recht op teruggave van de aankoopprijs na onmiddellijk retourneren van het product.

HP-producten kunnen onderdelen bevatten die zijn gemaakt op basis van hergebruik en die presteren als nieuw, of die incidenteel gebruikt zijn.

De garantie is niet van toepassing op defecten die het resultaat zijn van (a) onjuist of onvoldoende onderhoud of een verkeerde kalibratie, (b) software, verbindingen, onderdelen of benodigdheden die niet door HP zijn geleverd, (c) niet-geautoriseerde aanpassing of misbruik, (d) gebruik buiten de aangegeven omgevingsspecificaties voor het apparaat of (e) onjuiste voorbereiding of onjuist onderhoud van de locatie.

VOOR ZOVER TOEGESTAAN DOOR DE PLAATSELIJKE WETGEVING, ZIJN BOVENGENOEMDE GARANTIES EXCLUSIEF EN BESTAAT ER GEEN ANDERE EXPLICIETE OF IMPLICIETE GARANTIE OF VOORWAARDE, NOCH SCHRIFTELIJK NOCH MONDELING, EN HP WIJST DE IMPLICIETE GARANTIES OF VOORWAARDEN VAN VERKOOPBAARHEID, BEVREDIGENDE KWALITEIT EN GESCHIKTHEID VOOR EEN BEPAALD DOEL VAN DE HAND. Sommige landen/regio's, staten of provincies staan beperking van een geïmpliceerde garantie niet toe, waardoor de bovenstaande beperking of uitsluiting misschien niet op u van toepassing is. Deze beperkte garantie geeft u specifieke juridische rechten. U hebt misschien ook andere rechten die verschillen per staat, per provincie of per land/regio.

De beperkte garantie van HP is geldig in alle landen/regio's of plaatsen waar HP ondersteuning biedt voor dit product en waar HP dit product op de markt heeft gebracht. De garantie kan variëren op basis van plaatselijke normen. In verband met wettelijke regelgeving brengt HP geen wijzigingen aan in de vormgeving of de functies van het product voor gebruik in een land/regio waarvoor het product oorspronkelijk niet was bestemd.

VOOR ZOVER TOEGESTAAN DOOR NATIONALE WETGEVING, ZIJN DE PROBLEEMOPLOSSINGEN IN DEZE GARANTIEVERKLARING DE ENIGE TOEGESTANE OPLOSSINGEN. MET UITZONDERING VAN HET HIERBOVEN BEPAALDE, KUNNEN HP EN ZIJN LEVERANCIERS IN GEEN GEVAL

AANSPRAKELIJK WORDEN GESTELD VOOR HET KWIJTRAKEN VAN GEGEVENS, DIRECTE, SPECIALE OF INCIDENTELE SCHADE, GEVOLGSCHADE (WAARONDER INKOMSTENDERVING EN GEGEVENSVERLIES) NOCH VOOR ANDERE SCHADE, ONGEACHT OF DEZE SCHADE VOORTVLOEIT UIT EEN CONTRACT, ONRECHTMATIGE DAAD OF ANDERSZINS. Sommige landen/ regio's, staten of provincies staan beperking van een geïmpliceerde garantie niet toe, waardoor de bovenstaande beperking of uitsluiting misschien niet op u van toepassing is.

VOOR ZOVER WETTELIJK TOEGESTAAN, ZIJN DE VOORWAARDEN IN DEZE GARANTIEVERKLARING EEN AANVULLING OP DE GELDENDE WETTELIJKE RECHTEN DIE VAN TOEPASSING ZIJN OP DE VERKOOP VAN DIT PRODUCT AAN U.

### <span id="page-191-0"></span>**Licentieovereenkomst voor eindgebruikers**

LEES DIT DOCUMENT AANDACHTIG DOOR VOORDAT U DIT SOFTWAREPRODUCT IN GEBRUIK NEEMT: Deze licentieovereenkomst voor eindgebruikers ("LVE")is een contract tussen (a) u (een persoon of de organisatie die u vertegenwoordigt) en (b) Hewlett-Packard Company ("HP") die van toepassing is op uw gebruik van het softwareproduct ("de Software"). Deze LVE is niet van toepassing indien er een afzonderlijke licentieovereenkomst bestaat tussen u en HP of haar leveranciers van de Software, inclusief een licentieovereenkomst in online documentatie. De term "Software" kan het volgende omvatten: (i) bijbehorende media, (ii) een gebruikershandleiding en andere gedrukte materialen en (iii) "online" of elektronische documentatie (samen "Gebruikersdocumentatie").

RECHTEN IN DE SOFTWARE WORDEN UITSLUITEND GEBODEN OP VOORWAARDE DAT U AKKOORD GAAT MET ALLE VOORWAARDEN IN DEZE LVE. DOOR DE SOFTWARE TE INSTALLEREN, KOPIËREN, DOWNLOADEN OF ANDERSZINS TE GEBRUIKEN, GAAT U AKKOORD MET DE VOORWAARDEN IN DEZE LVE. ALS U NIET AKKOORD GAAT MET DEZE LVE, ONTHOUD U DAN VAN HET INSTALLEREN, DOWNLOADEN OF ANDERSZINS GEBRUIKEN VAN DE SOFTWARE. ALS U DE SOFTWARE HEBT AANGESCHAFT, MAAR NIET AKKOORD GAAT MET DEZE LVE, RETOURNEERT U DE SOFTWARE DAN BINNEN VEERTIEN DAGEN BIJ HET AANKOOPPUNT, WAAR HET AANKOOPBEDRAG ZAL WORDEN GERESTITUEERD. ALS DE SOFTWARE IS GEÏNSTALLEERD OP, OF BESCHIKBAAR GEMAAKT MET, EEN ANDER HP PRODUCT, KUNT U HET VOLLEDIGE, ONGEBRUIKTE PRODUCT RETOURNEREN.

- **1.** SOFTWARE VAN DERDEN. De Software kan naast software van HP ("HP-software") software bevatten onder licentie van derden ("Software van derden" en "Licentie van derden"). Enige Software van derden wordt u in licentie gegeven overeenkomstig de voorwaarden van de desbetreffende Licentie van derden. In het algemeen is de Licentie van derden te vinden in een bestand met de naam "license.txt/licentie.txt" of "readme.txt/leesmij.txt". Neem contact op met de HP-ondersteuning als u een Licentie van derden niet kunt vinden. Als de Licentie van derden licenties omvat die voorzien in de beschikbaarheid van broncode (zoals de GNU General Public License), en de desbetreffende broncode niet is opgenomen in de Software, kunt u op de pagina's met productondersteuning van de website van HP (hp.com) kijken hoe u deze broncode verkrijgt.
- **2.** LICENTIERECHTEN. U hebt de volgende rechten, vooropgesteld dat u alle voorwaarden van deze Eindgebruikersovereenkomst naleeft:
	- **a.** Gebruik. HP verleent u een licentie om één exemplaar van de HP-software te gebruiken. "Gebruiken" betekent installeren, kopiëren, opslaan, laden, weergeven of de HP-software op een andere manier gebruiken. U mag de HP-software niet wijzigen of enige licentie- of besturingsfunctie van de HP-software uitschakelen. Als deze Software wordt geleverd door HP voor Gebruik met een beeldbewerkings- of printproduct (als de Software bijvoorbeeld een printerdriver, firmware of invoegtoepassing is), mag de HP-software alleen worden gebruikt met dit product ("HP-product"). Aanvullende beperkingen voor Gebruik kunnen worden vermeld in de Gebruikersdocumentatie. U mag geen onderdelen van de HP-software scheiden voor Gebruik. U bent niet gerechtigd de HP-software te distribueren.
	- **b.** Kopiëren. Uw recht om te kopiëren houdt in dat u archief- of reservekopieën van de HPsoftware mag maken, vooropgesteld dat op elke kopie alle oorspronkelijke kennisgevingen van de HP-software betreffende eigendomsrechten worden aangegeven en dat de kopieën alleen worden gebruikt als back-up.
- **3.** UPGRADES. U kunt HP-software die door HP is verstrekt als upgrade, update of aanvulling (gezamenlijk "Upgrade") alleen gebruiken, als u beschikt over een licentie voor de originele HP-

software waarvan HP heeft aangegeven dat deze in aanmerking komt voor de Upgrade. Voor zover de Upgrade in de plaats treedt van de originele HP-software, mag u dergelijke HP-software niet langer gebruiken. Deze Eindgebruikersovereenkomst is van toepassing op elke Upgrade, tenzij HP andere voorwaanden levert bij de Upgrade. In geval van een conflict tussen deze Eindgebruikersovereenkomst en dergelijke andere voorwaarden, prevaleren de andere voorwaarden.

- **4.** OVERDRACHT.
	- **a.** Overdracht aan derden. De eerste eindgebruiker van de HP-software mag de HP-software eenmalig overdragen aan een andere eindgebruiker. Enige overdracht zal alle onderdelen, media, Gebruikersdocumentatie, deze Eindgebruikersovereenkomst en, indien van toepassing, het Certificaat van Authenticiteit omvatten. De overdracht mag niet een indirecte overdracht zijn, zoals consignatie. Vóór de overdracht zal de eindgebruiker die de overgedragen Software ontvangt, verklaren in te stemmen met de Eindgebruikersovereenkomst. Bij overdracht van de HP-software wordt uw licentie automatisch beëindigd.
	- **b.** Beperkingen. U mag de HP-software niet verhuren, leasen of lenen of de HP-software gebruiken voor commerciële timesharing of kantoorgebruik. U mag de HP-software niet in sublicentie geven, toewijzen of anderszins overdragen, behalve zoals uitdrukkelijk in de Eindgebruikersovereenkomst is bepaald.
- **5.** EIGENDOMSRECHTEN. Alle intellectuele eigendomsrechten op de Software en Gebruikersdocumentatie zijn eigendom van HP of haar leveranciers en worden beschermd bij wet, met inbegrip van toepasselijke wetgeving betreffende auteursrechten, handelsgeheimen, octrooien en handelsmerken. U bent niet gerechtigd enige productidentificatie, kennisgeving betreffende auteursrecht of beperking van eigendomsrecht van de Software te verwijderen.
- **6.** BEPERKING VAN REVERSE ENGINEERING. U mag de HP-software niet reverse engineeren, decompileren of demonteren, behalve indien en uitsluitend voor zover dit is toegestaan onder toepasselijke wetgeving.
- **7.** TOESTEMMING VOOR GEGEVENSGEBRUIK. HP en haar dochterondernemingen mogen technische gegevens verzamelen en gebruiken die u hebt verstrekt in relatie tot (i) uw Gebruik van de Software of het HP-product, of (ii) de levering van ondersteuningsdiensten met betrekking tot de Software of het HP-product. Op al dergelijke gegevens is het privacybeleid van HP van toepassing. HP zal dergelijke informatie niet gebruiken in een vorm waarin u persoonlijk bent te identificeren, behalve voor zover nodig om uw Gebruik te verbeteren of om ondersteuningsdiensten te leveren aan u.
- **8.** BEPERKING VAN AANSPRAKELIJKHEID. Ongeacht enige schade die u mogelijk oploopt, zal de volledige aansprakelijkheid van HP en haar leveranciers onder deze Eindgebruikersovereenkomst en uw enige verhaalsmogelijkheid onder deze Eindgebruikersovereenkomst beperkt zijn tot het bedrag dat u hebt betaald voor het Product, of U.S. \$5.00 als dit meer is. VOOR ZOVER TOEGESTAAN ONDER DE GELDENDE WETGEVING EN IN GEEN GEVAL ZULLEN HP OF HAAR LEVERANCIERS AANSPRAKELIJK ZIJN VOOR ENIGE SPECIALE, INCIDENTELE, INDIRECTE OF RESULTERENDE SCHADE (MET INBEGRIP VAN SCHADE DOOR WINSTDERVING, GEGEVENSVERLIES, ONDERBREKING VAN BEDRIJFSVOERING, PERSOONLIJK LETSEL OF VERLIES VAN PRIVACY) DIE OP ENIGE WIJZE VOORTVLOEIT UIT HET GEBRUIK VAN DEZE SOFTWARE OF DE ONMOGELIJKHEID DE SOFTWARE TE GEBRUIKEN, ZELFS ALS HP OF EEN VAN HAAR LEVERANCIERS OP DE HOOGTE IS GEBRACHT VAN DE MOGELIJKHEID VAN

DERGELIJKE SCHADE EN ZELFS ALS DE BOVENGENOEMDE VERHAALSMOGELIJKHEID NIET AAN HET ESSENTIËLE DOEL BEANTWOORDT. In sommige staten of andere jurisdicties is een uitsluiting of beperking van incidentele schade of gevolgschade niet toegestaan, dus de bovenstaande uitsluiting of beperking is mogelijk niet op u van toepassing.

- **9.** U.S. GOVERNMENT ALS KLANT. Software is volledig ontwikkeld op particuliere kosten. Alle Software is commerciële computersoftware in de zin van de toepasselijke regelgeving voor verwerving. Derhalve zijn overeenkomstig US FAR 48 CFR 12.212 en DFAR 48 CFR 227.7202 gebruik, vermenigvuldiging en openbaarmaking van de Software door of voor de Amerikaanse overheid of een onderaannemer van de Amerikaanse overheid uitsluitend onderworpen aan de voorwaarden die zijn vastgelegd in deze Eindgebruikersovereenkomst, met uitzondering van voorwaarden die in strijd zijn met toepasselijke federale wetgeving.
- **10.** NALEVING VAN EXPORTWETTEN. U verklaart zich te houden aan alle wetten, regels en regelgeving (i) die van toepassing zijn op de export of import van de Software, of (ii) die het Gebruik van de Software beperken, met inbegrip van enige beperkingen in het kader van de proliferatie van nucleaire, chemische of biologische wapens.
- **11.** VOORBEHOUD VAN RECHTEN. HP en haar leveranciers behouden zich alle rechten voor die niet uitdrukkelijk aan u zijn toegekend in deze Eindgebruikersovereenkomst.
- © 2009 Hewlett-Packard Development Company, L.P.

Rev. 04/09

### <span id="page-194-0"></span>**OpenSSL**

Dit apparaat bevat software die door het OpenSSL Project is ontwikkeld voor gebruik in de OpenSSL Toolkit (http://www.openssl.org/)

DEZE SOFTWARE WORDT DOOR HET OpenSSL PROJECT GELEVERD IN DE HUIDIGE STAAT EN ELKE WAARBORG, EXPLICIET OF IMPLICIET, INCLUSIEF, ZONDER BEPERKING, WAARBORGEN VAN VERKOOPBAARHEID OF GESCHIKTHEID VOOR EEN BEPAALD DOEL, WORDT AFGEWEZEN. IN GEEN GEVAL ZULLEN HET OpenSSL PROJECT OF DEGENEN DIE DAAR EEN BIJDRAGE AAN HEBBEN GELEVERD, AANSPRAKELIJK ZIJN VOOR ENIGE DIRECTE, INDIRECTE, INCIDENTELE, SPECIALE, MORELE OF RESULTERENDE SCHADE (INCLUSIEF, ZONDER BEPERKING, VERWERVING VAN VERVANGENDE GOEDEREN OF DIENSTEN,

VERLIES VAN GEBRUIK, GEGEVENS OF WINST OF ONDERBREKING VAN BEDRIJFSVOERING), ONGEACHT DE WIJZE WAAROP DEZE SCHADE IS VEROORZAAKT EN ONGEACHT WELKE AANSPRAKELIJKHEIDSGROND, VOLGENS HET VERBINTENISSENRECHT, BIJ STRIKTE AANSPRAKELIJKHEID, ALS ONRECHTMATIGE DAAD (MET INBEGRIP VAN NALATIGHEID OF OP ANDERE WIJZE) DIE OP ENIGE WIJZE VOORTKOMT UIT HET GEBRUIK VAN DEZE SOFTWARE, ZELFS WANNEER MEN OP DE HOOGTE IS GEBRACHT VAN DE MOGELIJKHEID VAN DERGELIJKE SCHADE.

Dit apparaat bevat coderingssoftware die is ontwikkeld door Eric Young (eay@cryptsoft.com). Dit apparaat bevat software die is ontwikkeld door Tim Hudson (tjh@cryptsoft.com).

# <span id="page-195-0"></span>**Klantondersteuning**

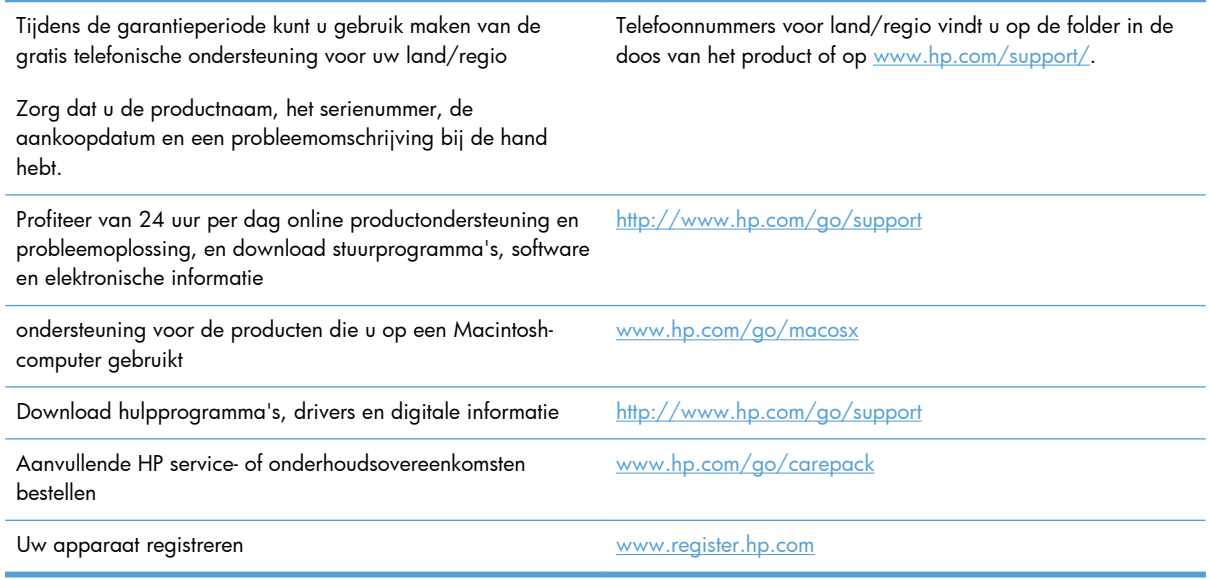

# **C Productspecificaties**

- **•** [Afmetingen en gewicht](#page-197-0)
- [Stroomverbruik, stroomvoorzieningsspecificaties en geluidsuitstoot](#page-197-0)
- **•** [Geluidsniveau](#page-197-0)
- **•** [Omgevingsspecificaties](#page-198-0)

# <span id="page-197-0"></span>**Afmetingen en gewicht**

#### **Tabel C-1 Fysieke specificaties**

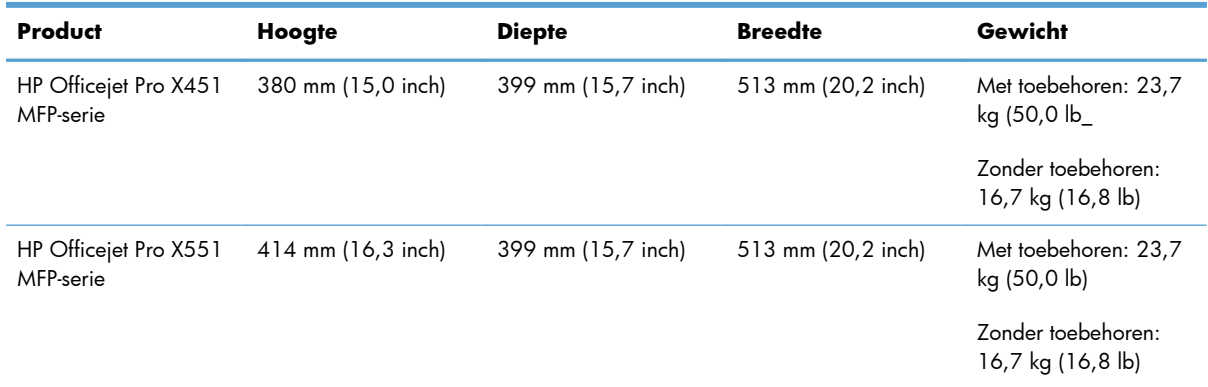

## **Stroomverbruik, stroomvoorzieningsspecificaties en geluidsuitstoot**

### **Geluidsniveau**

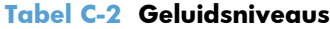

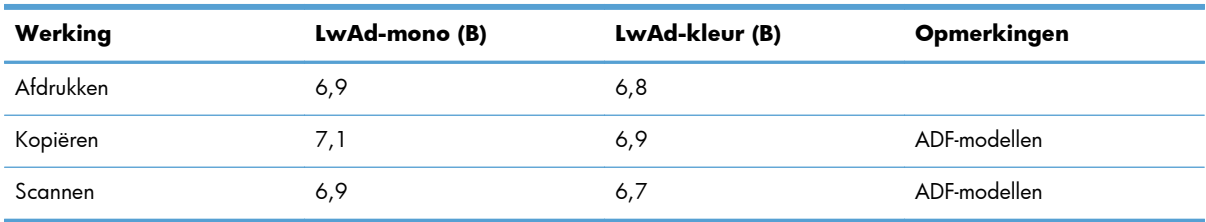

HP raadt aan het apparaat niet in een ruimte te plaatsen waar werknemers hun werkstation hebben.

**VOORZICHTIG:** De stroomvereisten zijn gebaseerd op het land/de regio waar het product wordt verkocht. Verander niets aan de ingestelde spanning. Hierdoor kan het product beschadigd raken en dergelijke schade wordt niet gedekt door de beperkte garantie en serivceovereenkomsten van HP.

# <span id="page-198-0"></span>**Omgevingsspecificaties**

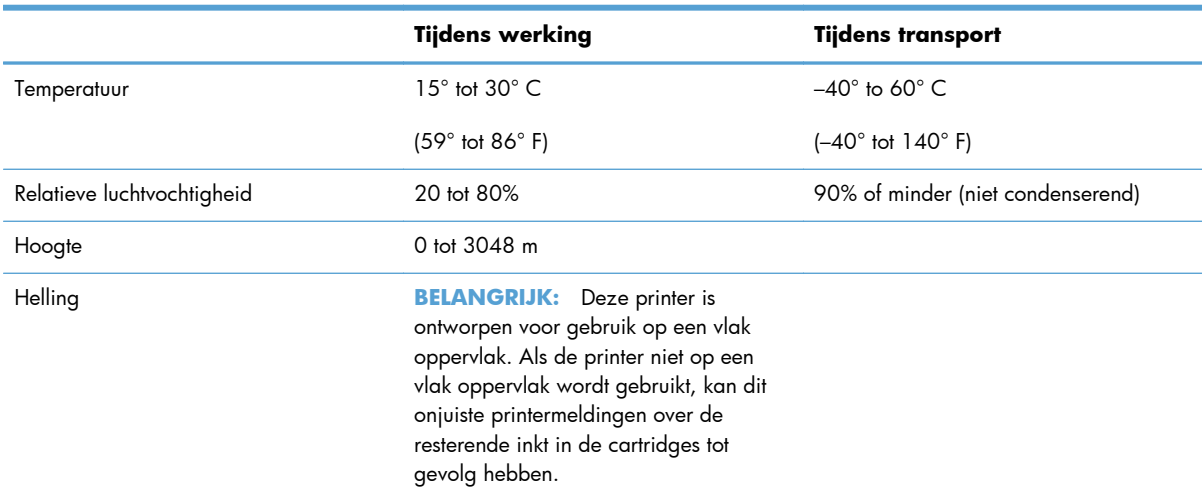

#### **Tabel C-3 Omgevingsspecificaties1**

<sup>1</sup> Waarden onder voorbehoud van wijzigingen.

# **D Programma milieuvriendelijk productiebeleid**

- [Milieubescherming](#page-201-0)
- **•** [Ozonproductie](#page-202-0)
- [Lager energieverbruik](#page-203-0)
- [Papierverbruik](#page-204-0)
- [Plastic onderdelen](#page-205-0)
- [HP Officejet-afdrukbenodigdheden](#page-206-0)
- [Instructies voor retourneren en recyclen](#page-207-0)
- [Papier](#page-209-0)
- [Materiaalbeperkingen](#page-210-0)
- [Afdanken van afvalapparatuur door gebruikers](#page-211-0)
- [Recycling van elektronische hardware](#page-212-0)
- **•** [Chemische stoffen](#page-213-0)
- [Material Safety Data Sheet \(MSDS, chemiekaart\)](#page-214-0)
- **•** [Meer informatie](#page-215-0)
- [Tabel met chemicaliën \(China\)](#page-216-0)
- [Verklaring over de beperking van gevaarlijke stoffen statement \(Turkije\)](#page-217-0)
- [Verklaring betreffende beperkingen op schadelijke stoffen \(Oekraïne\)](#page-218-0)
- [Verklaring betreffende beperkingen op schadelijke stoffen \(Vietnam\)](#page-219-0)

### <span id="page-201-0"></span>**Milieubescherming**

Hewlett-Packard Company spant zich in om op milieuvriendelijke wijze kwalitatief hoogstaande producten te leveren. Het ontwerp van dit product bevat dan ook diverse kenmerken die de effecten op het milieu beperken.

# <span id="page-202-0"></span>**Ozonproductie**

Dit product brengt geen meetbaar ozongas  $(O_3)$  voort.

### <span id="page-203-0"></span>**Lager energieverbruik**

Het stroomverbruik loopt aanzienlijk terug in de modus Klaar of de modus Sluimer. Dit bespaart natuurlijke bronnen en geld zonder dat de prestaties van dit product worden beïnvloed. Apparatuur voor afdrukken en beeldbewerking van Hewlett-Packard die voorzien is van het logo ENERGY STAR® is gekwalificeerd voor de ENERGY STAR-specificaties voor beeldbewerkingsapparatuur van de Amerikaanse EPA (Environmental Protection Agency). Het volgende merkteken verschijnt op beeldbewerkingsproducten die gekwalificeerd zijn voor ENERGY STAR:

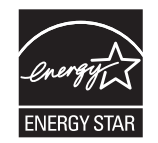

Aanvullende informatie over beeldbewerkingsproducten die gekwalificeerd zijn voor ENERGY STAR kunt u vinden op:

[www.hp.com/go/energystar](http://www.hp.com/go/energystar)

**OPMERKING:** Verdere energiebesparingen kunnen mogelijk worden gedaan door de printer uit te schakelen als deze langere tijd niet wordt gebruikt.

### <span id="page-204-0"></span>**Papierverbruik**

Het product beschikt over functies voor automatisch dubbelzijdig afdrukken (duplex afdrukken) en voor afdrukken van meerdere pagina's op één vel. Hierdoor kan het papierverbruik en het daarmee gepaard gaande gebruik van natuurlijke bronnen worden verminderd.

**OPMERKING:** Voor dubbelzijdig afdrukken kan kringlooppapier en papier van A4-formaat worden gebruikt.

### <span id="page-205-0"></span>**Plastic onderdelen**

Plastic onderdelen van meer dan 25 gram zijn volgens internationale normen gemarkeerd, waardoor aan het einde van de levensduur van het product beter kan worden bepaald hoe de plastics moeten worden afgevoerd.

# <span id="page-206-0"></span>**HP Officejet-afdrukbenodigdheden**

HP spant zich in om inventieve, hoogwaardige producten en diensten te leveren op een milieuvriendelijke manier. Dit geldt voor zowel productontwerp en vervaardiging als distributie, klantgebruik en recycling. Als u deelneemt aan het HP Planet Partners-programma, bent u er zeker van dat uw HP Officejet-tonercartridges op een veilige manier worden gerecycled. De oude materialen, zoals plastic en metaal worden verwerkt en gebruikt voor nieuwe producten en zo wordt voorkomen dat miljoenen tonnen afval op afvalstortplaatsen terechtkomt. Aangezien deze cartridge wordt hergebruikt en in nieuwe materialen wordt gebruikt, wordt deze niet aan u teruggegeven. Dank u voor uw milieuvriendelijke opstelling!

**CPMERKING:** Ga naar<http://www.hp.com/recycle>voor volledige recycle-informatie en om gefrankeerde etiketten, enveloppen of dozen voor recycling te bestellen.

### <span id="page-207-0"></span>**Instructies voor retourneren en recyclen**

#### **Verenigde Staten en Puerto Rico**

Ga naar [www.hp.com/recycle](http://www.hp.com/recycle) voor volledige recycle-informatie en om gefrankeerde verzendlabels, enveloppen of dozen voor recycling te bestellen. Volg de onderstaande instructies die van toepassing zijn.

#### **Inleveren van meerdere items (meer dan één cartridge)**

- **1.** Verpak elke HP Officejet-inktcartridge in de originele doos en zak.
- **2.** Bind de dozen aan elkaar met touw of tape. Het pakket mag maximaal 31 kilo wegen.
- **3.** Gebruik één vooruitbetaald verzendingsetiket.

**OF**

- **1.** Als u een geschikte doos hebt, kunt u die gebruiken of vraag een gratis speciale doos aan op [www.hp.com/recycle](http://www.hp.com/recycle) of via 1-800-340-2445 (geschikt voor maximaal 31 kilo aan HP Deskjetinktcartridges).
- **2.** Gebruik één vooruitbetaald verzendingsetiket.

#### **Enkele retourzendingen**

- **1.** Verpak elke HP Officejet-inktcartridge in de originele zak en doos.
- **2.** Plak het verzendingsetiket op de voorkant van de doos.

#### **Verzenden**

Gebruik voor retourzendingen van HP Officejet-inktcartridges in de VS en Puerto Rico het gefrankeerde en geadresseerde etiket dat in de verpakking aanwezig is. Als u het UPS-etiket wilt gebruiken, geeft u het pakket mee aan UPS bij de volgende levering of de volgende keer dat pakketten worden opgehaald. U kunt het pakket ook naar een erkende UPS-afgiftelocatie brengen. (Wanneer u UPS verzoekt uw pakket op te halen, wordt hiervoor het normale tarief in rekening gebracht.) Bel 1-800- PICKUPS of ga naar [www.ups.com](http://www.ups.com) voor de dichtstbijzijnde UPS-afgiftelocatie.

Als u retour zendt met het FedEx-etiket, geeft u het pakket mee aan een postbode van U.S. Postal Service of aan FedEx bij de volgende levering of de volgende keer dat pakketten worden opgehaald. (Wanneer u FedEx verzoekt uw pakket op te halen, wordt hiervoor het normale tarief in rekening gebracht.) U kunt uw verpakte inktcartridge(s) ook op elk U.S. Post Office of FedEx-afgiftepunt afgeven. Bel 1-800-ASK-USPS of ga naar [www.usps.com](http://www.usps.com) voor de locatie van het dichtstbijzijnde U.S. Post Office. Bel 1-800-GOFEDEX of ga naar [www.fedex.com](http://www.fedex.com) voor de dichtstbijzijnde FedEx-afgiftelocatie.

Ga voor meer informatie of het bestellen van extra etiketten of verzenddozen naar [www.hp.com/](http://www.hp.com/recycle) [recycle](http://www.hp.com/recycle) of bel 1-800-340-2445. Deze informatie kan zonder voorafgaande kennisgeving worden gewijzigd.

#### **Inwoners van Alaska en Hawaï**

gebruik het UPS-etiket niet. Bel 1-800-340-2445 voor informatie en instructies. De U.S. Postal Service levert gratis services voor het terugsturen van cartridges volgens een overeenkomst met HP voor Alaska en Hawaï.

#### **Inzameling buiten de V.S**

Als u wilt deelnemen aan het inzamel- en recycleprogramma HP Planet Partners, volgt u de eenvoudige aanwijzingen in de recyclinggids (te vinden in de verpakking van uw nieuwe benodigdheden) of gaat u naar [www.hp.com/recycle.](http://www.hp.com/recycle) Selecteer uw land/regio voor informatie over de inzameling van uw HP Officejet-printerbenodigdheden.

#### **Batterijen wegwerpen**

Meer informatie over het wegwerpen van batterijen vindt u op [http://www8.hp.com/us/en/hp](http://www8.hp.com/us/en/hp-information/environment/product-recycling.html)[information/environment/product-recycling.html](http://www8.hp.com/us/en/hp-information/environment/product-recycling.html)

#### **De printer recyclen**

Meer informatie over het recyclen van de printer vindt u op [http://www8.hp.com/us/en/hp](http://www8.hp.com/us/en/hp-information/environment/product-recycling.html)[information/environment/product-recycling.html](http://www8.hp.com/us/en/hp-information/environment/product-recycling.html)

<span id="page-209-0"></span>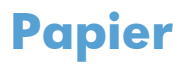

Dit product kan kringlooppapier gebruiken dat voldoet aan richtlijnen van HP. Dit product is geschikt voor het gebruik van kringlooppapier volgens EN12281:2002.

# <span id="page-210-0"></span>**Materiaalbeperkingen**

Dit HP-product bevat geen opzettelijk toegevoegd kwik.

Dit HP-product bevat een batterij waarvoor mogelijk speciale verwerking vereist is aan het eind van de gebruiksduur. De volgende batterijen worden door Hewlett-Packard meegeleverd of zitten in de producten van HP:

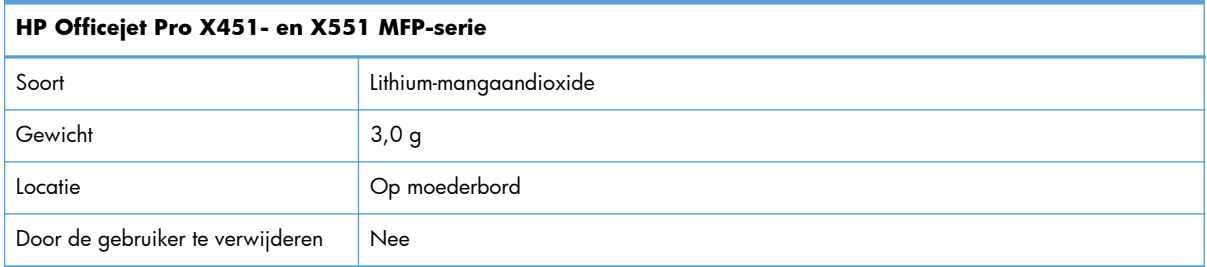

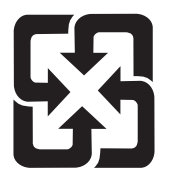

#### 廢電池請回收

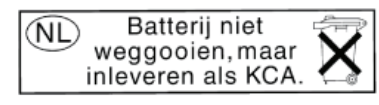

Dit HP Product bevat een lithium-manganese-dioxide batterij. Deze bevindt zich op de hoofdprintplaat. Wanneer deze batterij leeg is, moet deze volgens de geldende regels worden afgevoerd.

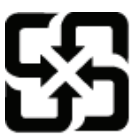

#### 廢電池請回收

Please recycle waste batteries.

#### California Perchlorate Material Notice

Perchlorate material - special handling may apply. See: http://www.dtsc.ca.gov/hazardouswaste/perchlorate/

This product's real-time clock battery or coin cell battery may contain perchlorate and may require special handling when recycled or disposed of in California.

Voor recyclinginformatie kunt u naar [www.hp.com/recycle](http://www.hp.com/recycle) gaan of kunt u contact opnemen met de lokale overheid of met de Electronics Industries Alliance: [www.eiae.org](http://www.eiae.org).

# <span id="page-211-0"></span>**Afdanken van afvalapparatuur door gebruikers**

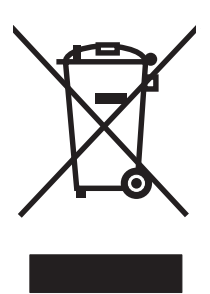

Dit symbool betekent dat u het product niet met uw andere huishoudafval mag weggooien. In plaats hiervan dient u ten behoeve van de gezondheid en het milieu afgedankte apparatuur in te leveren bij een recycling/inzamelingspunt voor elektrische en elektronische apparatuur. Ga voor meer informatie naar http://www.hp.com/recycle

# <span id="page-212-0"></span>**Recycling van elektronische hardware**

HP verzoekt klanten om gebruikte elektronische hardware te recyclen. Ga voor meer informatie over recyclingprogramma's naar: http://www.hp.com/recycle.

# <span id="page-213-0"></span>**Chemische stoffen**

Het beleid van HP is erop gericht om klanten informatie te verstrekken over de chemische stoffen die zich in de producten bevinden, in overeenstemming met wettelijke verplichtingen zoals REACH (Verordening (EG) nr. 1907/2006 van het Europees Parlement en de Raad). Een rapport met chemische informatie voor dit apparaat vindt u op: [www.hp.com/go/reach.](http://www.hp.com/go/reach)

# <span id="page-214-0"></span>**Material Safety Data Sheet (MSDS, chemiekaart)**

Material Safety Data Sheets (MSDS, gegevensbladen materiaalveiligheid) voor benodigdheden die chemische stoffen bevatten (bijvoorbeeld inkt) kunt u verkrijgen door naar de website van HP te gaan: [www.hp.com/go/msds](http://www.hp.com/go/msds) of [www.hp.com/hpinfo/community/environment/productinfo/safety.](http://www.hp.com/hpinfo/community/environment/productinfo/safety)

### <span id="page-215-0"></span>**Meer informatie**

Meer informatie over onderwerpen met betrekking tot het milieu:

- Milieuprofielblad voor dit product en andere verwante producten van HP
- Inzet van HP voor het milieu
- Het milieubeheersysteem van HP
- Het retournerings- en recycleprogramma van HP voor verbruikte producten
- Material Safety Data Sheets (chemiekaarten)

Ga naar [www.hp.com/go/environment](http://www.hp.com/go/environment) of [www.hp.com/hpinfo/globalcitizenship/environment](http://www.hp.com/hpinfo/globalcitizenship/environment).
# **Tabel met chemicaliën (China)**

## 有毒有害物质表

根据中国电子信息产品污染控制管理办法的要求而出台

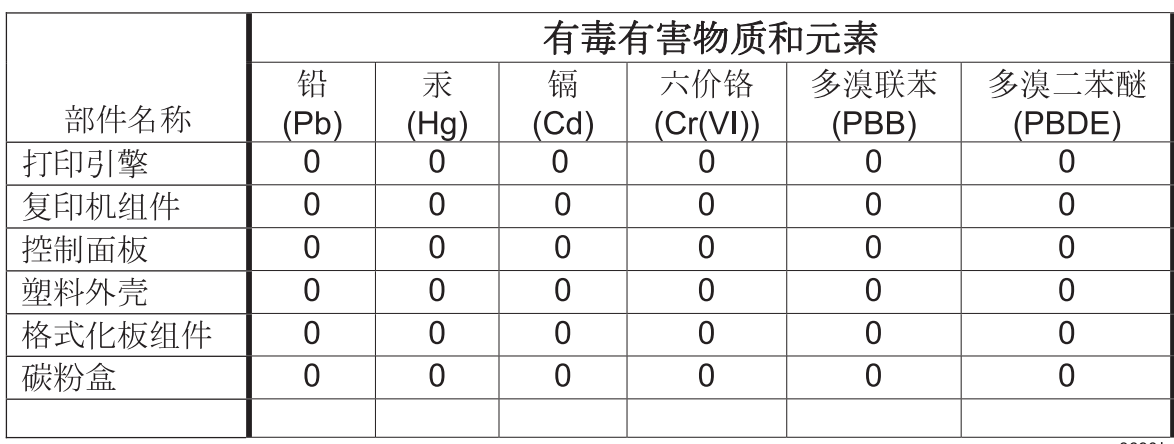

3690b

0: 表示在此部件所用的所有同类材料中, 所含的此有毒或有害物质均低于 SJ/T11363-2006 的限制要求。

X: 表示在此部件所用的所有同类材料中, 至少一种所含的此有毒或有害物质高于 SJ/T11363-2006 的限制要求。

注:引用的"环保使用期限"是根据在正常温度和湿度条件下操作使用产品而确定的。

# **Verklaring over de beperking van gevaarlijke stoffen statement (Turkije)**

Türkiye Cumhuriyeti: EEE Yönetmeliğine Uygundur

# **Verklaring betreffende beperkingen op schadelijke stoffen (Oekraïne)**

Обладнання відповідає вимогам Технічного регламенту щодо обмеження використання деяких небезпечних речовин в електричному та електронному обладнанні, затвердженого постановою Кабінету Міністрів України від 3 грудня 2008 № 1057

# **Verklaring betreffende beperkingen op schadelijke stoffen (Vietnam)**

"Các sản phẩm của công ty Hewlett-Packard tuân thủ Thông tư 30/2011/TT-BCT quy định tạm thời về giới hạn hàm lượng cho phép của một số hóa chất độc hại trong sản phẩm điện, điện từ"

# **E Informatie over wettelijke voorschriften**

- [Wettelijke voorschriften](#page-221-0)
- [VCCI-verklaring \(Japan\)](#page-222-0)
- [Instructies voor netsnoer](#page-223-0)
- [Netsnoerverklaring \(Japan\)](#page-224-0)
- [EMC-verklaring \(Korea\)](#page-225-0)
- [GS-verklaring \(Duitsland\)](#page-226-0)
- [Wettelijk voorschrift van Europese Unie](#page-227-0)
- [Aanvullende voorschriften voor draadloze producten](#page-229-0)
- [Opslag van anonieme gebruiksgegevens](#page-231-0)

# <span id="page-221-0"></span>**Wettelijke voorschriften**

## **Voorgeschreven identificatienummer van het model**

Om het product te kunnen identificeren, is aan het product een voorgeschreven modelnummer toegewezen. Het voorgeschreven modelnummer van uw apparaat is VCVRA-1211. Het wettelijk modelnummer moet niet worden verward met de marketingnaam (HP Officejet Pro X451 MFP-serie, HP Officejet Pro X551 MFP-serie, enz.) of het productnummer (CN459A, CN463A, CN596A, CV037A enz.)

## **FCC-verklaring**

Deze apparatuur is getest en in overeenstemming bevonden met de beperkingen voor een elektronisch apparaat van Klasse B, conform Deel 15 van de FCC-voorschriften. De limieten moeten in een woonomgeving een redelijke bescherming bieden tegen storing. Deze apparatuur produceert en gebruikt energie in het radiofrequentiegebied en kan deze uitstralen. Als dit apparaat niet volgens de instructies wordt geïnstalleerd en gebruikt, kan dit leiden tot ernstige storing van de radiocommunicatie. Er is echter geen garantie dat in bepaalde situaties geen storing zal optreden. Als deze apparatuur schadelijke storing in radio- of televisie-ontvangst veroorzaakt, hetgeen kan worden vastgesteld door de apparatuur uit en weer aan te zetten, kan de gebruiker proberen deze storing op te heffen op een of meer van de volgende manieren:

- Verplaats de ontvangstantenne of richt deze anders.
- Vergroot de afstand tussen het apparaat en de ontvanger.
- Sluit de apparatuur aan op een stopcontact van een andere stroomkring dan die waarop het ontvangstapparaat is aangesloten.
- Raadpleeg de dealer of een ervaren radio- en TV-monteur.

**CPMERKING:** Veranderingen of aanpassingen die niet uitdrukkelijk door Hewlett-Packard zijn goedgekeurd, kunnen de bevoegdheid van de gebruiker om met deze apparatuur te werken, tenietdoen.

Om te voldoen aan de limieten voor apparaten uit de klasse B zoals gesteld in Deel 15 van de FCCvoorschriften, is het gebruik van een afgeschermde interfacekabel verplicht.

Neem voor meer informatie contact op met: Manager of Corporate Product Regulations Hewlett-Packard Company 3000 Hanover Street Palo Alto, Ca 94304 (650) 857-1501

This device complies with Part 15 of FCC Rules. Operation is subject to the following two conditions: (1) this device may not cause interference, and (2) this device must accept any interference, including interference that may cause undesired operation of the device.

# <span id="page-222-0"></span>**VCCI-verklaring (Japan)**

この装置は、クラスB情報技術装置です。この装置は、家 庭環境で使用することを目的としていますが、この装置が ラジオやテレビジョン受信機に近接して使用されると、受 信障害を引き起こすことがあります。取扱説明書に従って 正しい取り扱いをして下さい。

**VCCI-B** 

## <span id="page-223-0"></span>**Instructies voor netsnoer**

Controleer of uw voedingsbron geschikt is voor het voltage van het product. U vindt het voltage op het productetiket. Het product maakt gebruik van 100-127 V wisselspanning of 220-240 V wisselspanning en 50/60 Hz.

Sluit het netsnoer aan op het product en op een geaard stopcontact.

A **VOORZICHTIG:** Gebruik uitsluitend het netsnoer dat bij het product is geleverd om mogelijke schade aan het product te voorkomen.

# <span id="page-224-0"></span>**Netsnoerverklaring (Japan)**

製品には、同梱された電源コードをお使い下さい。<br>同梱された電源コードは、他の製品では使用出来ません。

# <span id="page-225-0"></span>**EMC-verklaring (Korea)**

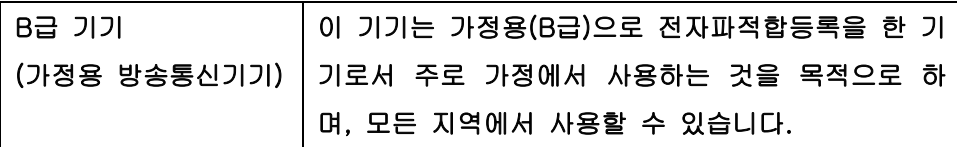

# <span id="page-226-0"></span>**GS-verklaring (Duitsland)**

Das Gerät ist nicht für die Benutzung im unmittelbaren Gesichtsfeld am Bildschirmarbeitsplatz vorgesehen. Um störende Reflexionen am Bildschirmarbeitsplatz zu vermeiden, darf dieses Produkt nicht im unmittelbaren Gesichtsfeld platziert warden.

## <span id="page-227-0"></span>**Wettelijk voorschrift van Europese Unie**

Producten met het CE-logo  $\epsilon$  voldoen aan de volgende EU-richtlijnen:

- Laagspanningsrichtlijn 2006/95/EC
- EMC-richtlijn 2004/108/EC
- Ecodesignrichtlijn 2009/125/EC, waar van toepassing

De EG-conformiteit van dit product is alleen geldig indien het wordt gebruikt samen met de CEgemarkeerde AC-adapter die door HP is geleverd.

Als dit apparaat functionaliteit voor telecommunicatie heeft (met of zonder draad), voldoet het ook aan de essentiële vereisten van de volgende EU-richtlijn:

● R&TTE-richtlijn 1999/5/EC

Naleving van deze richtlijnen impliceert conformiteit aan de toepasselijke geharmoniseerde Europese normen (Europese normen) die zijn opgenomen in de EU-verklaring van overeenstemming, afgegeven door HP voor dit product of deze productreeks en beschikbaar (alleen in het Engels) hetzij in de productdocumentatie of op de volgende website : www.hp.com/go/certificates (typ het productnummer in het zoekvak).

De conformiteit wordt aangegeven door een van onderstaande conformiteitmarkeringen op het product:

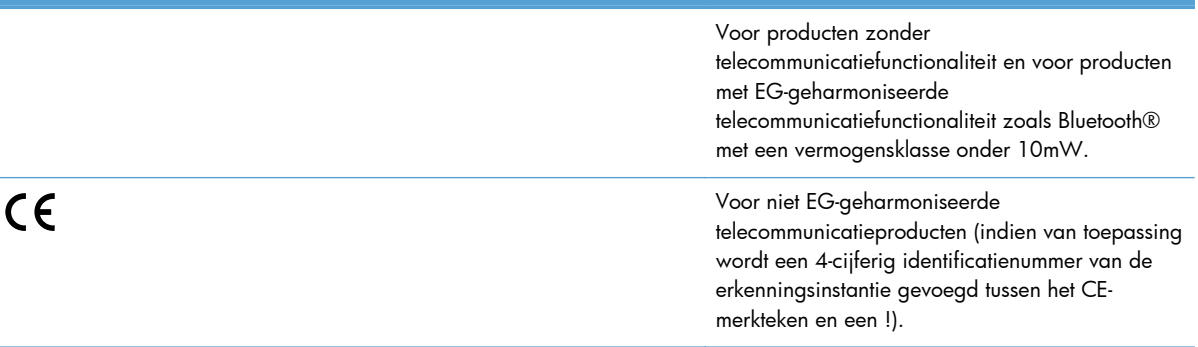

Raadpleeg het regulerende label op het product.

De telecommunicatiefunctionaliteit van dit product mag worden gebruikt in de volgende EG- en EFTAlanden: Oostenrijk, België, Bulgarije, Cyprus, de Tsjechische republiek, Denemarken, Estland, Finland, Frankrijk, Duitsland, Griekenland, Hongarije, IJsland, Ierland, Italië, Letland, Liechtenstein, Lithouwen, Luxemburg, Malta, Nederland, Noorwegen, Polen, Portugal, Roemenië, de Slovaakse republiek, Slovenië, Spanje, Zweden, Zwitserland en het Verenigd Koninkrijk.

De telefoonverbinding (niet aanwezig op alle producten) is bedoeld voor aansluiting op een analoog telefoonnetwerk.

#### **Producten met draadloze LAN-apparaten**

Sommige landen hebben mogelijk specifieke verplichtingen of speciale vereisten over de werking van draadloze LAN-netwerken, bijv. alleen voor gebruik binnenshuis of beperkingen op de beschikbare kanalen. Controleer of de landinstellingen van het draadloze netwerk juist zijn.

#### **Frankrijk**

Voor draadloze werking via 2,4 GHz LAN van dit product gelden de volgende beperkingen: Dit product mag binnenshuis worden gebruikt voor de volledige frequentieband van 2400-MHz t/m 2483,5-MHz (kanalen 1 t/m 13). Buitenshuis mag alleen de frequentieband van 2400-MHz t/m 2454-MHz (kanalen 1 t/m 7) worden gebruikt. Ga naar [www.arcep.fr](http://www.arcep.fr) voor de recentste vereisten.

Contactpunt voor regulatoire informatie:

Hewlett-Packard GmbH, Dept./MS: HQ-TRE, Herrenberger Strasse 140, 71034 Boeblingen, GERMANY

# <span id="page-229-0"></span>**Aanvullende voorschriften voor draadloze producten**

## **FCC-voorschriften—Verenigde Staten**

#### **Exposure to radio frequency radiation**

A **VOORZICHTIG:** The radiated output power of this device is far below the FCC radio frequency exposure limits. Nevertheless, the device shall be used in such a manner that the potential for human contact during normal operation is minimized.

In order to avoid the possibility of exceeding the FCC radio frequency exposure limits, human proximity to the antenna shall not be less than 20 cm 8 in during normal operation.

## **Kennisgeving voor gebruikers in de VS en Canada**

A **VOORZICHTIG:** When using IEEE 802.11a wireless LAN, this product is restricted to indoor use, due to its operation in the 5.15- to 5.25-GHz frequency range. The FCC/Industry Canada requires this product to be used indoors for the frequency range of 5.15 GHz to 5.25 GHz to reduce the potential for harmful interference to co-channel mobile satellite systems. High-power radar is allocated as the primary user of the 5.25- to 5.35-GHz and 5.65- to 5.85-GHz bands. These radar stations can cause interference with and/or damage to this device.

## **Australische verklaring**

This device incorporates a radio-transmitting (wireless) device. For protection against radio transmission exposure, it is recommended that this device be operated no less than 20 cm from the head, neck, or body.

## **Braziliaanse ANATEL-verklaring**

Este equipamento opera em caráter secundário, isto é, não tem direito à proteção contra interferência prejudicial, mesmo de estações do mesmo tipo, e não pode causar interferência a sistemas operando em caráter primário (Res. ANTEL 282/2001).

## **Canadese verklaringen**

Under Industry Canada regulations, this radio transmitter may only operate using an antenna of a type and maximum (or lesser) gain approved for the transmitter by Industry Canada. To reduce potential radio interference to other users, the antenna type and its gain should be so chosen that the equivalent isotropically radiated power (e.i.r.p.) is not more than that necessary for successful communication.

This device complies with Industry Canada licence-exempt RSS standard(s). Operation is subject to the following two conditions: (1) this device may not cause interference, and (2) this device must accept any interference, including interference that may cause undesired operation of the device.

A **WAARSCHUWING!** Exposure to Radio Frequency Radiation The radiated output power of this device is below the Industry Canada radio frequency exposure limits. Nevertheless, the device should be used in such a manner that the potential for human contact is minimized during normal operation.

To avoid the possibility of exceeding the Industry Canada radio frequency exposure limits, human proximity to the antennas should not be less than 20 cm (8 inches).

## **Japanse verklaring**

この機器は技術基準適合証明又は工事設計認証を受けた 無線設備を搭載しています。

## **Koreaanse verklaring**

# 당해 무선설비는 운용 중 전파혼선 가능성이 있음

## **Taiwanese verklaring**

低功率電波輻射性電機管理辦法

- 第十二條 經型式認證合格之低功率射頻電機,非經許可,公司、商號或使用者 均不得擅自變更頻率、加大功率或變更原設計之特性及功能。
- 第十四條 低功率射頻電機之使用不得影響飛航安全及干擾合法通信;經發現有 干擾現象時,應立即停用,並改善至無干擾時方得繼續使用。 前項合法通信,指依電信法規定作業之無線電通信。 低功率射頻電機須忍受合法通信或工業、科學及醫療用電波輻射性電 機設備之干擾。

## **Mexicaanse verklaring**

Aviso para los usuarios de México

La operación de este equipo está sujeta a las siguientes dos condiciones: (1) es posible que este equipo o dispositivo no cause interferencia perjudicial y (2) este equipo o dispositivo debe aceptar cualquier interferencia, incluyendo la que pueda causar su operación no deseada. Para saber el modelo de la tarjeta inalámbrica utilizada, revise la etiqueta regulatoria de la impresora.

# <span id="page-231-0"></span>**Opslag van anonieme gebruiksgegevens**

De HP-cartridges die bij dit apparaat worden gebruikt, bevatten een geheugenchip die de werking van de printer ondersteunt.

Bovendien worden door deze geheugenchip anonieme gegevens over het gebruik van de printer verzameld, zoals: De datum waarop de inktcartridge is geïnstalleerd, de datum waarop de inktcartridge voor het laatst is gebruikt, het aantal pagina's dat met de inktcartridge is afgedrukt, de paginadekking, de afdrukfrequentie, de gebruikte afdrukmodi, de afdrukfouten die zijn opgetreden en het printermodel.

Met deze informatie kan HP nieuwe printers ontwerpen die aansluiten op de afdrukbehoeften van de klant. Met de gegevens die via de geheugenchip van de inktcartridge zijn verzameld, kunnen geen klanten of gebruikers van de inktcartridge of de printer worden geïdentificeerd.

HP houdt een steekproef onder de geheugenchips van cartridges die worden teruggestuurd in het kader van het gratis recyclingprogramma van HP (HP Planet Partners: [www.hp.com/hpinfo/](http://www.hp.com/hpinfo/globalcitizenship/environment/recycle/) [globalcitizenship/environment/recycle/](http://www.hp.com/hpinfo/globalcitizenship/environment/recycle/)). De geheugenchips uit deze steekproef worden onderzocht voor het verbeteren van printers van HP. Partners van HP die helpen bij het recyclen van deze cartridges hebben mogelijk ook toegang tot deze gegevens.

Een buitenstaander die de cartridge heeft, kan wellicht de anonieme informatie op de geheugenchip lezen. Als u niet wilt dat deze informatie toegankelijk is, kunt u de chip onklaar maken. Nadat u de geheugenchip onklaar hebt gemaakt, kan de cartridge niet meer worden gebruikt in een printer van HP.

Als u bezorgd bent over het bieden van deze anonieme informatie, kunt u deze informatie ontoegankelijk maken door het vermogen van de geheugenchip uit te schakelen om gebruiksinformatie van de printer te verzamelen.

#### **De functie voor de opslag van gebruiksgegevens uitschakelen**

- **1.** Raak **Instellingen** aan op het bedieningspaneel van de printer.
- **2.** Selecteer **Voorkeuren** en selecteer vervolgens **Informatie cartridgechip**.
- **3.** Raak **OK** aan om het verzamelen van gebruiksinformatie uit te schakelen.
- **CPMERKING:** Als u de functie voor de opslag van gebruiksgegevens weer wilt inschakelen, herstelt u de fabrieksinstellingen.

**PEX OPMERKING:** U kunt de cartridge in de HP-printer blijven gebruiken als u de verzameling van gebruiksgegevens in de geheugenchip uitschakelt.

# **F Hoe kan ik?**

- [Het apparaat aansluiten op pagina 27](#page-40-0)
- [Het apparaat verbinden met Windows op pagina 37](#page-50-0)
- [Het product gebruiken op de Mac op pagina 45](#page-58-0)
- [Papier en afdrukmateriaal op pagina 53](#page-66-0)
- [Inktcartridges op pagina 67](#page-80-0)
- [Afdrukken op pagina 81](#page-94-0)
- [Kleur op pagina 111](#page-124-0)
- [Beheer en onderhoud op pagina 119](#page-132-0)
- [Problemen oplossen op pagina 133](#page-146-0)

# **Index**

#### **A**

aangepaste afdrukinstellingen (Windows) [83](#page-96-0) aangepast papierformaat, instellingen Macintosh [102](#page-115-0) aansluiten op een draadloos netwerk [34](#page-47-0) accessoires bestellen [174](#page-187-0) Accessoires bestellen [173](#page-186-0) afdrukken instellingen (Mac) [91](#page-104-0) instellingen (Windows) [82](#page-95-0) vanaf USB-opslagaccessoires [110](#page-123-0) afdrukken die bestand zijn tegen vocht en vervagen [117](#page-130-0) afdrukken op beide zijden instellingen (Windows) [86](#page-99-0) Afdrukken via USB-station met Plugen-print [110](#page-123-0) afdrukkwaliteit verbeteren [150](#page-163-0) verbeteren (Windows) [85](#page-98-0) afdrukmateriaal eerste pagina [91](#page-104-0) ondersteund [56](#page-69-0) ondersteunde formaten [56](#page-69-0) pagina's per vel [92](#page-105-0) afdrukstand selecteren, Windows [89](#page-102-0) afdruktaak annuleren [94](#page-107-0), [102](#page-115-0) annuleren (Windows) [94](#page-107-0) afmetingen [184](#page-197-0) Afvalverwerking [198](#page-211-0)

afvalverwerking, einde van levensduur [197](#page-210-0) AirPrint [106](#page-119-0) annuleren afdruktaak [94](#page-107-0), [102](#page-115-0) Anti-fraudewebsite van HP [71](#page-84-0) antivervalsingsbenodigdheden [71](#page-84-0)

## **B**

bak, uitvoer locatie [6,](#page-19-0) [7](#page-20-0) storingen verhelpen [146](#page-159-0) bedieningspaneel bedieningspaneel reinigen [131](#page-144-0) Beginscherm [11](#page-24-0), [13](#page-26-0) Help [11,](#page-24-0) [14](#page-27-0) HP Web Services menu [20](#page-33-0) instellingen [41,](#page-54-0) [48](#page-61-0) knoppen [10,](#page-23-0) [12](#page-25-0) menu's [19](#page-32-0) menu Rapporten [25](#page-38-0) Beginscherm, bedieningspaneel [11](#page-24-0), [13](#page-26-0) benodigdheden bestellen [173](#page-186-0), [174](#page-187-0) niet-HP [71](#page-84-0) recyclen [71](#page-84-0), [193](#page-206-0) status, weergeven met HP Utility [47](#page-60-0) vervalste [71](#page-84-0) benodigdheden bestellen websites [173](#page-186-0) bestellen benodigdheden en accessoires [174](#page-187-0) besturingssystemen, ondersteund [38](#page-51-0), [46](#page-59-0)

bewaren inktcartridges [71](#page-84-0) omgevingsspecificaties [185](#page-198-0) brochures maken (Windows) [99](#page-112-0)

### **C**

cartridges bewaren [71](#page-84-0) niet-HP [71](#page-84-0) recyclen [71](#page-84-0), [193](#page-206-0) vervangen [72](#page-85-0) Configuratie via USB [28](#page-41-0) connectiviteit problemen oplossen [161](#page-174-0) USB [28](#page-41-0)

## **D**

De instelling Kantoor Algemeen [70](#page-83-0), [129](#page-142-0) document, symbolen [iii](#page-4-0) documenten schalen Macintosh [102](#page-115-0) documentinvoer locatie [6,](#page-19-0) [7](#page-20-0) draadloos configureren [19](#page-32-0) draadloos netwerk configureren met USB [35](#page-48-0) configureren met WPS [34](#page-47-0) configureren via instellingenwizard [34](#page-47-0) driver installeren [35](#page-48-0) draadloos netwerk, aansluiting [34](#page-47-0) drivers instellingen [41](#page-54-0) instellingen (Mac) [91](#page-104-0) instellingen (Windows) [82](#page-95-0)

instellingen wijzigen (Mac) [49](#page-62-0) papiersoorten en -formaten wijzigen [56](#page-69-0) universeel [39](#page-52-0) voorinstellingen (Mac) [91](#page-104-0) dubbelzijdig afdrukken instellingen (Windows) [86](#page-99-0) duplex afdrukken (dubbelzijdig) instellingen (Windows) [86](#page-99-0) duplex-instellingen, wijzigen [32](#page-45-0)

#### **E**

eerste pagina ander papier gebruiken [91](#page-104-0) op ander papier afdrukken (Windows) [96](#page-109-0) energiezuinige instellingen [129](#page-142-0) ePrint in- of uitschakelen [20](#page-33-0) ethernet-poort locatie [8,](#page-21-0) [9](#page-22-0) etiketten afdrukken (Windows) [95](#page-108-0) exemplaren aantal wijzigen (Windows) [82](#page-95-0)

#### **F**

fabrieksinstellingen herstellen [137](#page-150-0) firewall [34](#page-47-0) formaat [184](#page-197-0) formaat van documenten wijzigen Windows [98](#page-111-0) fouten software [169](#page-182-0) fraudewebsite [71](#page-84-0) functies [2](#page-15-0) fysieke specificaties [184](#page-197-0)

#### **G**

garantie licentie [178](#page-191-0) product [176](#page-189-0) gateway, standaard instellen [31](#page-44-0) geïntegreerde webserver (EWS) functies [121](#page-134-0) geïntegreerde webserver van HP [44](#page-57-0) geleverde batterijen [197](#page-210-0) geluidsspecificaties [184](#page-197-0) gewicht [184](#page-197-0)

grijswaarden afdrukken (Windows) [94](#page-107-0)

## **H**

help afdrukopties (Windows) [82](#page-95-0) Help, bedieningspaneel [11,](#page-24-0) [14](#page-27-0) herstellen, fabrieksinstellingen [137](#page-150-0) HP EasyColor gebruiken [115](#page-128-0) uitschakelen [115](#page-128-0) HP ePrint in- of uitschakelen [20](#page-33-0) omschrijving [33](#page-46-0) HP ePrint, gebruiken [104](#page-117-0) HP ePrint Mobile-driver [105](#page-118-0) HP-klantondersteuning [134](#page-147-0), [182](#page-195-0) HP Universal Print Driver [39](#page-52-0) HP Utility [47](#page-60-0) HP Utility, Mac [47](#page-60-0) HP Web Jetadmin [125](#page-138-0) HP Web Services, inschakelen [104](#page-117-0)

#### **I**

inktcartridges bewaren [71](#page-84-0) controleren op beschadigingen [155](#page-168-0) niet-HP [71](#page-84-0) onderdeelnummers [68](#page-81-0), [174](#page-187-0) vervangen [72](#page-85-0) installeren apparaat op vaste netwerken [29](#page-42-0) software, bekabeld netwerk [30](#page-43-0) software, USB-verbindingen [28](#page-41-0) instellingen drivers (Mac) [49](#page-62-0) herstellen, fabrieksinstellingen [137](#page-150-0) prioriteit [41](#page-54-0), [48](#page-61-0) stuurprogramma's [41](#page-54-0) voorinstellingen in driver (Mac) [91](#page-104-0) instellingen tabblad Kleur [92](#page-105-0)

interfacepoorten locatie [8,](#page-21-0) [9](#page-22-0) invoerlade locatie [6,](#page-19-0) [7](#page-20-0) vullen [61](#page-74-0) IP-adres verkrijgen [29](#page-42-0) IPv4-adres [31](#page-44-0)

#### **J**

Jetadmin, HP Web [125](#page-138-0)

#### **K**

klantondersteuning online [134,](#page-147-0) [182](#page-195-0) klepvergrendeling, locatie [6,](#page-19-0) [7](#page-20-0) kleur [116](#page-129-0) aanpassing [112,](#page-125-0) [151](#page-164-0) afdrukken in grijstinten (Windows) [94](#page-107-0) beheren [111](#page-124-0) Colorlok-technologie [117](#page-130-0) gebruiken [111](#page-124-0) overeenstemmen [116](#page-129-0) kleuropties instellen (Windows) [90](#page-103-0) Kleuropties HP EasyColor (Windows) [115](#page-128-0) Koreaanse EMC-verklaring [212](#page-225-0) kwikvrij product [197](#page-210-0)

#### **L**

laatste pagina op ander papier afdrukken (Windows) [96](#page-109-0) lade 1 storingen verhelpen [139](#page-152-0) lade 2 storingen verhelpen [142](#page-155-0), [143](#page-156-0) lade 3 artikelnummer [174](#page-187-0) laden locatie [6,](#page-19-0) [7](#page-20-0) selecteren (Windows) [86](#page-99-0) standaardpapierformaat [65](#page-78-0) storingen, verhelpen [142](#page-155-0) storingen verhelpen [143](#page-156-0) lettertypen lijsten afdrukken [25](#page-38-0) licentie, software [178](#page-191-0)

liggend, afdrukstand selecteren, Windows [89](#page-102-0) linkerklep storingen verhelpen [145](#page-158-0)

#### **M**

Mac driverinstellingen [49](#page-62-0), [91](#page-104-0) HP Utility [47](#page-60-0) ondersteunde besturingssystemen [46](#page-59-0) papiersoorten en -formaten wijzigen [102](#page-115-0) problemen, oplossen [171](#page-184-0) software verwijderen [50](#page-63-0) Macintosh documentformaat wijzigen [102](#page-115-0) ondersteuning [134](#page-147-0), [182](#page-195-0) Macintosh-driverinstellingen aangepast papierformaat [102](#page-115-0) watermerken [103](#page-116-0) Mac-software verwijderen [50](#page-63-0) materiaalbeperkingen [197](#page-210-0) Material Safety Data Sheet (MSDS, chemiekaart) [201](#page-214-0) media aangepast formaat, Macintoshinstellingen [102](#page-115-0) meerdere pagina's per vel [92](#page-105-0) menu Apparaat instellen [20](#page-33-0) bedieningspaneel, toegang [19](#page-32-0) Netwerkconfig. [19](#page-32-0) Service [24](#page-37-0) menu's, bedieningspaneel HP Web Services [20](#page-33-0) Rapporten [25](#page-38-0) Menu Apparaat instellen [20](#page-33-0) Menu HP Web Services [20](#page-33-0) milieuvriendelijke functies [4](#page-17-0) model nummer, locatie [9](#page-22-0) vergelijking [1](#page-14-0) modellen, functieoverzicht [2](#page-15-0)

#### **N**

netwerk configureren [19](#page-32-0) instellingen, weergeven [30](#page-43-0)

instellingen, wijzigen [30](#page-43-0) wachtwoord instellen [31](#page-44-0) wachtwoord wijzigen [31](#page-44-0) netwerk beheren [30](#page-43-0) Netwerkconfig., menu [19](#page-32-0) netwerken HP Web Jetadmin [125](#page-138-0) IPv4-adres [31](#page-44-0) standaardgateway [31](#page-44-0) subnetmasker [31](#page-44-0) netwerken, vast apparaat installeren [29](#page-42-0) niet-HP, benodigdheden [71](#page-84-0) n op een vel afdrukken [92](#page-105-0) n per vel afdrukken selecteren (Windows) [87](#page-100-0)

#### **O**

omgevingsspecificaties [185](#page-198-0) ondersteund materiaal [56](#page-69-0) ondersteuning online [134,](#page-147-0) [182](#page-195-0) online Help, bedieningspaneel [11](#page-24-0), [14](#page-27-0) online ondersteuning [134,](#page-147-0) [182](#page-195-0) openen van printerdrivers (Windows) [82](#page-95-0) oplossen Mac problemen [171](#page-184-0) netwerkproblemen [161](#page-174-0) Problemen met afdrukken via USB-station met Plug-en-print [160](#page-173-0) problemen met rechtstreekse USB-verbindingen [161](#page-174-0) opmerking [iii](#page-4-0) overeenstemmen, kleuren [116](#page-129-0)

#### **P**

pagina's per vel [92](#page-105-0) afdrukken (Windows) [87](#page-100-0) selecteren (Windows) [87](#page-100-0) pagina afdrukkwaliteit afdrukken [75,](#page-88-0) [154](#page-167-0) interpreteren [75,](#page-88-0) [154](#page-167-0) paginaformaten schaal van documenten aanpassen (Windows) [98](#page-111-0) papier aangepast formaat, Macintoshinstellingen [102](#page-115-0) eerste en laatste pagina, ander papier gebruiken [96](#page-109-0) eerste pagina [91](#page-104-0) omslagbladen, ander papier gebruiken [96](#page-109-0) ondersteunde formaten [56](#page-69-0) pagina's per vel [92](#page-105-0) selecteren [153](#page-166-0) standaardformaat voor lade [65](#page-78-0) storingen [138](#page-151-0) papier, bestellen [174](#page-187-0) papier, speciaal afdrukken (Windows) [95](#page-108-0) papierbaan storingen verhelpen [145](#page-158-0) papierformaat wijzigen [56](#page-69-0) papierformaten aangepast, selecteren [86](#page-99-0) selecteren [85](#page-98-0) papierinvoer, problemen oplossen [137](#page-150-0) papier plaatsen invoerlade [61](#page-74-0) papiersoort wijzigen [150](#page-163-0) papiersoorten selecteren [86](#page-99-0) wijzigen [56](#page-69-0) PCL6-lettertypen [25](#page-38-0) PCL-drivers universeel [39](#page-52-0) PCL-lettertypenlijst [25](#page-38-0) PCL-stuurprogramma's [38](#page-51-0) poorten locatie [8,](#page-21-0) [9](#page-22-0) printcartridges klepvergrendeling, locatie [6,](#page-19-0) [7](#page-20-0) recyclen [71](#page-84-0), [193](#page-206-0) printerdriver draadloos netwerk configureren [35](#page-48-0) printerdrivers kiezen [157](#page-170-0)

printerdrivers (Mac) instellingen [91](#page-104-0) instellingen wijzigen [49](#page-62-0) printerdrivers (Windows) instellingen [82](#page-95-0) printerstuurprogramma's (Windows) instellingen wijzigen [41](#page-54-0) ondersteund [38](#page-51-0) prioriteit, instellingen [41,](#page-54-0) [48](#page-61-0) problemen oplossen geen reactie [158](#page-171-0) netwerkproblemen [161](#page-174-0) papierinvoer [137](#page-150-0) problemen met afdrukken via USB-station met Plug-en-print [160](#page-173-0) problemen met rechtstreekse USB-verbindingen [161](#page-174-0) storingen [138](#page-151-0) trage reactie [159](#page-172-0) Problemen oplossen controlelijst [135](#page-148-0) product serienummer, locatie [9](#page-22-0) vergelijking modellen [1](#page-14-0) productoverzicht [2](#page-15-0) PS-emulatiestuurprogramma's [38](#page-51-0) PS-lettertypenlijst [25](#page-38-0)

#### **R**

rapporten gebeurtenislogbestand [120](#page-133-0) kwaliteitrapport [120](#page-133-0) netwerkconfiguratiepagina [120](#page-133-0) PCL-lettertypelijst [120](#page-133-0) printerstatusrapport [120](#page-133-0) PS-lettertypelijst [120](#page-133-0) Rapporten, menu [25](#page-38-0) recyclen [193](#page-206-0) recycling [4](#page-17-0) programma van HP voor retourneren en recyclen van afdrukbenodigdheden [194](#page-207-0) recycling van benodigdheden [71](#page-84-0) reinigen bedieningspaneel [131](#page-144-0) papierbaan [156](#page-169-0) reiningen, bedieningspaneel [131](#page-144-0)

#### **S**

schalen van documenten Windows [98](#page-111-0) serienummer, locatie [9](#page-22-0) Servicemenu [24](#page-37-0) snelkoppelingen (Windows) gebruiken [83](#page-96-0) maken [84](#page-97-0) software geïntegreerde webserver [44](#page-57-0) HP Utility [47](#page-60-0) installeren, bekabeld netwerk [30](#page-43-0) installeren, USB-verbindingen [28](#page-41-0) instellingen [41,](#page-54-0) [48](#page-61-0) licentieovereenkomst software [178](#page-191-0) ondersteunde besturingssystemen [38,](#page-51-0) [46](#page-59-0) problemen [169](#page-182-0) verwijderen van Mac [50](#page-63-0) verwijderen voor Windows [43](#page-56-0) Windows-onderdelen [37](#page-50-0) speciaal papier afdrukken (Windows) [95](#page-108-0) specificaties fysiek [184](#page-197-0) omgeving [185](#page-198-0) stroomvoorziening en geluid [184](#page-197-0) staand, afdrukstand selecteren, Windows [89](#page-102-0) standaardgateway, instellen [31](#page-44-0) standaardinstellingen, herstellen [137](#page-150-0) stand-by inschakelen [129](#page-142-0) uitschakelen [129](#page-142-0) status Beginscherm, bedieningspaneel [11](#page-24-0), [13](#page-26-0) HP Utility, Mac [47](#page-60-0) storingen locaties [139](#page-152-0) oorzaken van [138](#page-151-0) papierbaan, verhelpen [145](#page-158-0) uitvoerbak, verhelpen [146](#page-159-0) stroom

verbruik van [184](#page-197-0)

stroomvoorzieningsspecificaties [184](#page-197-0) stuurprogramma's instellingen wijzigen (Windows) [41](#page-54-0) ondersteund (Windows) [38](#page-51-0) subnetmasker [31](#page-44-0) symbolen, document [iii](#page-4-0)

## **T**

TCP/IP handmatig configureren van IPv4-parameters [31](#page-44-0) technische ondersteuning online [134,](#page-147-0) [182](#page-195-0) temperatuurspecificaties omgeving [185](#page-198-0) tip [iii](#page-4-0)

#### **U**

uitvoerbak locatie [6,](#page-19-0) [7](#page-20-0) storingen verhelpen [146](#page-159-0) universele printdriver [39](#page-52-0) USB draadloos netwerk configureren [35](#page-48-0) USB-kabel, artikelnummer [174](#page-187-0) USB-opslagaccessoires afdrukken vanaf [110](#page-123-0) USB-poort locatie [8,](#page-21-0) [9](#page-22-0)

## **V**

VCCI-verklaring voor Japan [209](#page-222-0) verbindingssnelheid, instellingen [32](#page-45-0) vergelijking, productmodellen [1](#page-14-0) verkrijgen IP-adres [29](#page-42-0) vervalste benodigdheden [71](#page-84-0) vervangen inktcartridge [72](#page-85-0) verwerken, einde van levensduur [197](#page-210-0) verwijderen, Mac-software [50](#page-63-0) verwijderen, Windows-software [43](#page-56-0) vochtigheidsspecificaties omgeving [185](#page-198-0)

voorbladen afdrukken (Mac) [91](#page-104-0) op ander papier afdrukken (Windows) [96](#page-109-0) voorinstellingen (Mac) [91](#page-104-0) voorzichtig [iii](#page-4-0)

#### **W**

waarschuwing [iii](#page-4-0) watermerken [103](#page-116-0) toevoegen (Windows) [99](#page-112-0) Web-printing HP ePrint [33](#page-46-0) websites bestellen, benodigdheden [173](#page-186-0) fraudemeldingen [71](#page-84-0) klantondersteuning [134,](#page-147-0) [182](#page-195-0) Macintosh klantondersteuning [134](#page-147-0), [182](#page-195-0) Material Safety Data Sheet (MSDS) [201](#page-214-0) universele printdriver [39](#page-52-0) **Websites** HP Web Jetadmin, downloaden [125](#page-138-0) werkomgeving, specificaties [185](#page-198-0) wijzigen, documentformaat Macintosh [102](#page-115-0) Windows ondersteunde besturingssystemen [38](#page-51-0) ondersteunde stuurprogramma's [38](#page-51-0) softwareonderdelen [37](#page-50-0) stuurprogramma-instellingen [41](#page-54-0) universele printdriver [39](#page-52-0) Windows-software verwijderen [43](#page-56-0) Wizard Draadloos instellen draadloos netwerk configureren [34](#page-47-0) **WPS** draadloos netwerk configureren [34](#page-47-0)

© 2013 Hewlett-Packard Development Company, L.P.

www.hp.com

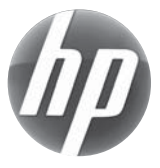